**Nokia E5–00 - Priročnik za uporabo**

1.1. Izdaja

# **Vsebina**

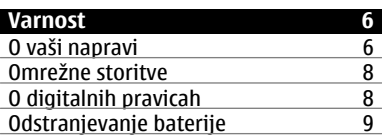

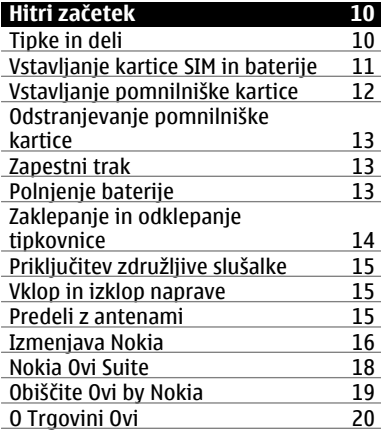

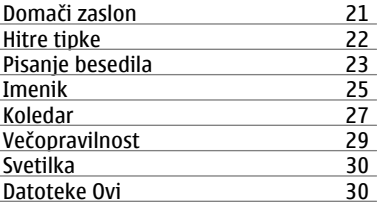

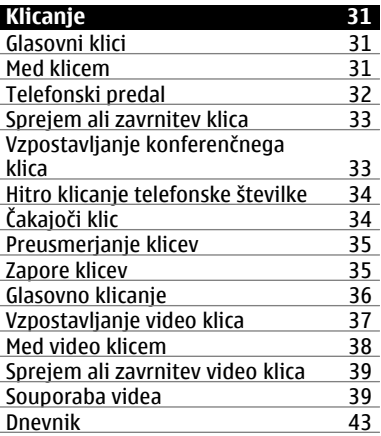

**[Kode za dostop 20](#page-19-0)**

**[Osnovna uporaba 21](#page-20-0)**

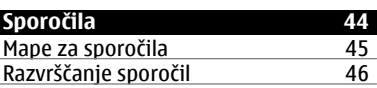

**© 2010 Nokia. Vse pravice pridržane.**

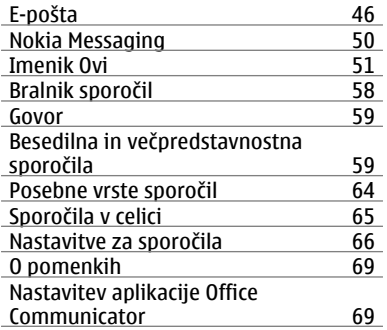

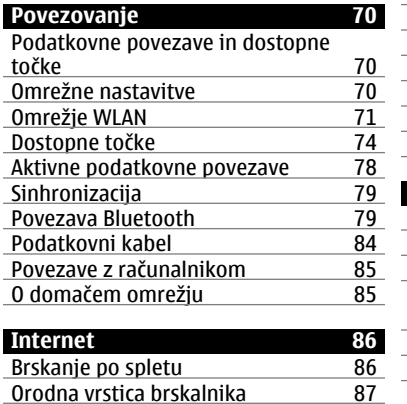

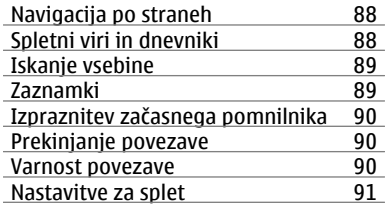

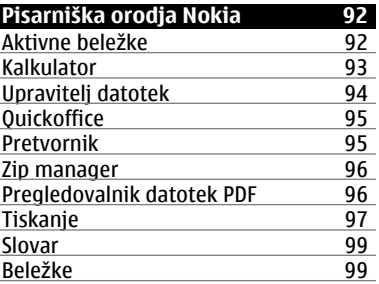

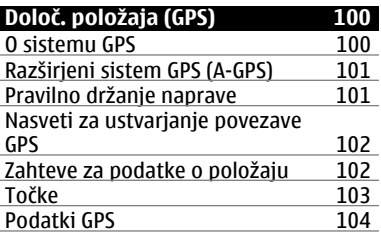

**© 2010 Nokia. Vse pravice pridržane.**

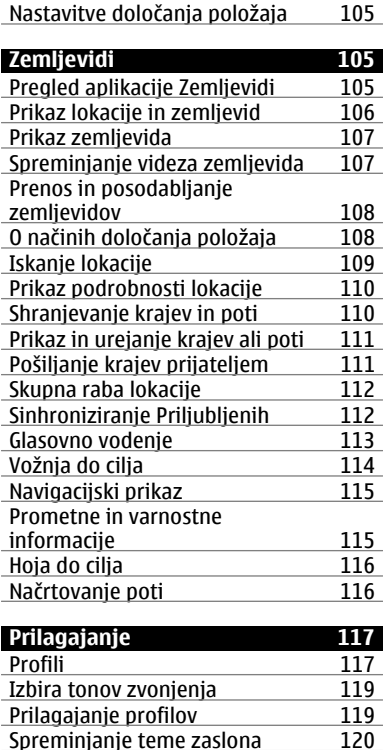

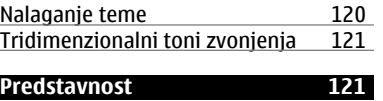

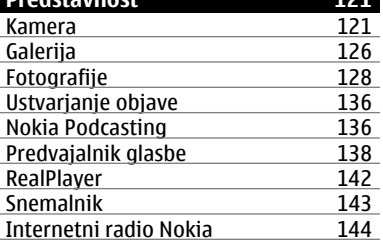

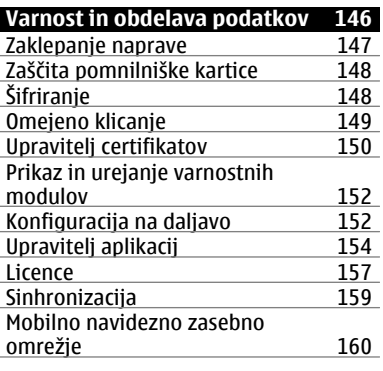

**[Nastavitve 162](#page-161-0)**

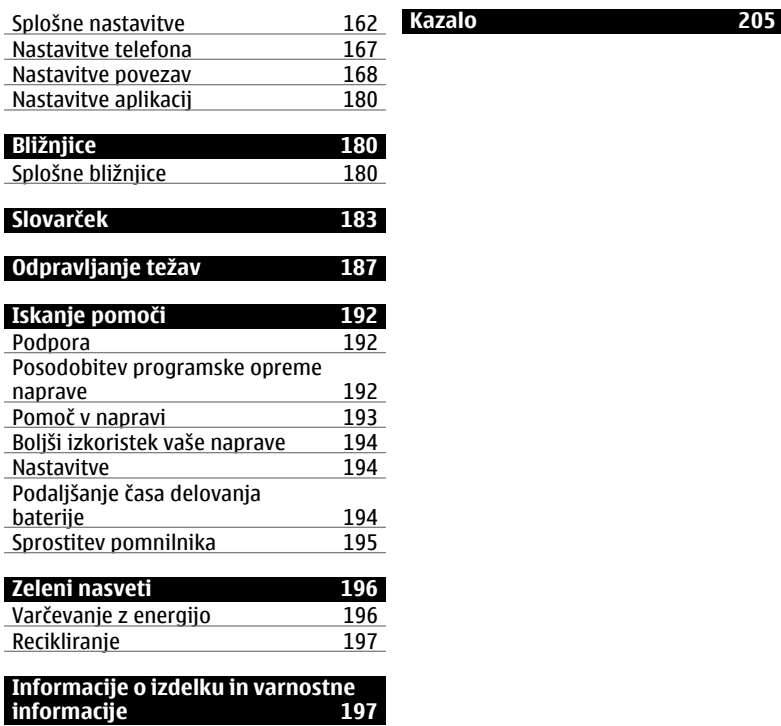

# <span id="page-5-0"></span>**Varnost**

Preberite te preproste smernice. Neupoštevanje navodil je lahko nevarno ali protizakonito. Če želite več informacij, preberite cel priročnik za uporabo.

## **VARNO VKLAPLJANJE**

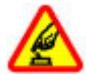

Ne vklapljajte naprave, če je uporaba mobilnega telefona prepovedana ali če lahko povzroči interferenco ali nevarnost.

#### **PROMETNA VARNOST JE NA PRVEM MESTU**

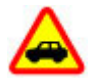

Upoštevajte vse zakone, ki veljajo v državi, kjer ste. Med vožnjo imejte vedno proste roke, da boste lahko upravljali vozilo. Misliti morate predvsem na varnost na cesti.

### **INTERFERENCA**

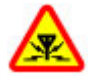

Vse brezžične naprave so občutljive za interferenco, ki lahko moti njihovo delovanie.

## **IZKLAPLJANJE NA OBMOČJIH, KJER VELJAJO OMEJITVE**

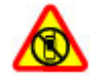

Upoštevajte prepovedi. Izklopite napravo na letalu, v bližini medicinske opreme, goriv in kemikalij ter na območjih, kjer poteka razstreljevanje.

#### **STROKOVNI SERVIS**

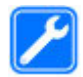

Ta izdelek sme vgraditi ali popravljati samo usposobljeno osebje.

# **DODATNA OPREMA IN BATERIJE**

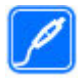

Uporabljajte samo odobreno dodatno opremo in baterije. Ne priklapljajte nezdružljivih izdelkov.

### **NEPREPUSTNOST ZA VODO**

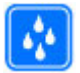

Vaša naprava ni neprepustna za vodo. Skrbite, da bo vedno suha.

### **O vaši napravi**

Mobilna naprava, opisana v tem priročniku, je odobrena za uporabo v omrežjih UMTS 900, 1900 in 2100 MHz ter GSM 850, 900, 1800 in 1900 MHz. Več informacij o omrežjih lahko dobite pri ponudniku storitev.

Naprava podpira več načinov povezovanja ter je, kakor računalniki, lahko izpostavljena virusom in drugi škodljivi vsebini. Bodite previdni, ko uporabljate sporočila, sprejemate zahteve za povezavo, ko brskate po spletu in nalagate datoteke. Nameščajte in uporabljajte samo storitve in programsko opremo iz zanesljivih virov, ki omogočajo zadostno varnost in zaščito, na primer aplikacije z oznako Symbian Signed ali take, ki so preskušene s programom Java Verified™. Razmislite o namestitvi protivirusne in druge varnostne programske opreme v svojo napravo in kateri koli z njo povezan računalnik.

V napravi so lahko ob nakupu shranjeni zaznamki in povezave na spletne strani tretjih oseb. Z napravo lahko dostopate tudi do drugih takih strani. Te strani niso nikakor povezane z družbo Nokia, ki tudi ne jamči za njihovo vsebino in jih ne priporoča. Če dostopate do takih strani, upoštevajte ustrezne varnostne ukrepe.

#### **Opozorilo:**

Naprava mora biti vklopljena, če želite uporabljati katero koli njeno funkcijo, z iziemo budilke. Naprave ne vklapliajte, kadar lahko uporaba brezžičnih naprav povzroči interferenco ali nevarnost.

Ko uporabljate to napravo, upoštevajte vse zakone, lokalne navade, zasebnost in zakonite pravice drugih oseb vključno z avtorskimi pravicami. Varstvo avtorskih pravic lahko prepoveduje kopiranje, spreminjanje ali posredovanje nekaterih slik, glasbe in drugih vsebin.

Prepišite ali naredite varnostne kopije vseh pomembnih informacij, shranjenih v napravi.

Pred povezovanjem s katero koli drugo napravo preberite podrobna varnostna navodila v priročniku zanjo. Ne priklapljajte nezdružljivih izdelkov.

Slike v tem priročniku se morda razlikujejo od zaslona vaše naprave.

Druge pomembne informacije o napravi lahko preberete v priročniku za uporabo.

#### <span id="page-7-0"></span>**Omrežne storitve**

Da bi lahko napravo uporabljali, morate imeti dostop do storitev mobilnega operaterja. Nekatere funkcije niso na voljo v vseh omrežjih ali pa jih boste morali, če jih boste hoteli uporabljati, posebej naročiti pri ponudniku storitev. Ko uporabljate omrežne storitve, se prenašajo podatki. Pri ponudniku storitev preverite tarife v domačem omrežju in med gostovanjem v tujih omrežjih. Informacije o stroških lahko dobite pri svojem ponudniku storitev. Nekatera omrežja imajo lahko omejitve, ki vplivajo na uporabo nekaterih funkcij te naprave, za katere je potrebna podpora omrežja (npr. podpora za posebne tehnologije, kot so protokoli WAP 2.0 (HTTP in SSL), ki delujejo prek protokolov TCP/IP, in znaki nekaterih jezikov).

Vaš ponudnik storitev je morda zahteval izklop ali onemogočil vklop nekaterih funkcij v vaši napravi. V tem primeru take funkcije ne bodo prikazane v meniju naprave. Naprava je bila morda tudi posebej nastavljena; to lahko vključuje spremembe imen in vrstnega reda menijev ter spremembe ikon.

### **O digitalnih pravicah**

Pri uporabi te naprave upoštevajte vse zakone, lokalne navade, zasebnost in zakonite pravice drugih oseb vključno z avtorskimi pravicami. Varstvo avtorskih pravic lahko prepoveduje kopiranje, spreminjanje ali prenašanje slik, glasbe in drugih vsebin.

Lastniki vsebin lahko uporabljajo različne vrste tehnologij za upravljanje digitalnih pravic (DRM), da zaščitijo intelektualno lastnino, vključno z avtorskimi pravicami. Ta naprava uporablja različne vrste programske opreme DRM za dostop do vsebin, zaščitenih z DRM. S to napravo lahko dostopate do vsebin, zaščitenih z WMDRM 10 in OMA DRM 2.0. Če določena programska oprema DRM ne zaščiti vsebine, lahko lastniki vsebin zahtevajo, da se pri takšni programski opremi DRM možnost dostopa do vsebin, zaščitenih z DRM, prekliče. Preklic lahko tudi prepreči obnovitev vsebin, zaščitenih z DRM, ki so že v napravi. Preklic takšne programske opreme DRM ne vpliva na uporabo vsebin, zaščitenih z drugimi vrstami pravic DRM, ali uporabo vsebin, ki niso zaščitene z DRM.

<span id="page-8-0"></span>Z vsebino, zaščiteno z digitalnimi pravicami (DRM), dobite tudi povezano licenco, ki določa pravice za njeno uporabo.

Če je v napravi shranjena vsebina z zaščitenimi avtorskimi pravicami OMA DRM, lahko licenco in vsebino varnostno kopirate tako, da uporabite ustrezno funkcijo programske opreme Nokia Ovi Suite.

Če uporabite druge načine prenosa, se licence, ki jih morate obnoviti skupaj z zaščiteno vsebino OMA DRM, da bi jo po formatiranju pomnilnika naprave še lahko uporabljali, morda ne bodo prenesle. Licenco boste morda morali obnoviti tudi, če se datoteke v napravi poškodujejo.

Če je v napravi zaščitena vsebina WMDRM in formatirate pomnilnik naprave, se bosta licenca in vsebina zbrisali. Licenco ali vsebino lahko izgubite tudi, če se datoteke v napravi poškodujejo. Izguba licence ali vsebine lahko omejuje ponovno uporabo te vsebine v napravi. Več informacij lahko dobite pri svojem ponudniku storitev.

Nekatere licence so lahko povezane z določeno kartico SIM; v tem primeru je dostop do zaščitene vsebine mogoč samo, če je kartica SIM vstavljena v napravo.

Naprava se bo med daljšim delovanjem na primer aktivnim video klicem in hitro podatkovno povezavo morda segrela. To je praviloma normalno. Če menite, da naprava ne deluje pravilno, jo odnesite v popravilo na najbližji pooblaščeni servis.

#### **Odstranjevanje baterije**

Preden odstranite baterijo, napravo izklopite in jo ločite od polnilnika.

# <span id="page-9-0"></span>**Hitri začetek**

Preberite več o tem, kako začnete uporabljati napravo.

## **Tipke in deli**

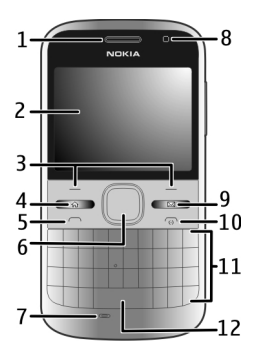

- Ušesni del
- Zaslon
- Leva in desna izbirna tipka
- Tipka Domov
- Klicna tipka<br>**6** Tinka Navi™
- Tipka Navi™ (tipka za pomikanje). Uporablja se tudi za povečavo in zajemanje slik, ko uporabljate fotoaparat.
- Mikrofon
- Svetlobno tipalo
- Tipka za dostop do sporočil
- Tipka za konec in vklop/izklop
- Tipkovnica
- Tipka za svetilko

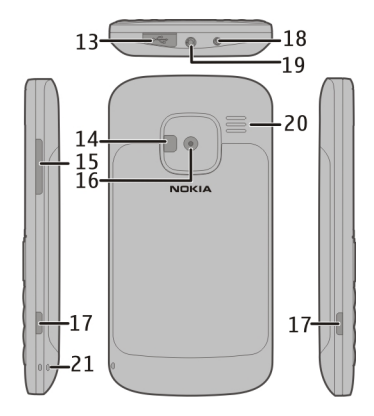

- Priključek mikro USB
- Bliskavica fotoaparata/svetilka
- Tipka za glasnost
- Objektiv kamere
- Gumbi za sprostitev hrbtnega pokrovčka
- Priključek za polnilnik
- Priključek za slušalke
- <span id="page-10-0"></span>**20** Zvočnik
- **21** Odprtina za zapestni pašček

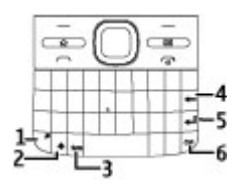

- **1** Funkcijska tipka
- **2** Dvigalka (Shift)
- **3** Tipka Sym
- **4** Vračalka
- **5** Tipka Enter<br>**6** Tinka Ctrl/II
- **6** Tipka Ctrl/Utišaj

Naprava se bo med daljšim delovanjem na primer aktivnim video klicem in hitro podatkovno povezavo morda segrela. To je praviloma normalno. Če menite, da naprava ne deluje pravilno, jo odnesite v popravilo na najbližji pooblaščeni servis.

## **Vstavljanje kartice SIM in baterije**

Varno odstranjevanje. Preden odstranite baterijo, napravo vedno izklopite in jo ločite od polnilnika.

1 Odstranite hrbtni pokrovček.

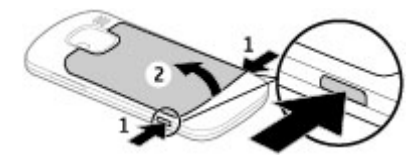

2 Če je vstavljena baterija, jo odstranite.

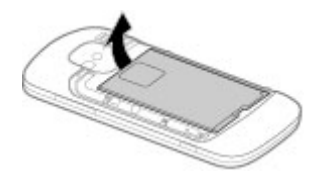

3 Potisnite držalo kartice SIM, da se odklene, in ga odprite. Vstavite kartico SIM tako, da bodo predel s priključki obrnjeni navzdol, in potisnite držalo nazaj. Potisnite držalo kartice, da se zaskoči.

<span id="page-11-0"></span>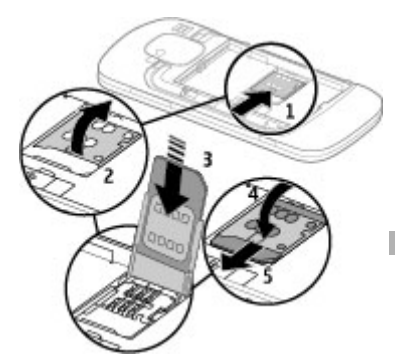

4 Poravnajte stike baterije in vstavite baterijo.

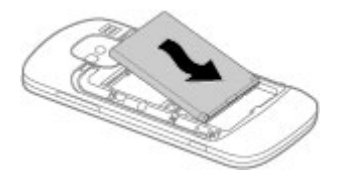

5 Ponovno namestite hrbtni pokrovček.

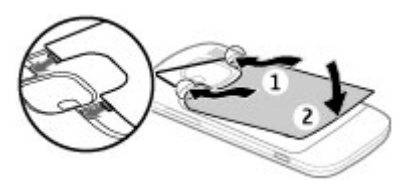

# **Vstavljanje pomnilniške kartice**

Pomnilniška kartica je morda že vstavljena v napravo. Če ni, naredite naslednje:

- 1 Odstranite hrbtni pokrovček in baterijo, če je vstavljena.
- 2 Potisnite držalo kartice, da se odklene, in ga odprite.

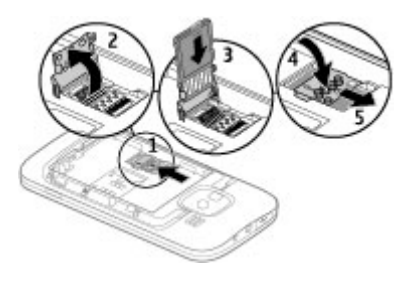

- <span id="page-12-0"></span>3 Vstavite pomnilniško kartico tako, da bo predel s priključki obrnjen navzdol.
- 4 Držalo kartice potisnite nazaj. Potisnite držalo kartice, da se zaskoči.
- 5 Znova namestite baterijo in hrbtni pokrovček.

Uporabljajte samo združljive kartice microSD, ki jih je družba Nokia odobrila za uporabo s to napravo. Nokia uporablja odobrene industrijske standarde za pomnilniške kartice, vendar vsi izdelki drugih znamk morda ne bodo popolnoma združljivi s to napravo. Uporaba nezdružljive pomnilniške kartice lahko poškoduje napravo, kartico ali na njej shranjene podatke.

## **Odstranjevanje pomnilniške kartice**

- 1 Izklopite napravo.
- 2 Odstranite hrbtni pokrovček in baterijo.
- 3 Odprite držalo pomnilniške kartice in odstranite pomnilniško kartico. Zaprite držalo pomnilniške kartice.
- 4 Znova namestite baterijo in hrbtni pokrovček.

## **Zapestni trak**

Zapestni pašček napeljite in zategnite.

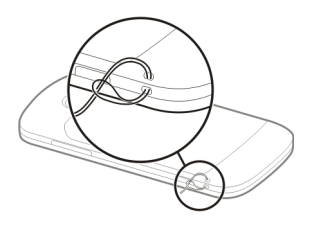

# **Polnjenje baterije**

Baterijo so delno napolnili v tovarni. Če naprava prikazuje, da je baterija skoraj prazna, naredite naslednje:

- 1 Polnilnik priključite v električno vtičnico.
- 2 Priključek polnilnika priključite na napravo.

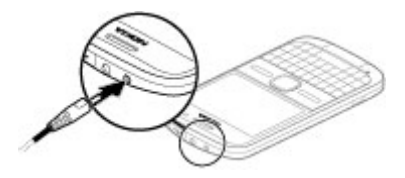

<span id="page-13-0"></span>Če uporabljate polnilnik USB, povežite vtičnik polnilnika s priključkom USB.

3 Ko je prikazano, da je baterija čisto polna, polnilnik najprej iztaknite iz naprave, potem pa še iz električne vtičnice.

Baterije vam ni treba polniti določen čas, napravo pa lahko med polnjenjem uporabljate. Če je baterija popolnoma prazna, utegne trajati nekaj minut, preden se bo na zaslonu izpisalo obvestilo o polnjenju in preden boste lahko klicali.

#### **Polnjenje s podatkovnim kablom USB**

Polnjenje s podatkovnim kablom USB je počasnejše od polnjenja s polnilnikom. Polnjenje s podatkovnim kablom USB morda ne bo delovalo, če uporabljate razdelilnik USB. Razdelilniki USB morda ne podpirajo polnjenja naprav USB.

Ko je povezan podatkovni kabel USB, lahko med polnjenjem prenašate podatke.

1 S svojo napravo povežite združljivo napravo USB z uporabo združljivega podatkovnega kabla USB.

Polnjenje se bo morda začelo šele čez nekaj časa; to je odvisno od vrste naprave, ki jo uporabljate za polnjenje.

2 Če je naprava vklopljena, izberite med načini USB, ki so na voljo.

#### **Zaklepanje in odklepanje tipkovnice**

# **Zaklepanje tipkovnice**

Na začetnem zaslonu izberite Meni in hitro pritisnite desno izbirno tipko.

### **Nastavitev samodejnega zaklepanja tipkovnice po določenem času**

Izberite **Meni** > **Nadz. plošča** > **Nastavitve** in **Splošno** > **Varnost** > **Telefon in kartica SIM** > **Čas pred samozakl. tipk.** > **Uporabn. določeno** in izberite želeno časovno obdobje.

## **Odklepanje tipkovnice**

Izberite Odkleni > V redu.

Klici na uradno številko za klic v sili, ki je programirana v vašo napravo, naj bi bili mogoči tudi, če je naprava ali tipkovnica zakleniena.

### <span id="page-14-0"></span>**Priključitev združljive slušalke**

Ne priklapljajte izdelkov, ki ustvarjajo izhodni signal, ker bi to lahko napravo poškodovalo. Z AV-priključkom Nokia ne povezujte nobenega vira napetosti.

Če z AV-priključkom Nokia povežete katero koli zunanjo napravo ali druge slušalke (in ne tistih, ki jih je Nokia odobrila za uporabo s to napravo), bodite posebej pozorni na nastavljeno stopnjo glasnosti.

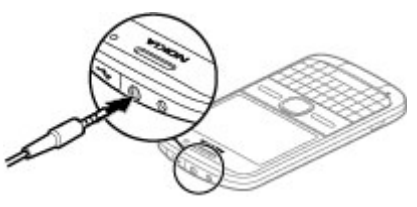

### **Vklop in izklop naprave**

Vklop naprave:

1 Pridržite tipko za vklop/izklop.

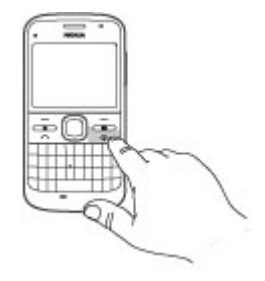

2 Če naprava zahteva kodo PIN ali kodo za zaklepanje, jo vnesite in izberite **V redu**. Prednastavljena koda za zaklepanje je **12345**. Če ste kodo pozabili in je naprava zaklenjena, bo potreben servis naprave in morda boste morali plačati dodatne stroške. Več informacij lahko dobite na mestu Nokia Care ali pri prodajalcu naprave.

Če želite izklopiti napravo, na kratko pritisnite tipko za vklop/izklop in izberite **Izključi!**.

# **Predeli z antenami**

Vaša naprava ima morda notranjo in zunanje antene. Predela antene se ne <span id="page-15-0"></span>dotikajte po nepotrebnem med tem, ko antena prenaša ali sprejema signale. Dotikanje anten vpliva na kakovost komunikacije ter lahko povzroči, da naprava deluje z večjo močjo, kot bi bilo potrebno, in lahko zmanjša življenjsko dobo baterije.

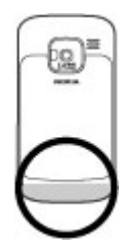

#### **Izmenjava Nokia O aplikaciji Izmenjava**

 Izberite **Meni** > **Nadz. plošča** > **Izmenjava**.

Z uporabo aplikacije Izmenjava lahko v svojo napravo iz prejšnje naprave Nokia kopirate vsebine, kot so telefonske številke, naslovi, koledarski vnosi in slike. Vrsta vsebine, ki jo lahko prenesete, je odvisna od modela vaše stare naprave naprave.

Če svoje stare naprave ne morete uporabljati brez kartice SIM, vstavite kartico v napravo. V svoji novi napravi lahko uporabljate aplikacijo Izmenjava brez kartice SIM.

#### **Kopiranje vsebine iz stare naprave**

Z aplikacijo Izmenjava lahko kopirate vsebino, npr. telefonske številke, naslove, koledarske vpise in slike, iz prejšnje združljive naprave Nokia v novo napravo.

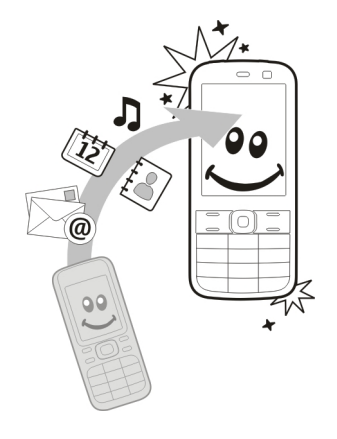

# **Prvo kopiranje vsebine**

- 1 Če želite prvič naložiti podatke iz druge naprave v svojo napravo, izberite **Meni** > **Nadz. plošča** > **Izmenjava**.
- 2 Seznanite napravi. Če želite, da naprava poišče naprave z vmesnikom Bluetooth, izberite **Nadaljuj**. Izberite napravo, iz katere želite prenesti vsebino. V svojo napravo morate nato vnesti kodo. Vnesite jo (1–16 števk) in izberite **V redu**. Isto kodo vnesite tudi v drugo napravo in izberite **V redu**. Napravi sta zdaj seznanjeni.

Če vaša stara naprava Nokia nima aplikacije Izmenjava, jo nova naprava pošlje v sporočilu. Odprite sporočilo v stari napravi in sledite navodilom na zaslonu.

3 V svoji napravi izberite vsebino, ki jo želite prenesti iz druge naprave. Začeti postopek prenosa lahko prekličete in ga nadaljujete pozneje.

Vsebina se iz pomnilnika druge naprave prenese na ustrezno mesto v vaši napravi. Čas prenosa je odvisen od količine podatkov, ki se bodo prenesli.

Vrsta vsebine, ki jo lahko prenesete, je odvisna od modela naprave, iz katere bi radi prenesli vsebino. Če druga naprava podpira sinhronizacijo, lahko tudi sinhronizirate podatke med napravama. Vaša naprava vas obvesti, če druga naprava ni združljiva.

## **Sinhroniziranje, nalaganje in pošiljanje vsebin**

Izberite **Meni** > **Nadz. plošča** > **Izmenjava**.

Če želite začeti nov prenos, po prvem prenosu glede na model izberite med naslednjimi možnostmi:

字 Sinhronizirajte vsebine med svojo in drugo napravo, če druga naprava podpira sinhronizacijo. Sinhronizacija je dvosmerna. Če nek predmet izbrišete iz ene naprave, se izbriše tudi iz druge. S sinhronizacijo ni mogoče obnoviti izbrisanih predmetov. 臣 Preimite vsebine iz druge naprave v svojo. Pri nalaganju se vsebine prenesejo iz druge naprave v vašo. Morda boste morali obdržati ali izbrisati izvirne vsebine v drugi napravi, kar je odvisno od njenega modela.

<span id="page-17-0"></span>Œ Pošljite vsebine iz svoje v drugo napravo.

Če elementa ne morete poslati, ga lahko, če druga napravo to podpira, dodate v mapo Nokia (**C:\Nokia** ali **E: \Nokia**) v vaši napravi. Ko izberete mapo za prenos, se sinhronizirajo predmeti v ustrezni mapi druge naprave in obratno.

#### **Uporaba bližnjic za ponovitev prenosa**

Po prenosu podatkov lahko v glavni prikaz shranite bližnjico z njegovimi nastavitvami, da lahko prenos pozneje ponovite.

Bližnjico lahko uredite, če izberete **Možnosti** > **Nastavitve bližnjice**. Lahko na primer ustvarite ali spremenite ime bližnjice.

Po vsakem prenosu se prikaže dnevnik prenosa. Če želite odpreti dnevnik zadniega prenosa, v glavnem prikazu izberite bližnjico in nato **Možnosti** > **Prikaži dnevnik**.

# **Reševanje sporov pri prenosih**

Če ste predmet, ki se bo prenesel, uredili v obeh napravah, naprava samodejno poskusi združiti spremembe. Če to ni mogoče, pride do spora pri prenosu. Izberite **Preveri posamezno**, **Prednost ima ta telef.** ali **Prednost ima drugi tel.**, da razrešite spor.

### **Nokia Ovi Suite**

Nokia Ovi Suite je zbirka aplikacij, ki jih lahko namestite v združljiv računalnik. Ovi Suite združuje vse razpoložljive aplikacije v oknu za zagon, v katerem jih tudi odprete. Ovi Suite je morda na pomnilniški kartici, če ste jo dobili z napravo.

Ovi Suite omogoča sinhronizacijo imenika, koledaria, opravil in drugih beležk med napravo in združljivo računalniško aplikacijo. Ovi Suite lahko uporabljate tudi za prenos zaznamkov med napravo in združljivimi brskalniki ter za prenos slik in video posnetkov med napravo in združljivim računalnikom.

Bodite pozorni na nastavitve sinhronizacije. Izbrane nastavitve <span id="page-18-0"></span>določajo, ali je brisanje podatkov del običajnega postopka sinhronizacije.

Če želite uporabljati Ovi Suite, potrebujete računalnik z operacijskim sistemom Microsoft Windows XP (SP2 ali novejša različica) ali Windows Vista (SP1 ali novejša različica), ki je združljiv s podatkovnim kablom USB ali povezavo Bluetooth.

Programska oprema Ovi Suite ni združljiva z računalniki Apple Macintosh.

Če želite več informacij o programski opremi Ovi Suite, glejte pomoč v napravi ali obiščite [www.nokia.com/support](http://www.nokia.com/support).

#### **Nameščanje programske opreme Nokia Ovi Suite**

- 1 Preverite, ali je pomnilniška kartica vstavljena v napravo Nokia E5-00.
- 2 Priključite kabel USB. Računalnik prepozna novo napravo in namesti potrebne gonilnike. To lahko traja nekaj minut.
- 3 Za način povezave USB vaše naprave izberite **Masovni pomnilnik**. Vaša naprava je prikazana v raziskovalcu kot izmenljiv disk.
- 4 Z raziskovalcem odprite korensko mapo pogona pomnilniške kartice in izberite namestitveno datoteko Ovi Suite.
- 5 Namestitev se začne. Upoštevajte navodila.

**Nasvet:** Če želite posodobiti programsko opremo Ovi Suite ali če imate težave z nameščanjem programske opreme Ovi Suite s pomnilniške kartice, kopirajte namestitveno datoteko v računalnik in jo namestite iz računalnika.

# **Obiščite Ovi by Nokia**

**Jovi S** Storitvijo Ovi by Nokia lahko poiščete nove kraje in storitve ter ostanete v stiku s prijatelji. Lahko na primer naredite naslednje:

- ustvarite poštni račun;
- načrtujete potovanja in si ogledate lokacije na zemljevidu;
- v napravo prenesete igre, aplikacije, video posnetke in tone zvonjenja;
- kupite glasbo.

Nekatere predmete lahko prenesete brezplačno, drugi so morda plačljivi. <span id="page-19-0"></span>Storitve, ki so na voljo, se lahko razlikujejo glede na državo ali regijo; prav tako niso podprti vsi jeziki.

Če želite dostopati do storitev Ovi Nokia, obiščite spletno mesto [www.ovi.com](http://www.ovi.com) in registrirajte svoj račun Nokia.

Če želite več informacij, obiščite spletno mesto [www.ovi.com/support](http://www.ovi.com/support).

### **O Trgovini Ovi**

**S** storitvijo Trgovina Ovi lahko prenašate mobilne igre, aplikacije, videe, slike, teme in tone zvonjenja v napravo. Nekateri predmeti so brezplačni, druge morate plačati s kreditno kartico ali tako, da bremenite telefonski račun. Načini plačila, ki so na voljo, so odvisni od države bivanja in ponudnika omrežnih storitev. Trgovina Ovi ponuja vsebino, ki je združljiva vašo z mobilno napravo in ustreza vašemu okusu in lokaciji.

# **Kode za dostop**

Če pozabite katero koli kodo za dostop, se obrnite na ponudnika storitev.

Koda PIN (Personal Identification Number) — Ta koda ščiti vašo kartico SIM pred nepooblaščeno uporabo. Kodo PIN (od 4 do 8 števk) običajno dobite s kartico SIM. Če trikrat zaporedoma vnesete napačno kodo PIN, se koda blokira in jo morate odblokirati s kodo PUK.

Koda UPIN — To kodo ste morda dobili s kartico USIM. Kartica USIM je izboljšana različica kartice SIM, ki jo podpirajo mobilni telefoni 3G.

koda PIN2 — Ta koda (od 4 do 8 števk) je priložena nekaterim karticam SIM in jo potrebujete za dostop do nekaterih funkcij naprave.

Koda za zaklepanje (imenujemo jo tudi zaščitna koda) — S kodo za zaklepanje lahko preprečite nepooblaščeno uporabo naprave. Prednastavljena koda je 12345. Kodo lahko ustvarite ali spremenite in napravo nastavite tako, da jo zahteva. Novo kodo hranite na skrivnem in varnem mestu, proč od naprave. Če ste kodo pozabili in je naprava zaklenjena, boste napravo morali odnesti v popravilo. Morda boste morali plačati dodatne stroške in vsi osebni podatki v napravi se bodo morda izbrisali. Če želite več informacij, se obrnite na center Nokia Care ali na prodajalca naprave.

<span id="page-20-0"></span>Kodi PUK (Personal Unblocking Key) in PUK2 — Ti 8-mestni kodi potrebujete za zamenjavo blokirane kode PIN oziroma PIN2. Običajno ju dobite s kartico SIM. Če ju niste, se obrnite na operaterja mobilnih storitev, pri katerem ste kupili kartico SIM.

Koda UPUK — To 8-mestno kodo potrebujete za zamenjavo blokirane kode UPIN. Običajno jo dobite s kartico USIM. Če jo niste, se obrnite na operaterja mobilnih storitev, pri katerem ste kupili kartico USIM.

Številka mednarodne identitete mobilnega terminala (IMEI) — Ta številka (15 ali 17 števk) se uporabi za prepoznavanje veljavnih naprav v omrežju GSM. Za naprave, ki so na primer ukradene, se lahko blokira dostop do omrežja. Številka IMEI za vašo napravo je pod baterijo.

# **Osnovna uporaba**

Preberite več o uporabi osnovnih funkcij naprave.

### **Domači zaslon**

Preberite več o tem, kako lahko začetni zaslon uporabljate ali prilagodite svojim željam, in kako lahko uredite

vsebino, da vam bo kar najbolj ustrezala.

# **Domači zaslon**

Domači zaslon je izhodiščna točka, kjer lahko zbirate vse pomembne stike in bližnjice do aplikacij.

Ko napravo vključite in je prijavljena v omrežje, je v pogledu domačega zaslona.

Za navigacijo po domačem zaslonu uporabljajte tipko za pomikanje.

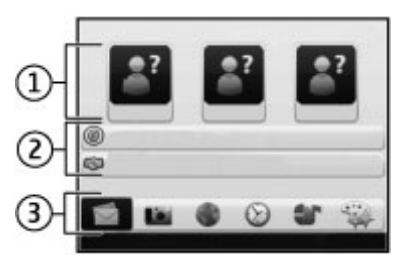

Domači zaslon sestavljajo:

- 1 Vrstica imenika
- 2 Vtičniki aplikacij
- 3 Bližnjice do aplikacij

<span id="page-21-0"></span>Če želite prilagoditi vtičnike aplikacij in bližnjice ali spremeniti temo domačega zaslona, izberite **Meni** > **Nadz. plošča** > **Nastavitve** in **Splošno** > **Prilagajanje** > **Pripravljenost** ter ustrezno možnost. Morda ne boste mogli spremeniti vseh bližnjic.

# **Vrstica imenika**

Če želite dodati vizitko na začetni zaslon, izberite ikono Dodaj in dodajte vizitko s seznama.

Če želite ustvariti novo vizitko, izberite **Možnosti** > **Nov stik**, vnesite podrobnosti in izberite **Končano**. Dodate lahko tudi sliko.

Če želite odstraniti vizitko z začetnega zaslona, v pogledu kontaktnih informacij izberite ikono Odpri in **Odstrani**.

#### **Hitre tipke**

Hitre tipke omogočajo hitro odpiranje aplikacij in izvajanje dejanj. Morda je vaš ponudnik storitev že določil aplikacije za tipke; v tem primeru jih ne boste mogli zamenjati.

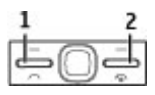

- **1** Tipka Domov
- **2** Tipka za dostop do sporočil

#### **Tipka Domov**

Domači zaslon odprete tako, da na kratko pritisnete tipko Domov. Znova na kratko pritisnite tipko Domov, da odprete meni.

Seznam aktivnih aplikacij odprete tako, da za nekaj sekund pridržite tipko Domov. Ko je seznam odprt, na kratko pritisnite tipko Domov, da se pomaknete po njem. Izbrano aplikacijo odprete tako, da za nekaj sekund pridržite tipko Domov ali pritisnete tipko za pomikanje. Izbrano aplikacijo zaprete tako, da pritisnete vračalko.

Če pustite, da se aplikacije izvajajo v ozadju, se bo izraba baterije povečala, čas delovanja baterije pa se bo skrajšal.

# <span id="page-22-0"></span>**Tipka za dostop do sporočil**

Če želite odpreti aplikacijo Sporočila, pritisnite tipko za dostop do sporočil.

Če želite začeti pisati novo sporočilo, pritisnite in pridržite tipko za dostop do sporočil.

Ko prvič pritisnete tipko za dostop do sporočil, vas naprava pozove, da določite nastavitve tipke za dostop do sporočil. Upoštevajte navodila na zaslonu. Nastavitve lahko spremenite pozneje.

# **Pisanje besedila**

Morda ne bodo vedno na voljo iste možnosti vnosa besedila.

# **Uporaba tipkovnice**

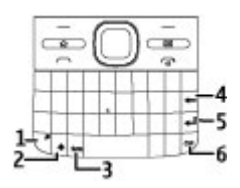

**1** Funkcijska tipka

- **2** Tipka Shift
- **3** Tipka Sym
- **4** Vračalka
- **5** Tipka Enter
- **6** Tipka Ctrl

## **Preklapljanje med velikimi in malimi črkami**

Če želite preklopiti med velikimi in malimi črkami, dvakrat pritisnite tipko Shift. Če želite vnesti eno veliko črko v načinu z malimi črkami ali obratno, enkrat pritisnite tipko Shift in nato želeno črkovno tipko.

### **Vnašanje številke ali posebnega znaka, prikazanega na vrhu tipke**

Pritisnite funkcijsko tipko in nato ustrezno črkovno tipko ali pa pritisnite in držite samo črkovno tipko. Če želite vnesti več znakov zaporedoma, dvakrat hitro pritisnite funkcijsko tipko in nato želeno črkovno tipko. Če se želite vrniti v običajni način, enkrat pritisnite funkcijsko tipko.

# **Vnašanje posebnega znaka, ki ni prikazan na tipkovnici**

Pritisnite tipko Sym in izberite **\*#** ter znak.

### **Vnašanje črke, ki ni prikazana na tipkovnici**

Vstavite lahko različice črk, na primer črke z naglasi. Če želite na primer vnesti »á«, pritisnite in držite tipko Sym, hkrati pa pritiskajte tipko A, dokler se ne prikaže želeni znak. Vrstni red in razpoložljivost znakov sta odvisna od izbranega jezika za pisanje besedila.

# **Vnašanje smeška**

Pritisnite tipko Sym in izberite smeška. Smeški so na voljo le za besedilna in večpredstavnostna sporočila.

**Nasvet:** Če želite dodati pred kratkim uporabljen poseben znak, med pritiskanjem in držanjem tipke Ctrl pritisnite tipko Sym ter izberite znak v pojavnem meniju.

# **Kopiranje in lepljenje besedila**

- 1 Pritisnite in držite tipko Shift ter se pomaknite, da izberete besedilo, ki ga želite kopirati.
- 2 Pritisnite **Ctrl + C**.
- 3 Pomaknite se na mesto, kjer želite prilepiti besedilo, in pritisnite tipki **Ctrl + V**.

#### **Spreminjanje jezika pisanja in omogočanje načina vnosa besedila s predvidevanjem**

Izberite **Možnosti** > **Možnosti vnosa**.

## **Predvidevanje vnosa besedila**

Če želite omogočiti pisanje besedila s predvidevanjem, izberite **Možnosti** > **Možnosti vnosa** > **Vključi predvidevanje**. Prikaže se kazalnik  $\sim$   $\Lambda$ 

Ko začnete pisati besedo, naprava predlaga možne besede. Ko najdete želeno besedo, se pomaknite desno, da jo potrdite.

Med pisanjem se lahko tudi pomaknete navzdol, da odprete seznam predlaganih besed. Če je želena beseda na seznamu, jo izberite.

Če besede, ki jo pišete, ni v slovarju, naprava predlaga možno besedo, tista, ki ste jo napisali, pa je prikazana nad predlagano. Pomaknite se navzgor, da izberete besedo. Beseda se doda v slovar, ko začnete pisati naslednjo.

Če želite onemogočiti pisanje besedila s predvidevanjem, izberite **Možnosti** >

<span id="page-24-0"></span>**Možnosti vnosa** > **Izključi predvidevanje**.

Če želite določiti nastavitve za vnos besedila, izberite **Možnosti** > **Možnosti vnosa** > **Nastavitve**.

Če želite zamenjati jezik pisanja, izberite **Možnosti** > **Možnosti vnosa** > **Jezik pisanja**.

### **Imenik**

# **Ostanite v stiku s spletnimi prijatelji**

Podatke o vizitah v napravi lahko sinhronizirate s svojimi vizitkami v storitvi Facebook. Ko omogočite sinhronizacijo, si lahko v imeniku v napravi ogledate podatke o profilih vizitk iz storitve Facebook, kot so slika in posodobitve stanja.

Sinhronizacija vizitk in nalaganje posodobitev stanj sta omrežni storitvi. Nastanejo lahko stroški gostovanja in prenosa podatkov. Če storitev socialnega omrežja ni na voljo ali ne deluje pravilno, morda ne boste mogli sinhronizirati vizitk ali nalagati posodobitev stanj.

# **Sinhronizacija vizitk**

Odprite aplikacijo storitve družabnih omrežij in sledite navodilom.

Ta funkcija morda ni na voljo v določenih regijah.

## **Kopiranje vizitk**

Izberite **Meni** > **Imenik**.

Ko prvič odprete imenik, naprava vpraša, ali želite vanjo kopirati imena in številke s kartice SIM.

# **Začetek kopiranja**

Izberite **V redu**.

# **Preklic kopiranja**

Izberite **Prekliči**.

Naprava vpraša, ali želite, da so vizitke s kartice SIM prikazane v imeniku. Če jih želite pogledati, izberite **V redu**. Odpre se imenik in imena, shranjena na kartici SIM, so označena z znakom .

### **Delo z imeni in številkami**

Izberite **Meni** > **Imenik**.

### **Brisanje vizitke**

Pomaknite se na vizitko in izberite **Možnosti** > **Zbriši**.

# **Brisanje več vizitk**

- 1 Vizitko, ki jo želite izbrisati, označite tako, da se pomaknete na vizitko in izberete **Možnosti** > **Označi/Odznači**.
- 2 Označene vizitke izbrišete tako, da izberete **Možnosti** > **Zbriši**.

# **Kopiranje vizitke**

Pomaknite se na vizitko ter izberite **Možnosti** > **Kopiraj** in želeno mesto.

# **Pošiljanje vizitke v drugo napravo**

Izberite vizitko in **Možnosti** > **Prikaz podrobnosti** > **Možnosti** > **Pošlji vizitko**.

#### **Poslušanje glasovne oznake, dodeljene vizitki**

Izberite vizitko in **Možnosti** > **Prikaz podrobnosti** > **Možnosti** > **Podrob. glasovne oznake** > **Možnosti** > **Predvajaj glasov. oznako**.

Ko vnašate vizitke ali urejate glasovne ukaze, ne uporabljajte zelo kratkih ali

podobnih imen za različne vizitke ali ukaze.

Uporaba glasovnih oznak je v hrupnem okolju ali v izrednih razmerah lahko otežena, zato se nikoli ne zanašajte samo na glasovno klicanje.

#### **Shranjevanje in urejanje imen in številk**

Izberite **Meni** > **Imenik**.

# **Dodajanje nove vizitke v imenik**

- 1 Izberite **Možnosti** > **Nova vizitka**.
- 2 Izpolnite ustrezna polja in izberite **Končano**.

# **Urejanje vizitke**

Izberite vizitko in **Možnosti** > **Prikaz podrobnosti** > **Možnosti** > **Uredi**.

#### **Toni zvonjenja, slike in besedilo ob klicu, shranjeni za posamezno vizitko**

Za vizitko ali skupino lahko določite ton zvonjenja, za vizitko pa lahko določite še sliko in besedilo ob klicu. Ko vas pokliče oseba, za katero ste ustvarili vizitko, naprava predvaja izbrani ton zvonjenja in prikaže besedilo ob klicu ali <span id="page-26-0"></span>sliko (če je telefonska številka klicatelja na voljo in jo naprava prepozna).

Če želite določiti ton zvonjenja za vizitko ali skupino vizitk, izberite vizitko ali skupino vizitk, **Možnosti** > **Prikaz podrobnosti** > **Možnosti** > **Ton zvonjenja** in ton zvonjenja.

Če želite določiti besedilo ob klicu za vizitko, izberite vizitko in **Možnosti** > **Prikaz podrobnosti** > **Možnosti** > **Dodaj besedilo ob klicu**. Vnesite želeno besedilo in pritisnite **V redu**.

- 1 Če želite vizitki, shranjeni v pomnilniku naprave, dodati sliko, izberite vizitko in **Možnosti** > **Prikaz podrobnosti** > **Možnosti** > **Dodaj sliko**.
- 2 Izberite sliko iz aplikacije Fotografije.

Ton zvonjenja odstranite tako, da na seznamu tonov izberete **Privzeti ton**.

Če si želite ogledati, spremeniti ali odstraniti sliko iz vizitke, izberite vizitko, **Možnosti** > **Prikaz**

**podrobnosti** > **Možnosti** > **Slika** in želeno možnost.

#### **Koledar O Koledarju**

Izberite **Meni** > **Koledar**.

S koledarjem lahko ustvarjate in pregledujete načrtovane dogodke in sestanke ter preklapljate med različnimi prikazi v koledarju.

V mesečnem prikazu označuje koledarske vnose trikotnik. Obletnice označuje še klicaj. Vnosi za izbrani dan so prikazani na seznamu.

Če želite odpreti vnose v koledarju, izberite prikaz koledaria in vnos.

Kadar koli vidite ikono **bange dahangan ka** pomaknete desno, da odprete seznam mogočih dejanj. Seznam zaprete tako, da se pomaknete levo.

#### **Ustvarjanje koledarskih vnosov**

Izberite **Meni** > **Koledar**.

Ustvarjate lahko naslednje vrste koledarskih vnosov:

- Vnosi za sestanke vas spomnijo na dogodke z določenim datumom in uro.
- Zahteve za sestanke so vabila, ki jih lahko pošljete udeležencem. Zahtev za sestanke ne morete ustvarjati, če v napravi niste nastavili združlijvega nabiralnika.
- Zapiski veljajo za ves dan, ne za določen čas dneva.
- Vnosi za obletnice vas opomnijo na rojstne dneve in pomembne datume. Veljajo za določen dan, ne za določen čas dneva. Vnosi za obletnice se ponovijo vsako leto.
- Vnosi za opravila vas opozorijo na opravilo z določenim rokom, ne z določenim časom dneva.

Koledarski vnos ustvarite tako, da izberete datum, **Možnosti** > **Nov vnos** in vrsto vnosa.

Pomembnost opravila lahko določite, če izberete **Možnosti** > **Pomembnost**.

Če želite določiti, kako se vnos obravnava med sinhronizacijo, izberite **Zasebna**, da vnos ne bo viden drugim, če je koledar na voljo v spletu, **Javna**, da

bo vnos viden tudi drugim, ali **Brez**, da se vnos ne bo kopiral v računalnik.

Če želite vnos poslati združljivi napravi, izberite **Možnosti** > **Pošlji**.

Če želite za sestanek ustvariti zahtevo, izberite **Možnosti** > **Dodaj udeležence**.

# **Ustvarjanje zahtev za sestanke**

Izberite **Meni** > **Koledar**.

Zahtev za sestanke ne morete ustvarjati, če v napravi niste nastavili združljivega nabiralnika.

Vnos za sestanek ustvarite tako:

- 1 Vnos za sestanek ustvarite tako, da izberete dan in **Možnosti** > **Nov vnos** > **Zahteva za sestanek**.
- 2 Vnesite imena obveznih udeležencev. Imena iz imenika dodate tako, da vnesete prvih nekaj znakov in izberete med predlaganimi zadetki. Če želite dodati neobvezne udeležence, izberite **Možnosti** > **Dodaj neobvezne udel.**.
- 3 Vnesite zadevo.
- <span id="page-28-0"></span>4 Vnesite čas in datum začetka in konca ali izberite **Celodnevni dog.**.
- 5 Vnesite lokacijo.
- 6 Po potrebi nastavite opozorilo za vnos.
- 7 Za sestanek, ki se ponavlja, nastavite čas ponavljanja in vnesite datum konca.
- 8 Vnesite opis.

Pomembnost zahteve za sestanek lahko določite, če izberete **Možnosti** > **Pomembnost**.

Zahtevo za sestanek pošljete tako, da izberete **Možnosti** > **Pošlji**.

# **Prikazi v koledarju**

Izberite **Meni** > **Koledar**.

Preklapljate lahko med naslednjimi prikazi:

- V prikazu meseca vidite trenutni mesec in seznam koledarskih vnosov za izbrani dan.
- V prikazu tedna so dogodki izbranega tedna v sedmih okencih za posamezne dni.
- V prikazu dneva so dogodki izbranega dne, razvrščeni v časovne predele glede na čas začetka.
- V prikazu opravil so vsa opravila.
- V prikazu agende je seznam dogodkov izbranega dne.

Prikaz zamenjate tako, da izberete **Možnosti** > **Zamenjaj prikaz** in želeni prikaz.

**Nasvet:** Tedenski prikaz odprete tako, da izberete številko tedna.

Če se želite v prikazu meseca, tedna, dneva ali agende premakniti na naslednji ali prejšnji dan, izberite želeni dan.

Privzeti prikaz zamenjate tako, da izberete **Možnosti** > **Nastavitve** > **Privzeti prikaz**.

# **Večopravilnost**

Hkrati imate lahko odprtih več aplikacij. Med zagnanimi aplikacijami preklapljate tako, da pridržite tipko Domov, se pomaknete na aplikacijo in pritisnete tipko za pomikanje. Izbrano

<span id="page-29-0"></span>aplikacijo zaprete tako, da pritisnete vračalko.

**Primer:** Ko imate aktiven telefonski klic in bi radi preverili koledar, pritisnite tipko Domov, da odprete meni, in odprite aplikacijo Koledar. Klic ostane aktiven v ozadju.

**Primer:** Ko pišete sporočilo in bi radi preverili neko spletno stran, pritisnite tipko Domov, da odprete meni, in odprite aplikacijo Splet. Izberite zaznamek ali vnesite spletni naslov in izberite **Pojdi na**. K sporočilu se vrnete tako, da pridržite tipko Domov, se pomaknete na sporočilo in pritisnete tipko za pomikanje.

#### **Svetilka**

Bliskavico kamere lahko uporabljate kot svetilko. Svetilko vključite ali izključite tako, da pridržite preslednico, ko je prikazan domači zaslon.

Svetilke ne usmerjajte nikomur v oči.

### **Datoteke Ovi**

Aplikacija Datoteke Ovi vam omogoča, da z napravo Nokia E5-00 dostopate do vsebine v računalniku, če je ta vklopljen in povezan z internetom. Aplikacijo Datoteke Ovi boste morali namestiti v vsak računalnik, do katerega želite dostopati z njo.

Aplikacija Datoteke Ovi omogoča:

- Pregledovanje in iskanje slik ter brskanje med njimi. Slik vam ni treba prenesti na spletno mesto, vendar lahko z mobilno napravo dostopate do vsebin v računalniku.
- Pregledovanje in iskanje datotek in dokumentov ter brskanje med niimi.
- Prenašanje skladb iz računalnika v mobilno napravo.
- Pošiljanje datotek in map iz računalnika, ne da bi jih prej premaknili v mobilno napravo ali iz nje.
	- Dostopanje do datotek v računalniku tudi, kadar je izklopljen. Preprosto izberite, katere mape in datoteke naj bodo na voljo, aplikacija Datoteke Ovi pa samodejno posodablja njihovo kopijo v zaščiteni spletni shrambi; tako lahko dostopate do vsebine tudi, če je računalnik izklopljen.

<span id="page-30-0"></span>Če potrebujete pomoč, obiščite spletno stran [files.ovi.com/support.](http://files.ovi.com/support)

# **Klicanje**

# **Glasovni klici**

1 Na domačem zaslonu vnesite telefonsko številko skupaj z omrežno skupino. Števko odstranite tako, da pritisnete vračalko.

> Za mednarodne klice pritisnite **+** (+ nadomesti kodo za mednarodni dostop) in vnesite kodo države, področno kodo (po potrebi izpustite prvo ničlo) in telefonsko številko.

- 2 Pokličete tako, da pritisnete klicno tipko.
- 3 Če pritisnete tipko za konec, končate klic ali prekinete poskus klica.

S pritiskom na tipko za konec vedno končate klic, tudi če je aktivna druga aplikacija.

Če želite poklicati z uporabo Imenika, izberite **Meni** > **Imenik**.

Pomaknite se na želeno ime ali v iskalno polje vnesite prve črke ali znake imena. Številko pokličete tako, da pritisnete klicno tipko. Če ste v vizitko shranili več številk, s seznama izberite želeno in pritisnite klicno tipko.

# **Med klicem**

# **Izklop ali vklop mikrofona**

Izberite **Izključi mikrofon** ali **Vključi mikrofon**.

### **Zadržanje aktivnega glasovnega klica**

Izberite **Možnosti** > **Zadrži**.

# **Vklop zvočnika**

Izberite **Možnosti** > **Vključi zvočnik**. Če ste napravo povezali z združljivo slušalko Bluetooth in želite nanjo preusmeriti zvok, izberite **Možnosti** > **Vključi prostoročno**.

# **Preklop nazaj na telefon**

Izberite **Možnosti** > **Vključi slušalko**.

## **Končanje klica**

Pritisnite tipko za konec.

#### <span id="page-31-0"></span>**Preklop med aktivnim in zadržanim klicem**

Izberite **Možnosti** > **Zamenjaj**.

**Nasvet:** Aktivni klic zadržite tako, da pritisnete klicno tipko. Zadržani klic aktivirate tako, da znova pritisnete klicno tipko.

### **Pošiljanje nizov tonov DTMF**

- 1 Izberite **Možnosti** > **Pošlji DTMF**.
- 2 Vnesite niz DTMF ali ga poiščite v imeniku.
- 3 Znak za čakanje (w) ali pavzo (p) vnesete tako, da večkrat pritisnete **\*** .
- 4 Ton pošljete tako, da izberete **V redu**. Tone DTMF lahko dodate telefonskim številkam ali v polje DTMF v podrobnostih vizitke.

#### **Prekinitev aktivnega klica in zamenjava z drugim dohodnim klicem**

Izberite **Možnosti** > **Zamenjaj in končaj**.

## **Prekinitev vseh klicev**

Izberite **Možnosti** > **Končaj vse klice**.

Mnoge možnosti, ki jih lahko uporabite med klicem, so omrežne storitve.

#### **Telefonski predal**

Izberite **Meni** > **Nadz. plošča** > **Telef. predal**.

Ko prvič odprete aplikacijo Telefonski predal (omrežna storitev), naprava zahteva, da vnesete številko svojega telefonskega predala.

Telefonski predal pokličete tako, da se pomaknete na možnost **Glasovni predal** in izberete **Možnosti** > **Pokliči glasovni predal**.

Če želite poklicati svoj telefonski predal z domačega zaslona, pridržite tipko **1** ali pritisnite **1** in nato tipko za klicanje. Izberite telefonski predal, ki ga želite poklicati.

Če želite spremeniti številko predala, izberite predal in nato **Možnosti** > **Spremeni številko**.

# <span id="page-32-0"></span>**Sprejem ali zavrnitev klica**

Klic sprejmete tako, da pritisnete klicno tipko.

Če želite izključiti zvonjenje ob dohodnem klicu, izberite **Utišaj**.

Če klica ne želite sprejeti, pritisnite tipko za konec. Če ste v nastavitvah telefona vključili funkcijo **Preusmer. klicev** > **Glasovni klici** > **Če je telefon zaseden**, se zavrnjeni dohodni klici preusmerijo.

Če izberete **Utišaj**, da izključite zvonjenje ob dohodnem klicu, lahko klicatelju pošljete besedilno sporočilo s pojasnilom, da klica niste mogli sprejeti, klica pa vam ni treba zavrniti. Izberite **Možnosti** > **Pošlji sporočilo**.

Zavrnitev klica z besedilnim sporočilom vključite oz. izključite tako, da izberete **Meni** > **Nadz. plošča** > **Nastavitve** in **Telefon** > **Klici** > **Zavrni klic s sporočilom**. Če želite urediti vsebino sporočila, ki je poslano klicatelju, izberite **Besedilo sporočila**.

# **Vzpostavljanje konferenčnega klica**

- 1 Pokličite prvega udeleženca.
- 2 Naslednjega udeleženca pokličete tako, da izberete **Možnosti** > **Nov klic**. Prvi klic bo zadržan.
- 3 Ko druga oseba sprejme klic, jo pridružite prvemu udeležencu v konferenčnem klicu tako, da izberete **Možnosti** > **Konferenca**.

Novega udeleženca dodate tako, da ponovite drugi korak in izberete **Možnosti** > **Konferenca** > **Dodaj konferenci**.

Naprava omogoča konferenčne klice z največ šestimi udeleženci, vključno z vami.

Če se želite z enim od udeležencev zasebno pogovoriti, izberite **Možnosti** > **Konferenca** > **Zasebno**.

Izberite udeleženca in možnost **Zasebno**. Konferenčni klic v vaši napravi je tako zadržan. Drugi udeleženci lahko še naprej sodelujejo v njem.

<span id="page-33-0"></span>Ko končate zasebni pogovor, izberite **Možnosti** > **Konferenca**, da se vrnete v konferenčni klic.

Če želite izločiti udeleženca iz konference, izberite **Možnosti** > **Konferenca** > **Izključi udeleženca**, poiščite udeleženca in izberite **Izključi**.

4 Aktivni konferenčni klic končate tako, da pritisnete tipko za konec.

#### **Hitro klicanje telefonske številke**

Funkcijo vključite tako, da izberete **Meni** > **Nadz. plošča** > **Nastavitve** in **Telefon** > **Klici** > **Hitro klicanje**.

- 1 Če želite eni od številskih tipk (od 2 do 9) dodeliti telefonsko številko, izberite **Meni** > **Nadz. plošča** > **Hitro klic.**.
- 2 Pomaknite se na tipko, ki ji želite dodeliti telefonsko številko, in izberite **Možnosti** > **Določi**.

Tipka 1 je rezervirana za glasovni predal.

Dodeljeno številko pokličete tako, da na začetnem zaslonu pritisnete dodeljeno tipko in nato klicno tipko.

#### **Čakajoči klic**

Med pogovorom lahko sprejmete nov dohodni klic. Funkcijo čakajočega klica (omrežna storitev) vključite tako, da izberete **Meni** > **Nadz. plošča** > **Nastavitve** in **Telefon** > **Klici** > **Čakajoči klic**.

Čakajoči klic sprejmete tako, da pritisnete klicno tipko. Prvi klic bo zadržan.

Med klicema preklapljate tako, da izberete **Zamenjaj**.

Če želite povezati dohodni ali zadržani klic z aktivnim in prekiniti svojo linijo, izberite **Možnosti** > **Preveži**.

Aktivni klic končate tako, da pritisnete tipko za konec.

Oba klica končate tako, da izberete **Možnosti** > **Končaj vse klice**.

## <span id="page-34-0"></span>**Preusmerjanje klicev**

Izberite **Meni** > **Nadz. plošča** > **Nastavitve** in **Telefon** > **Preusmer. klicev**.

Dohodne klice lahko preusmerite v telefonski predal ali na drugo telefonsko številko. Več informacij lahko dobite pri svojem ponudniku storitev.

Izberite vrsto klicev, ki jo želite preusmeriti, in med naslednjimi možnostmi:

## **Vsi glasovni klici**, **Vsi podatkovni in video klici** ali **Vsi faks**

**klici** — Preusmeritev vseh dohodnih glasovnih, podatkovnih, faks in video klicev. Klicev ne boste mogli sprejeti, preusmerjeni bodo na drugo številko.

**Če je telefon zaseden** — Preusmeritev dohodnih klicev, če že poteka klic.

**Če ne sprejmem klica** — Preusmeritev dohodnih klicev po določenem času zvonjenja. Izberite, kako dolgo naprava zvoni, preden se klic preusmeri.

**Če nisem v dosegu** — Preusmeritev klicev, ko je naprava izključena ali ni v dosegu omrežja.

**Če nisem na voljo** — Preusmeritev klicev, če imate aktiven klic, se ne

oglasite ali če je naprava izklopljena ali zunaj dosega omrežja.

Klice preusmerite v telefonski predal tako, da izberete vrsto klica, možnost preusmeritve in **Možnosti** > **Vključi** > **V glasovni predal**.

Klice preusmerite na drugo telefonsko številko tako, da izberete vrsto klica, možnost preusmeritve in **Možnosti** > **Vključi** > **Na drugo številko**. Vnesite številko ali izberite **Poišči**, da bi izbrali številko v Imeniku.

Če želite preveriti trenutno stanje preusmeritev, se pomaknite na možnost preusmeritve in izberite **Možnosti** > **Preveri stanje**.

Preusmerjanje klicev izključite tako, da se pomaknete na možnost preusmeritve in izberete **Možnosti** > **Izključi**.

## **Zapore klicev**

Izberite **Meni** > **Nadz. plošča** > **Nastavitve** in **Telefon** > **Zapore klicev**.

<span id="page-35-0"></span>Vključite lahko zaporo odhodnih in dohodnih klicev v napravo (omrežna storitev). Za spreminjanje nastavitev potrebujete geslo za zaporo, ki ga dobite pri ponudniku storitev. Zapore klicev veljajo za vse klice.

Izberite med naslednjimi nastavitvami zapor glasovnih klicev:

**Odhodni klici** — Če želite preprečiti glasovno klicanje z napravo.

**Dohodni klici** — Preprečite dohodne klice.

**Mednarodni klici** — Preprečite klice v tujino.

#### **Dohodni klici med gostovanjem**

 — Preprečite dohodne klice, ko ste v tujini.

#### **Mednarodni klici, razen v domovino**

 — Preprečite klice v tujino, dovolite pa klice v svojo državo.

Če želite preveriti stanje zapore glasovnih klicev, izberite možnost zapore in **Možnosti** > **Preveri stanje**.

Če želite izključiti zapore glasovnih klicev, izberite možnost zapore in **Možnosti** > **Izključi vse zapore**.

Če želite spremeniti geslo za zaporo glasovnih, faks in podatkovnih klicev, izberite **Možnosti** > **Spremeni geslo zapor**. Najprej vnesite trenutno kodo, nato pa dvakrat novo kodo. Geslo za zaporo mora imeti štiri števke. Več informacij lahko dobite pri svojem ponudniku storitev.

#### **Glasovno klicanje**

Vaša naprava podpira napredne glasovne ukaze. Napredni glasovni ukazi niso odvisni od uporabnikovega glasu, zato vam ni treba vnaprej posneti glasovnih oznak. Naprava ustvari glasovne oznake za vnose v imeniku in jih nato primeria z izgovorienimi glasovnimi oznakami. Prepoznavanje govora se prilagodi glasu glavnega uporabnika, zaradi česar naprava bolje prepozna njegove ukaze.

Glasovna oznaka za vizitko je ime osebe, shranjeno v vizitki. Če želite poslušati sintetizirano glasovno oznako, izberite vizitko in **Možnosti** > **Prikaz podrobnosti** > **Možnosti** > **Podrob. glasovne oznake** > **Možnosti** > **Predvajaj glasov. oznako**.
**Opomba:** Uporaba glasovnih oznak je v hrupnem okolju ali v sili lahko otežena, zato se nikoli ne zanašajte samo na glasovno klicanje.

# **Klicanje z uporabo glasovne oznake**

Kadar uporabite glasovno klicanje, se uporabi zvočnik. Napravo držite blizu ust, ko izgovorite glasovno oznako.

- 1 Če želite začeti glasovno klicanje, na začetnem zaslonu pridržite desno izbirno tipko. Če uporabljate združlijve slušalke s tipko, pridržite tipko na slušalkah, da zaženete glasovno klicanje.
- 2 Predvaja se kratek zvok, na zaslonu pa se prikaže **Zdaj govorite**. Razločno izgovorite ime, ki je shranjeno v vizitki.
- 3 Naprava predvaja sintetizirano glasovno oznako za prepoznano vizitko ter prikaže ime in telefonsko številko. Če ne želite poklicati te osebe, v dveh sekundah in pol na seznamu zadetkov izberite drugo vizitko ali pa izberite **Končaj**, da prekličete glasovno klicanje.

Če je za ime shranjenih več številk, bo naprava izbrala privzeto številko, če ste jo nastavili. Sicer naprava izbere prvo

številko, ki je na voljo v vizitki. Izgovorite lahko tudi ime in vrsto telefonske številke, na primer številka mobilnega telefona ali domača številka.

# **Vzpostavljanje video klica**

Če vzpostavite video klic (omrežna storitev), lahko vidite sogovornikov video, ki se sproti snema, sogovornik pa vašega. Sogovornik v video klicu lahko vidi video, ki ga v živo snema kamera vaše naprave, ali video, ki ste ga posneli.

Če želite vzpostaviti video klic, morate imeti kartico USIM in biti v dosegu omrežja 3G. Če želite informacije o razpoložljivosti in naročnini za storitve video klicev, se obrnite na svojega ponudnika omrežnih storitev.

Video klic lahko poteka samo med dvema udeležencema. Vzpostaviti ga je mogoče z združljivo mobilno napravo ali odjemalcem ISDN. Video klicanje ni mogoče, če je aktiven drug glasovni, video ali podatkovni klic.

# **Ikone**

Ø Ne prejemate videa (sogovornik ga ne pošilja ali pa ga omrežje ne prenaša).

₩ Preprečili ste pošiljanje videa iz svoje naprave. Če želite namesto videa poslati fotografijo, izberite **Meni** > **Nadz. plošča** > **Nastavitve** in **Telefon** > **Klici** > **Slika v video klicu**.

> Čeprav ste zavrnili pošiljanje videa, se bo klic vseeno obračunal kot video klic. Tarife lahko preverite pri svojem ponudniku storitev.

- 1 Video klic začnete tako, da v pripravljenosti vnesete telefonsko številko ali pa izberete vizitko v meniju **Imenik**.
- 2 Izberite **Možnosti** > **Pokliči** > **Video klic**.

Vzpostavitev video klica lahko traja nekaj časa. Prikazano je obvestilo **Čakanje na video**. Če klic ne uspe (če na primer omrežje ne podpira video telefonije ali če sprejemna naprava ni združljiva), vas bo naprava vprašala, ali želite vzpostaviti običajen klic ali poslati besedilno ali večpredstavnostno sporočilo.

Video klic je aktiven, ko vidite dve sliki in slišite zvok iz zvočnika. Klicani lahko zavrne pošiljanje videa (Ø). V tem primeru sogovornika samo slišite, na zaslonu pa je prikazana navadna slika ali sivo ozadje.

3 Video klic končate tako, da pritisnete tipko za konec.

#### **Med video klicem**

#### **Prikaz videa v živo ali zgolj poslušanje klicatelja**

Izberite **Možnosti** > **Omogoči** ali **Onemogoči** in želeno možnost.

## **Izklop ali vklop mikrofona**

Izberite **Izključi mikrofon** ali **Vkl. mikr.**.

### **Vklop zvočnika**

Izberite **Možnosti** > **Vključi zvočnik**. Če ste napravo povezali z združljivo slušalko Bluetooth in želite nanjo preusmeriti zvok, izberite **Možnosti** > **Vključi prostoročno**.

### **Preklop nazaj na telefon**

Izberite **Možnosti** > **Vključi slušalko**.

## **Zajem posnetka zaslona iz videa, ki ga pošiljate**

Izberite **Možnosti** > **Pošlji posnetek zaslona**. Pošiljanje videa se začasno ustavi, posnetek zaslona pa se prikaže prejemniku. Posnetek zaslona se ne shrani.

## **Povečava slike**

Izberite **Možnosti** > **Povečava**.

# **Nastavitev kakovosti videa**

Izberite **Možnosti** > **Prilagodi** > **Nastavitve videa** > **Normalna kakovost**, **Razločnejše podrobnosti** ali **Enakomernejši prikaz**.

### **Sprejem ali zavrnitev video klica**

Ko imate dohodni video klic, se na zaslonu prikaže

Video klic sprejmete tako, da pritisnete klicno tipko. Naprava vpraša **Dovolite, da klicalcu pošljem sliko?**.

Če želite pošiljati svoj video v živo, izberite **Da**.

Če video klica ne vključite, boste slišali samo zvok. Namesto videa bo prikazan siv zaslon. Če želite zamenjati sivo ozadje s fotografijo, ki ste jo posneli s kamero svoje naprave, izberite **Meni** > **Nadz. plošča** > **Nastavitve** in **Telefon** > **Klici** > **Slika v video klicu**.

Video klic končate tako, da pritisnete tipko za konec.

#### **Souporaba videa**

Funkcijo souporabe videa (omrežna storitev) lahko uporabite, če želite med navadnim pogovorom poslati video posnetek ali video v živo iz svoje mobilne naprave drugi združljivi mobilni napravi.

Ko vključite souporabo videa, je zvočnik vključen. Če za glasovni klic med souporabo videa ne želite uporabiti zvočnika, lahko uporabite tudi združljive slušalke.

#### **Opozorilo:**

Dolgotrajnejša izpostavljenost močni glasnosti lahko poškoduje vaš sluh. Glasbo poslušajte pri zmerni glasnosti, naprave pa ne držite v bližini ušesa, ko je vključen zvočnik.

#### **Zahteve za souporabo videa**

Za souporabo videa potrebujete povezavo 3G. Pri ponudniku storitev lahko dobite več informacij o storitvi, razpoložljivosti omrežja 3G in stroških uporabe.

Če želite uporabljati funkcijo souporabe videa, morate storiti naslednje:

- Preveriti, ali je naprava nastavljena za povezovanje med dvema osebama.
- Preverite, ali je povezava 3G vzpostavljena in ali ste v dosegu omrežja 3G. Če se med sejo souporabe videa premaknete iz omrežja 3G, se seja prekine, glasovni klic pa se nadaljuje.
- Preverite, ali sta vaša in prejemnikova naprava prijavljeni v omrežje 3G. Če v sejo souporabe povabite nekoga, ki ni v dosegu omrežja 3G, nima nameščene ustrezne funkcije ali nima nastavljenega povezovanja med dvema osebama, ta oseba ne bo prejela vabila. Vam se bo prikazalo sporočilo o napaki, da prejemnik ne more sprejeti vabila.

## **Nastavitve**

Če želite nastaviti skupno rabo, potrebujete nastavitve povezave med dvema osebama in nastavitve povezave 3G.

### **Nastavitve povezave med dvema osebama**

Povezava med dvema osebama je znana tudi kot povezava SIP (Session Initiation Protocol). Da bi lahko uporabljali souporabo videa, morate v napravi konfigurirati nastavitve profila SIP. Pri ponudniku storitev se pozanimajte o nastavitvah profila SIP, ki jih morate shraniti v napravo. Ponudnik storitev vam lahko pošlje nastavitve ali vam da seznam parametrov.

Kako dodati naslov SIP v vizitko:

- 1 Izberite  $\bigcap$  > **Imenik**.
- 2 Odprite vizitko (ali ustvarite novo vizitko za to osebo).
- 3 Izberite **Možnosti** > **Dodaj podrobnost** > **Skupni ogled videa**.
- 4 Vnesite naslov SIP v obliki uporabniškoime@imedomene (namesto imena domene lahko uporabite naslov IP).

Če ne poznate sogovornikovega naslova SIP, lahko za souporabo videa uporabite njegovo telefonsko številko, vključno z mednarodno klicno številko (če to podpira ponudnik mobilnih storitev).

## **Nastavitve povezave 3G**

Če želite nastaviti povezavo 3G:

- Obrnite se na svojega ponudnika storitev, da sklenete pogodbo o uporabi omrežja 3G.
- Preverite, ali so nastavitve naprave za povezavo dostopne točke 3G pravilno konfigurirane.

#### **Souporaba video posnetkov ali videa v živo**

Med aktivnim glasovnim klicem izberite **Možnosti** > **Souporaba videa**.

1 Če želite med klicem dati v souporabo video, ki ga snemate v živo, izberite **Video v živo**.

> Če želite dati v souporabo video posnetek, izberite **Video posnetek** in želeni posnetek. Naprava preveri, ali je video posnetek treba pretvoriti. Po

potrebi naprava samodejno pretvori video posnetek.

2 Če imate v imeniku več prejemnikovih naslovov SIP ali telefonskih številk, ki vključujejo kodo države, izberite želeni naslov ali številko. Če prejemnikov naslov SIP ali telefonska številka nista na voljo, vnesite naslov ali številko vključno s kodo države in izberite **V redu**, da pošljete vabilo. Naprava pošlje vabilo na naslov SIP.

Souporaba se začne takoj, ko prejemnik sprejme vabilo.

 $\mathbf \oplus$ 

☀

<u>o o</u>

# **Možnosti med souporabo videa**

- Povečajte ali pomanjšajte prikaz videa (na voljo samo pošiliateliu). Prilagodite svetlost (na voljo samo pošiljatelju). Vključite ali izključite mikrofon. √() Vključite ali izključite zvočnik.
	- Prekinite ali nadaljujte souporabo videa.

#### ▟▘ Preklopite na celozaslonski način (na voljo samo prejemniku).

3 Skupno rabo videa končate tako, da izberete **Končaj**. Če želite končati glasovni klic, pritisnite tipko za konec. Ko končate klic, se zaključi tudi skupna raba videa.

Če želite shraniti video v živo iz souporabe, izberite **Da**, ko naprava to predlaga. Naprava vas obvesti, kje je video posnetek shranjen. Če želite določiti mesto shranjevanja, izberite **Meni** > **Nadz. plošča** > **Nastavitve** in **Povezava** > **Souporaba videa** > **Izbrani pomnil. za shranj.**.

Če med souporabo video posnetka dostopate do drugih aplikacij, se souporaba začasno ustavi. Če se želite vrniti v prikaz souporabe videa in nadaljevati souporabo, na domačem zaslonu izberite **Možnosti** > **Nadaljuj souporab. videa**.

### **Sprejemanje vabila**

Ko prejmete vabilo za souporabo video posnetka, je v sporočilu o vabilu

prikazano ime pošiljatelja in njegov naslov SIP. Če niste nastavili tihega profila, bo vaša naprava zazvonila, ko prejmete vabilo.

Če vam nekdo pošlje vabilo za souporabo, vi pa ste zunaj dosega omrežja UMTS, sporočila o vabilu ne boste prejeli.

Ko prejmete vabilo, lahko izbirate med naslednjimi možnostmi:

**Da** — Sprejmite vabilo in omogočite sejo souporabe.

**Ne** — Zavrnite vabilo. Pošiljatelj bo prejel sporočilo, da ste zavrnili vabilo. Pritisnete lahko tudi tipko Končaj, če želite zavrniti vabilo ali končati glasovni klic.

Če želite v napravi izključiti zvok video posnetka, izberite **Možnosti** > **Izključi zvok**.

Če želite video posnetek predvajati z izvirno glasnostjo, izberite **Možnosti** > **Izvirna glasnost**. To ne vpliva na glasnost zvoka pri drugem udeležencu pogovora.

Sejo souporabe končate tako, da izberete **Končaj**. Če želite končati glasovni klic, pritisnite tipko za konec. Ko končate klic, se konča tudi souporaba videa.

### **Dnevnik**

V dnevniku so informacije o komunikacijski zgodovini naprave. Naprava zapisuje neodgovorjene in prejete klice samo, če to omogoča omrežje, če je vklopljena in v dosegu omrežja.

## **Zadnji klici**

Ogledate si lahko informacije o nedavnih klicih.

Izberite **Meni** > **Dnevnik** in **Zadnji klici**.

#### **Ogled neodgovorjenih, sprejetih in odhodnih klicev**

Izberite **Neodgovorj. klici**, **Sprejeti klici** ali **Klicane številke**.

**Nasvet:** Če želite na začetnem zaslonu odpreti seznam klicanih številk, pritisnite klicno tipko.

Izberite **Možnosti** in med naslednjim: **Shrani v Imenik** — Shranite telefonsko številko na seznamu zadnjih klicev v imenik.

**Počisti seznam** — Počistite izbran seznam prejetih klicev.

**Zbriši** — Na izbranem seznamu počistite dogodek.

**Nastavitve** — Izberite **Trajanje dnevnika** in koliko časa naj so podatki o komunikaciji shranjeni v dnevniku. Če izberete **Ni dnevnika**, se podatki ne shranijo v dnevnik.

#### **Trajanje klicev**

Izberite **Meni** > **Dnevnik**.

Približno trajanje zadnjega klica ter odhodnih in dohodnih klicev prikažete tako, da izberete **Trajanje klicev**.

#### **Paketna podatkovna povezava**

Izberite **Meni** > **Dnevnik**.

Če želite preveriti količino poslanih ali prejetih podatkov prek povezav za paketne podatke, izberite **Paketni**

**prenos** > **Vsi poslani pod.** ali **Vsi prejeti pod.**.

Za izbris poslanih in prejetih podatkov izberite **Možnosti** > **Počisti števce**. Za izbris podatkov potrebujete kodo za zaklepanje.

#### **Preverjanje vseh komunikacijskih dogodkov**

Izberite **Meni** > **Dnevnik**.

Če želite odpreti splošni dnevnik, kjer lahko preverite vse glasovne klice, besedilna sporočila, podatkovne povezave in povezave WLAN, ki jih je zapisala naprava, izberite zavihek splošnega dnevnika **...**...

Poddogodki, na primer več delov enega besedilnega sporočila, in paketi v podatkovni povezavi se beležijo kot en komunikacijski dogodek. Povezave z nabiralnikom, centrom za večpredstavnostna sporočila ali spletnimi stranmi so prikazane kot paketne podatkovne povezave.

Če želite videti, koliko podatkov se je preneslo in kako dolgo je določena paketna podatkovna povezava trajala, se pomaknite na dohodni ali odhodni dogodek, ki ga označuje **Pak.**, in izberite **Možnosti** > **Prikaži**.

Če želite iz dnevnika kopirati telefonsko številko v odložišče in jo na primer prilepiti v besedilno sporočilo, izberite **Možnosti** > **Uporabi številko** > **Kopiraj**.

Informacije v dnevniku filtrirate tako, da izberete **Možnosti** > **Filter** in želeni filter.

Trajanje dnevnika nastavite tako, da izberete **Možnosti** > **Nastavitve** > **Trajanje dnevnika**. Če izberete **Ni dnevnika**, se trajno zbrišejo celotna vsebina dnevnika, seznami zadnjih klicev in povratnice za sporočila.

# **Sporočila**

Izberite **Meni** > **Sporočila**.

V aplikaciji Sporočila (omrežna storitev) lahko prejemate in pošiljate besedilna, večpredstavnostna, zvočna in e-poštna sporočila. Prejemate lahko tudi sporočila spletnih storitev, sporočila v

celici in posebna sporočila, ki vsebujejo podatke, ter pošiljate ukaze za storitve.

Pred pošiljanjem ali sprejemanjem sporočil boste morda morali poskrbeti za naslednje:

- Biti morate v dosegu signala mobilnega omrežja, v napravo pa mora biti vstavljena veljavna kartica SIM.
- Preverite, ali omrežje podpira sporočilne funkcije, ki jih želite uporabljati, in ali so vključene na kartici SIM.
- V napravi določite nastavitve internetne dostopne točke.
- V napravi določite nastavitve epoštnega računa.
- V napravi določite nastavitve besedilnih sporočil.
- V napravi določite nastavitve večpredstavnostnih sporočil.

Vaša naprava bo morda prepoznala ponudnika kartice SIM in samodejno konfigurirala nekatere nastavitve sporočil. Če se to ne zgodi, boste nastavitve morda morali nastaviti ročno ali pa se obrniti na ponudnika storitev.

# **Mape za sporočila**

Izberite **Meni** > **Sporočila**.

Sporočila in podatki, ki jih prejmete po povezavi Bluetooth, se shranijo v mapo Prejeto. E-poštna sporočila se shranjujejo v mapo Nabiralnik. Sporočila, ki jih še niste napisali do konca, lahko shranite v mapo Osnutki. Sporočila, ki čakajo na pošiljanje, so v mapi V pošiljanju, poslana sporočila (razen tistih, ki ste jih poslali po povezavi Bluetooth), pa v mapi Poslano.

**Nasvet:** Sporočila se shranijo v mapo V pošiljanju, če je na primer naprava zunaj dosega omrežja.

**Opomba:** Ikona ali besedilo na zaslonu naprave, ki vas obvešča, da je sporočilo poslano, ne pomeni, da je sporočilo že prispelo do naslovnika.

Če želite zahtevati od omrežja, da vam pošilja povratnice za poslana besedilna in večpredstavnostna sporočila (omrežna storitev), izberite **Možnosti** > **Nastavitve** > **Besedilno sporočilo** > **Povratnica** ali **Večpredstav. sporočilo** > **Prejemaj**

**povratnice**. Povratnice se shranijo v mapo Povratnice.

#### **Razvrščanje sporočil**

Izberite **Meni** > **Sporočila** in **Moje mape**.

Novo mapo za razvrščanje sporočil ustvarite tako, da izberete **Možnosti** > **Nova mapa**.

Mapo preimenujete tako, da izberete **Možnosti** > **Preimenuj mapo**. Preimenujete lahko samo mape, ki ste jih ustvarili sami.

Če želite sporočilo shraniti v drugo mapo, izberite **Možnosti** > **Premakni v mapo**, mapo in nato **V redu**.

Če želite sporočila razvrstiti po določenem vrstnem redu, izberite **Možnosti** > **Razvrsti po**.

Če želite prikazati lastnosti sporočila, izberite sporočilo in **Možnosti** > **Podrobnosti sporočila**.

## **E-pošta**

## **Nastavitev e-poštnega računa**

S čarovnikom za e-pošto lahko nastavite službeni e-poštni naslov, kot je Mail for Exchange, in svoj internetni e-poštni račun.

Ko nastavljate poslovno e-pošto, boste morda morali vnesti ime strežnika, povezanega z vašim e-poštnim naslovom. Za podrobnosti se obrnite na oddelek za informacijsko tehnologijo v podietiu.

- 1 Čarovnika odprete tako, da na začetnem zaslonu izberete **Nastavi e-pošto**.
- 2 Vnesite svoj e-poštni naslov in geslo. Če čarovnik ne more samodejno nastaviti e-pošte, izberite vrsto e-poštnega računa in vnesite ustrezne nastavitve zanj.

Če ima naprava dodatne e-poštne odjemalce, vam jih ponudi, ko odprete e-poštnega čarovnika.

## **Pošiljanje e-pošte**

Izberite **Meni** > **Sporočila**.

1 Izberite svoj nabiralnik in nato **Možnosti** > **Ustvari e-pošto**.

- 2 V polje Za vnesite prejemnikov epoštni naslov. Če imate prejemnikov e-poštni naslov v Imeniku, začnite vnašati njegovo ime in ga nato izberite med predlaganimi možnostmi. Če dodate več prejemnikov, za ločevanje e-poštnih naslovov vstavite **;**. Polje Kp uporabite, če želite drugim prejemnikom poslati kopijo, če pa prejemnikom želite poslati skrito kopijo sporočila, uporabite polje Skp. Če polje Skp ni vidno, izberite **Možnosti** > **Več** > **Prikaži polje Skp.**.
- 3 V polje Zadeva vnesite zadevo epoštnega sporočila.
- 4 V besedilno polje vnesite besedilo.
- 5 Izberite **Možnosti** in med temi možnostmi:

**Dodaj prilogo** — Sporočilu dodajte prilogo.

**Pomembnost** — Nastavite pomembnost sporočila.

**Zastavica** — Označite sporočilo za nadalinie delo.

**Vstavi predlogo** — Vstavite besedilo iz predloge.

**Dodaj prejemnika** — Dodajte prejemnike sporočilu iz Imenika.

**Možnosti urejanja** — Izrežite, kopirajte ali prilepite izbrano besedilo.

**Možnosti vnosa** — Vklopite ali izklopite samodejno dokončanje vnosa ali izberite jezik pisanja.

6 Izberite **Možnosti** > **Pošlji**.

Možnosti, ki so na voljo, so lahko različne.

### **Dodajanje prilog**

Izberite **Meni** > **Sporočila**.

Če želite napisati e-poštno sporočilo, izberite nabiralnik in nato **Možnosti** > **Ustvari e-pošto**.

Če želite e-poštnemu sporočilu dodati prilogo, izberite **Možnosti** > **Dodaj prilogo**.

Izbrano prilogo odstranite tako, da izberete **Možnosti** > **Odstrani prilogo**.

### **Branje e-pošte**

Izberite **Meni** > **Sporočila**.

**Pomembno:** Pri odpiranju sporočil bodite previdni. Sporočila lahko vsebujejo zlonamerno programsko opremo ali so drugače škodljiva za napravo ali računalnik.

Če želite prebrati prejeto e-poštno sporočilo, izberite nabiralnik in nato s seznama izberite sporočilo.

Pošiljatelju sporočila odgovorite tako, da izberete **Možnosti** > **Odgovori**. Pošiljatelju in vsem prejemnikom sporočila odgovorite tako, da izberete **Možnosti** > **Odgovori vsem**.

Sporočilo posredujete tako, da izberete **Možnosti** > **Posreduj**.

#### **Nalaganje prilog**

Izberite **Meni** > **Sporočila** in nabiralnik.

Priloge v prejetem e-poštnem sporočilu si ogledate tako, da se pomaknete na polje za priloge in izberete **Možnosti** > **Dejanja**. Če je v sporočilu ena priloga, izberite **Odpri**, da jo odprete. Če je v sporočilu več prilog, izberite **Prikaži seznam**, da odprete seznam, na

katerem je prikazano, katere priloge so bile prenesene in katere ne.

Izbrano prilogo ali vse priloge s seznama naložite v napravo tako, da izberete **Možnosti** > **Dejanja** > **Naloži** ali **Naloži vse**. Priloge se ne shranijo v napravo in se zbrišejo, ko zbrišete sporočilo.

Izbrano prilogo ali vse naložene priloge shranite v napravo tako, da izberete **Možnosti** > **Dejanja** > **Shrani** ali **Shrani vse**.

Izbrano naloženo prilogo odprete tako, da izberete **Možnosti** > **Dejanja** > **Odpri**.

#### **Odgovor na zahtevo za sestanek**

Izberite **Meni** > **Sporočila** in nabiralnik.

Izberite prejeto zahtevo za sestanek, **Možnosti** in nato med naslednjimi možnostmi:

**Sprejmi** — Sprejmite zahtevo za sestanek.

**Zavrni** — Zavrnite zahtevo za sestanek.

**Posreduj** — Zahtevo za sestanek posredujte drugemu prejemniku. **Odstrani iz koledarja** — Preklican sestanek odstranite s koledarja.

### **Iskanje e-poštnih sporočil**

Izberite **Meni** > **Sporočila** in nabiralnik.

Če želite iskati po prejemnikih, zadevah in osrednjem besedilu e-poštnih sporočil v nabiralniku, izberite **Možnosti** > **Poišči**.

Iskanje ustavite tako, da izberete **Možnosti** > **Ustavi iskanje**.

Novo iskanje začnete tako, da izberete **Možnosti** > **Novo iskanje**.

### **Brisanje e-pošte**

Izberite **Meni** > **Sporočila** in nabiralnik.

Če želite izbrisati e-poštno sporočilo, ga izberite in nato izberite **Možnosti** > **Dejanja** > **Zbriši**. Sporočilo se premakne v mapo Zbrisani predmeti, če je na voljo. Če mapa Zbrisani predmeti

ni na voljo, bo sporočilo trajno izbrisano.

Mapo Zbrisani predmeti izpraznite tako, da jo izberete in nato izberete **Možnosti** > **Izprazni Zbrisane pred.**.

#### **Preklapljanje med e-poštnimi mapami**

Izberite **Meni** > **Sporočila** in nabiralnik.

Če želite odpreti drugo mapo z e-pošto ali nabiralnik, izberite **Prejeto** na vrhu zaslona. S seznama izberite mapo z epošto ali nabiralnik.

## **Prekinitev povezave z nabiralnikom**

Izberite **Meni** > **Sporočila** in nabiralnik.

Če želite preklicati sinhronizacijo med napravo in e-poštnim strežnikom ter delati z e-pošto brez brezžične povezave, izberite **Možnosti** > **Prekini povezavo**. Če vaš nabiralnik nima možnosti **Prekini povezavo**, izberite **Možnosti** > **Izhod**, da prekinete povezavo z njim.

Če želite znova začeti sinhronizacijo, izberite **Možnosti** > **Vzpostavi povezavo**.

#### **Nastavite odgovor o odsotnosti iz pisarne**

Izberite **Meni** > **Pisarna** > **E-pošta**.

Če želite poslati odgovor o odsotnosti iz pisarne (če je ta možnost na voljo), izberite svoj nabiralnik in **Možnosti** > **Nastavitve** > **Nastavitve nabiralnika**. Glede na vrsto nabiralnika izberite **Nabiralnik** > **Odsotnost** > **Vključeno** ali **Nastavitve nabiralnika** > **Odsotnost** > **Vključeno**.

Besedilo odgovora lahko vnesete, če izberete **Odgovor ob odsotnosti**.

### **Splošne nastavitve e-pošte**

Izberite **Meni** > **Pisarna** > **E-pošta** in **Nastav.** > **Splošne nastavitve**.

Izberite med naslednjim:

**Postavitev sez. sporoč.** — Izberite, ali je za e-poštna sporočila v mapi Prejeto prikazana ena vrstica besedila ali dve.

**Predogl. osred. besed.** — Predoglejte si sporočila, ko se pomikate po seznamu e-poštnih sporočil v mapi Prejeto.

**Ločnice naslovov** — Če želite omogočiti razširitev in strnitev seznama e-poštnih sporočil, izberite **Vključeno**.

**Nalaganje obvestil** — Nastavite napravo, da prikaže obvestilo, ko prenese e-poštno prilogo.

**Opozorilo pred izbrisom** — Nastavite napravo tako, da vas opozori, preden izbrišete e-poštno sporočilo.

**Domači zaslon** — Določite, koliko vrstic e-poštnega sporočila se prikaže v informacijskem območju začetnega zaslona.

#### **Nokia Messaging**

Storitev Nokia Messaging samodejno prenese e-pošto z obstoječega epoštnega računa v napravo Nokia E5-00. Tako lahko na poti berete in razvrščate e-poštna sporočila ter odgovarjate nanje. Storitev Nokia Messaging deluje s številnimi ponudniki internetne e-pošte, ki jo mnogi uporabljajo za osebno pošto, na primer Googlom.

Storitev Nokia Messaging lahko uporabljate samo, če jo podpira mobilno omrežje, in morda ne bo na voljo na vseh območjih.

## **Namestitev aplikacije Nokia Messaging**

- 1 Izberite **Meni** > **Sporočila** in **Nov nabiralnik**.
- 2 Preberite informacije na zaslonu in izberite **Začni**.
- 3 Po potrebi omogočite napravi, da se poveže z internetom.
- 4 Izberite svojega ponudnika epoštnih storitev ali vrsto računa.
- 5 Vnesite zahtevane podatke o računu, kot sta e-poštni naslov in geslo.

Storitev Nokia Messaging deluje v vaši napravi tudi, če ste vanjo namestili druge e-poštne aplikacije, na primer Mail for Exchange.

#### **Imenik Ovi O Imeniku Ovi**

 Imenik Ovi omogoča, da ostanete povezani s svojimi prijatelji in družino, sledite nijhovim načrtom in sklepate nova prijateljstva v skupnosti Ovi.

Vizitke v napravi lahko tudi varnostno kopirate v Ovi.

Poleg tega lahko svojo lokacijo delite s prijatelji.

Če želite uporabljati Imenik Ovi, obiščite spletno mesto [www.ovi.com](http://www.ovi.com).

## **Začetek uporabe Imenika Ovi**

Izberite **Imenik** in odprite zavihek Ovi.

Storitev Imenik Ovi je del storitve Ovi in uporablja enake podatke o računu.

Če storitve Ovi še niste uporabljali, se morate, preden lahko začnete uporabljati aplikacijo Imenik Ovi, registrirati v storitev Ovi, tako da ustvarite račun Nokia.

# **Ustvarjanje računa Nokia**

- 1 Izberite **Pomenek Ovi** in vzpostavite povezavo z internetom, ko ste pozvani.
- 2 Vnesite zahtevane podatke.
- 3 V prikazu Moj profil vnesite podatke o profilu. Ime in priimek sta obvezna podatka.
- 4 Izberite **Končano**.

Če ste se že registrirali v storitev Ovi v računalniku ali mobilni napravi, lahko začnete uporabljati aplikacijo Imenik Ovi z enakimi podatki o računu.

### **Vpis v Imenik Ovi in aktiviranje storitve**

Izberite **Pomenek Ovi** ter vnesite svoje uporabniško ime in geslo. Ko v svoji napravi vključite storitev Imenik Ovi, se lahko povežete s storitvijo neposredno z začetnega zaslona.

Če za aplikacijo Imenik Ovi še niste vnesli podatkov o svojem profilu, jih vnesite in izberite **Končano**. Ime in priimek sta obvezna podatka.

## **Povezovanje s storitvijo**

Izberite **Meni** > **Imenik** in odprite kartico Ovi.

### **Povezovanje z Imenikom Ovi**

Izberite **Vzpost. povezavo** in način povezave. Uporabite povezavo WLAN, kjer je na voljo.

## **Preklic povezave**

Izberite **Možnosti** > **Prekliči vzpost. povezave**.

Zaradi povezave za paketni prenos podatkov boste morda plačali dodatne stroške prenosa podatkov. Podrobne informacije o cenah lahko dobite pri svojem ponudniku omrežnih storitev.

Izberite **Vzpost. povezavo** > **Možnosti** in med naslednjim:

**Izberi** — Izberite predmet.

**Vzpostavi povezavo** — Povežite se s storitvijo, če povezava še ni vzpostavljena.

**Moj profil** — Uredite podatke o svojem profilu.

**Priporoči prijatelju** — Povabite osebo v aplikacijo Imenik Ovi. Vabilo je poslano kot besedilno sporočilo.

**Nastavitve** — Spremenite nastavitve Imenika Ovi.

Možnosti, ki so na voljo, so lahko različne.

## **Ustvarjanje in urejanje profila**

# **Urejanje podatkov o profilu** Izberite **Moj profil**.

### **Prikaz profilov prijateljev iz Imenika Ovi**

Izberite prijatelja in **Možnosti** > **Profil**.

Vaši podatki o profilu so vidni prijateljem v aplikaciji Imenik Ovi. Ostalim uporabnikom aplikacije Imenik Ovi se, na primer med iskanjem, prikažejo le naslednji podatki o profilu: ime in priimek. Če želite spremeniti nastavitve zasebnosti, dostopite do storitve Ovi v svojem računalniku in se vpišite v račun Nokia.

# **Spreminjanje slike profila**

Izberite **Možnosti** > **Uredi sliko** > **Izberi obstoječo sliko** in novo sliko. Trenutno sliko profila lahko tudi uredite ali odstranite ali pa posnamete novo.

# **Spreminjanje razpoložljivosti**

Vaša razpoložljivost je privzeto nastavljena na **Na voljo**. Če želite spremeniti svojo razpoložljivost, izberite ikono.

#### **Povejte svojim prijateljem, kaj trenutno delate**

Izberite **Kaj delaš?** in v polje vnesite besedilo.

## **Pokažite svojim prijateljem, kakšno glasbo trenutno poslušate**

Izberite **Trenutno predvajam**. V ta namen morate v nastavitvah prisotnosti podatke o trenutnem predvajanju dati v skupno rabo.

# **Urejanje podatkov vizitke**

Izberite polje in vnesite besedilo.

V prikazu Moj profil izberite **Možnosti** in med naslednjim:

**Uredi** — Izrežite, kopirajte ali prilepite besedilo.

**Spremeni** — Spremenite svoje stanje (ko je izbrano polje za stanje).

**Vključi** — Začnite pošiljati svojo lokacijo ali podatke o trenutnem predvajanju prijateljem (ko je izbrano eno od polj).

# **Razveljavi spremembe**

 — Razveljavite spremembe, ki ste jih naredili v prikazu profila.

**Uredi lokacije v sk. rabi** — Izberite točke, ki jih želite poslati svojim prijateljem (ko je izbrano polje Moja lokacija).

**Ustavi pošiljanje** — Ustavite pošiljanje svoje lokacije prijateljem (ko je izbrano polje Moja lokacija).

Možnosti, ki so na voljo, so lahko različne.

## **Pošiljanje lokacije prijateljem**

Če želite poslati svojo lokacijo, morate v nastavitvah prisotnosti ustvariti točko in jo dati v skupno rabo. Če želite od prijatelja prejeti informacije o lokaciji, morate imeti aplikacijo Zemljevidi. Če želite poslati in prejeti informacije o lokaciji, potrebujete še aplikacijo Določanje položaja.

- 1 Izberite **Moja lokacija**. Če je vaša lokacija neznana, izberite **Moja lokacija** > **Dodaj trenutno lokacijo**.
- 2 Vnesite ime lokacije. Lokacija je poslana vašim prijateljem in dodana na seznam točk.

## **Iskanje in dodajanje prijateljev**

Izberite **Možnosti** > **Povabi prijatelja**.

## **Iskanje prijatelja**

V polje Poišči prijatelje vnesite ime prijatelja in izberite **Išči**. Prijateljev ne morete iskati po njihovi telefonski številki ali e-poštnem naslovu.

## **Brskanje po rezultatih iskanja**

Izberite **Naslednji rezultati** ali **Prejšnji rezultati**.

## **Zagon novega iskanja**

Izberite **Novo iskanje**.

Če ne morete najti prijateljev, ki jih iščete, niso registrirani člani storitve Ovi ali pa so izbrali, da so pri iskanju nevidni. Ko ste pozvani, pošljite besedilno sporočilo prijateljem in jih povabite v aplikacijo Imenik Ovi.

# **Pošiljanje vabila za Imenik Ovi**

Izberite **Izberite storitev:** in storitev, ki jo uporablja vaš prijatelj. Vnesite uporabniško ime prijatelja in izberite **Povabi**.

Izberite **Možnosti** in med naslednjim:

**Izberi** — Izberite predmet.

**Odpri** — Odprite predmet.

**Povabi kot prijatelja** — Osebi pošljite vabilo.

**Prikaži profil** — Oglejte si profil osebe.

**Obnovi povabilo** — Znova pošljite vabilo za aplikacijo Imenik Ovi čakajočemu prijatelju.

**Išči** — Poiščite osebo, katere ime ali drugo povezano ključno besedo ste vnesli v polje Poišči prijatelje.

**Uredi besedilo** — Izrežite, kopirajte ali prilepite besedilo.

Možnosti, ki so na voljo, so lahko različne.

# **Pomenki s prijatelji**

# **Začetek pomenka s prijateljem**

Izberite **Možnosti** > **Pomenek**.

# **Pošiljanje sporočila pomenkov**

V polje za sporočilo vnesite besedilo in izberite **Pošlji**.

V pogledu pomenki izberite **Možnosti** in nato izberite med naslednjimi:

**Pošlji** — Pošlji sporočilo.

**Pošlji datoteko** — Svojemu partnerju pri pomenku pošljite sliko, video posnetek, zvočno ali katero drugo datoteko.

**Pošlji mojo lokacijo** — Pošlji podrobnosti o svoji lokaciji prijatelju (če to podpirata obe napravi).

**Dodaj smeška** — Vstavi smeška.

**Profil** — Oglejte si podrobnosti o prijatelju.

**Moj profil** — Izberite stanje prisotnosti ali sliko profila, prilagodite sporočilo ali spremenite svoje podatke.

**Uredi besedilo** — Kopirajte ali prilepite besedilo.

**Končaj pomenek** — Končajte pomenek.

**Izhod** — Končajte vse klice in zaprite aplikacijo.

Morda ne bodo vedno na voljo iste možnosti.

Če želite od prijatelja prejeti informacijo o lokaciji, morate imeti aplikacijo Zemljevidi. Če želite poslati in prejeti informacijo o lokaciji, potrebujete še aplikacijo Določanje položaja.

Če želite prejemati kakršne koli datoteke, morate vi ali prejemnik sprejeti datoteko. Če želite preklicati pošiljanje ali prejemanje med prenosom datoteke, izberite **Prekliči**.

# **Prikaz prijateljeve lokacije**

Izberite **Prikaži na zemlj.**.

## **Vračanje v glavni prikaz Imenika Ovi, ne da bi končali pomenek**

Izberite **Nazaj**.

#### **Dodajanje, klicanje ali kopiranje telefonskih številk iz pomenka**

Pomaknite se na telefonsko številko v pomenku in izberite **Možnosti** in ustrezno možnost.

# **Urejanje točk**

Če želite urediti točke, v pogledu točk izberite **Možnosti** in med naslednjim:

**Označi/Opusti** — Označite ali odznačite elemente na seznamu.

**Uredi** — Uredite ime in druge lastnosti točke.

**Nova točka** — Če želite ustvariti točko za svojo trenutno lokacijo, izberite lokacijo na zemljevidu ali ročno vnesite podatke.

## **Nastavitve Imenika Ovi**

Izberite **Možnosti** > **Nastavitve** in med naslednjim:

**Račun** — Dostopite do podatkov računa in določite svojo vidnost pri iskaniu.

**Prisotnost** — Trenutno lokacijo dajte v skupno rabo s prijatelji in jim dovolite, da vidijo, kdaj telefonirate (stanje klica). **Prilagajanje** — Spremenite nastavitve, povezane z zagonom in toni aplikacije Imenik Ovi, ter omogočite samodejno sprejemanje vabil med prijatelje v napravi.

**Povezava** — Izberite omrežno povezavo, ki jo želite uporabiti, in vključite opozorila o gostovanju.

**Izhod** — Končajte vse klice in zaprite aplikacijo.

## **Nastavitve računa Nokia**

Izberite **Možnosti** > **Nastavitve** > **Račun**.

## **Urejanje podrobnosti računa** Izberite **Moj račun**.

# **Določanje vidnosti pri iskanju**

Izberite **Moj račun** > **Viden pri iskanju**. Če želite spremeniti svojo vidnost, morate imeti vzpostavljeno povezavo.

# **Nastavitve prisotnosti**

Izberite **Možnosti** > **Nastavitve** > **Prisotnost**.

# **Spreminjanje nastavitev prisotnosti**

Izberite med naslednjimi možnostmi:

**Daj mojo lokac. v sk. rabo** — Dovolite svojim prijateljem, da vidijo vašo lokacijo.

**Daj predvajanje v sk. rabo** — Dovolite svojim prijateljem, da vidijo, kakšno glasbo trenutno poslušate v svoji mobilni napravi.

**Daj stanje klica v sk. rabo** — Dovolite svojim prijateljem, da vidijo vaše stanje klica.

# **Skupna raba lokacije**

Izberite **Daj mojo lokac. v sk. rabo** in med naslednjimi možnostmi:

**Pošiljanje dovoljeno** — Dovolite svojim prijateljem, da vidijo vašo lokacijo v izbranih točkah.

**Moje točke v skupni rabi** — Izberite točke, s katerih se vaša lokacija pošlje prijateljem.

**Osveži interval** — Izberite, kako pogosto želite poslati svojo trenutno lokacijo.

# **Dodajanje lokacije na seznam točk**

Izberite **Daj mojo lokac. v sk. rabo** > **Moje točke v skupni rabi** > **Možnosti** > **Nova točka**.

## **Dodajanje trenutnega položaja kot točke**

Izberite **Trenutni položaj**.

# **Iskanje lokacije na zemljevidu**

Izberite **Izberi na zemljevidu**.

# **Ročno dodajanje točke**

Izberite **Vnesi ročno**.

## **Izbira lokacij, ki jih želite deliti s prijatelji**

- 1 Izberite **Daj mojo lokac. v sk. rabo** > **Moje točke v skupni rabi**.
- 2 S seznama izberite točke.
- 3 Če želite urediti, označiti ali odznačiti predmete na seznamu, izberite **Možnosti**. Ko se nahajate na eni od izbranih lokacij, vaši prijatelji lahko vidijo vašo lokacijo, odvisno od vaših nastavitev.

# **Nastavitve prilagajanja**

Izberite **Možnosti** > **Nastavitve** > **Prilagajanje**.

Izberite med naslednjim:

**Prijava ob vklopu** — Samodejno se vpišite v Imenik Ovi, ko vklopite svojo mobilno napravo.

# **Samod. sprej. vab. za prij.**

 — Sprejmite zahteve za prijateljstvo samodejno, brez obvestila.

**Ton za sporočila** — Izberite ton za nova sporočila.

**Ton za prijatelja na zvezi** — Izberite ton, ki se oglasi, ko prijatelj vzpostavi povezavo.

**Ikona na začetn. zaslonu** — Dodajte ikono bližnjice za Imenik Ovi na začetni zaslon naprave.

## **Nastavitve povezave**

Izberite **Možnosti** > **Nastavitve** > **Povezava**.

## **Spreminjanje nastavitev povezave**

Izberite **Omrežna povezava** in želeno povezavo. Če želite uporabiti privzeto povezavo, določeno v nastavitvah povezave naprave, izberite **Privzeta povezava**.

#### **Nastavite napravo tako, da vas obvesti, ko vaše domače omrežje ni na voljo**

Če želite prejeti opozorilo, ko se vaša naprava poskuša povezati z drugim omrežjem, izberite **Opozorilo o gostovanju** > **Vključeno**.

#### **Bralnik sporočil**

Z aplikacijo Bralnik sporočil lahko poslušate besedilna, večpredstavnostna, zvočna in e-poštna sporočila.

Nova sporočila ali e-pošto poslušate tako, da na začetnem zaslonu pridržite levo izbirno tipko, da se odpre Bralnik sporočil.

Sporočilo iz mape Prejeto poslušate tako, da se pomaknete nanj in izberete **Možnosti** > **Poslušaj**. E-poštno sporočilo iz nabiralnika poslušate tako, da se pomaknete nanj in izberete **Možnosti** > **Poslušaj**. Branje ustavite tako, da pritisnete tipko za konec.

Branje prekinete oziroma nadaljujete tako, da pritisnete tipko za pomikanje. Na naslednje sporočilo preskočite tako, da se pomaknete desno. Trenutno sporočilo ali e-pošto znova predvajate tako, da se pomaknete levo. Na prejšnje sporočilo preskočite tako, da se na začetku sporočila pomaknete levo.

Če bi radi pogledali trenutno sporočilo ali e-pošto v besedilni obliki in brez zvoka, izberite **Možnosti** > **Prikaži**.

#### **Govor**

Izberite **Meni** > **Nadz. plošča** > **Govor**.

V aplikaciji Govor lahko določite jezik, želeni glas in lastnosti glasu za aplikacijo Bralec sporočil.

Če želite nastaviti jezik za branje sporočil, izberite **Jezik**. V napravo naložite dodatne jezike tako, da izberete **Možnosti** > **Naloži jezike**.

Ko naložite nov jezik, morate naložiti vsaj en glas zanj.

Če želite nastaviti glas, ki bere sporočila, izberite **Glas**. Glasovi, ki so na voljo, so odvisni od izbranega jezika.

Hitrost govora lahko nastavite, če izberete **Hitrost**.

Če želite nastaviti glasnost govora, izberite **Glasnost**.

Podrobnosti o glasu si ogledate tako, da odprete kartico glasov, izberete želeni glas in **Možnosti** > **Glasovne podrobnosti**. Če želite poslušati glas, ga izberite in nato izberite še **Možnosti** > **Predvajaj glas**.

Jezik ali glas izbrišete tako, da izberete predmet in **Možnosti** > **Zbriši**.

#### **Besedilna in večpredstavnostna sporočila**

Izberite **Meni** > **Sporočila**.

Večpredstavnostna sporočila lahko prejemajo in prikazujejo samo naprave z združljivimi funkcijami. Videz sporočila je lahko drugačen, odvisno od naprave, ki ga prejme.

Večpredstavnostno sporočilo (MMS) lahko vsebuje besedilo in predmete, kot so slike, zvočni ali video posnetki. Pred pošiljanjem ali prejemanjem večpredstavnostna sporočila morate

določiti nastavitve sporočil. Vaša naprava bo morda prepoznala ponudnika kartice SIM in samodejno konfigurirala pravilne nastavitve sporočil. Če se to ne zgodi, lahko pravilne nastavitve dobite pri ponudniku storitev (ali pri njem naročite nastavitveno sporočilo) ali pa uporabite aplikacijo Nastavitveni čarovnik.

#### **Pisanje in pošiljanje sporočil**

Izberite **Meni** > **Sporočila**.

**Pomembno:** Pri odpiranju sporočil bodite previdni. Sporočila lahko vsebujejo zlonamerno programsko opremo ali so drugače škodljiva za napravo ali računalnik.

Preden ustvarite večpredstavnostno sporočilo ali napišete e-pošto, morate imeti pravilno nastavljeno povezavo.

Mobilno omrežje lahko omejuje velikost večpredstavnostnih sporočil. Če vstavljena slika preseže omejitev, jo bo morda naprava pomanjšala, tako da jo boste lahko poslali z uporabo storitve MMS.

Pri ponudniku storitev preverite omejitev velikosti za e-poštna sporočila. Če pošiljate e-poštno sporočilo, ki presega strežniško omejitev, sporočilo ostane v mapi V pošiljanju in naprava ga še naprej poskuša poslati v rednih presledkih. Za pošiljanje e-pošte potrebujete podatkovno povezavo in zaradi ponavljajočih ponovnih poskusov pošiljanja bodo stroški prenosa verjetno višji. V mapi V pošiljanju lahko tako sporočilo zbrišete ali ga premaknete v mapo Osnutki.

- 1 Izberite **Novo sporočilo**.
- 2 Če želite poslati besedilno ali večpredstavnostno sporočilo, izberite **Sporočilo**. Če želite poslati večpredstavnostno sporočilo z zvočnim posnetkom, izberite **Zvočno sporočilo**. Če želite poslati e-poštno sporočilo, izberite **Epošta**.
- 3 V polju »Za« pritisnite tipko za pomikanje, če želite izbrati prejemnike ali skupine iz imenika, ali pa vnesite telefonsko številko oziroma e-poštni naslov prejemnika. Številko ali naslov lahko tudi kopirate in prilepite iz odložišča.
- 4 V polje Zadeva vnesite zadevo sporočila za večpredstavnostno ali e-poštno sporočilo. Če želite skriti ali prikazati polja med pisanjem besedilnega ali večpredstavnostnega sporočila, izberite **Možnosti** > **Naslovna polja v sporočil.**.
- 5 V sporočilno polje napišite vsebino sporočila. Če želite dodati predlogo ali beležko, izberite **Možnosti** > **Vstavi vsebino** > **Vstavi besedilo** > **Predloga** ali **Beležka**. Če želite predlogo dodati epoštnemu sporočilu, izberite **MožnostiVstavi predlogo**.
- 6 V večpredstavnostno sporočilo dodate predstavnostno datoteko tako, da izberete **Možnosti** > **Vstavi vsebino**, vir datoteke in želeno datoteko. Če želite sporočilu dodati vizitko, stran, beležko ali drugo datoteko, izberite **Možnosti** > **Vstavi vsebino** > **Vstavi drugo datoteko**.
- 7 Če želite posneti fotografijo, zvočni ali video posnetek za večpredstavnostno sporočilo, izberite **Možnosti** > **Vstavi vsebino** > **Vstavi sliko** > **Novo**,

**Vstavi video posnetek** > **Nov** ali **Vstavi zvočni posnetek** > **Novo**.

- 8 Če želite vstaviti smeška v besedilno ali večpredstavnostno sporočilo, pritisnite tipko Sym in izberite smeška.
- 9 Če želite e-poštnemu sporočilu dodati prilogo, izberite **Možnosti** > **Dodaj prilogo**, pomnilnik in datoteko, ki jo želite priložiti. ID predstavlja prilogo e-poštnemu sporočilu.
- 10 Sporočilo pošljete tako, da izberete **Možnosti** > **Pošlji** ali pritisnete klicno tipko.

Možnosti, ki so na voljo, so lahko različne.

**Opomba:** Ikona ali besedilo na zaslonu naprave, ki vas obvešča, da je sporočilo poslano, ne pomeni, da je sporočilo že prispelo do naslovnika.

Ta naprava podpira besedilna sporočila, daljša od običajne omejitve za eno sporočilo. Daljša sporočila so poslana kot dve ali več sporočil. Ponudnik storitev lahko to ustrezno zaračuna. Znaki z naglasi ali drugimi znamenji in nekatere jezikovne možnosti lahko

zasedejo več prostora, zaradi česar lahko v enem sporočilu pošljete manj znakov, kot bi jih lahko drugače.

V večpredstavnostnih sporočilih morda ne boste mogli pošiljati video posnetkov, ki so shranjeni v zapisu MP4 ali ki presegajo omejitev za tovrstna sporočila, ki velja v omrežju.

#### **Besedilna sporočila na kartici SIM**

Izberite **Meni** > **Sporočila** in nato **Možnosti** > **Sporočila na SIM**.

Besedilna sporočila lahko shranjujete na kartici SIM. Preden lahko pregledate sporočila na kartici SIM, jih morate prekopirati v mapo v napravi. Ko prekopirate sporočila v mapo, jih lahko pregledate v mapi ali izbrišete s kartice SIM.

- 1 Izberite **Možnosti** > **Označi/ Odznači** > **Označi** ali **Označi vse**, da označite vsa sporočila.
- 2 Izberite **Možnosti** > **Kopiraj**.
- 3 Izberite mapo in **V redu**, da začnete s kopiranjem.

Za ogled sporočil na kartici SIM odprite mapo, v katero ste kopirali sporočila, in odprite sporočilo.

## **Prejemanje večpredstavnostnih sporočil in odgovarjanje nanje**

**Pomembno:** Pri odpiranju sporočil bodite previdni. Sporočila lahko vsebujejo zlonamerno programsko opremo ali so drugače škodljiva za napravo ali računalnik.

# **Nasvet:** Če prejmete

večpredstavnostno sporočilo s predmeti, ki jih naprava ne podpira, teh predmetov ne boste mogli odpreti. Poskusite jih poslati drugi napravi, na primer računalniku, in si jih oglejte tam.

- 1 Če želite odgovoriti na večpredstavnostno sporočilo, ga odprite in izberite **Možnosti** > **Odgovori**.
- 2 Izberite **Pošiljatelju**, da bi odgovorili pošiljatelju, **Vsem**, če želite odgovoriti vsem prejemnikom sporočila, **Z zvočnim sporočilom**, da bi odgovorili z zvočnim sporočilom, ali **Z epoštnim sporočil.**, da bi odgovorili z e-poštnim sporočilom. E-poštno

sporočilo je na voljo samo, če imate nastavljen nabiralnik in če je bilo sporočilo poslano z e-poštnega naslova.

3 Napišite besedilo sporočila in izberite **Možnosti** > **Pošlji**.

## **Ustvarjanje predstavitev**

Izberite **Meni** > **Sporočila**.

Ustvarjanje večpredstavnostnih predstavitev ni mogoče, če je **Način ustv. sporočil MMS** nastavljen na **Omejeno**. Če želite spremeniti to nastavitev, izberite **Možnosti** > **Nastavitve** > **Večpredstav. sporočilo** > **Način ustv. sporočil MMS** > **Brez opozoril** ali **Z opozorili**.

- 1 Predstavitev ustvarite tako, da izberete **Novo sporočilo** > **Sporočilo**. Sporočilo se bo na podlagi vstavljene vsebine samodejno spremenilo v večpredstavnostno.
- 2 Vnesite številko ali e-poštni naslov v polje Za ali pritisnite tipko za pomikanje, da bi dodali prejemnika iz imenika. Če vnesete več številk ali e-poštnih naslovov, jih ločite s podpičji.
- 3 Izberite **Možnosti** > **Vstavi vsebino** > **Vstavi predstavitev** in predlogo za predstavitev. Predloga lahko določa, katere predstavnostne predmete lahko vključite v predstavitev, kje se ti prikažejo, ter učinke prehodov med slikami in stranmi.
- 4 Pomaknite se na besedilno območje in vnesite besedilo.
- 5 Če želite v predstavitev vstaviti slike, zvoke, video posnetke ali beležke, se pomaknite na ustrezno območje in izberite **Možnosti** > **Vstavi vsebino**.
- 6 Strani dodate tako, da izberete **Možnosti** > **Vstavi vsebino** > **Nova stran**.

Če želite določiti barvo ozadja v predstavitvi in slike za ozadje različnih strani, izberite **Možnosti** > **Nastavitve ozadja**.

Učinke prehodov med slikami ali stranmi lahko nastavite, če izberete **Možnosti** > **Nastavitve učinkov**.

Predstavitev si predogledate tako, da izberete **Možnosti** > **Predogled**. Večpredstavnostne predstavitve je

mogoče prikazovati samo v združljivih napravah, ki podpirajo predstavitve. V različnih napravah imajo lahko različen videz.

### **Gledanje predstavitev**

Predstavitev si ogledate tako, da odprete večpredstavnostno sporočilo v mapi Prejeto. Izberite predstavitev in pritisnite tipko za pomikanje.

Predvajanje predstavitve prekinete tako, da pritisnete eno od izbirnih tipk.

Predvajanje predstavitve nadaljujete tako, da izberete **Možnosti** > **Nadaljuj**.

Če so besedilo ali slike preveliki za zaslon, izberite **Možnosti** > **Vključi drsenje** in s pomikanjem preglejte celotno predstavitev.

Če želite poiskati telefonske številke ter e-poštne in spletne naslove v predstavitvi, izberite **Možnosti** > **Poišči**. Številke in naslove lahko uporabljate na primer za klicanje,

pošiljanje sporočil ali ustvarjanje zaznamkov.

#### **Prikaz in shranitev večpredstavnostnih prilog**

Če želite večpredstavnostno sporočilo pregledati kot celotno predstavitev, odprite sporočilo in izberite **Možnosti** > **Predvajaj predstavitev**.

**Nasvet:** Če želite pregledati ali predvajati večpredstavnostni predmet v večpredstavnostnem sporočilu, izberite **Prikaži sliko**, **Predvaj. zvočni posnet.**, ali **Predvajaj video posnetek**.

Če želite prikazati ime in velikost priloge, izberite sporočilo in **Možnosti** > **Predmeti**.

Večpredstavnostni predmet shranite tako, da izberete **Možnosti** > **Predmeti**, predmet in **Možnosti** > **Shrani**.

**Posebne vrste sporočil** Izberite **Meni** > **Sporočila**. Prejemate lahko posebna sporočila s podatki, kot so logotipi operaterjev, toni zvonjenja, zaznamki in nastavitve za internetni dostop ali e-poštni račun.

Če želite vsebino teh sporočil shraniti, izberite **Možnosti** > **Shrani**.

## **Sporočila storitev**

Sporočila o storitvah pošiljajo v vašo napravo ponudniki storitev. Sporočila o storitvah lahko vsebujejo obvestila, kot so naslovi novic, storitve ali povezave, prek katerih lahko prenesete vsebino sporočila.

Če želite določiti nastavitve za sporočila storitev, izberite **Možnosti** > **Nastavitve** > **Sporočilo storitev**.

Storitev ali vsebino sporočila naložite tako, da izberete **Možnosti** > **Naloži sporočilo**.

Če želite videti informacije o pošiljatelju, spletnem naslovu, datumu izteka in drugo, preden sporočilo prenesete, izberite **Možnosti** > **Podrobnosti sporočila**.

## **Pošiljanje ukazov za storitve**

Ponudniku storitev lahko pošiljate zahteve za storitve (znane tudi kot ukazi USSD), na primer ukaze za vklop določenih omrežnih storitev. Besedilo zahtev za storitve izveste pri ponudniku storitev.

Sporočilo zahteve za storitev pošljete tako, da izberete **Možnosti** > **Ukazi za storitev**. Vnesite ustrezno besedilo in izberite **Možnosti** > **Pošlji**.

#### **Sporočila v celici**

Izberite **Meni** > **Sporočila** in nato **Možnosti** > **Sporočila v celici**.

Omrežna storitev sporočil v celici omogoča prejemanje sporočil ponudnika storitev o različnih temah, kot so vremenska napoved in prometne razmere na nekem območju. Seznam tem in njihovih številk lahko dobite pri ponudniku storitev. Sporočil v celici ni mogoče prejemati, kadar je naprava v načinu oddaljene kartice SIM. Paketna podatkovna povezava (GPRS) lahko prepreči prejemanje sporočil v celici.

Obvestil v celici ne morete prejemati v omrežjih UMTS (3G).

Če želite prejemati sporočila v celici, boste morda morali vključiti ustrezno funkcijo. Izberite **Možnosti** > **Nastavitve** > **Sprejem** > **Vključeno**.

Sporočila o določeni temi si ogledate tako, da izberete temo.

Če želite prejemati sporočila o določeni temi, izberite **Možnosti** > **Naroči**.

**Nasvet:** Teme, ki vas posebej zanimajo, lahko nastavite za pomembne. Ko prejmete sporočilo o pomembni temi, ste o tem obveščeni na domačem zaslonu. Izberite temo in **Možnosti** > **Označi**.

Če želite dodati, urejati ali brisati teme, izberite **Možnosti** > **Tema**.

#### **Nastavitve za sporočila**

Izberite **Meni** > **Sporočila** in **Možnosti** > **Nastavitve**.

Odprite ustrezno vrsto sporočila in izpolnite vsa polja, ki jih označuje **Mora biti določ.** ali rdeča zvezdica.

Naprava bo ob vklopu morda prepoznala ponudnika kartice SIM in samodejno konfigurirala pravilne nastavitve za besedilna in večpredstavnostna sporočila ter povezavo GPRS. Če se to ne zgodi, lahko pravilne nastavitve dobite pri ponudniku storitev (ali pri njem naročite nastavitveno sporočilo) ali pa uporabite aplikacijo Nastavitveni čarovnik.

#### **Nastavitve besedilnih sporočil**

Izberite **Meni** > **Sporočila** in **Možnosti** > **Nastavitve** > **Besedilno sporočilo**.

Izberite med temi možnostmi:

**Centri za sporočila** — Oglejte si centre za sporočila, ki so na voljo za vašo napravo, ali dodajte novega.

**Uporabljeni center** — Izberite center za pošiljanje sporočila.

**Kodiranje znakov** — Če želite uporabiti samodejno pretvorbo znakov v drug sistem kodiranja, kadar je na voljo, izberite **Omejena podpora**.

**Povratnica** — Če želite, da vam omrežje pošilja povratnice za poslana besedila (omrežna storitev), izberite **Da**.

**Veljavnost sporočila** — Izberite, kako dolgo naj center za sporočila skuša poslati sporočilo, če prvi poskus ne uspe (omrežna storitev). Če je prejemnik nedosegljiv v obdobju veljavnosti sporočila, se to zbriše iz centra.

**Sporočilo poslano kot** — Sporočilo pretvorite v drugo obliko zapisa, na primer v faks ali e-pošto. To možnost spremenite samo, če ste prepričani, da vaš center za sporočila podpira pretvorbo besedilnih sporočil v te druge zapise. Več informacij lahko dobite pri svojem ponudniku storitev.

**Prednostna povezava** — Izberite želeni način povezave za pošiljanje besedilnih sporočil iz naprave.

**Odg. prek istega centra** — Izberite, ali naj prejemnik sporočila pošlje odgovor prek iste številke centra za besedilna sporočila (omrežna storitev).

#### **Nastavitve večpredstavnostnih sporočil**

Izberite **Meni** > **Sporočila** in **Možnosti** > **Nastavitve** > **Večpredstav. sporočilo**.

Izberite med temi možnostmi:

**Velikost slike** — Spremenite velikost slik v večpredstavnostnih sporočilih.

**Način ustv. sporočil MMS** — Če želite preprečiti vključevanje vsebine, ki je omrežje ali sprejemna naprava vaših večpredstavnostnih sporočil morda ne podpirata, izberite **Omejeno**. Če želite prejemati opozorila o vključevanju takšne vsebine v sporočila, izberite **Z opozorili**. Če želite uvstvariti večpredstavnostno sporočilo brez omejitev za vrsto priloge, izberite **Brez opozoril**. Če izberete **Omejeno**, ustvarjanje večpredstavnostnih sporočil ni mogoče.

**Upor. dostopna točka** — Izberite privzeto dostopno točko za povezavo s centrom za večpredstavnostna sporočila. Če je privzeto dostopno točko nastavil ponudnik storitev, je morda ne boste mogli zamenjati.

**Nalaganje večpr. sporočil** — Izberite, kako želite prejemati sporočila, če je ta možnost na voljo. Če želite večpredstavnostna sporočila vedno prejemati samodejno, izberite **Vedno samodejno**. Če želite prejeti obvestilo o novem večpredstavnostnem sporočilu, ki ga lahko naložite iz centra

za sporočila (na primer, če ste v tujini in ste zunaj domačega omrežja), izberite **Samod. v dom. omr.**. Če želite večpredstavnostna sporočila iz centra za sporočila naložiti ročno, izberite **Ročno** oziroma **Izključeno**, če želite preprečiti prejemanje vseh večpredstavnostnih sporočil. Samodejni prenos morda ni podprt na vseh območjih.

## **Dovoli anonim. sporočila**

 — Prejemajte sporočila neznanih pošiljateljev.

**Sprejem oglasov** — Prejemajte oglasna sporočila.

**Prejemaj povratnice** — Zahtevajte obvestilo o dostavi in branju poslanih sporočil (omrežna storitev). Prejemanje obvestil o dostavi večpredstavnostnih sporočil, poslanih na e-poštni naslov, morda ne bo mogoče.

**Prepreči poš. povrat.** — Izberite **Da**, če želite, da naprava ne pošilja poročil o prejemu večpredstavnostnih sporočil.

**Veljavnost sporočil** — Izberite, kako dolgo naj sporočilni center skuša poslati sporočilo (omrežna storitev). Če prejemnik ni dosegljiv v času veljavnosti sporočila, se to odstrani iz centra za večpredstavnostna sporočila. **Največja**

**mogoča** je najdaljša veljavnost, ki jo omrežje omogoča.

Naprava zahteva omrežno podporo, da prikaže, ali je bilo poslano sporočilo prejeto ali prebrano. Ta informacija ni vedno zanesljiva, kar je odvisno od omrežja in drugih okoliščin.

## **Nastavitve sporočil storitev**

Izberite **Meni** > **Sporočila** in **Možnosti** > **Nastavitve** > **Sporočilo storitev**.

Če želite prejemati storitvena sporočila vašega ponudnika storitev, izberite **Sporočila storitev** > **Vključeno**.

Način nalaganja storitev in vsebine sporočil določite tako, da izberete **Naloži sporočila** > **Samodejno** ali **Ročno**. Če izberete **Samodejno**, boste nekatere prenose vseeno morali potrditi, ker samodejnega nalaganja ne podpirajo vse storitve.

### **Nastavitve sporočil v celici**

Izberite **Meni** > **Sporočila** in **Možnosti** > **Nastavitve** > **Sporočila v celici**.

Če želite prejemati sporočila v celici, izberite **Sprejem** > **Vključeno**.

Če bi radi izbrali jezike, v katerih želite prejemati sporočila v celici, izberite **Jezik**.

Če želite, da bi se na seznamu tem sporočil v celici prikazale nove teme, izberite **Zaznavanje tem** > **Vključeno**.

## **Nastavitve za Drugo**

Izberite **Meni** > **Sporočila** in **Možnosti** > **Nastavitve** > **Drugo**.

Izbirate lahko med temi možnostmi:

**Shrani poslana sporočila** — Izberite, ali se poslana sporočila shranijo v mapo Poslano.

**Št. shranjenih sporočil.** — Vnesite število shranjenih poslanih sporočil. Ko dosežete omejitev, se zbriše najstarejše sporočilo.

**Uporabljeni pomnilnik** — Izberite, kam naj se shranijo sporočila. Pomnilniška kartica mora biti vstavljena, da bi lahko nanjo shranili sporočila.

**Pogled map** — Izberite, ali želite, da so informacije o mapi prikazane v eni vrstici ali dveh.

### **O pomenkih**

S Pomenki (omrežna storitev) lahko izmenjujete neposredna sporočila s prijatelji. Dostopate lahko do več storitev ali skupnosti hkrati in preklapljate med njimi. Če želite na primer brskati po spletu, lahko aplikacija Pomenki poteka v ozadju, vi pa boste še naprej prejemali obvestila o novih neposrednih sporočilih.

Aplikacija Pomenki je že nameščena v napravi. Za začetek klepeta izberite **Meni** > **Internet** > **Pomenek**.

Uporabo omrežnih storitev in prenos vsebine v napravo boste morda morali plačati.

#### **Nastavitev aplikacije Office Communicator**

Z aplikacijo Office Communicator lahko komunicirate s sodelavci in vidite nijhovo razpoložljivost.

- 1 Izberite **Meni** > **Pisarna** > **Communicator**.
- 2 Določite nastavitve.

Nekatere storitve morda niso na voljo v vseh državah in vseh jezikih. Storitve so lahko odvisne od omrežja. Več informacij lahko dobite pri svojem ponudniku mobilnih storitev.

Če uporabljate storitev ali prenašate vsebino, boste morda prenesli velike količine podatkov, kar boste morda morali plačati.

# **Povezovanje**

Naprava ponuja več možnosti za povezovanje z internetom ali drugo združlijvo napravo oz. računalnikom.

#### **Podatkovne povezave in dostopne točke**

Naprava podpira paketne podatkovne povezave (omrežna storitev), kot je storitev GPRS v omrežju GSM. Kadar uporabljate napravo v omrežjih GSM in UMTS, je hkrati lahko aktivnih več podatkovnih povezav, ker si dostopne točke lahko delijo podatkovno povezavo. V omrežjih UMTS ostanejo podatkovne povezave aktivne tudi med glasovnimi klici.

Uporabljate lahko tudi podatkovne povezave z brezžičnimi omrežji (WLAN).

Povezani ste lahko samo z eno dostopno točko WLAN naenkrat, vendar lahko to točko uporablja več aplikacij.

Za vzpostavitev podatkovne povezave potrebujete dostopno točko. Določite lahko različne vrste dostopnih točk, na primer:

- dostopno točko MMS za pošiljanje in prejemanje večpredstavnostnih sporočil;
- internetno dostopno točko (IAP) za pošiljanje in prejemanje e-pošte ter za povezavo z internetom.

Pri ponudniku storitev se pozanimajte, kakšno dostopno točko potrebujete za želeno storitev. Več informacij o razpoložljivosti in naročanju paketnih podatkovnih storitev lahko dobite pri ponudniku storitev.

#### **Omrežne nastavitve**

Vaša naprava lahko samodejno preklaplja med omrežjema GSM in 3G. Omrežje GSM označuje **P** v stanju pripravljenosti. Omrežje 3G označuje 3G.

Izberite **Meni** > **Nadz. plošča** > **Nastavitve** in **Telefon** > **Omrežje** ter med naslednjimi možnostmi:

**Omrežni način** — Izberite, katero omrežje želite uporabljati. Če izberete **Dvojni način**, naprava samodejno uporabi omrežje GSM ali 3G, skladno s parametri omrežja in pogodbami o gostovanju med ponudniki omrežnih storitev. O podrobnostih in stroških gostovanja se lahko pozanimate pri svojem ponudniku mobilnih storitev. Ta možnost je prikazana samo, če jo podpira ponudnik mobilnih storitev.

Pogodba o gostovanju (roaming) je pogodba med dvema ali več mobilnimi operaterji, ki omogoča, da naročniki enega operaterja uporabljajo tudi storitve drugih.

**Izbira operaterja** — Izberite **Samodejno**, da bo naprava poiskala in izbrala eno od razpoložljivih omrežij, ali **Ročno**, če želite sami izbrati omrežje s seznama. Ko naprava izgubi povezavo z ročno izbranim omrežjem, predvaja ton za napako in zahteva, da izberete novo omrežje. Za izbrano omrežje mora biti z omrežjem vašega operaterja podpisana pogodba o gostovanju.

**Informacije o celici** — Nastavite napravo tako, da bo pokazala, kdaj je prijavljena v mobilno omrežje, ki temelji na tehnologiji MCN, in vključila prejemanje informacij o celici.

#### **Omrežje WLAN**

Naprava lahko najde brezžična lokalna omrežja (WLAN) in se z njimi poveže. Z uporabo omrežij WLAN jo lahko povežete z internetom in združljivimi napravami, ki podpirajo to funkcijo.

## **O omrežju WLAN**

Če želite uporabljati brezžično lokalno omrežje (WLAN), mora biti na voljo na izbrani lokaciji, naprava pa mora biti povezana z omrežjem WLAN. Nekatera omrežja WLAN so zaščitena, za povezavo z njimi pa potrebujete ključ za dostop, ki ga dobite pri ponudniku storitev.

**Opomba:** Uporaba povezave WLAN je v nekaterih državah omejena. V Franciji je na primer uporaba omrežja WLAN dovoljena samo v zaprtih prostorih. Več informacij dobite pri lokalnih pristojnih službah.

Zaradi funkcij, ki uporabljajo omrežje WLAN, in funkcij, ki morda potekajo v

#### **72 Povezovanje**

ozadju, medtem ko uporabljate druge funkcije, je poraba moči baterije večja, čas njenega delovanja pa krajši.

Uporabljajte šifriranje, da povečate varnost povezave WLAN. Če uporabljate šifriranje, zmanjšate nevarnost zunanjega dostopa do vaših podatkov.

#### **Povezave WLAN**

Če želite uporabljati omrežje WLAN, morate zanj ustvariti internetno dostopno točko (IAP). Dostopno točko uporabljajte za aplikacije, ki potrebujejo povezavo z internetom.

Povezava WLAN se vzpostavi, kadar ustvarite podatkovno povezavo z uporabo internetne dostopne točke WLAN. Dejavna povezava WLAN se prekine, ko končate podatkovno povezavo.

Omrežje WLAN lahko uporabljate med glasovnim klicem ali paketnim prenosom podatkov. Sočasno ste lahko povezani samo z eno napravo za dostopno točko WLAN, vendar lahko isto internetno dostopno točko uporablja več aplikacij.

Omrežje WLAN (če je na voljo) lahko uporabljate tudi, kadar je naprava v profilu za uporabo brez povezave. Ko vzpostavljate in uporabljate povezave WLAN, upoštevajte vsa ustrezna varnostna priporočila.

**Nasvet:** Če želite preveriti enolični naslov MAC (Media Access Control), ki identificira vašo napravo, na začetnem zaslonu vnesite **\*#62209526#**.

### **Čarovnik za WLAN**

Izberite **Meni** > **Nadz. plošča** > **Povezov.** > **Čarov. WLAN**.

Čarovnik za WLAN vam pomaga vzpostavljati in upravljati povezave z omrežji WLAN.

Če naprava najde omrežja WLAN, izberite povezavo in **Začni brskanje**, da ustvarite internetno dostopno točko in zaženete spletni brskalnik.

Če izberete zaščiteno omrežje WLAN, morate vnesti ustrezno geslo. Če se želite povezati s skritim omrežjem, morate vnesti pravilno ime omrežja (SSID).
Če je brskalnik že zagnan in uporablja aktivno povezavo WLAN, se vrnete v brskalnik tako, da izberete **Nadaljuj brskanje**.

Aktivno povezavo končate tako, da izberete povezavo in **Prekini povez. WLAN**.

#### **Internetne dostopne točke WLAN**

Izberite **Meni** > **Nadz. plošča** > **Povezov.** > **Čarov. WLAN** in **Možnosti**.

Izbirate lahko med temi možnostmi:

**Filtriraj omrežja WLAN** — Izločite omrežja WLAN iz seznama najdenih omrežij. Ko bo aplikacija naslednjič iskala omrežja WLAN, izbrana omrežja ne bodo prikazana.

**Podrobnosti** — Oglejte si podrobnosti o omrežju, ki je prikazano na seznamu. Če izberete vzpostavljeno povezavo, se prikažejo podrobnosti o povezavi.

### **Načini delovanja**

Brezžično lokalno omrežje (WLAN) deluje v dveh načinih: infrastrukturnem in ad hoc.

Infrastrukturni način delovanja omogoča dve vrsti komunikacije: brezžične naprave so prek naprave za dostopno točko WLAN povezane med sabo ali pa so prek naprave za dostopno točko WLAN povezane z žičnim lokalnim omrežjem.

V načinu ad hoc si lahko naprave podatke izmenjujejo (pošiljajo in prejemajo) neposredno.

## **Nastavitve funkcije WLAN**

Izberite **Meni** > **Nadz. plošča** > **Nastavitve** in nato **Povezava** > **Omrežje WLAN**.

Če želite, da naprava prikazuje znak, kadar je v dosegu omrežje WLAN, izberite **Prikaz razp. omrež. WLAN** > **Da**.

Če želite določiti časovni interval, v katerem naprava išče omrežja WLAN in posodobi kazalnik, izberite **Iskanje omrežij**. Ta nastavitev je na voljo samo, če ste izbrali **Prikaz razp. omrež. WLAN** > **Da**.

Če želite napravo nastaviti tako, da samodejno preveri internetno zmoglijvost izbranega omrežia WLAN, da vsakič vpraša za dovoljenje ali da nikoli ne izvede preizkusa povezave z internetom, izberite **Preizkus povez. z intern.** > **Samodejno zaženi**, **Vsakič vprašaj** ali **Nikoli ne zaženi**. Če izberete **Samodejno zaženi** ali dovolite napravi, da izvede preizkus in je ta uspešen, se dostopna točka shrani v internetne cilje.

Če želite preveriti enolični naslov nadzora dostopa do medija (MAC), ki identificira vašo napravo, vnesite \*#62209526#, ko je prikazan domači zaslon. Prikaže se naslov MAC.

#### **Dostopne točke Ustvarjanje nove dostopne točke**

Izberite **Meni** > **Nadz. plošča** > **Nastavitve** in nato **Povezava** > **Cilji**.

Nastavitve za dostopno točko vam lahko pošlje ponudnik storitev v sporočilu. Ponudnik storitev je lahko v vaši napravi nastavil nekatere ali vse dostopne točke, ki jih morda ne boste mogli zamenjati, urediti, odstraniti ali ustvariti novih.

Ko izberete eno od skupin dostopnih točk ( , , , , ), lahko vidite vrste dostopnih točk:

- e ⇔
- Označuje zaščiteno dostopno točko.
- Označuje dostopno točko za paketne povezave.
- $\mathcal{L}^{(n)}$ Označuje dostopno točko omrežja WLAN

**Nasvet:** Internetne dostopne točke v omrežjih WLAN lahko ustvarjate s čarovnikom za WLAN.

Novo dostopno točko ustvarite tako, da izberete **Dostopna točka**.

Naprava vpraša, ali želite preveriti, če so na voljo povezave. Po iskanju se prikažejo povezave, ki so že na voljo in ki si lahko delijo novo dostopno točko.

Če izpustite ta korak, morate izbrati način povezave in določiti nastavitve, ki jih potrebujete.

Če želite urediti nastavitve dostopne točke, izberite eno od skupin dostopnih točk, poiščite dostopno točko in izberite **Možnosti** > **Uredi**. Po navodilih svojega ponudnika storitev uredite naslednje:

**Ime povezave** — Vnesite ime za povezavo.

**Podatkovni nosilec** — Izberite vrsto podatkovne povezave.

Glede na izbrano vrsto podatkovne povezave so na voljo samo nekatera polja z nastavitvami. Izpolniti morate vsa polja z oznako **Mora biti določen.** ali rdečim znakom **\***. Druga polja lahko pustite prazna, razen če vam je ponudnik storitev naročil drugače.

Podatkovno povezavo lahko uporabljate samo, če jo podpira ponudnik storitev in če je vključena na vaši kartici SIM (če je to potrebno).

### **Ustvarjanje skupin dostopnih točk**

Izberite **Meni** > **Nadz. plošča** > **Nastavitve** in **Povezava** > **Cilji**.

Nekatere aplikacije omogočajo uporabo skupin dostopnih točk za povezavo z omrežjem.

Če nočete izbirati dostopne točke, ki jo želite uporabiti, vsakič, ko se naprava skuša povezati z omrežjem, lahko ustvarite skupino različnih dostopnih točk za povezovanje z istim omrežjem in določite vrstni red, v katerem se

uporabljajo pri vzpostavljanju povezave..

V skupino internetnih dostopnih točk lahko na primer dodate dostopne točke za povezavo WLAN in paketno povezavo ter skupino uporabljate za brskanje po spletu. Če daste največjo prednost povezavi WLAN, se bo naprava povezala z internetom po omrežju WLAN, če bo na voljo, sicer pa po paketni povezavi.

Novo skupino dostopnih točk ustvarite tako, da izberete **Možnosti** > **Upravljaj** > **Nov cilj**.

Če želite dodati dostopne točke v skupino, izberite skupino in izberite **Možnosti** > **Nova dostopna točka**. Obstoječo dostopno točko kopirate iz druge skupine tako, da izberete skupino, se pomaknete na obstoječo točko in izberete **Možnosti** > **Razvrsti** > **Kopiraj v drug cilj**.

Če želite spremeniti prednostni vrstni red dostopnih točk v skupini, se pomaknite do dostopne točke in izberite **Možnosti** > **Razvrsti** > **Spremeni prednost**.

### **Dostopne točke za paketni prenos podatkov**

Izberite **Meni** > **Nadz. plošča** > **Nastavitve** in **Povezava** > **Cilji** > **Dostopna točka** ter sledite navodilom na zaslonu.

Če želite urediti dostopno točko za paketni prenos podatkov, odprite eno od skupin dostopnih točk in izberite točko, označeno z ikono  $\implies$ .

Upoštevajte navodila, ki ste jih dobili pri ponudniku storitev.

Izberite med naslednjim:

**Ime povezave** — Določite ime za povezavo.

**Podatkovni nosilec** — Nastavljenega nosilca podatkov morda ne bo mogoče urejati. Po potrebi določite novo dostopno točko.

**Ime dostopne točke** — Ime dostopne točke dobite pri mobilnem operaterju oziroma ponudniku storitev.

**Uporabniško ime** — Za vzpostavitev podatkovne povezave boste morda potrebovali uporabniško ime, ki ga dobite od ponudnika storitev.

**Zahtevaj geslo** — Če morate ob vsaki prijavi v strežnik vnesti geslo ali če gesla ne želite shraniti v napravo, izberite **Da**.

**Geslo** — Za podatkovno povezavo boste morda potrebovali geslo, ki ga dobite pri ponudniku storitev.

**Preverjanje** — Izberite **Zaščiteno**, da se bo geslo vedno pošiljalo šifrirano, ali **Običajno**, da nastavite pošiljanje šifriranega gesla, kadar bo to mogoče.

**Domača stran** — Vnesite spletni naslov ali naslov centra za večpredstavnostna sporočila, odvisno od tega, na katero dostopno točko se nanaša nastavitev.

**Uporaba dostopne točke** — Izberite **Po potrditvi**, če želite, da naprava od vas pred vzpostavitvijo povezave prek te dostopne točke zahteva potrditev, ali **Samodejno**, če želite, da se naprava prek nje s ciljem poveže samodejno.

Izberite **Možnosti** > **Dodatne nastavitve** in med naslednjim:

**Vrsta omrežja** — Izberite vrsto internetnega protokola za prenos podatkov v napravo in iz nje. Druge nastavitve so odvisne od izbrane vrste omrežja.

**Naslov IP telefona** (samo za IPv4) — Vnesite naslov IP svoje naprave.

**Naslovi DNS** — Vnesite naslova IP glavnega in dodatnega strežnika DNS, če to zahteva ponudnik storitev. Ta naslova dobite pri ponudniku internetnih storitev.

**Naslov posred. strežnika** — Vnesite naslov posredniškega strežnika.

**Št. vrat posred. strežnika** — Vnesite številko vrat posredniškega strežnika.

### **Internetne dostopne točke WLAN**

Izberite **Meni** > **Nadz. plošča** > **Nastavitve** in **Povezava** > **Cilji** > **Dostopna točka** ter sledite navodilom na zaslonu. Ali pa odprite eno od skupin dostopnih točk, izberite dostopno točko, ki jo označuje (R), in izberite **Uredi**.

Po navodilih svojega ponudnika storitev uredite naslednje:

**Ime povezave** — Določite ime za povezavo.

**Podatkovni nosilec** — Nastavljenega nosilca podatkov morda ne bo mogoče urejati. Po potrebi določite novo dostopno točko.

**Ime omrežja WLAN** — Izberite **Ročni vnos** ali **Išči imena omrežij**. Če izberete obstoječe omrežje, se **Način omrežja WLAN** in **Zaščita omrežja WLAN** določita skladno z nastavitvami naprave za dostopno točko omrežja.

**Stanje omrežja** — Določite, ali naj bo ime omrežja prikazano.

**Način omrežja WLAN** — Izberite **Ad hoc**, če želite ustvariti ad hoc omrežje in dovoliti napravam, da si neposredno pošiljajo in prejemajo podatke; naprava za dostopno točko WLAN ni potrebna. V ad hoc omrežju morajo vse naprave uporabljati enako ime omrežja WLAN.

**Varnostni način WLAN** — Izberite šifriranje, ki ga želite uporabljati: **WEP**, **802.1x** ali **WPA/WPA2**. (Možnosti 802.1x in WPA/WPA2 nista na voljo za omrežja ad hoc.) Če izberete **Odprto omrežje**, se šifriranje ne uporablja. Funkcije WEP, 802.1x in WPA lahko uporabljate samo, če jih podpira omrežje.

**Uporaba dostopne točke** — Izberite **Po potrditvi**, da bo naprava vprašala za potrditev, preden bo ustvarila povezavo z uporabo te dostopne točke, ali **Samodejno**, da se bo naprava

samodejno povezala s ciljem z uporabo te dostopne točke.

Če želite vnesti nastavitve za izbrani varnostni način, izberite **Nast. zaščite WLAN**.

### **Dodatne nastavitve WLAN**

Izberite **Možnosti** > **Dodatne nastavitve** in med naslednjim:

**Nastavitve IPv4** — Vnesite naslov IP naprave, naslov IP podomrežja, privzeti prehod ter naslova IP glavnega in dodatnega strežnika DNS. Te naslove dobite pri ponudniku internetnih storitev.

**Nastavitve IPv6** — Določite vrsto naslova DNS.

**Kanal 'ad-hoc'** (samo za ad hoc omrežja) — Če želite številko kanala (1-11) vnesti ročno, izberite **Uporabn. določeno**.

**Naslov posred. strežnika** — Vnesite naslov posredniškega strežnika.

**Št. vrat posred. strežnika** — Vnesite številko vrat posredniškega strežnika.

### **Aktivne podatkovne povezave**

Izberite **Meni** > **Nadz. plošča** > **Povezov.** > **Nadz. pov.**.

Izberite **Aktivne podatkovne povezave**.

V prikazu aktivnih podatkovnih povezav lahko vidite odprte podatkovne povezave:

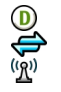

podatkovni klici paketne podatkovne povezave brezžično lokalno omrežje (WLAN)

**Opomba:** Dejanski račun za klice in storitve, ki vam ga izstavi mobilni operater, se lahko razlikuje – odvisno od vrste omrežja, zaokroževanja, davkov in podobnega.

Povezavo končate tako, da izberete **Možnosti** > **Prekini**.

Vse povezave prekinete tako, da izberete **Možnosti** > **Prekini vse**.

Podrobnosti o povezavi si lahko ogledate, če izberete **Možnosti** > **Podrobnosti**.

### **Sinhronizacija**

Izberite **Meni** > **Nadz. plošča** > **Povezov.** > **Sinhroniz.**.

Sinhronizacija omogoča sinhroniziranje beležk, koledarskih vpisov, besedilnih in večpredstavnostnih sporočil, zaznamkov ali vizitk imenika z različnimi združljivimi aplikacijami v združlijvem računalniku ali internetu.

Ponudnik storitve vam lahko pošlje sinhronizacijske nastavitve v posebnem sporočilu.

Sinhronizacijski profil vsebuje nastavitve, ki jih potrebujete za sinhronizacijo.

Ko odprete aplikacijo Sinhronizacija, se prikaže privzeti sinhronizacijski profil ali tisti, ki ste ga nazadnje uporabili. Če želite profil spremeniti, se pomaknite na predmet v profilu in izberite **Označi**, da ga vključite, ali **Odznači**, da ga izpustite iz profila.

Če želite upravljati sinhronizacijske profile, izberite **Možnosti** in želeno možnost.

Če želite sinhronizirati podatke, izberite **Možnosti** > **Sinhroniziraj**.

Sinhronizacijo predčasno prekinete tako, da izberete **Prekliči**.

#### **Povezava Bluetooth O povezavi Bluetooth**

Z uporabo tehnologije Bluetooth lahko svojo napravo brezžično povezujete z združljivimi napravami, na primer mobilnimi telefoni, računalniki, slušalkami in avtokompleti.

Po povezavi Bluetooth lahko pošiljate slike, video posnetke, glasbo, zvočne posnetke in beležke, prenašate datoteke iz združljivega računalnika in tiskate slike z združljivim tiskalnikom.

Naprave, ki podpirajo brezžično tehnologijo Bluetooth, se sporazumevajo po radijskih valovih, zato ni treba, da so med seboj v neposrednem vidnem polju. Poskrbeti morate samo za to, da napravi nista oddaljeni več kot 10 m, vendar pa lahko povezavo kljub temu motijo ovire, kot so zidovi, ali druge elektronske naprave. Ta naprava je združljiva s specifikacijo Bluetooth 2,0 + EDR in podpira naslednje profile: napredna distribucija zvoka, upravljanje zvoka in slike na daljavo, osnovna obdelava slikovnih datotek, osnovno tiskanje, omrežje na klic, prenos datotek, splošni dostop, prostoročno, slušalke, uporabniška vmesniška naprava, naročanje predmetov, dostop do imenika, dostop do kartice SIM, serijska vrata, aplikacija za odkrivanje storitev, splošna izmenjava predmetov. Da bi zagotovili delovanje z drugimi napravami, ki podpirajo tehnologijo Bluetooth, uporabljajte dodatno opremo, ki jo je za uporabo s tem modelom odobrila družba Nokia. O združljivosti s to napravo se pozanimajte pri proizvajalcih drugih naprav.

Funkcije, ki uporabljajo tehnologijo Bluetooth, hitreje porabljajo energijo baterije in tako skrajšajo čas njenega delovanja.

Ko je naprava zaklenjena, je možno vzpostaviti le povezave s potrjenimi napravami.

### **Nastavitve Bluetooth**

Izberite **Meni** > **Nadz. plošča** in **Povezovanje** > **Bluetooth**.

Izberite med naslednjimi možnostmi:

**Bluetooth** — Vključite povezavo Bluetooth.

**Vidnost telefona** — Če želite dovoliti svoji napravi, da je vidna drugim napravam Bluetooth, izberite **Viden vsem**. Če želite določiti čas, po katerem se vidnost nastavi iz 'viden' na 'skrit', izberite **Določite čas**. Svojo napravo pred drugimi skrijete tako, da izberete **Skrit**.

**Ime mojega telefona** — Uredite ime naprave. Ime je prikazano drugim napravam Bluetooth.

**Način odd. kartice SIM** — Dovolite drugi napravi, kot je združljiv avtokomplet, da uporabi kartico SIM v vaši napravi za povezovanje z omrežjem.

#### **Varnostni nasveti**

Izberite **Meni** > **Nadz. plošča** in **Povezovanje** > **Bluetooth**.

Če želite nadzorovati, kdo lahko najde vašo napravo in se z njo poveže, kadar povezave Bluetooth ne uporabljate, izberite **Bluetooth** > **Izključeno** ali **Vidnost telefona** > **Skrit**. Izklop funkcije Bluetooth ne vpliva na druge funkcije v napravi.

Svoje naprave ne seznanjate z neznanimi napravami in od njih ne sprejemajte zahtev za povezavo. Tako boste svojo napravo zaščitili pred škodljivimi vsebinami. Uporaba naprave v skritem načinu varuje vašo napravo pred škodljivo programsko opremo.

#### **Pošiljanje podatkov po povezavi Bluetooth**

Hkrati je lahko aktivnih več povezav Bluetooth. Če je na primer povezana združljiva slušalka, lahko hkrati tudi prenašate datoteke v drugo združljivo napravo.

- 1 Odprite aplikacijo, v kateri je shranjen element, ki ga želite poslati.
- 2 Pomaknite se na predmet in izberite **Možnosti** > **Pošlji** > **Po povezavi Bluetooth**.

Prikažejo se naprave Bluetooth v dosegu. Ikone naprav so naslednje: računalnik

秘密

- telefon
	- zvočna ali video naprava
- druga naprava

Iskanje končate tako, da izberete **Ustavi**.

- 3 Izberite napravo, s katero želite vzpostaviti povezavo.
- 4 Če druga naprava pred prenosom podatkov zahteva seznanitev, se predvaja ton, vi pa morate vnesti kodo. V obeh napravah je treba vnesti enako kodo.

Ko se vzpostavi povezava, se prikaže **Pošiljam podatke**.

**Nasvet:** Med iskanjem naprav so nekatere naprave prikazane le z enoličnim naslovom (naslovom naprave). Če želite poiskati enoličen naslov svoje naprave, vnesite **\*#2820#** .

## **Seznanjanje naprav**

Če želite svojo napravo seznaniti z združljivimi napravami ali pregledati seznam že seznanjenih naprav, se v glavnem prikazu aplikacije Bluetooth pomaknite desno.

Pred seznanjanjem ustvarite lastno kodo (1- do 16-mestno število) in se z uporabnikom druge naprave dogovorite, da uporabi isto. Naprave brez uporabniškega vmesnika imajo tovarniško nastavljeno kodo. Koda se uporabi samo enkrat.

- 1 Če želite svojo napravo seznaniti z drugo, izberite **Možnosti** > **Nova seznanj. naprava**. Prikažejo se naprave v dosegu.
- 2 Izberite napravo in vnesite kodo. Enako kodo je treba vnesti tudi v drugo napravo.
- 3 Nekatere vrste zvočne dodatne opreme se po seznanitvi samodejno povežejo z vašo napravo. Drugače se pomaknite na dodatno opremo in izberite **Možnosti** > **Poveži se z zvočno napr.**.

Seznanjene naprave prepoznate po znaku  $*$ <sub>\*</sub> na seznamu rezultatov iskanja.

Če želite napravo določiti za potrjeno ali nepotrjeno, jo poiščite in izberite med naslednjimi možnostmi:

**Nastavi kot potrjeno** — Povezave med vašo in potrjeno napravo se lahko vzpostavljajo tudi brez vaše vednosti.

Posebno dovoljenje ali odobritev nista potrebna. To nastavitev uporabite za lastne naprave, na primer združljivo slušalko ali računalnik, ali za naprave ljudi, ki jim zaupate. **v** v prikazu seznanjenih naprav označuje potrjene naprave.

**Nastavi kot nepotrjeno** — Vsako zahtevo te naprave po povezavi morate posebej odobriti.

Seznanitev prekličete tako, da se pomaknete na napravo in izberete **Možnosti** > **Zbriši**.

Vse seznanitve prekličete tako, da izberete **Možnosti** > **Zbriši vse**.

#### **Prejemanje podatkov po povezavi Bluetooth**

Ko prejmete podatke po povezavi Bluetooth, naprava predvaja ton in vpraša, ali želite sporočilo sprejeti. Če ga sprejmete, se izpiše $\Box$ , prejeti predmet pa se shrani v mapo Prejeto v meniju Sporočila. Sporočila, prejeta po povezavi Bluetooth, označuje **81.** 

**Nasvet:** Če vas naprava opozori, da je pomnilnik poln, ko poskušate prejeti podatke po povezavi Bluetooth, zameniajte pomnilnik, ki je izbran za shranjevanje podatkov.

#### **Blokiranje naprav**

Napravam lahko preprečite vzpostavljanje povezave Bluetooth z vašo napravo.

Izberite **Meni** > **Nadz. plošča** in **Povezovanje** > **Bluetooth**.

## **Blokiranje naprave**

Na zavihku Seznanjene naprave se pomaknite na napravo, ki jo želite blokirati, in izberite **Možnosti** > **Blokiraj**.

## **Odblokiranje naprave**

Na zavihku Blokirane naprave se pomaknite do naprave in izberite **Možnosti** > **Zbriši**.

## **Odblokiranje vseh blokiranih naprav**

Izberite **Možnosti** > **Zbriši vse**.

Če zavrnete zahtevo druge naprave za seznanitev, vas vaša naprava vpraša, ali želite blokirati vse prihodnje zahteve te naprave za povezavo. Če odgovorite pritrdilno, bo naprava dodana na seznam blokiranih naprav.

## **Način oddaljene kartice SIM**

Preden lahko vključite ta način, morata biti napravi seznanjeni; postopek je treba začeti v drugi napravi. Pri seznanjanju uporabite 16-mestno kodo in odobrite drugo napravo.

Če želite uporabiti način oddaljene kartice SIM z združljivim avtokompletom, vključite funkcijo Bluetooth in v napravi omogočite način oddaljene kartice SIM.

Vključite način oddaljene kartice SIM še v drugi napravi.

Ko je v napravi vključen način oddaljene kartice SIM, je v pripravljenosti prikazano obvestilo **Način odd. kartice SIM**. Povezava z mobilnim omrežjem je izključena, kot označuje znak  $\bigtimes$  v območju za moč signala; ne morete uporabljati storitev SIM ali funkcij, ki zahtevajo povezavo z mobilnim omrežjem.

Ko je mobilna naprava v načinu oddaljene kartice SIM, lahko kličete in sprejemate klice samo z združljivo dodatno opremo, ki je z njo povezana, na primer kompletom za vgradnjo v vozilo. Z mobilno napravo ni mogoče klicati, razen vprogramiranih številk za klice v sili. Če želite klicati, morate izključiti način oddaljene kartice SIM. Če je naprava zaklenjena, vnesite kodo za zaklepanje.

Način oddaljene kartice SIM izključite tako, da pritisnete tipko za vklop/izklop in izberete **Konč. način odd. SIM**.

#### **Podatkovni kabel**

Da preprečite poškodbe podatkov, ne izklapljajte podatkovnega kabla USB med prenosom podatkov.

#### **Prenos podatkov med mobilno napravo in računalnikom**

- 1 V napravo vstavite pomnilniško kartico in jo prek podatkovnega kabla povežite z združljivim računalnikom.
- 2 Ko naprava vpraša, kateri način želite uporabiti, izberite **Masovni pomnilnik**. V tem načinu vidite

mobilno napravo v računalniku kot izmenliivi trdi disk.

3 Prekinite povezavo z računalnikom (na primer s pomočjo čarovnika za odklop ali odstranitev strojne opreme v okolju Microsoft Windows), da preprečite poškodbe pomnilniške kartice.

Če želite z napravo uporabljati program Nokia Ovi Suite, v računalnik namestite program Nokia Ovi Suite, priklopite podatkovni kabel in za način povezave USB izberite **PC Suite**.

Če želite s programom Nokia Ovi Player sinhronizirati glasbo v napravi, namestite Nokia Ovi Player v računalnik, priklopite podatkovni kabel in za način povezave USB izberite **PC Suite**.

Če želite zamenjati način USB, ki ga običajno uporabljate s podatkovnim kablom, izberite **Meni** > **Nadz. plošča** > **Povezov.** > **USB** in **Način povezave USB** in nato želeno možnost.

Če želite, da naprava vpraša za način vsakič, ko nanjo priključite podatkovni kabel USB, izberite **Meni** > **Nadz.**

**plošča** > **Povezov.** > **USB** in **Vprašaj ob povezavi** > **Da**.

### **Povezave z računalnikom**

Svojo mobilno napravo lahko uporabljate z različnimi aplikacijami združljivih računalnikov in podatkovnih komunikacij. Z aplikacijo Nokia Ovi Suite lahko na primer prenašate datoteke in slike med svojo napravo in združljivim računalnikom.

Če želite aplikacijo Ovi Suite uporabljati prek povezave USB, izberite **PC Suite**.

Za več informacij o aplikaciji Ovi Suite si oglejte strani za podporo na spletnem mestu [www.ovi.com](http://www.ovi.com).

## **O domačem omrežju**

V domačem omrežju lahko daste v skupno rabo ali sinhronizirate predstavnostne datoteke v mobilni napravi z drugimi napravami, kot je računalnik, zvočni sistem ali televizor. Predstavnostne datoteke si lahko ogledate in jih predvajate z drugimi napravami domačega omrežja, s svojo napravo ali drugimi združljivimi napravami. Z zvočnim sistemom, združljivim s standardom DLNA, lahko

na primer predvajate glasbo, shranjeno v napravi, pri tem pa upravljate sezname predvajanj in nastavljate glasnost neposredno z napravo.

Vaša naprava je združljiva z arhitekturo UPnP (Universal Plug and Play) in standardom DLNA (Digital Living Network Alliance). Če želite ustvariti domače omrežje, lahko uporabite napravo za dostopno točko WLAN ali usmerjevalnik WLAN. Nato lahko v omrežje povežete združljive naprave UPnP in DLNA, ki podpirajo WLAN.

## **Primeri združljivih naprav**

- Mobilna naprava
- Združljiv računalnik
- Televizor
- Zvočni sistem
- Združljivi brezžični večpredstavnostni sprejemniki, povezani z zvočnim sistemom

Predstavnostne datoteke lahko tudi shranjujete v predstavnostni strežnik ali jih prenašate iz združljivega domačega strežnika.

Če želite uporabljati funkcijo WLAN svoje naprave v domačem omrežju, morate imeti delujočo domačo povezavo WLAN.

Domače omrežje uporablja varnostne nastavitve povezave WLAN. Funkcijo za domače omrežje uporabite v infrastrukturnem omrežju WLAN z napravo za dostopno točko za omrežja WLAN in omogočenim šifriranjem.

## **Internet**

Z brskalnikom Splet lahko pregledujete internetne strani HTML v obliki, v kakršni so bile prvotno izdelane. Brskate lahko tudi po straneh, ki so izdelane posebej za mobilne naprave ter uporabljajo jezika XHTML in WML.

Za brskanje po spletu morate imeti v napravi konfigurirano internetno dostopno točko. Za uporabo spletnega brskalnika je potrebna omrežna podpora.

#### **Brskanje po spletu**

Z aplikacijo Brskalnik lahko brskate po spletnih straneh.

Izberite **Meni** > **Internet** > **Splet**.

**Bližnjica:** Če želite odpreti brskalnik, na domačem zaslonu pritisnite in pridržite **0** (nič).

## **Obisk spletne strani**

V prikazu zaznamkov izberite zaznamek ali začnite vnašati spletni naslov (polje **C** se samodeino odpre) in izberite **Pojdi na**.

Nekatere spletne strani lahko vsebujejo predmete, na primer video posnetke, za prikaz katerih je potrebnega veliko prostora v pomnilniku. Če med nalaganjem take spletne strani zmanjka prostora v pomnilniku, vstavite pomnilniško kartico. Sicer se video posnetki ne prikažejo.

#### **Onemogočenje grafike za manjšo porabo pomnilnika in hitrejše prenašanje**

Izberite **Možnosti** > **Nastavitve** > **Stran** > **Naloži vsebino** > **Samo besedilo**.

## **Osvežitev vsebine spletne strani**

Izberite **Možnosti** > **Možnosti spletnih strani** > **Osveži**.

## **Ogled sličic obiskanih spletnih strani**

Izberite **Nazaj**. Odpre se seznam strani, ki ste jih obiskali med trenutnim brskanjem. Ta možnost je na voljo, če je v nastavitvah brskalnika omogočena možnost **Seznam obisk. strani**.

### **Onemogočenje ali omogočenje samodejnega odpiranja več oken**

Izberite **Možnosti** > **Možnosti spletnih strani** > **Blokiraj pojavna okna** ali **Dovoli pojavna okna**.

# **Prikaz bližnjičnih tipk**

Izberite **Možnosti** > **Bližnjice na tipkovnici**. Bližnjične tipke lahko uredite, če izberete **Uredi**.

## **Povečanje in pomanjšanje prikaza spletne strani**

Če želite pomanjšavo, pritisnite **\***. Če želite povečavo, pritisnite **#**.

**Nasvet:** Če želite poslati brskalnik v ozadje, ne da bi zaprli aplikacijo ali prekinili povezavo, enkrat pritisnite tipko za izhod.

## **Orodna vrstica brskalnika**

V orodni vrstici preprosto izberete funkcije brskalnika, ki jih pogosto uporabljate.

## **Odpiranje orodne vrstice**

Na praznem delu spletne strani pridržite tipko za pomikanje.

## **Premikanje po orodni vrstici**

Pomaknite se levo ali desno.

## **Izbiranje funkcije v orodni vrstici**

Pritisnite tipko za pomikanje

V orodni vrstici izberite med temi možnostmi:

**Pojdi na spletni naslov** — Vnesite spletni naslov.

**Nedav. obiskane strani** — Odprite seznam spletnih naslovov, ki jih pogosto obiskujete.

**Zaznamki** — Odprite prikaz zaznamkov.

**Cel zaslon** — Oglejte si stran v celozaslonskem prikazu.

**Pregled strani** — Odprite pregled trenutne spletne strani.

**Išči po ključni besedi** — Iščite po trenutni spletni strani.

**Nastavitve** — Spremenite nastavitve spletnega brskalnika.

### **Navigacija po straneh**

S funkcijama Mini prikaz strani in Pregled strani boste lažje brskali po spletnih straneh z veliko količino informacij.

Mini prikaz strani vključite tako, da izberete **Možnosti** > **Nastavitve** > **Splošno** > **Mini prikaz strani** > **Vključen**.

Kadar se pomikate po veliki spletni strani, funkcija Mini prikaz strani odpre in prikaže pregled strani.

Po mini prikazu strani se lahko premikate levo, desno, navzgor in navzdol. Ko najdete želeno mesto na strani, se nehajte pomikati; mini prikaz strani izgine, vi pa si lahko ogledate izbrani del strani.

Kadar brskate po spletni strani z veliko količino informacij, lahko uporabite tudi funkcijo Pregled strani in si

ogledate, kakšne vrste informacij so na strani.

Pregled trenutne spletne strani odprete tako, da pritisnete tipko **8**.

Po pregledu se pomikate s tipko za pomikanje.

Če želite povečati del strani, se pomaknite na ta del in izberite **V redu**.

## **Spletni viri in dnevniki**

S spletnimi viri lahko enostavno sledite naslovom novic in priljubljenim spletnim dnevnikom.

Izberite **Meni** > **Internet** > **Splet**.

Spletni viri so datoteke XML na spletnih straneh. Uporabljajo se na primer za objavo naslovov najnovejših novic ali spletnih dnevnikov. Spletne vire lahko običajno najdemo na spletnih straneh, straneh s spletnimi dnevniki in straneh wiki.

Aplikacija brskalnika samodejno zazna, ali spletna stran vsebuje spletne vire.

### **Naročanje na spletne vire, ko je vir na voljo na strani**

Izberite **Možnosti** > **Naroči na spletne vire**.

## **Posodabljanje spletnega vira**

V prikazu Spletni viri izberite vir in **Možnosti** > **Možnosti spletnih virov** > **Osveži**.

### **Nastavitev samodejnega posodabljanja vseh spletnih virov**

V prikazu Spletni viri izberite **Možnosti** > **Uredi** > **Uredi**. Ta možnost ni na voljo, če je označen en ali več virov.

### **Iskanje vsebine**

Izberite **Meni** > **Internet** > **Splet**.

Če želite na odprti spletni strani poiskati besedilo, telefonske številke ali epoštne naslove, izberite **Možnosti** > **Poišči ključno besedo** in ustrezno možnost.

Za naslednji zadetek se pomaknite navzdol.

Na prejšnji zadetek se vrnete tako, da se pomaknete navzgor.

**Nasvet:** Pritisnete **2**, če želite poiskati besedilo na odprti spletni strani.

#### **Zaznamki**

Za hiter dostop lahko priljubljene spletne strani shranite med Zaznamke.

Izberite **Meni** > **Internet** > **Splet**.

## **Dostop do zaznamkov**

- 1 Če Zaznamki niso vaša domača stran, izberite **Možnosti** > **Pojdi na** > **Zaznamki**.
- 2 Izberite spletni naslov s seznama ali iz zbirke zaznamkov v mapi Nedavno obisk. strani.

## **Shranjevanje trenutne spletne strani kot zaznamka**

Med uporabo brskalnika izberite **Možnosti** > **Možnosti spletnih strani** > **Shrani kot zaznamek**.

## **Urejanje ali brisanje zaznamkov**

Izberite **Možnosti** > **Upravit. zaznamkov**.

#### **Pošiljanje ali dodajanje zaznamkov ter nastavitev spletne strani z zaznamkom za domačo stran**

Izberite **Možnosti** > **Možnosti zaznamkov**.

### **Izpraznitev začasnega pomnilnika**

Ko izpraznite začasni pomnilnik, zaščite svoje podatke. Informacije ali storitve, do katerih ste dostopali, so shranjene v začasnem pomnilniku naprave. Če ste dostopali ali poskušali dostopati do zaupnih informacij, ki zahtevajo geslo, izpraznite začasni pomnilnik po vsakem brskanju.

Izberite **Možnosti** > **Počisti podat. o zasebn.** > **Začasni pomnilnik**.

### **Prekinjanje povezave**

Če želite prekiniti povezavo in zapreti brskalnik, izberite **Možnosti** > **Izhod**.

Če želite izbrisati informacije, ki jih zbira omrežni strežnik o vaših obiskih različnih spletnih strani, izberite **Možnosti** > **Zbriši zasebne podatke** > **Piškotki**.

#### **Varnost povezave**

Če je med vzpostavljeno povezavo na zaslonu ikona zaščite  $\left( \bigcap \right)$ , je prenos podatkov med napravo in internetnim prehodom ali strežnikom šifriran.

Ikona zaščite ne pomeni, da je prenos podatkov med prehodom in strežnikom vsebine (kjer so shranjeni podatki) varen. Za zaščito prenosa podatkov med prehodom in strežnikom vsebine skrbi ponudnik storitev.

Za nekatere storitve, na primer bančništvo, boste potrebovali varnostne certifikate. Če identiteta strežnika ali prehoda ni pristna ali pa v napravi nimate ustreznega varnostnega certifikata, se prikaže obvestilo. Več informacij lahko dobite pri svojem ponudniku storitev.

**Pomembno:** Čeprav je tveganje, povezano z oddaljenimi povezavami in nameščanjem programske opreme, ob uporabi certifikatov precej manjše, jih morate uporabljati pravilno, če želite zagotoviti večjo varnost. Obstoj certifikata sam po sebi ne ponuja nobene zaščite – večja varnost je zagotovljena samo, če upravitelj certifikatov vsebuje pravilne, pristne in zaupanja vredne certifikate. Veljavnost certifikatov je omejena. Če se prikaže sporočilo "Certifikat je potekel" ali "Certifikat še ni veljaven", čeprav bi certifikat moral biti veljaven, preverite, ali sta datum in ura v napravi pravilno nastavljena.

Nastavitve certifikata spreminjajte samo, če popolnoma zaupate njegovemu lastniku in veste, da certifikat res pripada navedenemu lastniku.

### **Nastavitve za splet**

Izberite **Meni** > **Internet** > **Splet** in **Možnosti** > **Nastavitve** ter med naslednjimi možnostmi:

## **Splošne nastavitve**

**Dostopna točka** — Spremenite privzeto dostopno točko. Nekatere ali vse dostopne točke je morda vnaprej nastavil vaš ponudnik storitev. Morda jih ne boste mogli spremeniti, ustvariti, urediti ali odstraniti.

**Domača stran** — Določite domačo stran.

**Mini prikaz strani** — Vključite ali izključite Mini prikaz strani. Mini prikaz strani pomaga pri navigaciji na spletni strani.

**Seznam obisk. strani** — Če med brskanjem izberete **Vključen**, za ogled seznama strani, ki ste jih obiskali med trenutnim brskanjem izberite **Nazaj**.

**Pristavek splet. naslova** — Vnesite pristavek spletnega naslova, ki ga naprava uporablja kot privzeti pristavek pri vnosu spletnega naslova v polje Pojdi (na primer .com ali .org).

**Varnostna opozorila** — Skrijte ali prikažite varnostna obvestila.

**Skript Java/ECMA** — Omogočite ali onemogočite uporabo skriptov.

**Nap. v skriptu Java/ECMA** — Izberite, ali želite prejemati obvestila o skriptih.

## **Nastavitve strani**

**Naloži vsebino** — Določite, ali naj se slike in ostali predmeti med brskanjem nalagajo ali ne. Če izberete **Samo besedilo**, lahko pozneje med brskanjem naložite slike in predmete tako, da izberete **Možnosti** > **Možnosti prikaza** > **Naloži slike**.

**Privzeto kodiranje** — Če znaki besedila niso prikazani pravilno, lahko glede na jezik za trenutno stran izberete drugo kodiranie.

**Blokiraj pojavna okna** — Dovolite ali blokirajte samodejno odpiranje različnih pojavnih oken med brskanjem.

**Samodejno osveževanje** — Izberite, ali želite, da se spletne strani med brskanjem samodejno osvežujejo.

**Velikost pisave** — Določite velikost pisave, ki se uporablja za spletne strani.

## **Nastavitve zasebnosti**

## **Nedavno obiskane strani**

 — Omogočite ali onemogočite samodejno zbiranje zaznamkov. Če želite še naprej shranjevati naslove obiskanih spletnih strani v mapo **Nedavno obiskane strani**, vendar želite mapo skriti v prikazu zaznamkov, izberite **Skrij mapo**.

**Shranjevanje gesel** — Izberite, ali želite, da se podatki o geslih ali podatki, ki jih vnesete v različne obrazce na spletni strani, shranijo in uporabijo, ko naslednjič odprete stran.

**Piškotki** — Omogočite ali onemogočite prejemanje in pošiljanje piškotkov.

## **Nastavitve spletnih virov**

**Dost. toč. za sam. posod.** — Izberite dostopno točko za posodabljanje. Ta

možnost je na voljo le, kadar je aktivna možnost **Samodejne posodobitve**.

**Posod. med gostovanjem** — Izberite, ali želite, da se spletni viri med gostovanjem samodejno posodabljajo.

# **Pisarniška orodja Nokia**

Pisarniška orodja Nokia podpirajo mobilno poslovanje in omogočajo učinkovito komunikacijo z delovnimi skupinami.

#### **Aktivne beležke**

Izberite **Meni** > **Pisarna** > **Akt. beležke**.

Možnost Aktivne beležke vam omogoča ustvarjanje, urejanje in ogledovanje različnih vrst beležk, npr. opomnikov o sestankih, beležk o konjičkih ali nakupovalnih seznamov. V beležke lahko vstavite slike, videoposnetke in zvoke. Beležke lahko povežete z drugimi aplikacijami, npr. z Imenikom in jih pošiljate drugim.

## **Ustvarjanje in urejanje beležk**

Izberite **Meni** > **Pisarna** > **Akt. beležke**.

# **Ustvarjanje beležke**

Začnite pisati.

# **Urejanje beležke**

Izberite **Možnosti** > **Možnosti urejanja**.

# **Krepki, poševni ali podčrtani tisk**

Pridržite tipko shift in se pomaknite, da izberete besedilo. Nato izberite **Možnosti** > **Besedilo**.

Izberite **Možnosti** in med temi možnostmi:

**Vstavi** — Vstavite predmete v beležko.

**Pošlji** — Pošljite beležko združljivi napravi.

**Poveži beležko s klici** — Izberite **Dodaj vizitke**, če želite beležko povezati z vizitko. Beležka se prikaže, ko kličete ali sprejemate klic izbrane osebe.

## **Nastavitve aktivnih beležk**

Izberite **Meni** > **Pisarna** > **Akt. beležke** in **Možnosti** > **Nastavitve**.

## **Izbira mesta za shranjevanje beležk**

Izberite **Uporabljeni pomnilnik** in želeni pomnilnik.

## **Sprememba postavitve aktivnih beležk**

Izberite **Zamenjaj prikaz** > **Mreža** ali **Seznam**.

## **Prikaz beležke med telefonskim klicem**

Izberite **Prikaži beležko ob klicu** > **Da**.

**Nasvet:** Če beležk med klici začasno ne želite videti, izberite **Prikaži beležko ob klicu** > **Ne**. V tem primeru vam ni treba odstranjevati povezav med beležkami in vizitkami.

## **Kalkulator**

Izberite **Meni** > **Pisarna** > **Kalkulator**.

Ta kalkulator je namenjen preprostim izračunom; njegova natančnost je omejena.

Če želite računati, vpišite prvo številko v izračunu. Izberite želeno funkcijo na seznamu, na primer seštevanje ali odštevanje. Vnesite drugo število v izračunu in izberite **=**. Kalkulator izvaja operacije v enakem vrstnem redu, kot jih izberete. Rezultat izračuna ostane v

polju urejevalnika in ga lahko uporabite kot prvo število novega izračuna.

Rezultat zadnjega izračuna se shrani v pomnilnik. Ko zaprete kalkulator ali izklopite napravo, se vsebina pomnilnika ne zbriše. Ko naslednjič uporabljate kalkulator, lahko prikličete zadnji shranjeni rezultat tako, da izberete **Možnosti** > **Zadnji rezultat**.

Številke ali rezultat izračuna shranite tako, da izberete **Možnosti** > **Pomnilnik** > **Shrani**.

Če želite priklicati rezultate iz pomnilnika in jih uporabiti pri računanju, izberite **Možnosti** > **Pomnilnik** > **Prikliči**

#### **Upravitelj datotek O nadzorniku datotek**

Izberite **Meni** > **Pisarna** > **Nadz. dat.**.

Z Nadzornikom datotek lahko brskate po datotekah, jih urejate in odpirate.

Morda ne bodo vedno na voljo iste možnosti.

Če želite preslikati ali zbrisati pogone ali določiti nastavitve za združljiv oddaljen pogon, povezan z vašo napravo, izberite **Možnosti** > **Oddaljeni pogoni**.

### **Iskanje in razvrščanje datotek**

Izberite **Meni** > **Pisarna** > **Nadz. dat.**.

Datoteko poiščete tako, da izberete **Možnosti** > **Poišči**. Izberite, kje želite iskati, in vnesite iskalni izraz, ki ustreza imenu datoteke.

Če želite premakniti ali kopirati datoteke in mape ali ustvariti nove mape, izberite **Možnosti** > **Razvrsti**.

## **Urejanje pomnilniške kartice**

Podatke na pomnilniški kartici lahko zbrišete, tako da jo formatirate, ali pa jih zaščitite z geslom.

Izberite **Meni** > **Pisarna** > **Nadz. dat.**.

### **Preimenovanje ali formatiranje pomnilniške kartice**

Izberite **Možnosti** > **Možnosti pomn. kartice** in želeno možnost.

# **Zaščita pomnilniške kartice z geslom**

Izberite **Možnosti** > **Geslo pomnil. kartice**.

Te možnosti so na voljo samo, če je v napravo vstavljena združljiva pomnilniška kartica.

#### **Varnostno kopiranje datotek na pomnilniško kartico**

Izberite **Meni** > **Pisarna** > **Nadz. dat.**.

Če želite varnostno kopirati datoteke na pomnilniško kartico, izberite vrste datotek, za katere želite ustvariti varnostne kopije, in nato **Možnosti** > **Varnostna kopija tel.**. Poskrbite, da bo na pomnilniški kartici dovolj prostega pomnilnika za datoteke, ki ste jih izbrali.

## **Quickoffice**

#### **O aplikaciji Quickoffice**

Izberite **Meni** > **Pisarna** > **Quickoffice**.

Aplikacijo Quickoffice sestavljajo programi Quickword za Microsoft Word, Quicksheet za Microsoft Excel, Quickpoint za Microsoft PowerPoint in Quickmanager za nakup programske

opreme. Quickoffice podpira dokumente v zapisu .doc, .xls in .ppt, ustvarjene v programih zbirk Microsoft Office 2000, XP, 2003 in 2007. Če imate nameščeno uredniško različico aplikacije Quickoffice, lahko datoteke tudi urejate.

Nekatere oblike dokumentov in funkcije niso podprte.

#### **Pretvornik**

Izberite **Meni** > **Pisarna** > **Pretvornik**.

Natančnost pretvornika je omejena; zaradi zaokroževanja lahko nastanejo napake.

### **Pretvarjanje količin**

Izberite **Meni** > **Pisarna** > **Pretvornik**.

- 1 Pomaknite se do polja z vrsto in izberite **Možnosti** > **Vrsta pretvorbe**, da odprete seznam mer. Izberite vrsto meritve, ki jo želite uporabiti (ne valute) in nato **V redu**.
- 2 Pomaknite se na polje s prvo enoto in izberite **Možnosti** > **Izberite enoto**. Izberite enoto, iz katere želite pretvoriti, in nato **V redu**. Pomaknite se do polja z naslednjo

enoto in izberite enoto, v katero želite pretvoriti.

3 Pomaknite se do prvega polja z zneskom in vnesite vrednost, ki jo želite pretvoriti. Drugo polje z zneskom samodejno izpiše pretvorjeno vrednost.

#### **Nastavitev osnovne valute in menjalnega tečaja**

Izberite **Meni** > **Pisarna** > **Pretvornik**.

Ko zamenjate osnovno valuto, morate vnesti nove menjalne tečaje, saj se vsi nastavljeni tečaji ponastavijo na nič.

Pred preračunavanjem valut morate izbrati osnovno valuto in vnesti menjalne tečaje. Tečaj osnovne valute je vedno 1. Z osnovno valuto se ugotavljajo menjalni tečaji za druge valute.

- 1 Če želite nastaviti menjalni tečaj za enoto valute, se pomaknite na polje z vrsto in izberite **Možnosti** > **Tečaji**.
- 2 Pomaknite se na valuto in vnesite želeni menjalni tečaj za enoto valute.
- 3 Osnovno valuto zamenjate tako, da se pomaknete na želeno valuto in izberete **Možnosti** > **Nastavi kot osn. valuto**.
- 4 Izberite **Končano** > **Da**, da shranite spremembe.

Ko nastavite vse potrebne menjalne tečaje, lahko začnete preračunavati valute.

#### **Zip manager**

Izberite **Meni** > **Pisarna** > **Zip**.

Z aplikacijo Zip manager lahko ustvarite arhivske datoteke s stisnjenimi datotekami ZIP; v arhiv lahko dodate eno ali več stisnjenih datotek ali map. Nastavite, zbrišete ali spremenite lahko geslo pri zaščitenih arhivih in nastavitve, kot je stopnja stiskanja.

Arhivske datoteke lahko shranjujete v pomnilniku naprave ali na pomnilniški kartici.

### **Pregledovalnik datotek PDF**

Izberite **Meni** > **Pisarna** > **Adobe PDF**.

S pregledovalnikom datotek PDF lahko berete dokumente PDF na zaslonu naprave, iščete besedilo v dokumentih, spreminjate nastavitve, na primer stopnjo povečave in načine prikaza strani, in pošiljate datoteke PDF po epošti.

#### **Tiskanje**

Naprava vam omogoča, da tiskate dokumente, kot so datoteke, sporočila, slike ali spletne strani. Vseh vrst dokumentov morda ne boste mogli natisniti.

## **Tiskanje datotek Tiskanje datotek**

Izberite **Meni** > **Nadz. plošča** > **Povezov.** > **Tiskalniki**.

Pred tiskanjem preverite, ali so določene vse nastavitve, ki so potrebne za povezavo vaše naprave s tiskalnikom.

Izberite **Možnosti** > **Možnosti tiskanja** in eno od naslednjih možnosti:

**Natisni** — Tiskanje dokumenta. Če želite tiskati v datoteko, izberite **Tiskanje v datoteko** in določite mesto za datoteko.

**Priprava strani** — Spremenite lahko velikost in postavitev papirja, določite robove ter vstavite glavo in nogo. Glava ali noga lahko vsebuje največ 128 znakov.

**Predogled** — Odprite predogled dokumenta, preden ga natisnete.

# **Možnosti tiskanja**

Odprite dokument, na primer datoteko ali sporočilo, in izberite **Možnosti** > **Možnosti tiskanja** > **Natisni**.

Določite naslednje možnosti:

**Tiskalnik** — Na seznamu izberite enega od tiskalnikov, ki so na voljo.

**Natisni** — Izberite obseg tiskanja – **Vse strani**, **Sode strani** ali **Lihe strani**.

**Obseg tiskanja** — Izberite obseg strani – **Vse strani v obsegu**, **Trenutna stran** ali **Določene strani**.

**Število kopij** — Izberite število kopij, ki jih želite natisniti.

**Tiskanje v datoteko** — Če želite tiskati v datoteko, določite mesto datoteke.

Morda ne bodo vedno na voljo iste možnosti.

## **Nastavitve tiskalnika**

Izberite **Meni** > **Nadz. plošča** > **Povezov.** > **Tiskalniki**.

Nov tiskalnik dodate tako, da izberete **Možnosti** > **Dodaj**.

Določite naslednje:

**Tiskalnik** — Vnesite ime za tiskalnik.

**Gonilnik** — Izberite gonilnik za tiskalnik.

**Nosilec** — Izberite nosilec za tiskalnik.

**Dostopna točka** — Izberite dostopno točko.

**Vrata** — Izberite vrata.

**Gostitelj** — Določite gostitelja.

**Uporabnik** — Vnesite ime uporabnika.

**Čakalna vrsta** — Vnesite čakalno vrsto za tiskanje.

**Usmerjenost** — Izberite postavitev papirja.

**Velikost papirja** — Izberite velikost papirja.

**Vrsta papirja** — Izberite vrsto papirja.

**Barvni način** — Izberite barvni način.

**Model tiskalnika** — Izberite model tiskalnika.

Morda ne bodo vedno na voljo iste možnosti.

### **Tiskanje slik**

Slike iz naprave lahko tiskate s tiskalnikom, ki je združljiv s standardom PictBridge. Tiskate lahko samo slike v zapisu JPEG.

Če želite tiskati slike v meniju Fotografije, kameri ali prikazovalniku slik, označite želene slike in izberite **Možnosti** > **Natisni**.

## **Povezovanje s tiskalnikom**

Povežite napravo z združljivim tiskalnikom prek združljivega podatkovnega kabla in za povezavo USB izberite **Prenos slik**.

Če želite, da naprava ob vsakem priklopu kabla povpraša za način povezave USB, izberite **Meni** > **Nadz. plošča** in **Povezov.** > **USB** > **Vprašaj ob povezavi** > **Da**.

### **Predogled tiskanja**

Ko izberete tiskalnik, so izbrane slike prikazane v vnaprej določenih postavitvah.

Če je slika prevelika za eno stran, pomaknite drsnik gor ali dol. Tako boste videli še dodatne strani.

## **Priprava slike**

Ko izberete slike, ki jih želite natisniti, in tiskalnik, določite nastavitve tiskalnika.

Izberite med temi možnostmi:

**Postavitev** — Izberite postavitev slik.

**Velikost papirja** — Izberite velikost papirja.

**Kakovost tiskanja** — Izberite kakovost tiskanja.

## **Slovar**

Besede lahko prevajate iz enega jezika v drugega. Vsi jeziki morda niso podprti.

## **Iskanje besede za prevod**

- 1 Izberite **Meni** > **Pisarna** > **Slovar**.
- 2 V iskalno polje vnesite besedilo. Ko vnašate besedilo, naprava predlaga besede, ki bodo prevedene.
- 3 S seznama izberite besedo.

Izberite **Možnosti** in med temi možnostmi:

**Poslušaj** — Poslušajte izbrano besedo.

**Zgodovina** — Iskanje že prevedenih besed, ki ste jih prevedli med trenutno sejo.

**Jeziki** — Spremenite izhodiščni ali ciljni jezik, prenesite jezike z interneta ali odstranite jezik iz slovarja. Iz slovarja ni mogoče odstraniti angleškega jezika. Poleg angleškega imate lahko nameščena še dva jezika.

**Govor** — Uredite glasovne nastavitve. Spremenite lahko hitrost in glasnost glasu.

### **Beležke**

Izberite **Meni** > **Pisarna** > **Beležke**.

Beležke lahko ustvarjate in jih pošiljate v druge združljive naprave, prejete datoteke z neoblikovanim besedilom (oblika datoteke TXT) pa shranjujete v Beležke.

Beležko ustvarite tako, da začnete vnašati besedilo. Urejevalnik se odpre samodejno.

Če želite beležko odpreti, izberite **Odpri**.

Če želite beležko poslati drugim združljivim napravam, izberite **Možnosti** > **Pošlji**.

Če želite sinhronizirati beležko ali določiti sinhronizacijske nastavitve zanjo, izberite **Možnosti** > **Sinhronizacija**. Če želite začeti s sinhronizacijo, izberite **Začni**, ali **Nastavitve**, če želite določiti sinhronizacijske nastavitve za beležko.

# **Določ. položaja (GPS)**

Aplikacije, kot so Podatki GPS, lahko uporabljate, da poiščete svojo lokacijo ali merite razdalje. Te aplikacije zahtevajo povezavo GPS.

### **O sistemu GPS**

Globalni sistem za določanje položaja (GPS) upravlja vlada ZDA, ki je tudi edina odgovorna za natančnost in vzdrževanje sistema. Na natančnost podatkov o položaju lahko vplivajo prilagoditve lege satelitov GPS, ki jih opravlja vlada ZDA, in je predmet sprememb skladno s politiko obrambnega ministrstva ZDA o uporabi GPS-a v civilne namene in ameriškim

zveznim načrtom za radijsko navigiranje. Na natančnost lahko vpliva tudi neugoden položaj satelitov. Razpoložljivost in kakovost signalov GPS se na različnih območjih razlikujeta, nanju pa lahko vplivajo zgradbe, naravne ovire in vremenske razmere. Signal GPS morda ne bo na voljo v zgradbah ali podzemnih prostorih, poslabšajo pa ga lahko tudi materiali, kot so beton in kovine.

Sistema GPS ne uporabljajte za natančne meritve lokacije ter se pri določanju lokacije ali navigaciji nikoli ne zanašajte samo na podatke o lokaciji, ki jih dobite od sprejemnika GPS in mobilnih omrežij.

Natančnost merilnika potovanja je omejena; zaradi zaokroževanja lahko nastanejo napake. Na natančnost lahko vplivata tudi razpoložljivost in kakovost signalov GPS.

Koordinate so v sistemu GPS izražene z uporabo mednarodnega koordinatnega sistema WGS-84. Koordinate morda ne bodo na voljo na vseh območjih.

## **Razširjeni sistem GPS (A-GPS)**

Naprava podpira tudi razširjeni sistem GPS (A-GPS).

Za uporabo sistema A-GPS je potrebna omrežna podpora.

Razširjeni GPS (A-GPS) se uporablja za pridobivanje pomožnih podatkov po paketni povezavi, ki pomagajo pri izračunu koordinat vaše trenutne lokacije, ko naprava sprejema signale s satelitov.

Ko vključite A-GPS, naprava po mobilnem omrežju prejme uporabne informacije o satelitih od strežnika pomožnih podatkov. Pomožni podatki omogočajo, da naprava hitreje pridobi informacije o lokaciji GPS.

Naprava je prednastavljena tako, da uporablja storitev Nokia A-GPS, če ni na voljo nobenih nastavitev A-GPS za določenega ponudnika storitev. Iz strežnika Nokia A-GPS naloži podatke samo, kadar je to potrebno.

Če želite onemogočiti storitev A-GPS, izberite **Meni** > **Aplikacije** > **Lokacija** > **Podatki GPS** in **Možnosti** > **Nastav. določ. položaja** > **Načini določitve**

**položaja** > **Strežniš. podprti GPS** > **Možnosti** > **Onemogoči**.

Pomožne podatke lahko naložite od storitve Nokia A-GPS samo, če imate v napravi določeno internetno dostopno točko za paketne povezave. Vstopno točko za storitev A-GPS lahko določite v nastavitvah ugotavljanja lokacije. Za to storitev ne morete uporabljati dostopne točke WLAN.Uporabljate lahko samo internetno dostopno točko za paketno podatkovno povezavo. Naprava zahteva, da določite internetno dostopno točko, ko prvič uporabite GPS.

### **Pravilno držanje naprave**

Ko uporabljate sprejemnik GPS, ne prekrivajte antene z roko.

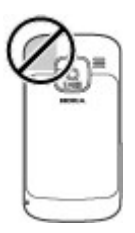

Vzpostavljanje povezave GPS lahko traja od nekaj sekund do več minut. Če

skušate povezavo vzpostaviti v vozilu, bo morda trajalo dlje.

Sprejemnik GPS se napaja iz baterije naprave, zato se lahko ta hitreje izprazni.

### **Nasveti za ustvarjanje povezave GPS**

Če vaša naprava ne more najti satelitskega signala, lahko storite naslednje:

- Če ste v zaprtem prostoru, poidite ven, kjer bo sprejem signala boljši.
- Če ste na prostem, se premaknite na bolj odprto območje brez ovir.
- Prepričajte se, da z roko ne prekrivate antene GPS v napravi.
- Na moč signalov utegne vplivati tudi slabo vreme.
- Nekatera vozila imajo tonirana (atermična) stekla, ki utegnejo blokirati satelitske signale.

## **Preverjanje stanja satelitskih signalov**

Če želite preveriti, koliko satelitov je našla naprava in ali od njih sprejema signale, izberite **Meni** > **Aplikacije** >

### **Lokacija** > **Podatki GPS** in **Možnosti** > **Stanje satelitov**.

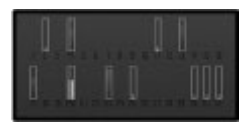

Če je naprava našla satelite, je v prikazu informacij o satelitih za vsakega prikazana črtica. Daljša črtica pomeni močnejši signal. Ko naprava prejme dovolj podatkov od satelitov, da lahko izračuna koordinate vaše lokacije, se barva črtice spremeni.

Naprava mora najprej sprejeti podatke od vsaj štirih satelitov, da lahko izračuna koordinate vaše lokacije. Ko je začetni izračun opravljen, boste morda lahko nadaljevali računanje koordinat svoje lokacije z uporabo treh satelitov. Vendar pa je postopek navadno natančnejši, če sprejemnik najde več satelitov.

### **Zahteve za podatke o položaju**

Od omrežne storitve boste morda prejeli zahtevo za podatek o svojem položaju. Na podlagi podatka o trenutni lokaciji naprave boste od ponudnika storitev morda lahko prejemali obvestila o razmerah v kraju, kjer ste, na primer vremenu ali prometu.

Ko prejmete zahtevo za podatek o položaju, se prikaže storitev, ki je poslala zahtevo. Izberite **Sprejmi**, da dovolite pošiljanje podatka o svojem položaju, ali **Zavrni**, če želite zahtevo zavrniti.

#### **Točke**

S pomočjo orientacijskih točk lahko shranite informacije o položaju posameznih lokacij v napravi. Shranjene lokacije lahko razvrstite v različne kategorije, na primer poslovne, in jim dodate druge informacije, kot so naslovi. Shranjene orientacijske točke lahko uporabite z združljivimi aplikacijami, kot so podatki GPS.

Izberite **Meni** > **Aplikacije** > **Lokacija** > **Točke**.

Koordinate v sistemu GPS so izražene z mednarodnim koordinatnim sistemom WGS-84.

Izberite **Možnosti** in med temi možnostmi:

**Nova točka** — Ustvarite novo orientacijsko točko. Če želite zahtevati določanje položaja svoje trenutne lokacije, izberite **Trenutni položaj**. Če želite izbrati lokacijo z zemljevida, izberite **Izberi na zemljevidu**. Če želite informacije o položaju vnesti ročno, izberite **Ročni vnos**.

**Uredi** — Urejanje ali dodajanje informacij shranjeni orientacijski točki (na primer številka ulice).

**Dodaj kategoriji** — Dodajanje orientacijske točke kategorijam v Orientacijskih točkah. Izberite vse kategorije, katerim želite dodati orientacijsko točko.

**Pošlji** — Pošljite eno ali več orientacijskih točk združljivi napravi. Prejete točke se shranijo v mapo Prejeto v meniju Sporočila.

Orientacijske točke lahko uredite v prednastavljene kategorije ali ustvarite nove. Če želite urejati in ustvarjati nove kategorije orientacijskih točk, odprite kartico Kategorije in izberite **Možnosti** > **Uredi kategorije**.

#### **Podatki GPS Usmerjanje do cilja**

Izberite **Meni** > **Aplikacije** > **Lokacija** > **Podatki GPS** in **Navigacija**.

Funkcijo vključite na prostem. Sprejemnik GPS v zaprtem prostoru morda od satelitov ne bo mogel prejeti informacij, ki jih potrebuje.

Funkcija usmerjanja uporablja vrtljivi kompas, prikazan na zaslonu naprave. Rdeča kroglica prikazuje smer do cilja, v notranjosti kompasa pa je prikazana tudi približna razdalja.

Funkcija usmerjanja je zasnovana tako, da v ravni liniji prikaže najbolj ravno pot in najkrajšo razdaljo do cilja. Pri tem ne upošteva morebitnih ovir na poti, kot so zgradbe in naravne ovire. Pri izračunu razdalje se prav tako ne upoštevajo razlike v nadmorski višini. Funkcija usmerjanja je vključena samo takrat, ko se premikate.

Če želite vnesti cilj potovanja, izberite **Možnosti** > **Nastavi cilj** in kot cilj navedite orientacijsko točko, ali pa vnesite zemljepisno dolžino in širino.

Nastavljeni cilj potovanja odstranite tako, da izberete **Ustavi navigacijo**.

### **Merilnik potovanja**

Izberite **Meni** > **Aplikacije** > **Lokacija** > **Podatki GPS** in **Razdalja potov.**.

Natančnost merilnika potovanja je omejena; zaradi zaokroževanja lahko nastanejo napake. Na natančnost lahko vplivata tudi razpoložljivost in kakovost signalov GPS.

Izračunavanje razdalje potovanja vklopite in izklopite tako, da izberete **Možnosti** > **Zaženi** ali **Ustavi**. Izračunane vrednosti ostanejo na zaslonu. To funkcijo uporabljajte na prostem, da bo sprejem signala GPS čim boljši.

Če želite nastaviti razdaljo, čas ter povprečno in največjo hitrost potovanja na nič in začeti nov izračun, izberite **Možnosti** > **Ponastavi**. Če želite nastaviti merilnik potovanja in skupni čas na nič, izberite **Zaženi znova**.

## **Nastavitve določanja položaja**

Izberite **Meni** > **Nadz. plošča** > **Nastavitve** in **Splošno** > **Določ. položaja**.

## **Načini določanja položaja**

Izberite med naslednjim:

**Vgrajeni GPS** — Uporabite sprejemnik GPS, ki je vgrajen v napravo.

**Strežniš. podprti GPS** — Z uporabo razširjenega sistema GPS (A-GPS) lahko prejmete pomožne podatke od ustreznega strežnika.

**Bluetooth GPS** — Uporabite združljiv zunanji sprejemnik GPS s podporo za Bluetooth.

**Omrežno** — Uporabite informacije iz mobilnega omrežja (omrežna storitev).

# **Strežnik za določanje položaja**

Če želite določiti dostopno točko in strežnik za določanje položaja za omrežno podprte načine določanja položaja, kot sta strežniško podprti GPS ali omrežno določanje položaja, izberite **Strežnik določ. položaja**.

Ponudnik storitev je lahko že vnaprej določil strežnik v napravi in morda ne boste mogli urediti nastavitev.

## **Sistem simbolov**

Če bi radi izbrali merski sistem za hitrost in razdalje, izberite **Merski sistem** > **Metrični** ali **Angleški**.

Če želite izbrati, v kateri obliki zapisa so v napravi prikazane informacije o koordinatah, izberite **Oblika zapisa koordinat** in želeno obliko zapisa.

# **Zemljevidi**

**Pregled aplikacije Zemljevidi**

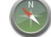

Izberite **Meni** > **Zemljevidi**.

Dobrodošli v aplikaciji Zemljevidi.

Aplikacija Zemljevidi vam pokaže stvari v bližini, pomaga vam pri načrtovanju poti in vas vodi do cilja.

- Poiščite mesta, ulice in storitve.
- Med potovanjem si pomagajte z natančnimi navodili.
- Sinhronizirajte priljubljene lokacije in poti med mobilno napravo in internetno storitvijo Zemljevidi Ovi.
- Preverite vremensko napoved in druge lokalne informacije, če so na volio.

**Opomba:** Pri nalaganju vsebine, kot so zemljevidi, satelitske slike, glasovne datoteke, vodniki ali prometne informacije, bo naprava morda prenašala velike količine podatkov (omrežna storitev).

Nekatere storitve morda niso na voljo v vseh državah oz. so na voljo samo v izbranih jezikih. Storitve morda potrebujejo omrežno povezavo. Če potrebujete podrobnejše informacije, se obrnite na ponudnik storitev v vašem omrežju.

Skoraj vsa digitalna kartografija je do neke mere nenatančna in nepopolna. Nikoli se ne zanašajte samo na kartografijo, ki ste jo naložili, da bi jo uporabljali s to napravo.

Vsebino, kot so satelitske slike, vodniki ter informacije o prometu in vremenu, in povezane storitve ponujajo tretje osebe, ki niso odvisne od družbe Nokia. Vsebina je lahko do neke mere nenatančna in nepopolna ter morda ne bo vedno na voljo. Nikoli se ne zanašajte samo na omenjeno vsebino in povezane storitve.

### **Prikaz lokacije in zemljevid**

Oglejte si svojo trenutno lokacijo na zemljevidu ter brskajte po zemljevidih različnih mest in držav.

Izberite **Meni** > **Zemljevidi** in **Moj položaj**.

Ko je povezava GPS aktivna, O prikazuje vašo trenutno ali zadnjo znano lokacijo na zemljevidu. Če so barve ikone blede, ni na voljo nobenega signala GPS.

Če je na voljo samo določanje položaja z identifikacijsko številko mobilnega telefona, rdeče osvetljena ikona za določanje položaja označuje splošno območje, na katerem morda ste. Na gosto poseljenih območjih je natančnost ocene večja.

## **Premikanje po zemljevidu**

Uporabite tipko za pomikanje. Zemljevid je privzeto obrnjen proti severu.

## **Prikaz trenutne ali zadnje znane lokacije**

Pritisnite **0**.

## **Povečevanje in pomanjševanje**

Pritisnite **\*** ali **#**.

Če brskate po območju, ki ni vključeno na zemljevidih, shranjenih v vaši napravi, in je podatkovna povezava aktivna, se samodejno naložijo novi zemlievidi.

Kaj zemljevid vključuje, je odvisno od države in regije.

## **Prikaz zemljevida**

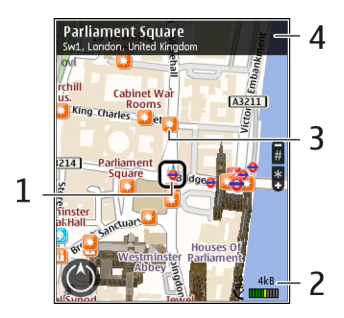

- **1** Izbrana lokacija
- **2** Območje kazalnika
- **3** Točka zanimanja (na primer železniška postaja ali muzej)
- **4** Območje z informacijami

## **Spreminjanje videza zemljevida**

Prikažite zemljevid v različnih načinih, da boste na enostaven način ugotovili, kje ste.

Izberite **Meni** > **Zemljevidi** in **Moj položaj**.

Pritisnite **1** in izberite med naslednjim:

**Zemlj.** — V standardnem prikazu zemljevida so podrobnosti, kot so imena lokacij ali številke avtocest, lahko berliive.

**Satelit** — Za podroben prikaz uporabite satelitske slike.

**Teren** — Na hitro si oglejte vrsto tal, ko ste na primer zunaj urejenih poti.

### **Preklapljanje med prikazoma 2D in 3D**

Pritisnite **3**.

## **Prenos in posodabljanje zemljevidov**

Če ne želite plačevati stroškov prenosa podatkov v mobilni telefon, prenesite najnovejše zemljevide in datoteke glasovnega vodenja v svoj računalnik, šele nato jih prenesite in shranite v svojo napravo.

Z aplikacijo Nokia Ovi Suite prenesite najnovejše zemljevide in datoteke glasovnega vodenja v združljiv računalnik. Če želite prenesti in namestiti Nokia Ovi Suite v združljiv računalnik, obiščite spletno mesto [www.ovi.com](http://www.ovi.com).

**Nasvet:** Shranite nove zemljevide v svojo napravo pred potovanjem, da boste med potovanjem v tujini lahko

brskali po zemljevidih brez internetne povezave.

Če želite zagotoviti, da vaša naprava ne uporablja internetne povezave, v glavnem meniju izberite **Možnosti** > **Nastavitve** > **Internet** > **Povezava** > **Brez povezave**.

## **O načinih določanja položaja**

Aplikacija Zemljevidi prikaže vašo lokacijo na zemljevidu s pomočjo določanja položaja na podlagi sistema GPS, A-GPS ali ID-ja celice.

Globalni sistem za določanje položaja (GPS) je sistem satelitske navigacije za izračun lokacije. Strežniško podprti GPS (A-GPS) je omrežna storitev, ki vam pošilja podatke GPS za izboljšanje hitrosti in natančnosti določanja položaja.

Ko prvič uporabite aplikacijo Zemljevidi, boste morda morali določiti internetno dostopno točko, da boste lahko prenesli podatke zemljevida ali uporabili sistem A-GPS.

 označuje razpoložljivost satelitskih signalov. Ena črtica pomeni en satelit. Ko naprava išče satelitske
signale, je črtica rumena. Ko je na voljo dovolj podatkov za izračun vaše lokacije, postane črtica zelena. Čim več je zelenih črtic, tem zanesljivejši je izračun lokacije.

Globalni sistem za določanje položaja (GPS) upravlja vlada ZDA, ki je tudi edina odgovorna za natančnost in vzdrževanje sistema. Na natančnost podatkov o položaju lahko vplivajo prilagoditve lege satelitov GPS, ki jih opravlja vlada ZDA, in je predmet sprememb skladno s politiko obrambnega ministrstva ZDA o uporabi GPS-a v civilne namene in ameriškim zveznim načrtom za radijsko navigiranje. Na natančnost lahko vpliva tudi neugoden položaj satelitov. Razpoložljivost in kakovost signalov GPS se na različnih območjih razlikujeta, nanju pa lahko vplivajo zgradbe, naravne ovire in vremenske razmere. Signal GPS morda ne bo na voljo v zgradbah ali podzemnih prostorih, poslabšajo pa ga lahko tudi materiali, kot so beton in kovine.

Sistema GPS ne uporabljajte za natančne meritve lokacije ter se pri določanju lokacije ali navigaciji nikoli ne zanašajte samo na podatke o lokaciji, ki

jih dobite od sprejemnika GPS in mobilnih omrežij.

Natančnost merilnika potovanja je omejena; zaradi zaokroževanja lahko nastanejo napake. Na natančnost lahko vplivata tudi razpoložljivost in kakovost signalov GPS.

Pri določanju položaja na podlagi ID-ja celice se položaj določi prek antenskega stolpa, s katerim je mobilna naprava trenutno povezana.

Natančnost določanja položaja se lahko razlikuje od nekaj metrov do več kilometrov, odvisno od načina določanja položaja, ki je na voljo.

#### **Iskanje lokacije**

Z aplikacijo Zemljevidi lahko poiščete določene lokacije in vrste podjetij.

Izberite **Meni** > **Zemljevidi** in **Iskanje krajev**.

- 1 Vnesite iskalne izraze, na primer naslov ulice ali poštno številko. Če želite počistiti iskalno polje, izberite **Počisti**.
- 2 Izberite **Pojdi**.

3 Na seznamu predlaganih ujemanj se pomaknite na želeni predmet. Če želite prikazati lokacijo na zemljevidu, izberite **Zemlj.**.

> Če si želite na zemljevidu ogledati druge lokacije s seznama rezultatov iskanja, se s tipko za pomikanje pomaknite navzgor in navzdol.

#### **Vrnitev na seznam predlaganih ujemanj**

Izberite **Seznam**.

# **Iskanje različnih vrst bližnjih krajev**

Izberite **Prebrskaj kategorije** in kategorijo, na primer nakupovanje, nastanitev ali prevoz.

Če ni rezultatov iskanja, preverite, ali so iskalni izrazi pravilno črkovani. Težave z internetno povezavo lahko vplivajo na rezultate tudi pri iskanju v spletu.

Če se želite izogniti stroškom prenosa podatkov, lahko prikažete rezultate iskanja brez aktivne internetne povezave, vendar morate imeti zemljevide iskanega območja shranjene v napravi.

### **Prikaz podrobnosti lokacije**

Oglejte si več informacij o posamezni lokaciji ali kraju, na primer o hotelu ali restavraciji, če je ta na voljo.

Izberite **Meni** > **Zemljevidi** in **Moj položaj**.

## **Prikaz podrobnosti kraja**

Izberite kraj, pritisnite tipko za pomikanje in izberite **Prik. podrobnosti**.

## **Shranjevanje krajev in poti**

Shranite naslove, kraje, ki vas zanimajo, in poti, da jih lahko pozneje hitro uporabite.

Izberite **Meni** > **Zemljevidi**.

## **Shranjevanje kraja**

- 1 Izberite **Moj položaj**.
- 2 Pomaknite se na želeno lokacijo. Če želite poiskati naslov ali kraj, izberite **Išči**.
- 3 Pritisnite tipko za pomikanje.
- 4 Izberite **Shrani kraj**.

## **Shranjevanje poti**

1 Izberite **Moj položaj**.

- 2 Pomaknite se na želeno lokacijo. Če želite poiskati naslov ali kraj, izberite **Išči**.
- 3 Če želite dodati še eno točko poti, pritisnite tipko za pomikanje in izberite **Dodaj na pot**.
- 4 Izberite **Dodaj novo točko na poti** in ustrezno možnost.
- 5 Izberite **Prikaži pot** > **Možnosti** > **Shrani pot**.

# **Prikaz shranjenih krajev in poti**

Izberite **Priljubljene** > **Kraji** ali **Poti**.

# **Prikaz in urejanje krajev ali poti**

Če želite hitro dostopati do shranjenih krajev in poti, uporabite možnost Priliubliene.

Ko na primer načrtujete izlet, združite kraje in poti v zbirko.

Izberite **Meni** > **Zemljevidi** in **Priljubljene**.

## **Prikaz shranjenega kraja na zemljevidu**

- 1 Izberite **Kraji**.
- 2 Pomaknite se na želeno mesto.
- 3 Izberite **Zemlj.**.

Če se želite vrniti na seznam shranjenih mest, izberite **Seznam**.

# **Ustvarjanje zbirke**

Izberite **Ustvari novo zbirko** in vnesite ime zbirke.

## **Dodajanje shranjenega kraja v zbirko**

- 1 Izberite **Kraji** in želeni kraj.
- 2 Izberite **Organiziranje zbirk**.
- 3 Izberite **Nova zbirka** ali obstoječo zbirko.

Če želite izbrisati kraje ali poti ali zbirki dodati pot, glejte spletno storitev Zemljevidi Ovi na spletnem mestu [www.ovi.com.](http://www.ovi.com)

# **Pošiljanje krajev prijateljem**

Ko želite s prijatelji deliti podatke o kraju, pošljite te podrobnosti neposredno v njihove naprave.

Izberite **Meni** > **Zemljevidi** in nato **Moj položaj**

#### **Pošiljanje lokacije prijateljevi združljivi napravi**

Izberite lokacijo, pritisnite tipko za pomikanje in izberite **Pošlji**.

#### **Skupna raba lokacije**

Objavite svojo trenutno lokacijo v aplikaciji Facebook, skupaj z besedilom in sliko. Vaši prijatelji v aplikaciji Facebook lahko vidijo vašo lokacijo na zemlievidu.

Izberite **Meni** > **Zemljevidi** in **Souporaba lokacije**.

Če želite dati svojo lokacijo v skupno rabo, potrebujete račun Nokia in račun Facebook.

- 1 Vpišite se v svoj račun Nokia, če pa ga še nimate, izberite **Ustvari nov račun**.
- 2 Vpišite se v svoj račun Facebook.
- 3 Izberite svojo trenutno lokacijo.
- 4 Vnesite posodobitev svojega stanja.
- 5 Če želite svoji objavi priložiti sliko, izberite **Dodaj fotografijo**.
- 6 Izberite **Souporaba lokacije**.

# **Upravljanje računa Facebook**

V glavnem prikazu izberite **Možnosti** > **Račun** > **Nastavitve za souporabo lokacije** > **Facebook**.

Za skupno rabo svoje lokacije in prikaz lokacije drugih potrebujete internetno povezavo. To lahko vključuje prenos velike količine podatkov in s tem povezane stroške.

Za skupno rabo vaše lokacije veljajo pogoji uporabe aplikacije Facebook. Preberite več o pogojih uporabe aplikacije Facebook in možnostmi glede zasebnosti.

Preden date lokacijo v skupno rabo, vedno dobro razmislite, komu bo podatek na voljo. Preverite nastavitve zasebnosti v storitvi družabnih omrežij, ki jo uporabljate, saj bo vaša lokacija morda na voljo številnim osebam.

#### **Sinhroniziranje Priljubljenih**

Načrtujte izlet v svojem računalniku na spletnem mestu storitve Zemljevidi Ovi, sinhronizirajte shranjene kraje, poti in zbirke s svojo mobilno napravo in dostopajte do načrta na poti.

Če želite sinhronizirati kraje, poti ali zbirke med svojo mobilno napravo in internetno storitvijo Zemljevidi Ovi, potrebujete račun Nokia. Če ga nimate, v glavnem prikazu izberite **Možnosti** > **Račun** > **Račun Nokia** > **Ustvari nov račun**.

#### **Sinhroniziranje shranjenih krajev, poti in zbirk**

Izberite **Priljubljene** > **Sinhroniziraj z Ovi**. Če nimate računa Nokia, vas naprava pozove, da ga ustvarite.

#### **Nastavitev naprave za samodejno sinhronizacijo Priljubljenih**

Izberite **Možnosti** > **Nastavitve** > **Sinhronizacija** > **Spremeni** > **Ob zagonu in ugašanju**.

Za sinhronizacijo je potrebna aktivna internetna povezava, pri čemer je možno, da bo naprava prenašala velike količine podatkov po mobilnem omrežju vašega ponudnika storitev. Informacije o stroških prenosa podatkov lahko dobite pri ponudniku storitev.

Če želite uporabljati internetno storitev Zemljevidi Ovi, obiščite spletno mesto [www.ovi.com.](http://www.ovi.com)

#### **Glasovno vodenje**

Glasovno vodenje (če je na voljo v vašem jeziku) vam pomaga najti cilj, pri čemer lahko brezskrbno uživate v potovanju.

Izberite **Meni** > **Zemljevidi** in **Vožnja** ali **Hoja**.

Ko prvič uporabite avtomobilsko navigacijo ali navigacijo za pešce, vas naprava pozove, da izberete jezik glasovnega vodenja in naložite ustrezne datoteke.

Če izberete jezik, ki vključuje imena ulic, se na glas izgovorijo tudi imena ulic. Glasovno vodenje morda ni na voljo v vašem jeziku.

#### **Spreminjanje jezika glasovnega vodenja**

V glavnem prikazu izberite **Možnosti** > **Nastavitve** > **Navigacija** > **Navodila za vožnjo** ali **Navodila za hojo** in ustrezno možnost.

#### **Ponovitev glasovnega vodenja za avtomobilsko navigacijo**

V prikazu navigacije izberite **Možnosti** > **Ponovi**.

## **Prilagajanje glasnosti glasovnega vodenja za avtomobilsko navigacijo**

V prikazu navigacije izberite **Možnosti** > **Glasnost**.

### **Vožnja do cilja**

Ko potrebujete natančna navodila med vožnjo, vam zemljevidi pomagajo priti do cilja.

Izberite **Meni** > **Zemljevidi** in **Vožnja**.

# **Vožnja do cilja**

Izberite **Nastavi cilj** in ustrezno možnost.

## **Vožnja do doma**

Izberite **Vožnja domov**.

Ko prvič izberete **Vožnja domov** ali **Hoja domov**, vas naprava pozove, da določite lokacijo doma. Če želite pozneje spremeniti lokacijo doma, naredite naslednje:

- 1 V glavnem prikazu izberite **Možnosti** > **Nastavitve** > **Navigacija** > **Domača lokacija** > **Spremeni** > **Znova določite**.
- 2 Izberite ustrezno možnost.

**Nasvet:** Če želite voziti brez nastavljenega cilja, izberite **Zemlj.**. Med premikanjem je vaša lokacija prikazana na sredini zemljevida.

## **Spreminjanje prikazov med navigacijo**

Pritisnite tipko za pomikanje in izberite **2D-prikaz**, **3D-prikaz**, **Puščični prikaz** ali **Preglej pot**.

Upoštevajte vse zakone, ki veljajo v neki državi. Med vožnjo imejte vedno proste roke, da boste lahko upravljali vozilo. Upoštevati morate predvsem na varnost na cesti.

**Navigacijski prikaz**

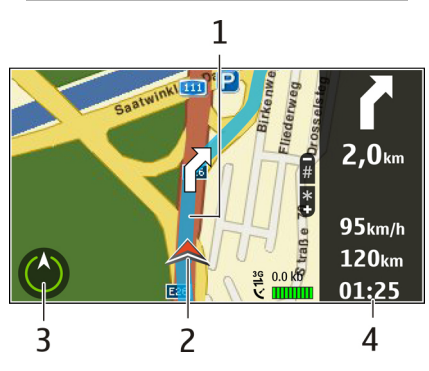

- **1** Pot
- **2** Lokacija in smer
- **3** Kompas
- **4** Vrstica z informacijami (hitrost, razdalja, čas)

# **Prometne in varnostne informacije**

Izboljšajte vožnjo z informacijami o dogodkih v prometu, pomoči na poti in opozorilih o omejitvah hitrosti v realnem času, če so na voljo za vašo državo ali regijo.

Izberite **Meni** > **Zemljevidi** in **Vožnja**.

## **Prikaz dogodkov v prometu na zemljevidu**

Med avtomobilsko navigacijo izberite **Možnosti** > **Prom. info.**. Dogodki so prikazani kot trikotniki in črte.

**Posodabljanje prometnih informacij** Izberite **Možnosti** > **Prom. info.** > **Posodobi promet. inf.**.

Pri načrtovanju poti lahko nastavite napravo tako, da se izogne dogodkom v prometu, kot so prometni zastoji ali dela na cesti.

# **Izogibanje dogodkom v prometu**

V glavnem prikazu izberite **Možnosti** > **Nastavitve** > **Navigacija** > **Sprem. pot zaradi prom.**.

Med navigacijo so lahko na poti prikazane lokacije merilnikov hitrosti, če je ta funkcija omogočena. Nekatere zakonodaje prepovedujejo ali urejajo uporabo podatkov o lokacijah merilnikov hitrosti. Nokia ni odgovorna za pravilnost podatkov o lokacijah merilnikov hitrosti ali za posledice njihove uporabe.

### **Hoja do cilja**

Ko potrebujete navodila za pešpot, vas Zemljevidi vodijo prek trgov, parkov, območij za pešce in celo nakupovalnih središč.

Izberite **Meni** > **Zemljevidi** in **Hoja**.

## **Hoja do cilja**

Izberite **Nastavi cilj** in ustrezno možnost.

## **Hoja do doma**

Izberite **Hoja domov**.

Ko prvič izberete **Vožnja domov** ali **Hoja domov**, vas naprava pozove, da določite lokacijo doma. Če želite pozneje spremeniti lokacijo doma, naredite naslednje:

- 1 V glavnem prikazu izberite **Možnosti** > **Nastavitve** > **Navigacija** > **Domača lokacija** > **Spremeni** > **Znova določite**.
- 2 Izberite ustrezno možnost.

**Nasvet:** Če želite hoditi brez nastavljenega cilja, izberite **Zemlj.**. Med premikanjem je vaša lokacija prikazana na sredini zemljevida.

### **Načrtovanje poti**

Preden se odpravite na pot, načrtujte svoje potovanje, ustvarite svojo pot in jo prikažite na zaslonu.

Izberite **Meni** > **Zemljevidi** in **Moj položaj**.

## **Ustvarjanje poti**

- 1 Pojdite na svojo začetno točko.
- 2 Pritisnite tipko za pomikanje in izberite **Dodaj na pot**.
- 3 Če želite dodati še eno točko poti, izberite **Dodaj novo točko na poti** in ustrezno možnost.

#### **Spreminjanje vrstnega reda točk poti**

- 1 Pomaknite se na točko poti.
- 2 Pritisnite tipko za pomikanje in izberite **Premakni**.
- 3 Pomaknite se na mesto, kamor želite premakniti točko poti, in izberite **V redu**.

# **Urejanje lokacije točke poti**

Pomaknite se na točko poti, pritisnite tipko za pomikanje ter izberite **Uredi** in ustrezno možnost.

# **Prikaz poti na zemljevidu**

Izberite **Prikaži pot**.

# **Navigacija do cilja**

Izberite **Prikaži pot** > **Možnosti** > **Začni voziti** ali **Začnite hoditi**.

# **Spreminjanje nastavitev poti**

Nastavitve poti vplivajo na navigacijo in način, kako je pot prikazana na zemlievidu.

- 1 V prikazu načrtovalca poti odprite zavihek Nastavitve. Če želite s prikaza navigacije preklopiti na prikaz načrtovalca poti, izberite **Možnosti** > **Točke na poti** ali **Seznam postaj na poti**.
- 2 Način prevoza nastavite na **Vožnja** ali **Hoja**. Če izberete **Hoja**, se enosmerne ulice obravnavajo kot običajne ulice, prav tako pa se upoštevajo tudi poti, namenjene samo pešcem, na primer parki in nakupovalni centri.
- 3 Izberite želeno možnost.

# **Izberite način hoje**

Odprite zavihek Nastavitve in izberite **Hoja** > **Zaželena pot** > **Ulice** ali

**Zračna razdalja**. Možnost **Zračna razdalja** je uporabna za območja zunaj urejenih poti, ker označuje smer hoje.

#### **Uporaba hitrejše ali krajše vozne poti**

Odprite zavihek Nastavitve in izberite **Vožnja** > **Izbira poti** > **Hitrejša pot** ali **Krajša pot**.

# **Uporaba najboljše vozne poti**

Odprite zavihek Nastavitve in izberite **Vožnja** > **Izbira poti** > **Optimalna povezava**. Najboljša vozna pot združuje prednosti tako krajših kot tudi daljših poti.

Izberete lahko tudi, ali želite na primer potovati po avtocestah, cestah s cestnino ali s trajekti.

# **Prilagajanje**

Napravo lahko prilagodite na primer tako, da nastavite različne tone, slike za ozadje in ohranjevalnike zaslona.

#### **Profili**

Izberite **Meni** > **Nadz. plošča** > **Profili**.

Nastavite lahko tone zvonjenja, opozorilne tone in druge zvoke naprave ter jih prilagodite različnim dogodkom, okoljem in skupinam klicalcev. Aktivni profil je prikazan na vrhu domačega zaslona. Če je to profil Splošno, je prikazan samo današnji datum.

Če želite ustvariti nov profil, izberite **Možnosti** > **Ustvari nov** in določite nastavitve.

Če želite prilagoditi profil, ga izberite in **Možnosti** > **Prilagodi**.

Če želite aktivirati profil, izberite profil in **Možnosti** > **Vključi**.

Če želite nastaviti, da bo profil aktiven do določene ure v naslednjih 24 urah, se pomaknite na profil, izberite **Možnosti** > **Omejeno** in nastavite čas. Po preteku časa, se spet vključi prejšnji profil. Kadar je profil omejen, je v pripravlienosti prikazan znak (D. Profila Brez povezave ne morete časovno omejiti.

Če želite zbrisati profil, ki ste ga ustvarili sami, izberite **Možnosti** > **Zbriši**

**profil**. Vnaprej nastavljenih profilov ni mogoče zbrisati.

Ko je aktiviran profil Brez povezave, je vaša povezava z mobilnim omrežjem prekinjena. Preprečeni so vsi radiofrekvenčni signali med napravo in mobilnim omrežjem. Če poskusite poslati sporočilo, se to shrani v mapo V pošiljanju in se pošlje samo, ko je omogočen drug profil.

Napravo lahko uporabljate tudi brez kartice SIM. Če odstranite kartico SIM, se aktivira profil Brez povezave.

**Pomembno:** Kadar je vključen profil za uporabo brez povezave, ne morete klicati ali sprejemati klicev ali uporabljati drugih funkcij, za katere je potrebna povezava z mobilnim omrežjem. Klici na uradno številko za klice v sili, ki je programirana v vašo napravo, naj bi bili kljub temu mogoči. Če želite klicati, morate najprej zamenjati profil in tako vključiti telefonsko funkcijo naprave. Če je naprava zaklenjena, vnesite kodo za zaklepanje.

Ko uporabljate profil Brez povezave, lahko kljub temu uporabljate brezžično omrežje LAN (WLAN), če želite na primer brati e-pošto ali brskati po internetu. Uporabljate lahko tudi povezavo Bluetooth. Pri vzpostavljanju in uporabi povezave WLAN ali Bluetooth upoštevajte vse ustrezne varnostne zahteve.

#### **Izbira tonov zvonjenja**

Ton zvonjenja za profil lahko nastavite, če izberete **Možnosti** > **Prilagodi** > **Ton zvonjenja**. Izberite ton zvonjenja s seznama ali možnost **Naloži zvoke**, da odprete mapo s seznamom zaznamkov za nalaganje tonov iz spleta. Toni, ki jih naložite, se shranijo v Galerijo.

Če želite ton vključiti samo za izbrano skupino vizitk, izberite **Možnosti** > **Prilagodi** > **Zvoni za** in želeno skupino. Naprava ne bo zvočno opozarjala na klice s številk, ki ne spadajo v izbrano skupino.

Če želite zamenjati ton, ki se predvaja ob prejemu sporočil, izberite **Možnosti** > **Prilagodi** > **Opozorilni ton sporočil**.

## **Prilagajanje profilov**

Izberite **Meni** > **Nadz. plošča** > **Profili**.

Izberite **Možnosti** > **Prilagodi** in med naslednjim:

**Ton zvonjenja** — Izberite ton zvonjenja s seznama ali možnost **Naloži zvoke**, da odprete mapo s seznamom zaznamkov za nalaganje tonov iz spleta.

**Ton za video klic** — Izberite ton zvonjenja za video klice.

**Izgovori ime klicalca** — Ko je izbrana ta možnost in vas pokliče nekdo iz imenika, naprava predvaja ton zvonjenja, ki je kombinacija izgovorjenega imena klicalca in izbranega tona zvonjenja.

**Vrsta zvonjenja** — Izberite način opozarjanja za ton zvonjenja.

**Glasnost zvonjenja** — Nastavite stopnjo glasnosti tona zvonjenja.

**Opozorilni ton sporočil** — Izberite ton za prejeta besedilna sporočila.

**E-poštni opozorilni ton** — Izberite ton za prejeta e-poštna sporočila.

**Opozil. z vibriranjem** — Nastavite napravo tako, da vibrira ob dohodnem klicu ali prejetem sporočilu.

**Toni tipk** — Izberite raven glasnosti tonov tipk.

**Opozorilni toni** — Izključite opozorilne tone. Ta nastavitev vpliva tudi na tone nekaterih iger in aplikacij Java™.

**Zvoni za** — Nastavite zvonjenje samo za klice s telefonskih številk, ki so v izbrani skupini vizitk. Naprava ne bo zvočno opozarjala na klice s številk, ki ne spadajo v izbrano skupino.

**Opozorilni ton klicev PG** — Izberite ton zvonjenja za klice PG.

**Stanje Pritisni in govori** — Nastavite stanje PG za vsak profil.

**Ime profila** — Določite ime novemu profilu ali preimenujte enega od obstoječih. Profilov Splošno in Brez povezave ne morete preimenovati.

#### **Spreminjanje teme zaslona**

Izberite **Meni** > **Nadz. plošča** > **Teme**.

Izbirate lahko med temi možnostmi:

**Splošno** — Spremenite temo v vseh aplikacijah.

**Prikaz menija** — Spremenite temo v glavnem meniju.

**Pripravljenost** — Spremenite temo na začetnem zaslonu.

**Ozadje** — Spremenite sliko ozadja na začetnem zaslonu.

**Klicna slika** — Spremenite sliko, ki je prikazana med klicem.

**Zvočne teme** — Nastavite zvoke za več dogodkov naprave.

Če želite vključiti ali izključiti učinke teme, izberite **Splošno** > **Možnosti** > **Učinki teme**.

#### **Nalaganje teme**

Izberite **Meni** > **Nadz. plošča** > **Teme**.

Temo naložite tako, da izberete **Splošno** > **Naloži teme** > **Možnosti** > **Pojdi na** > **Nova spletna stran**. Vnesite spletni naslov, s katerega želite naložiti temo. Ko je tema naložena, si jo lahko predogledate ali jo vključite.

Temo si predogledate tako, da izberete **Možnosti** > **Predogled**.

Temo vključite tako, da izberete **Možnosti** > **Nastavi**.

## **Tridimenzionalni toni zvonjenja**

Izberite **Meni** > **Nadz. plošča** > **3-D toni**.

Če želite omogočiti tridimenzionalne (3- D) zvočne učinke za tone zvonjenja, izberite **3-D učinki tonov** > **Vključeno**. Vsi toni zvonjenja ne podpirajo tridimenzionalnih učinkov.

Če želite zamenjati tridimenzionalni učinek, ki se uporablja s tonom zvonjenja, izberite **Usmerjenost zvoka** in želeni učinek.

Če želite učinek prilagoditi, izberite med naslednjim:

**Usmeritvena hitrost** — Izberite hitrost, s katero se zvok premika z ene strani na drugo. Ta nastavitev ni na voljo za vse učinke.

**Odmev** — Izberite želeni učinek, da prilagodite količino odmeva.

**Dopplerjev učinek** — Izberite **Vključeno**, da boste v bližini naprave slišali višje tone, kot če ste od nje bolj oddaljeni. Ta nastavitev ni na voljo za vse učinke.

Če želite poslušati ton zvonjenja z izbranim tridimenzionalnim učinkom, izberite **Možnosti** > **Predvajaj ton**.

Če želite prilagoditi glasnost tona zvonjenja, izberite **Meni** > **Nadz. plošča** > **Profili** in **Možnosti** > **Prilagodi** > **Glasnost zvonjenja**.

## **Predstavnost**

Naprava vsebuje različne predstavnostne aplikacije za poslovno uporabo in prosti čas.

#### **Kamera**

Izberite **Meni** > **Predstavn.** > **Kamera**.

#### **Zajemanje slike**

Izberite **Meni** > **Predstavn.** > **Kamera**.

Ta naprava podpira zajem slike v ločljivosti 2592 x 1944 slikovnih pik. Ločljivost slik v tem priročniku je lahko na videz drugačna.

1 Uporabite zaslon kot iskalo.

- 2 Če želite pred fotografiranjem predmet približati ali oddaljiti, to storite s tipkami za glasnost.
- 3 Skrito orodno vrstico spet začasno prikažete tako, da se pomaknete levo.

V orodni vrstici so bližnjice do različnih predmetov in nastavitev, ki jih lahko uporabite pred in po fotografiranju ali snemanju video posnetka. Izbirate lahko med temi možnostmi:

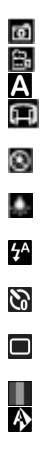

Preklopite na slikovni način. Preklopite na video način. Izberite sceno. Preklopite v način za panoramo. Izključite video lučko (samo v video načinu) Vključite video lučko (samo v video načinu) Izberite način bliskavice (samo pri fotografiranju). Vključite samosprožilec (samo pri fotografiranju). Vključite zaporedni način (samo pri fotografiranju). Izberite barvni ton. Prilagodite ravnovesje beline.

Možnosti, ki so na voljo, so odvisne od načina in pogleda, v katerem ste. Ko zaprete kamero, se nastavitve vrnejo na privzete vrednosti.

Orodno vrstico kamere lahko prilagodite, če preklopite na slikovni način in izberete **Možnosti** > **Prilagodi orodno vrstico**.

#### **Scene**

Izberite **Meni** > **Predstavn.** > **Kamera**.

Scena vam pomaga najti ustrezne nastavitve barv in svetlosti za trenutno okolje. Nastavitve vsake scene so bile izbrane glede na določen slog ali okolje, v katerem fotografirate.

Sceno lahko zamenjate, če v orodni vrstici izberete **Scenski načini**.

Če želite ustvariti lastno sceno, se pomaknite na možnost Uporabniško določeno in izberite **Možnosti** > **Spremeni**.

Če želite kopirati nastavitve iz druge scene, izberite **Temelji na scen. načinu** in želeno sceno.

Lastno sceno vključite tako, da izberete **Upor. določ.** > **Izberi**.

#### **Zaporedno fotografiranje**

Izberite **Meni** > **Predstavn.** > **Kamera**.

Če bi radi posneli več fotografij v zaporedju in je na voljo dovolj pomnilnika, v orodni vrstici izberite **Zaporedno slikanje** in pritisnite tipko za pomikanje.

Posnete fotografije se prikažejo na zaslonu, razporejene v mrežo. Sliko si ogledate tako, da se pomaknete nanjo in pritisnete tipko za pomikanje. Če ste uporabili časovni interval, se na zaslonu prikaže samo zadnja posneta slika, druge pa so na voljo v Galeriji.

Sliko pošljete tako, da izberete **Možnosti** > **Pošlji**.

Če želite sliko poslati sogovorniku med aktivnim klicem, izberite **Možnosti** > **Pošlji kličočemu**.

Zaporedno fotografiranje izključite tako, da v orodni vrstici izberete **Zaporedno slikanje** > **En posnetek**.

### **Prikaz posnete fotografije**

Izberite **Meni** > **Predstavn.** > **Kamera**.

Posneta fotografija se samodejno shrani v meni Galerija. Če je nočete obdržati, izberite **Zbriši** v orodni vrstici.

Izbirate lahko med naslednjimi elementi orodne vrstice:

**Pošlji** — Pošljite sliko v združljivo napravo.

**Vpišite se v Spletno objavo** — Pošljite sliko v združljiv spletni album (omrežna storitev).

Sliko nastavite za ozadje tako, da izberete **Možnosti** > **Uporabi sliko** > **Nastavi za ozadje**.

Sliko dodate vizitki tako, da izberete **Možnosti** > **Uporabi sliko** > **Dodaj vizitki**.

Elementi orodne vrstice in možnosti, ki so na voljo, so lahko različni.

#### **Snemanje video posnetkov**

Izberite **Meni** > **Predstavn.** > **Kamera**.

- 1 Če je kamera v slikovnem načinu, v orodni vrstici izberite video način.
- 2 Snemanje začnete tako, da pritisnete tipko za pomikanje.
- 3 Če želite začasno ustaviti snemanje, izberite **Prekini**. Izberite **Nadaljuj**, da nadaljujete snemanje.
- 4 Snemanje ustavite tako, da izberete **Ustavi**. Video posnetek se samodejno shrani v Galerijo. Največja dolžina video posnetka je odvisna od prostora, ki je na voljo v pomnilniku.

## **Predvajanje video posnetka**

Izberite **Meni** > **Predstavn.** > **Kamera**.

Če želite predvajati enega od videov, ki ste jih posneli, izberite **Predvajaj** v orodni vrstici.

Izbirate lahko med naslednjimi elementi orodne vrstice:

**Pošlji** — Pošljite videoposnetek v združliivo napravo.

**Vpišite se v Spletno objavo** — Pošljite video v spletni album (omrežna storitev).

**Zbriši** — Izbrišite video posnetek.

Novo ime za video posnetek lahko vnesete, če izberete **Možnosti** > **Preimenuj video posnet.**.

Elementi orodne vrstice in možnosti, ki so na voljo, so lahko različni.

#### **Nastavitve za slike**

Izberite **Meni** > **Predstavn.** > **Kamera**.

Če želite spremeniti nastavitve slike, izberite **Možnosti** > **Nastavitve** in med naslednjim:

**Kakovost slike** — Nastavite kakovost slike. Boljša kakovost slik pomeni, da zavzamejo več prostora v pomnilniku.

**Dodaj v album** — Določite, v kateri album se shranijo posnete slike.

**Prikaži zajeto sliko** — Če izberete **Da**, se bo posneta fotografija prikazala na zaslonu. Če želite takoj fotografirati še naprej, izberite **Izključi**.

**Privzeto ime slike** — Določite privzeti način poimenovanja slik, ki jih posnamete.

**Dod. digitalna povečava** — Možnost **Vključeno (trajno)** omogoča gladke in enakomerne prehode med stopnjami digitalnega in razširjenega digitalnega povečevanja oziroma pomanjševanja. Možnost **Izključeno** dovoljuje le omejeno stopnjo povečave, da se bo ohranila ločliivost slike.

**Ton slikanja** — Izberite ton, ki se predvaja ob fotografiranju.

**Uporabljeni pomnilnik** — Izberite mesto za shranjevanje slik.

#### **Povrni nastavitve kamere**

 — Ponastavite kamero na privzete nastavitve.

### **Nastavitve za video**

Izberite **Meni** > **Predstavn.** > **Kamera**.

Izberite **Možnosti** > **Nastavitve** in med naslednjim:

**Kakovost videa** — Nastavite kakovost video posnetka. Izberite **Pošiljanje**, če želite video poslati v večpredstavnostnem sporočilu. Video se posname v ločljivosti OCIF in datotečnem zapisu 3GPP, velikost pa je omejena na 300 kB (približno 20 sekund). Video posnetkov, shranjenih v zapisu MPEG-4, morda ne boste mogli pošiljati v večpredstavnostnih sporočilih.

**Snemanje zvoka** — Izberite **Izključi zvok**, če ne želite snemati zvoka.

**Dodaj v album** — Določite, v kateri album se shranijo posneti videi.

**Prikaži zajeti video pos.** — Oglejte si prvo sličico video posnetka po končanem snemanju. Če si želite ogledati celoten video posnetek, v orodni vrstici izberite **Predvajaj**.

**Privzeto ime video posn.** — Določite privzeti način poimenovanja za video posnetke.

# **Uporabljeni pomnilnik** — Izberite

mesto za shranjevanje video posnetkov.

## **Povrni nastavitve kamere**

 — Ponastavite kamero na privzete nastavitve.

#### **Galerija O Galeriji**

Izberite**Meni** > **Predstavn.** > **Galerija**.

Galerija je mesto, kamor se shranjujejo slike, zvočni in video posnetki, skladbe in povezave za pretakanje.

# **Glavni prikaz**

Izberite **Meni** > **Predstavn.** > **Galerija**.

Izberite med naslednjim:

**Slike** — Preglejte slike in video posnetke v mapi Fotografije.

**Video posnetki** — Preglejte video posnetke v mapi Video center.

**Pesmi F** — Odprite Predv.glasbe.

**Zvočni posnetki** — Poslušajte zvočne posnetke.

**Pov. pretakanja** — Preglejte povezave za pretakanje in jih odprite. **Predstavitve** — Preglejte predstavitve.

Lahko brskate med mapami in jih odpirate ter kopirate in premikate predmete med mapami. Ustvarjate lahko tudi albume ter označujete predmete in jih dodajate vanje.

Datoteke, ki so shranjene na združljivi pomnilniški kartici (če je vstavljena), označuje **.** 

Datoteko odprete tako, da jo izberete na seznamu. Video posnetki in povezave za pretakanje se odprejo in predvajajo v aplikaciji Video center, glasba in zvočni posnetki pa v aplikaciji Predv.glasbe.

Če želite kopirati ali premakniti datoteke na drugo mesto v pomnilniku, izberite datoteko, **Možnosti** > **Premakni in kopiraj** in ustrezno možnost.

## **Zvočni posnetki**

Izberite **Meni** > **Predstavn.** > **Galerija** in **Zvočni posnetki**.

Ta mapa vsebuje vse zvočne posnetke, ki ste jih naložili iz interneta. V to mapo se shranijo tudi zvočni posnetki, ustvarieni z aplikacijo Snemalnik, običajne kakovosti ali prilagojeni za pošiljanje v večpredstavnostnih sporočilih, zelo kakovostni zvočni posnetki pa se shranijo v aplikacijo Predvajalnik glasbe.

Zvočno datoteko poslušate tako, da jo izberete na seznamu.

Datoteko previjete naprej ali nazaj tako, da se pomaknete desno ali levo.

Če želite naložiti zvoke, izberite **Naloži zvoke**.

#### **Povezave za pretakanje**

Izberite **Meni** > **Predstavn.** > **Galerija** in **Pov. pretakanja**.

Povezavo za pretakanje vsebine odprete tako, da jo izberete s seznama.

Novo povezavo za pretakanje dodate tako, da izberete **Možnosti** > **Nova povezava**.

#### **Predstavitve**

Izberite **Meni** > **Predstavn.** > **Galerija**.

Funkcija za predstavitve omogoča pregledovanje datotek SVG (stopnjevana vektorska grafika) in datotek SWF (Flash), na primer animiranih slik in zemljevidov. Slike SVG so videti enake tudi, če jih natisnete ali pregledujete na zaslonih različnih velikosti in ločliivosti.

Če si želite ogledati datoteke, izberite **Predstavitve**. Pomaknite se na želeno sliko in izberite **Možnosti** > **Predvajaj**. Predvajanje začasno ustavite tako, da izberete **Možnosti** > **Prekini**.

Pritisnite tipko **5**, da povečate prikaz, ali **0**, da ga zmanjšate.

Če želite sliko zasukati za 90 stopinj v smeri urnega kazalca ali nasprotni smeri, pritisnite tipko **1** oziroma **3**. Sliko zasukate za 45 stopinj tako, da pritisnete **7** ali **9**.

Med celozaslonskim in normalnim načinom preklapljate tako, da pritisnete tipko **\***.

#### **Fotografije**

Preberite več o tem, kako si v napravi ogledate slike in videe ter kako jih daste v skupno rabo.

## **O aplikaciji Fotografije**

Izberite **Meni** > **Predstavn.** > **Galerija** > **Slike** in med naslednjim:

**Zajeto** — Oglejte si vse slike in video posnetke.

**Meseci** — Oglejte si fotografije in video posnetke, razvrščene po mesecu, ko ste jih posneli.

**Albumi** — Oglejte si privzete albume in tiste, ki ste jih sami ustvarili.

**Oznake** — Oglejte si oznake, ki ste jih ustvarili za vsak predmet.

**Nalaganja** — Oglejte si predmete in video posnetke, ki ste jih naložili iz spleta ali prejeli v večpredstavnostnem ali e-poštnem sporočilu.

**Vsi** — Oglejte si vse predmete.

**Spletna objava** — Objavite fotografije ali video posnetke v internetu.

Datoteke, ki so shranjene na združljivi pomnilniški kartici (če je vstavljena), označuje **.** 

Če želite kopirati ali premakniti datoteke na drugo mesto v pomnilniku, izberite datoteko, **Možnosti** > **Premakni in kopiraj** in med možnostmi, ki so na voljo.

### **Gledanje slik in videoposnetkov**

Izberite **Meni** > **Predstavn.** > **Galerija** > **Slike** in med naslednjim:

**Vsi** — Oglejte si vse slike in video posnetke.

**Zajeto** — Oglejte si slike in video posnetke, ki ste jih posneli s kamero naprave.

**Nalaganja** — Poglejte naložene video posnetke.

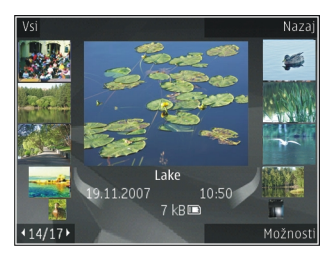

Slike in video posnetke lahko tudi prejmete od združljive naprave. Če si želite ogledati prejeto sliko ali video posnetek v aplikaciji Fotografije, morate datoteko najprej shraniti.

Slikovne in video datoteke so prikazane v zanki ter razvrščene po datumu in uri. Prikazano je število datotek. Če želite prebrskati posamezne datoteke, se pomaknite levo ali desno. Če želite brskati po skupinah datotek, se pomaknite navzgor ali navzdol.

Datoteko odprete tako, da jo izberete. Če je slika odprta in želite povečati prikaz, pritisnite tipki za približanje. Razmerje povečave se ne shrani.

Če želite urediti sliko ali video posnetek, izberite **Možnosti** > **Uredi**.

Če želite natisniti slike z združljivim tiskalnikom, izberite **Možnosti** > **V tiskalnik ali kiosk**.

Če želite slike premakniti v album, da bi jih pozneje natisnili, izberite **Možnosti** > **Dodaj v album** > **Natisni potem**.

### **Ogled in urejanje podrobnosti datoteke**

Izberite **Meni** > **Predstavn.** > **Galerija** > **Slike**. Izberite predmet.

Če želite pogledati in urediti lastnosti slike ali video posnetka, izberite **Možnosti** > **Podrobnosti** > **Poglej in uredi** in med naslednjim:

**Oznake** — Poglejte oznake, ki se trenutno uporabljajo. Če želite dodati trenutni datoteki več oznak, izberite **Dod.**.

**Opis** — Preberite prost opis datoteke. Če želite dodati opis, izberite polje.

**Naslov** — Poglejte sličico datoteke in trenutno ime datoteke. Če želite urediti ime datoteke, izberite ustrezno polje.

**Albumi** — Poglejte, v katerih albumih je trenutna datoteka.

**Ločljivost** — Poglejte velikost slike v slikovnih pikah.

**Trajanje** — Poglejte dolžino video posnetka.

**Pravice upor.** — Če želite pogledati digitalne pravice (DRM) za trenutno datoteko, izberite **Prik.**.

### **Razvrščanje slik in video posnetkov**

Izberite **Meni** > **Predstavn.** > **Galerija** > **Slike**. Datoteke lahko razvrstite tako:

Če želite videti predmete v prikazu oznak, predmetom dodajte oznake.

Predmete si ogledate po mesecih tako, da izberete **Meseci**.

Album za shranjevanje predmetov ustvarite tako, da izberete **Albumi** > **Možnosti** > **Nov album**.

Sliko ali video posnetek dodate v album tako, da izberete predmet in **Možnosti** > **Dodaj v album**.

Sliko ali video posnetek zbrišete tako, da v aktivni orodni vrstici izberete predmet in **Zbriši**.

## **Aktivna orodna vrstica**

Aktivna orodna vrstnica je na voljo samo, če v enem od prikazov izberete sliko ali video posnetek.

V vrstici se premaknite na različne predmete in izberite želeno možnost. Razpoložljive možnosti so odvisne od odprtega prikaza in od tega, ali ste izbrali sliko ali video posnetek.

Orodno vrstico skrijete tako, da izberete **Možnosti** > **Skrij orodno vrstico**. Skrito aktivno orodno vrstico spet vključite tako, da pritisnete tipko za pomikanje.

Izberite sliko ali video posnetek in med naslednjim:

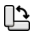

- Poglejte sliko v ležečem ali pokončnem položaju.
- A N G
- Predvajajte video posnetek.
	- Pošljite sliko ali video posnetek. Pošljite sliko ali video v združljiv spletni album (na voljo samo, če ste nastavili račun za združljiv spletni album).
- Dodajte predmet v enega od şЩ albumov.
	- Uredite oznake in druge lastnosti predmeta.

# **Albumi**

 $\bullet$ 

Izberite **Meni** > **Predstavn.** > **Galerija** > **Slike** in **Albumi**.

Albumi omogočajo priročno razvrščanje slik in video posnetkov.

Nov album ustvarite tako, da izberete **Možnosti** > **Nov album**.

Sliko ali video posnetek dodate v album tako, da izberete predmet in **Možnosti** > **Dodaj v album**. Odpre se seznam albumov. Izberite album, v katerega želite dodati sliko ali video posnetek. Predmet, ki ste ga dodali v album, je še vedno viden v mapi Fotografije.

Sliko ali video posnetek odstranite iz albuma tako, da izberete album in predmet ter **Možnosti** > **Odstrani iz albuma**.

#### **Oznake**

Izberite **Meni** > **Predstavn.** > **Galerija** > **Slike**.

V meniju Fotografije lahko z uporabo oznak razvrstite predstavnostne predmete v kategorije. Oznake lahko ustvarjate in brišete v Upravitelju oznak. Upravitelj oznak prikazuje oznake, ki se trenutno uporabljajo, in število predmetov, povezanih z vsako oznako.

Upravitelja oznak odprete tako, da izberete sliko ali video posnetek in

**Možnosti** > **Podrobnosti** > **Upravitelj oznak**.

Oznako ustvarite tako, da izberete **Možnosti** > **Nova oznaka**.

Če želite sliki dodeliti oznako, izberite sliko in **Možnosti** > **Dodaj oznake**.

Ustvarjene podcaste si ogledate tako, da izberete **Oznake**. Velikost imena oznake ustreza številu predmetov, ki jim je oznaka dodeljena. Vse slike, povezane z oznako, prikažete tako, da izberete oznako na seznamu.

Če želite videti seznam, razvrščen po najpogosteje uporabljenih predmetih, izberite **Možnosti** > **Največkrat uporabljeni**.

Iz oznake odstranite sliko tako, da izberete oznako in sliko ter izberete **Možnosti** > **Odstrani iz oznake**.

## **Zaporedno predvajanje slik**

Izberite **Meni** > **Predstavn.** > **Galerija** > **Slike**.

Slike predvajate v zaporedju tako, da izberete sliko in **Možnosti** > **Zaporedje** **slik** > **Predvajaj naprej** ali **Predvajaj nazaj**. Predvajanje se začne pri izbrani datoteki.

Če bi radi v zaporedju videli samo izbrane slike, izberite **Možnosti** > **Označi/Odznači** > **Označi**, da označite slike. Zaporedje zaženete tako, da izberete **Možnosti** > **Zaporedje slik** > **Predvajaj naprej** ali **Predvajaj nazaj**.

Prekinjeno predvajanje zaporedja nadaljujete tako, da izberete **Nadaljuj**.

Predvajanje zaporedja končate tako, da izberete **Končaj**.

Če želite prebrskati datoteke, se pomaknite levo ali desno.

Če bi radi prilagodili nastavitve, preden zaženete predvajanje zaporedja, izberite **Možnosti** > **Zaporedje slik** > **Nastavitve** in med naslednjim:

**Glasba** — Zaporedju dodajte zvok.

**Pesem** — Na seznamu izberite glasbeno datoteko.

## **Zakasnitev med stranmi**

— Prilagodite hitrost zaporedja.

Če želite med predvajanjem diaprojekcije spremeniti glasnost, uporabite tipki za glasnost.

### **Urejanje slik Urejevalnik slik**

Če želite urediti posnete slike ali tiste, ki so že shranjene v aplikaciji Fotografije, izberite **Možnosti** > **Uredi**. Odpre se urejevalnik.

Če želite odpreti mrežo in izbrati različne možnosti urejanja, predstavljene z majhnimi ikonami, izberite **Možnosti** > **Uporabi učinek** . Sliko lahko obrežete ali zasučete, prilagodite svetlost, barvo, kontrast in ločlijvost ter ji dodate učinke, besedilo, izrezke ali okvir.

## **Obrezovanje slike**

Če želite obrezati sliko, izberite **Možnosti** > **Uporabi učinek** > **Obreži** ter na seznamu izberite vnaprej določeno razmerje med širino in višino. Če želite sliko ročno obrezati, izberite **Ročno**.

Če izberete možnost **Ročno**, se v zgornjem levem kotu slike pojavi križec. S tipko za pomikanje izberite območje, ki ga želite obrezati, in možnost **Nastavi**. V spodnjem desnem kotu se pojavi še en križec. Znova izberite območje, ki ga želite obrezati. Če želite prilagoditi prvo izbrano območje, izberite **Nazaj**. Izbrani območji tvorita pravokotnik, ki označuje, kako bo slika obrezana.

Če ste izbrali vnaprej določeno razmerje med višino in širino, izberite zgornji levi kot želenega območja. Velikost izbranega območja lahko spremenite s tipko za pomikanje. Izbrano območje zamrznete tako, da pritisnete tipko za pomikanje. Območje lahko premikate s tipko za pomikanje. Če želite izbrati območje, ki bo obrezano, pritisnite tipko za pomikanje.

## **Zmanjševanje učinka rdečih oči**

- 1 Izberite **Meni** > **Predstavn.** > **Galerija** > **Slike**.
- 2 Izberite sliko in **Možnosti** > **Uredi** > (**Odstran. rdečih oči**).
- 3 Pomaknite križec na oko in pritisnite tipko za pomikanje. Pomikajte križec tako dolgo, da zanko prilagodite velikosti očesa. Za odstranjevanje učinka rdečine, pritisnite tipko za pomikanje. Ko končate urejati sliko, izberite **Končano**.
- 4 Za shranitev sprememb in vrnitev v prejšnji pogled izberite **Nazaj**.

# **Uporabne bližnjice**

Ko urejate slike, lahko uporabljate naslednje bližnjice:

- Če si želite ogledati celozaslonsko sliko, pritisnite **\***. Če se želite vrniti v običajni pregled, znova pritisnite **\***.
- Sliko zasukate v smeri urnega kazalca ali v nasprotni smeri urnega kazalca tako, da pritisnete **3** ali **1**.
- Prikaz povečate ali pomanjšate tako, da pritisnete **5** ali **0**.
- Po povečani sliki se lahko premikate navzgor, navzdol, levo ali desno.

## **Urejanje video posnetkov**

Urejevalnik video posnetkov podpira video zapisa .3gp in .mp4 ter zvočne

zapise .aac, .amr, .mp3 in .wav. Morda ne podpira vseh funkcij ali različic naštetih zapisov datotek.

Če želite urejati video posnetke v aplikaciji Fotografije, se pomaknite na želeni posnetek ter izberite **Možnosti** > **Uredi** in med naslednjim:

**Spoji** — Na začetek ali konec izbranega video posnetka dodajte sliko ali drug video posnetek.

**Spremeni zvok** — Dodajte nov zvočni posnetek in zamenjajte izvirni zvok videa.

**Dodaj besedilo** — Dodajte besedilo na začetek ali konec video posnetka.

**Izreži** — Obrežite video in označite predele, ki jih želite ohraniti.

Če želite zajeti sličico iz video posnetka, v prikazu obrezovanja posnetka izberite **Možnosti** > **Posnemi sličico**. V predogledu sličice pritisnite tipko za pomikanje in izberite **Posnemi sličico**.

## **Tiskanje slik Tiskanje slik**

Če želite tiskati slike s funkcijo Tiskanje slik, izberite želeno sliko in možnost tiskanja v meniju Fotografije, kameri, urejevalniku slik ali prikazovalniku slik.

Če želite tiskati slike z uporabo združlijvega podatkovnega kabla USB ali povezave Bluetooth, uporabite funkcijo Tiskanje slik. Slike lahko tiskate tudi z uporabo omrežja WLAN. Če je vstavljena združljiva pomnilniška kartica, lahko shranite slike na pomnilniško kartico in jih natisnete z uporabo združljivega tiskalnika.

Tiskate lahko samo slike v zapisu .jpeg. Slike, ki jih posnamete s kamero, se samodejno shranijo v zapisu .jpeg.

# **Izbira tiskalnika**

Če želite tiskati slike s funkcijo Tiskanje slik, izberite želeno sliko in možnost tiskanja.

Ko prvič uporabite Tiskanje slik, se prikaže seznam združljivih tiskalnikov, ki so na voljo. Izberite tiskalnik. Tiskalnik se nastavi za privzetega.

Če želite uporabiti tiskalnik, ki podpira tehnologijo PictBridge, najprej priklopite združljivi podatkovni kabel, potem pa izberite funkcijo tiskanja. Način kabelske povezave mora biti nastavljen na **Tiskanje slik** ali **Vprašaj ob povezavi**. Ko izberete možnost tiskanja, se tiskalnik samodejno prikaže.

Če privzeti tiskalnik ni na voljo, se prikaže seznam tiskalnikov, ki so na volio.

Privzeti tiskalnik zamenjate tako, da izberete **Možnosti** > **Nastavitve** > **Privzeti tiskalnik**.

## **Predogled tiskanja**

Po izbiri tiskalnika se prikažejo izbrane slike v vnaprej določenih postavitvah.

Če želite spremeniti postavitev, s pomikanjem levo in desno prebrskajte postavitve, ki so na voljo za izbrani tiskalnik. Če je slik preveč za eno stran, se pomaknite navzgor ali navzdol, da pregledate še druge strani.

## **Nastavitve tiskanja**

Razpoložljive nastavitve se lahko razlikujejo glede na zmogljivosti izbranega tiskalnika.

Privzeti tiskalnik nastavite tako, da izberete **Možnosti** > **Privzeti tiskalnik**.

Velikost papirja določite tako, da izberete **Velikost papirja**, velikost papirja na seznamu in **V redu**. Izberite **Prekliči**, da se vrnete v prejšnji prikaz.

## **Spletno tiskanje**

Z aplikacijo Tiskanje slik lahko naročite natise slik neposredno domov ali pa jih dvignete v prodajalni. Naročite lahko tudi različne izdelke z izbrano sliko, na primer skodelice ali podloge za miško. Pri različnih ponudnikih storitev so na voljo različni izdelki.

Več informacij o aplikaciji je v priročnikih, ki so na voljo na straneh za podporo uporabnikom izdelka na

spletnem mestu Nokia ali lokalnem spletnem mestu Nokia.

#### **Ustvarjanje objave**

Izberite **Meni** > **Predstavn.** > **Spletna obj.**.

Če želite v storitvi objaviti predstavnostne datoteke, se pomaknite na storitev in izberite **Možnosti** > **Novo pošiljanje**. Če storitev spletne objave ponuja kanale za objavljanje datotek, izberite želeni kanal.

Če želite objavi dodati sliko, video ali zvočni posnetek, izberite **Možnosti** > **Vstavi**.

Vnesite naslov ali opis za objavo.

Objavi lahko dodate oznake, če izberete **Oznake:**.

Objavo pošljete storitvi tako, da izberete **Možnosti** > **Pošlji**.

## **Nokia Podcasting**

Izberite **Meni** > **Predstavn.** > **Podcasting**.

Naložite poddaje v napravo in jih predvajajte.

### **Predvajanje in upravljanje podcastov**

Podcasting omogoča dostavljanje zvočnih ali video vsebin po internetu ter niihovo predvajanje v mobilnih napravah in računalnikih.

Z aplikacijo Nokia Podcasting lahko iščete, naročate in nalagate podcaste po omrežju ter jih s svojo napravo predvajate, upravljate in objavljate.

Preden uporabite aplikacijo, določite nastavitve povezave in nalaganja. Izberite **Možnosti** > **Nastavitve** > **Povezava** in **Naloži**.

Če bi radi poiskali nove epizode podcasta, da bi jih naročili, izberite **Imeniki**.

Če želite iskati podcaste z uporabo ključnih besed in naslovov podcastov, izberite **Poišči**.

Razpoložljive epizode izbranega podcasta si ogledate tako, da odprete mapo **Poddaje** in izberete **Odpri**.

Izbrano epizodo naložite tako, da izberete **Naloži**.

Naloženo epizodo predvajate tako, da izberete **Predvajaj**.

Če želite posodobiti izbrani podcast ali označene podcaste, da bi videli nove epizode, izberite **Možnosti** > **Posodobi**.

Spletno mesto podcasta odprete (omrežna storitev) tako, da izberete **Možnosti** > **Odpri spletno stran**.

Nekateri podcasti omogočajo interakcijo z njihovimi ustvarjalci tako, da uporabniki komentirajo in glasujejo. Če bi to radi storili, izberite **Možnosti** > **Glej komentarje**, da se povežete z internetom.

## **Imeniki**

Izberite **Imeniki**.

Imeniki vam pomagajo pri iskanju novih epizod podcastov, ki jih želite naročiti.

Vsebina imenikov se spreminja. Izberite želeno mapo imenika, da jo posodobite

(omrežna storitev). Ko je posodabljanje končano, se barva mape spremeni.

Če želite naročiti podcast, se pomaknite na njegov naslov in izberite **Posodobi**. Ko naročite epizode podcasta, jih lahko nalagate, upravljate in predvajate v meniju Poddaje.

Če želite dodati nov imenik ali mapo, izberite **Možnosti** > **Novo** > **Spletni imenik** ali **Mapa**.

Izberite naslov, spletni naslov datoteke .opml (Outline Processor Markup Language) in možnost **Končano**.

Datoteko .opml, ki je shranjena v napravi, uvozite tako, da izberete **Možnosti** > **Uvozi datoteko OPML**.

Prejeto datoteko .opml shranite tako, da jo odprete in shranite v mapo **Prejeto** v meniju Imeniki. Odprite mapo, da bi naročili povezave in jih dodali med svoje podcaste.

## **Iskanje podcastov**

S funkcijo iskanja lahko iščete podcaste po ključni besedi ali naslovu.

Iskalnik uporablja storitev za iskanje podcastov, ki ste jo določili v meniju **Podcasting** > **Možnosti** > **Nastavitve** > **Povezava** > **URL storitve iskanja**.

Podcaste iščete tako, da izberete **Poišči** in vnesete želene ključne besede.

**Nasvet:** S funkcijo iskanja najdete naslove in ključne besede v opisih podcastov, ne v določenih epizodah. Z iskanjem splošnih tem, kot sta nogomet ali hip-hop, navadno dobite boljše rezultate kot z iskanjem določene ekipe ali izvajalca.

Če želite naročiti izbrane kanale in jih dodati med svoje podcaste, izberite **Naroči**.

Novo iskanje začnete tako, da izberete **Možnosti** > **Novo iskanje**.

Podrobnosti o podcastu si lahko ogledate, če izberete **Možnosti** > **Opis**.

#### **Nastavitve podcastov**

Nastavitve povezave lahko uredite, če izberete **Možnosti** > **Nastavitve** > **Povezava**.

Če želite urediti nastavitve nalaganja, izberite **Možnosti** > **Nastavitve** > **Naloži**.

Privzete nastavitve obnovite tako, da ustrezne nastavitve odprete in izberete **Možnosti** > **Obnovi privzeto**.

#### **Predvajalnik glasbe**

Izberite **Meni** > **Predstavn.** > **Predv. glas.**.

Predvajalnik glasbe podpira datoteke v zapisih AAC, AAC+, eAAC+, MP3 in WMA, vendar morda ne podpira vseh funkcij ali različic naštetih zapisov datotek.

#### **Predvajanje skladbe**

Izberite **Meni** > **Predstavn.** > **Predv. glas.**.

Če želite v glasbeno knjižnico dodati vse skladbe, ki so na voljo, izberite **Možnosti** > **Osveži knjižnico**.

Če želite predvajati skladbo, izberite želeno kategorijo in skladbo.

Če želite začasno ustaviti predvajanje, pritisnite tipko za pomikanje; če želite nadaljevati predvajanje, znova pritisnite tipko za pomikanje. Če želite začasno ustaviti predvajanje, pomaknite drsnik navzdol.

Če želite hitro previti posnetek nazaj ali naprej, pridržite tipko za pomikanje v desno ali v levo.

Če želite preskočiti na naslednji predmet, pomaknite drsnik v desno. Če se želite vrniti na začetek predmeta, se pomaknite levo. Na prejšnjo datoteko se premaknete tako, da se v dveh sekundah po začetku predvajanja skladbe znova pomaknete levo.

Ton predvajanja glasbe lahko spremenite, če izberete **Možnosti** > **Izenačevalnik**.

Če želite spremeniti ravnovesje zvoka in stereo učinek ali okrepiti nizke tone, izberite **Možnosti** > **Nastavitve**.

Če se želite vrniti na domači zaslon, medtem ko predvajalnik še naprej deluje v ozadju, na kratko pritisnite tipko za konec.

#### **Opozorilo:**

Dolgotrajnejša izpostavljenost močni glasnosti lahko poškoduje vaš sluh. Glasbo poslušajte pri zmerni glasnosti, naprave pa ne držite v bližini ušesa, ko je vključen zvočnik.

### **Seznami predvajanj**

Če želite pregledati in urejati sezname predvajanj, izberite **Knjižnica glasbe** > **Seznami predvajanja**.

Nov seznam predvajanja ustvarite tako, da izberete **Možnosti** > **Nov seznam predvaj.**.

Na seznam predvajanja dodate skladbe tako, da izberete skladbo in **Možnosti** > **Dodaj na seznam predv.** > **Shranjen sezn. predv.** ali **Nov seznam predvaj.**.

Če želite prerazvrstiti skladbe na seznamu, se pomaknite na tisto, ki bi jo radi premaknili, in izberite **Možnosti** > **Uredi seznam predvaj.**.

### **Glasba Ovi**

S storitvijo Glasba Ovi (omrežna storitev) lahko iščete glasbo, brskate po niej, jo kupujete in jo prenesete v napravo.

Storitev Glasba Ovi bo sčasoma zameniala Glasbeno trgovino.

Izberite **Meni** > **Predstavn.** > **Glasba Ovi**.

Če želite prenašati glasbo, se morate najprej registrirati v storitev.

Prenašanje glasbe lahko vključuje dodatne stroške in prenos večjih količin podatkov (omrežna storitev). Informacije o stroških prenosa podatkov dobite pri ponudniku omrežnih storitev.

Za dostop do storitve Glasba Ovi morate imeti v napravi veljavno internetno dostopno točko. Za povezovanje s

storitvijo Glasba Ovi boste morda morali izbrati dostopno točko.

#### **Izbira dostopne točke**

Izberite **Privzet. dostopna točka**.

Razpoložljivost in videz nastavitev storitve Glasba Ovi se lahko razlikujeta. Poleg tega so nastavitve morda vnaprej določene in jih ne boste mogli spreminjati. Morda jih boste lahko spremenili med brskanjem po storitvi Glasba Ovi.

#### **Spreminjanje nastavitev v storitvi Glasba Ovi**

Izberite **Možnosti** > **Nastavitve**.

Storitev Glasba Ovi ni na voljo za vse države ali regije.

#### **Prenos glasbe iz računalnika**

Glasbo lahko prenesete na naslednje načine:

• Če želite namestiti Nokia Ovi Player za urejanje in razvrščanje glasbenih datotek, prenesite programsko opremo za računalnik s spletnega

mesta [www.ovi.com](http://www.ovi.com) in sledite navodilom.

- Če želite videti mobilno napravo v računalniku kot masovno pomnilniško napravo, kamor lahko prenesete podatkovne datoteke vseh vrst, vzpostavite povezavo z uporabo združljivega kabla USB ali vmesnika Bluetooth. Če uporabljate podatkovni kabel USB, za način povezave USB izberite **Masovni pomnilnik**. V napravi mora biti združljiva pomnilniška kartica.
- Če želite sinhronizirati glasbo s predvajalnikom Windows Media Player, priključite združljiv podatkovni kabel USB in za način povezave USB izberite **PC Suite**. V napravi mora biti združljiva pomnilniška kartica.

Če želite zamenjati privzeti način povezave USB, izberite **Meni** > **Nadz. plošča** > **Povezov.** > **USB** in **Način povezave USB**.

## **Vnaprej določene frekvenčne nastavitve**

Izberite **Meni** > **Predstavn.** > **Predv. glas.** in **Možnosti** > **Pojdi na Prikaz pred.** > **Možnosti** > **Izenačevalnik**.

Če želite med poslušanjem glasbe uporabiti vnaprej določeno frekvenčno nastavitev, jo izberite in nato izberite **Možnosti** > **Vključi**.

Če želite spremeniti vnaprej določeno frekvenčno nastavitev, izberite **Možnosti** > **Uredi** in frekvenčni pas ter se pomikajte navzgor in navzdol, da prilagodite njeno vrednost. Pri predvajanju boste takoj opazili spremenjeno frekvenco.

Če želite frekvenčne pasove ponastaviti na prvotne vrednosti, izberite **Možnosti** > **Povrni privzete**.

Če želite ustvariti lastno frekvenčno nastavitev, izberite **Možnosti** > **Nova prednastavitev**.

Vnesite ime za frekvenčno nastavitev.

Pomikajte se navzgor ali navzdol med frekvenčnimi pasovi in za vsak pas nastavite frekvenco.

#### **RealPlayer**

Izberite **Meni** > **Predstavn.** > **RealPlayer**.

Predvajalnik RealPlayer predvaja video in zvočne posnetke, ki so shranjeni v napravi, preneseni iz e-poštnega sporočila ali združljivega računalnika oziroma pretočeni v napravo po spletu. Podprte so oblike datotek MPEG-4, MP4 (ne pri pretakanju), 3GP, RV, RA, AMR in Midi. Predvajalnik RealPlayer morda ne podpira vseh različic predstavnostnih datotek.

#### **Predvajanje video posnetkov in pretakanje povezav**

Če želite predvajati video posnetek, izberite **Video posnetki** in posnetek.

Če si želite ogledati zadnje predvajane datoteke, v glavnem prikazu aplikacije izberite **Nazadnje predv.**.

Če želite vsebino pretočiti po omrežju (omrežna storitev), izberite **Pov. za pretak.** in povezavo. RealPlayer prepozna dve vrsti povezav: rtsp:// URL in http:// URL, ki kažejo na datoteko RAM. Pred pretakanjem vsebine se mora naprava povezati s spletnim mestom in napolniti medpomnilnik. Če zaradi težav z omrežno povezavo nastane napaka pri predvajanju, se RealPlayer skuša samodejno znova povezati z internetno dostopno točko.

Če želite naložiti video posnetke iz spleta, izberite **Naloži video p.**.

Če želite med predvajanjem nastaviti glasnost, uporabite tipki za glasnost.

Med predvajanjem previjete posnetek naprej tako, da se pomaknete desno in tipko pridržite. Nazaj ga previjete tako, da se pomaknete levo in tipko pridržite.

Predvajanje ali pretakanje ustavite tako, da izberete **Ustavi**. Medpomnjenje ali povezovanje z mestom za pretakanje se ustavi, predvajanje posnetka se ustavi, posnetek pa se previje na začetek.

Če si želite video posnetek ogledati v normalni velikosti, izberite **Možnosti** > **Nadaljuj v obič. zaslonu**.

#### **Prikaz informacij o posnetku**

Če si želite ogledati lastnosti video ali zvočnega posnetka oziroma spletne povezave, izberite **Možnosti** > **Podrobnosti posnetka**. Informacije lahko vsebujejo na primer bitno hitrost ali internetno povezavo pretočne datoteke.

#### **Nastavitve za RealPlayer**

Izberite **Meni** > **Predstavn.** > **RealPlayer**.

Nastavitve za RealPlayer lahko morda prejmete v sporočilu ponudnika storitev.

Če želite nastavitve določiti ročno, izberite **Možnosti** > **Nastavitve** > **Video** ali **Pretakanje**.

#### **Snemalnik**

Izberite **Meni** > **Predstavn.** > **Snemalnik**.

Z aplikacijo Snemalnik lahko posnamete zvočne beležke in telefonske pogovore.

Snemalnika ne morete uporabljati med aktivnim podatkovnim klicem ali povezavo GPRS.

Če želite posneti zvočni posnetek, izberite  $\overline{\bullet}$ .

Če želite snemanje končati, izberite  $\blacksquare$ .

Če želite zvočni posnetek poslušati, izberite  $\blacktriangleright$ .

Če želite izbrati kakovost snemanja in mesto, kamor želite shranjevati zvočne posnetke, izberite **Možnosti** > **Nastavitve**.

Posneti zvočni posnetki se shranjujejo v mapo Zvočni posnetki v Galeriji.

Če želite posneti telefonski klic, med glasovnim klicem odprite snemalnik in izberite  $\bullet$ . Med snemanjem bosta oba udeleženca klica v rednih časovnih razmakih zaslišala pisk.

### **Internetni radio Nokia**

Izberite **Meni** > **Predstavn.** > **Radio** > **Internetni radio**.

Z aplikacijo Internetni radio Nokia (omrežna storitev) lahko poslušate radijske postaje, ki so na voljo v internetu. Radijske postaje lahko poslušate, če imate v napravi določeno dostopno točko WLAN ali za paketni prenos podatkov. Med predvajanjem postaj bo naprava morda prenašala velike količine podatkov po mobilnem omrežju vašega ponudnika storitev. Za način povezovanja vam priporočamo funkcijo WLAN. Pred uporabljanjem ostalih povezav se pri ponudniku storitev prepričajte o pogojih in stroških podatkovnih storitev. Neomejena naročnina na podatkovne storitve na primer omogoča prenašanje velikih količin podatkov, stroški pa so vsak mesec enaki.

#### **Poslušanje internetnih radijskih postaj**

Izberite **Meni** > **Predstavn.** > **Radio** > **Internetni radio**.

Če želite poslušati radijsko postajo v internetu, naredite naslednje:

1 Izberite postajo med priljubljenimi ali v imeniku postaj ali pa s storitvijo Nokia Internet Radio poiščite postajo po imenu.

Postajo ročno dodate tako, da izberete **Možnosti** > **Dodaj postajo ročno**. Med povezavami za postaje lahko brskate tudi z brskalnikom. Združljive povezave se samodejno odprejo v aplikaciji Internetni radio.

2 Izberite **Možnosti** > **Poslušaj**. Odpre se prikaz predvajanja, kjer vidite postajo in skladbo, ki se trenutno predvajata.

Predvajanje prekinete tako, da pritisnete tipko za pomikanje, nadaljujete pa ga s ponovnim pritiskom na tipko za pomikanje.

Informacije o postaji si ogledate tako, da izberete **Možnosti** > **Informacije o postaji** (ni na voljo, če ste postajo shranili ročno).

Če poslušate postajo, ki je shranjena med priljubljenimi, pritisnite tipko za pomikanje levo ali desno, da začnete
poslušati prejšnjo ali naslednjo shranjeno postajo.

## **Priljubljene postaje**

Izberite **Meni** > **Predstavn.** > **Radio** > **Internetni radio**.

Če želite videti in poslušati priljubljene postaje, izberite **Priljubljeno**.

Postajo ročno dodate med priljubljene tako, da izberete **Možnosti** > **Dodaj postajo ročno**. Vnesite spletni naslov postaje in ime, ki bo prikazano na seznamu priljublienih.

Postajo, ki se predvaja, dodate med priljubljene tako, da izberete **Možnosti** > **Dodaj k Priljubljenim**.

Če bi radi videli informacije o postaji, premaknili postajo navzgor ali navzdol na seznamu ali zbrisali postajo s seznama priljubljenih, izberite **Možnosti** > **Postaja** in želeno možnost.

Če želite videti samo postaje, ki se začnejo z določenimi črkami ali

številkami, začnite vnašati znake. Prikažejo se ujemajoče se postaje.

## **Iskanje postaj**

Izberite **Meni** > **Predstavn.** > **Radio** > **Internetni radio**.

Če želite iskati radijske postaje v storitvi Nokia Internet Radio po imenu, naredite naslednje:

- 1 Izberite **Išči**.
- 2 V iskalno polje vnesite ime postaje ali njegove prve črke in izberite **Išči**.

Prikažejo se ujemajoče se postaje.

Postajo poslušate tako, da jo izberete in nato izberete **Poslušaj**.

Postajo shranite med priljubljene tako, da jo izberete in nato izberete **Možnosti** > **Dodaj k Priljubljenim**.

Če želite znova iskati, izberite **Možnosti** > **Ponovi iskanje**.

#### **Imenik postaj**

Izberite **Meni** > **Predstavn.** > **Radio** > **Internetni radio** in **Imenik postaj**.

Imenik postaj vzdržuje Nokia. Če želite poslušati internetne radijske postaje zunaj imenika, ročno dodajte informacije o postaji ali v aplikaciji spletnega brskalnika poiščite internetne povezave zanjo.

Izberite med temi možnostmi:

**Brskaj po zvrsti** — Poglejte zvrsti radijskih postaj, ki so na voljo.

**Brskaj po jeziku** — Poglejte jezike programov, ki jih predvajajo postaje.

**Brskaj po državah/regijah** — Poglejte države postaj.

**Najbolj priljub. postaje** — Poglejte najbolj priljubljene postaje v imeniku.

## **Nastavitve internetnega radia**

Izberite **Meni** > **Predstavn.** > **Radio** > **Internetni radio** in **Možnosti** > **Nastavitve**.

Če želite izbrati privzeto dostopno točko za povezavo z omrežjem, izberite **Privzeta dostopna točka** in med razpoložljivimi možnostmi. Izberite

**Vedno vprašaj**, če želite, da vas naprava vedno vpraša za dostopno točko, ko odprete aplikacijo.

Če želite spremeniti hitrosti povezave za različne vrste povezav, izberite med naslednjim:

**Hitrost prenosa prek GPRS** — Povezave paketnih podatkov GPRS

**Hitrost prenosa prek 3G** — Povezave paketnih podatkov UMTS (3G)

**Hitrost prenosa prek Wi-Fi** povezave WLAN

Kakovost sprejema radijskega signala je odvisna od izbrane hitrosti povezave. Večja je hitrost, bolj kakovosten je zvok. Medpomnjenje preprečite tako, da uporabljate najboljšo kakovost samo s hitrimi povezavami.

## **Varnost in obdelava podatkov**

Uredite podatke in programsko opremo v napravi, poskrbite za njeno varnost in varnost njene vsebine.

**Pomembno:** Naprava podpira samo eno protivirusno aplikacijo. Če namestite več aplikacij za protivirusno zaščito, lahko to vpliva na delovanje naprave ali celo povzroči, da naprava preneha delovati.

#### **Zaklepanje naprave**

Koda za zaklepanje preprečuje nepooblaščeno uporabo naprave. Privzeta koda je 12345.

Če želite zakleniti napravo v začetnem zaslonu, pritisnite tipko za vklop/izklop in izberite **Zakleni telefon**.

Napravo odklenete tako, da izberete **Odkleni** > **V redu**, vnesete kodo za zaklepanje in izberete **V redu**.

Kodo za zaklepanje lahko spremenite, če izberete **Meni** > **Nadz. plošča** > **Nastavitve** in **Splošno** > **Varnost** > **Telefon in kartica SIM**. Vnesite staro kodo in nato dvakrat novo. Koda mora vsebovati najmanj šest znakov; uporabite lahko številke, simbole ter velike in male črke.

Kodo za zaklepanje hranite na skrivnem in varnem mestu, ločeno od naprave. Če ste kodo za zaklepanje pozabili in je naprava zaklenjena, boste napravo morali odnesti v popravilo. Morda boste

morali plačati dodatne stroške in vsi osebni podatki v napravi se bodo morda izbrisali. Če želite več informacij, se obrnite na center Nokia Care ali na prodajalca naprave.

Napravo lahko zaklenete tudi na daljavo tako, da ji pošljete besedilno sporočilo.

# **Zaklepanje naprave na daljavo**

- 1 Če želite omogočiti zaklepanje na daljavo, izberite **Meni** > **Nadz. plošča** > **Nastavitve** in **Splošno** > **Varnost** > **Telefon in kartica SIM** > **Zaklepanje tel. na daljavo** > **Omogočeno**.
- 2 Vnesite vsebino besedilnega sporočila. Sporočilo lahko vsebuje pet do dvajset znakov, uporabijo se lahko velike in male črke.
- 3 Ponovno vnesite isto besedilo, da ga preverite.
- 4 Vnesite kodo za zaklepanje.
- 5 Če želite napravo zakleniti na daljavo, napišite besedilo in ga pošljite v svojo napravo kot besedilno sporočilo. Če želite napravo odkleniti, potrebujete kodo za zaklepanje.

#### **Zaščita pomnilniške kartice**

Izberite **Meni** > **Pisarna** > **Nadz. dat.**.

Geslo nastavite tako, da izberete **Možnosti** > **Geslo pomnil. kartice** > **Nastavi**. Geslo ima lahko do 8 znakov, uporabljate pa lahko tako male kot velike črke. Geslo je shranjeno v vaši napravi. Ko pomnilniško kartico uporabljate v isti napravi, vam gesla ni treba ponovno vnašati. Če pomnilniško kartico uporabite v drugi napravi, boste morali vnesti geslo. Zaščite gesla ne podpirajo vse pomnilniške kartice.

Če želite odstraniti geslo pomnilniške kartice, izberite **Možnosti** > **Geslo pomnil. kartice** > **Odstrani**. Ko odstranite geslo, podatki na pomnilniški kartici ne bodo zaščiteni pred nepooblaščeno rabo.

Če želite odpreti zaklenjeno pomnilniško kartico, izberite **Možnosti** > **Odkleni pomniln. kartico**. Vnesite geslo.

Če se ne spomnite gesla za odklepanje zaklenjene pomnilniške kartice, lahko kartico ponovno formatirate; v tem primeru je kartica odklenjena, geslo pa odstranjeno. Če formatirate pomnilniško kartico, izbrišete vse podatke, ki so shranjeni na njej.

#### **Šifriranje**

Izberite **Meni** > **Nadz. plošča** > **Upravit. pod.** > **Šifriranje**.

Šifrirajte napravo ali pomnilniško kartico, da preprečite nepooblaščen dostop do svojih pomembnih podatkov.

#### **Šifriranje pomnilnika naprave ali pomnilniške kartice**

Pomnilnik naprave šifrirate tako, da izberete **Pomnilnik telefona**.

Pomnilniško kartico šifrirate tako, da izberete **Pomnilniška kartica** in med naslednjim:

## **Šifriraj brez shranitve ključa**

 — Šifrirajte pomnilniško kartico, ne da bi shranili šifrirni ključ. Če izberete to možnost, pomnilniške kartice ne morete uporabljati v drugih napravah, če obnovite tovarniške nastavitve, pa kartice ne morete dešifrirati.

**Šifriraj in shrani ključ** — Šifrirajte pomnilniško kartico in ročno shranite ključ v privzeto mapo. Ključ shranite na varno mesto zunaj naprave. Lahko ga na primer pošljete v računalnik. Vnesite geslo za ključ in ime za datoteko ključa. Geslo naj bo dolgo in zapleteno.

## **Šifriraj z obnovljenim ključem**

 — Šifrirajte pomnilniško kartico s ključem, ki ste ga prejeli. Izberite datoteko ključa in vnesite geslo.

#### **Dešifriranje pomnilnika naprave ali pomnilniške kartice**

Nikoli ne pozabite dešifrirati pomnilnika naprave in/ali pomnilniške kartice, preden posodobite programsko opremo naprave.

Pomnilnik naprave dešifrirate tako, da izberete **Pomnilnik telefona**.

Če želite dešifrirati pomnilniško kartico, ne da bi uničili šifrirni ključ, izberite **Pomnilniška kartica** > **Dešifriraj**.

Če želite dešifrirati pomnilniško kartico in uničiti šifrirni ključ, izberite **Pomnilniška kartica** > **Dešifriraj in izključi šifriranje**.

## **Omejeno klicanje**

Izberite **Meni** > **Imenik** in **Možnosti** > **Številke na kartici SIM** > **Vizitke za omej. klic.**.

S storitvijo omejenega klicanja lahko omejite klice iz naprave na določene telefonske številke. Storitve ne podpirajo vse kartice SIM. Več informacij lahko dobite pri svojem ponudniku storitev.

Klici na uradno številko za klice v sili, ki je programirana v vašo napravo, naj bi bili mogoči, tudi če so uporabljene varnostne funkcije, ki omejujejo klice (npr. zapore klicev, zaprta skupina uporabnikov in omejeno klicanje). Funkciji za zaporo klicev in za preusmeritev klicev ne moreta biti vključeni hkrati.

Če želite vključevati in izključevati omejeno klicanje ter urejati seznam dovoljenih številk, potrebujete kodo PIN2. Kodo PIN2 dobite pri svojem ponudniku storitev.

Izberite **Možnosti** in med naslednjim: **Vključi omejeno klicanje** — Vključite omejeno klicanje.

**Izključi omejeno klicanje** — Izključite omejeno klicanje.

**Nova vizitka SIM** — Vnesite ime vizitke in telefonsko številko, ki jo je dovoljeno klicati.

**Dodaj iz Imenika** — Kopirajte vizitko iz Imenika na seznam za omejeno klicanie.

Če želite pošiljati besedilna sporočila na številke, shranjene na kartici SIM, ko je vključeno omejeno klicanje, morate na seznam dovoljenih številk dodati številko sporočilnega centra.

## **Upravitelj certifikatov**

Izberite **Meni** > **Nadz. plošča** > **Nastavitve** in **Splošno** > **Varnost** > **Upravljanje certifikatov**.

Digitalni certifikati se uporabljajo za preverjanje izvora programske opreme, vendar ne zagotavljajo varnosti. Obstajajo štiri vrste certifikatov: certifikati certifikatnih agencij, osebni certifikati, certifikati za zaupanja vredna spletna mesta in certifikati naprave. Strežnik lahko med varno povezavo vaši napravi pošlje strežniški certifikat. Ko ga naprava prejme, ga preveri s certifikatom agencije, ki je

shranjen v njej. Če identiteta strežnika ni pristna ali če v napravi ni ustreznega certifikata, ste o tem obveščeni.

Certifikat lahko prenesete s spletnega mesta ali pa ga prejmete v obliki sporočila. Certifikati se uporabljajo pri prenašanju zaupnih podatkov med povezavo s spletnim bančnim sistemom ali oddaljenim strežnikom. Uporabljajo se tudi za zmanjšanje tveganja zaradi virusov in druge nevarne programske opreme ter za preverjanje pristnosti programske opreme, ki jo nalagate in nameščate v napravo.

**Nasvet:** Ko dodate nov certifikat, preverite njegovo pristnost.

## **Prikaz podrobnosti certifikata**

O identiteti strežnika ste lahko prepričani samo, če ste preverili podpis in obdobje veljavnosti strežniškega certifikata.

Podrobnosti certifikata pogledate tako, da odprete mapo s certifikatom ter izberite certifikat in **Možnosti** > **Podrobnosti certifikata**.

Prikažejo se lahko naslednje opombe:

**Certifikatu ne zaupate** — Niste nastavili aplikacije, ki bo certifikat uporabljala. Spremenite nastavitve zaupanja.

**Certifikat je potekel** — Veljavnost izbranega certifikata je potekla.

**Certifikat še ni veljaven** — Obdobje veljavnosti izbranega certifikata se še ni začelo.

## **Certifikat je poškodovan**

 — Certifikata ni mogoče uporabljati. Obrnite se na izdajatelja certifikata.

## **Nastavitve zaupanja certifikata**

Izberite **Meni** > **Nadz. plošča** > **Nastavitve** in **Splošno** > **Varnost** > **Upravljanje certifikatov**.

Zaupati certifikatu pomeni, da ga pooblastite, da lahko preveri spletne strani, e-poštne strežnike, programske pakete in druge podatke. Za preverjanje storitev in programske opreme lahko uporabite le certifikate, ki jim zaupate.

**Pomembno:** Čeprav je tveganje, povezano z oddaljenimi povezavami in nameščanjem programske opreme, ob uporabi certifikatov precej manjše, jih morate uporabljati pravilno, če želite zagotoviti večjo varnost. Obstoj

certifikata sam po sebi ne ponuja nobene zaščite – večja varnost je zagotovljena samo, če upravitelj certifikatov vsebuje pravilne, pristne in zaupanja vredne certifikate. Veljavnost certifikatov je omejena. Če se prikaže sporočilo "Certifikat je potekel" ali "Certifikat še ni veljaven", čeprav bi certifikat moral biti veljaven, preverite, ali sta datum in ura v napravi pravilno nastavljena.

Nastavitve certifikata spreminjajte samo, če popolnoma zaupate njegovemu lastniku in veste, da certifikat res pripada navedenemu lastniku.

Če želite spremeniti nastavitve zaupanja, izberite certifikat in nato **Možnosti** > **Nastavitve zaupanja**. Pomaknite se do polja za aplikacijo in pritisnite tipko za pomikanje, da izberete **Da** ali **Ne**. Nastavitev zaupanja osebnega certifikata ne morete spremeniti.

Če certifikat to omogoča, se prikaže seznam aplikacij, ki ga lahko uporabljajo:

# **Namest. za Symbian** — Nova

aplikacija za operacijski sistem Symbian.

**Internet** — E-pošta in grafika.

**Namestitev aplikac.** — Nova aplikacija Java.

**Spletno preverj. cert.** — Protokol za spletno preverjanje certifikatov.

#### **Prikaz in urejanje varnostnih modulov**

Izberite **Meni** > **Nadz. plošča** > **Nastavitve** in **Splošno** > **Varnost** > **Varnostni modul**.

Če želite pregledati ali urediti varnostni modul, ga izberite s seznama.

Če si želite ogledati podrobnejše informacije o varnostnem modulu, izberite **Možnosti** > **Varnostne podrobnosti**.

Če želite urediti kodo PIN za varnostni modul, odprite modul in izberite **Koda PIN modula**, če želite urediti kodo PIN za varnostni modul oziroma **Podpisna koda PIN**, če želite urediti kodo PIN za digitalne podpise. Morda ne boste mogli spremeniti teh kod za vse varnostne module.

Shranjevanje ključev vsebuje varnostni modul. Če želite izbrisati shranjevanje ključev, izberite **Možnosti** > **Zbriši**. Morda ne boste mogli izbrisati shranjevanja ključev vseh varnostnih modulov.

## **Konfiguracija na daljavo**

Izberite **Meni** > **Nadz. plošča** > **Upravit. pod.** > **Nadz. nap.**.

Nadzornik naprave omogoča upravljanje nastavitev, podatkov in programske opreme v napravi na daljavo.

Vzpostavite lahko povezavo s strežnikom in prejmete konfiguracijske nastavitve za napravo. Profile strežnikov in različne konfiguracijske nastavitve boste morda prejeli od ponudnika storitev ali oddelka za informacijsko tehnologijo v podjetju. Te nastavitve lahko vključujejo nastavitve povezave in druge nastavitve, ki jih uporabljajo različne aplikacije naprave. Na voljo so lahko drugačne možnosti.

Povezavo za konfiguracijo na daljavo navadno vzpostavi strežnik, ko je treba posodobiti nastavitve naprave.

Nov profil strežnika ustvarite tako, da izberete **Možnosti** > **Profili strežnikov** > **Možnosti** > **Nov profil strežnika**.

Nastavitve boste morda prejeli od ponudnika storitev v nastavitvenem sporočilu. Drugače določite naslednje:

**Ime strežnika** — Vnesite ime strežnika konfiguracije.

**ID strežnika** — Vnesite enolični ID za identifikacijo strežnika konfiguracije.

**Geslo strežnika** — Vnesite geslo, po katerem bo strežnik prepoznal vašo napravo.

**Dostopna točka** — Izberite dostopno točko, ki jo želite uporabiti za povezavo, ali ustvarite novo. Lahko tudi izberete, da vas naprava ob vsakem začetku povezovanja vpraša po dostopni točki. Nastavitev je na voljo samo, če ste za vrsto nosilca izbrali **Internet**.

**Naslov gostitelja** — Vnesite spletni naslov strežnika konfiguracije.

**Vrata** — Vnesite številko vrat strežnika.

**Uporabniško ime** in **Geslo** — Vnesite uporabniški ID in geslo za konfiguracijski strežnik.

**Dovoli sprem. nastavitev** — Izberite **Da**, če želite strežniku dovoliti, da začne konfiguracijsko sejo.

**Sprejmi vse zahteve** — Izberite **Da**, če nočete vsakokrat znova potrjevati, da lahko strežnik začne konfiguracijo.

**Overjanje v omrežju** — Izberite, ali želite uporabljati overjanje HTTP.

**Omrež. uporabniško ime** in **Omrežno geslo** — Vnesite uporabniški ID in geslo za overjanje http. Nastavitev je na voljo samo, če ste izbrali, naj se uporablja **Overjanje v omrežju**.

Če se želite povezati s strežnikom in prejeti konfiguracijske nastavitve za napravo, izberite **Možnosti** > **Začni konfiguracijo**.

Dnevnik konfiguracije za izbrani profil si ogledate tako, da izberete **Možnosti** > **Prikaži dnevnik**.

Če želite posodobiti programsko opremo naprave po mobilnem omrežju, izberite **Možnosti** > **Preveri posodobitve**. Pri posodabljanju se vaše nastavitve ne zbrišejo. Ko prejmete posodobitveni paket v napravo, ravnajte po navodilih na zaslonu. Naprava se znova zažene, ko je namestitev končana.

Nalaganje posodobitev programske opreme lahko vključuje prenos velike količine podatkov (omrežna storitev).

Pred posodabljanjem se prepričajte, da je baterija naprave dovolj napolnjena. ali pa priklopite polnilnik.

#### **Opozorilo:**

Če nameščate posodobitev programske opreme, naprave ne morete uporabljati, niti za klicanje v sili, dokler namestitev ni dokončana in se naprava znova ne zažene. Preden sprejmete posodobitev, varnostno kopirajte podatke.

## **Upravitelj aplikacij**

V Upravitelju aplikacij lahko vidite, kateri paketi programske opreme so nameščeni v vaši napravi. Ogledate si lahko podrobnosti o nameščenih aplikacijah, odstranite aplikacije in določite nastavitve namestitev.

V napravo lahko namestite dve vrsti aplikacij in programske opreme:

- aplikacije JME s pripono .jad. ali .jar, ki temeljijo na tehnologiji Java;
- druge aplikacije in programsko opremo, primerno za operacijski sistem Symbian s pripono .sis ali .sisx.

Nameščajte le programsko opremo, ki je združljiva z vašo napravo.

#### **Nameščanje aplikacij in programske opreme**

Namestitvene datoteke lahko prenesete v mobilno napravo iz združljivega računalnika, naložite z brskalnikom ali jih prejmete v večpredstavnostnem sporočilu, kot prilogo e-poštnemu sporočilu ali po drugi povezavi, na primer Bluetooth. Aplikacijo lahko v napravo namestite s programom Nokia Application Installer, ki je del programske zbirke Nokia Ovi Suite.

Izberite **Meni** > **Nadz. plošča** > **Upravit. pod.** > **Nadzor.apl.**.

Namestitvene datoteke so v mapi Namestit. datot., nameščene aplikacije pa v mapi Nameščene ap..

Ikone označujejo naslednje:

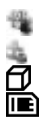

aplikacija .sis ali .sisx Aplikacija Java Aplikacija ni nameščena v celoti Aplikacija je nameščena na pomnilniški kartici

**Pomembno:** Nameščajte in uporabljajte samo aplikacije in drugo programsko opremo iz virov, ki jim zaupate, na primer aplikacije z oznako Symbian Signed ali take, ki so preizkušene s programom Java Verified™.

Pred nameščanjem bodite pozorni na naslednje:

• Če bi radi videli vrsto aplikacije, številko različice in ponudnika ali razvijalca aplikacije, izberite **Možnosti** > **Prikaži podrobnosti**.

> Če želite prikazati podrobnosti o varnostnem certifikatu aplikacije, izberite **Podrobnosti:** > **Certifikati:** > **Prikaži podrobnosti**.

• Če namestite datoteko, ki vsebuje posodobitev ali popravke za že nameščeno aplikacijo, lahko izvirno aplikacijo vrnete v prvotno stanje samo, če imate tudi izvirno namestitveno datoteko ali popolno varnostno kopijo. Če želite aplikacijo vrniti v prvotno stanje, jo odstranite in znova namestite iz izvirne namestitvene datoteke ali varnostne kopije.

Datoteka JAR je potrebna za nameščanje aplikacij Java. Če manjka, vas bo naprava morda pozvala, da jo prenesete. Če za aplikacijo ni določena nobena dostopna točka, boste morali eno izbrati. Ko prenašate datoteko JAR, boste morali za dostop do strežnika morda vnesti uporabniško ime in geslo. Uporabniško ime in geslo prejmete od dobavitelja ali proizvajalca aplikacije.

Programsko opremo ali aplikacijo namestite na naslednji način:

1 Poiščite namestitveno datoteko tako, da izberete **Meni** > **Nadz. plošča** > **Upravit. pod.** > **Nadzor.apl.** in **Namestit. datot.**. Lahko jo poiščete tudi z Upraviteljem datotek ali pa izberite **Sporočila** > **Prejeto** in odprite

sporočilo, ki vsebuje namestitveno datoteko.

2 V Upravitelju aplikacij izberite aplikacijo, ki jo želite namestiti. Med nameščanjem naprava prikazuje informacije o poteku namestitvenega postopka. Če nameščate aplikacijo, ki ne vsebuje digitalnega podpisa ali certifikata, se prikaže opozorilo. Nameščanje aplikacije nadaljujte samo, če ste prepričani o njenem izvoru in vsebini.

Če želite zagnati nameščeno aplikacijo, jo izberite. Če aplikacija nima določene privzete mape, je nameščena v mapi Namestit. v glavnem meniju.

Če želite videti, kateri programski paketi so bili nameščeni ali odstranjeni in kdaj, izberite **Možnosti** > **Prikaži dnevnik**.

**Pomembno:** Naprava podpira samo eno protivirusno aplikacijo. Če namestite več aplikacij za protivirusno zaščito, lahko to vpliva na delovanje naprave ali celo povzroči, da naprava preneha delovati.

Ko namestite aplikacije na združljivo pomnilniško kartico, ostanejo namestitvene datoteke (.sis, .sisx) v pomnilniku naprave. Zasedejo lahko veliko prostora, zato morda ne boste mogli shranjevati drugih datotek. Da bi ohranili dovolj prostora v pomnilniku, jih s programsko opremo Nokia Ovi Suite najprej varnostno kopirajte v združljiv računalnik, nato pa jih z nadzornikom datotek odstranite iz pomnilnika naprave. Če ste datoteko .sis prejeli kot prilogo sporočilu, sporočilo zbrišite iz mape Prejeto.

#### **Odstranjevanje aplikacij in programske opreme**

Izberite **Meni** > **Nadz. plošča** > **Upravit. pod.** > **Nadzor.apl.**.

Pomaknite se do paketa programske opreme in izberite **Možnosti** > **Odstrani**. Izberite **Da**, da dejanje potrdite.

Če odstranite programsko opremo, jo lahko znova namestite samo, če imate izvirni programski paket ali njegovo varnostno kopijo. Če odstranite programski paket, najverjetneje ne boste več mogli urejati datotek, ustvarjenih s to programsko opremo.

Če je drug paket programske opreme odvisen od paketa, ki ste ga odstranili, se lahko zgodi, da ta drugi paket preneha delovati. Za več informacij glejte dokumentacijo nameščenega paketa programske opreme.

#### **Nastavitve Nadzornika aplikacij**

Izberite **Meni** > **Nadz. plošča** > **Upravit. pod.** > **Nadzor.apl.**.

Izberite **Možnosti** > **Nastavitve** in med naslednjim:

**Nameščanje aplikacij** — Izberite, ali dovolite nameščanje programske opreme za Symbian, ki nima preverjenega digitalnega podpisa.

**Prev. certifikat ob pov.** — Preden namestite aplikacijo, preverite spletne certifikate.

**Privzeti spletni naslov** — Nastavite privzeti naslov za preverjanje spletnih certifikatov.

Pri nekaterih aplikacijah Java bo morda treba poslati sporočilo ali vzpostaviti omrežno povezavo z določeno dostopno točko, da bi se naložili dodatni podatki ali komponente.

#### **Licence**

## **Upravljanje digitalnih pravic**

Lastniki vsebin lahko za zaščito svoje intelektualne lastnine, vključno z avtorskimi pravicami, uporabljajo različne tehnologije za upravljanje digitalnih pravic (DRM). Ta naprava uporablja različne vrste programske opreme DRM za dostop do zaščitenih vsebin DRM. S to napravo lahko dostopate do vsebin, zaščitenih s tehnologijami WMDRM 10 in OMA DRM 2.0. Če določena programska oprema DRM ne ščiti vsebin, lahko lastniki vsebin taki programski opremi prekličejo možnost, da dostopa do novih vsebin, zaščitenih z digitalnimi pravicami. Takšna razveljavitev lahko tudi preprečuje obnovitev zaščitene vsebine, ki je že shranjena v vaši napravi. Razveljavitev programske opreme DRM ne vpliva na uporabo vsebin, zaščitenih z drugimi vrstami digitalnih pravic, ali nezaščitenih vsebin.

#### **O licencah**

Izberite **Meni** > **Nadz. plošča** > **Upravit. pod.** > **Licence**.

Nekatere predstavnostne datoteke, na primer slike, glasba ali video izrezki, so zaščitene s pravicami uporabe digitalne vsebine. Licence takih datotek lahko dovoljujejo ali omejijo njihovo uporabo. Primer: z nekaterimi licencami je poslušanje pesmi omejeno. Med enim predvajanjem lahko pesem previjete nazaj, naprej, ali pa jo začasno prekinete, ko jo pa ustavite, ste porabili eno možnost poslušanja.

## **Uporaba licenc**

Z vsebino, zaščiteno z digitalnimi pravicami (DRM), dobite tudi povezano licenco, ki določa pravice za njeno uporabo.

Če je v napravi shranjena vsebina z zaščitenimi avtorskimi pravicami OMA DRM, lahko licenco in vsebino varnostno kopirate tako, da uporabite ustrezno funkcijo programske opreme Nokia Ovi Suite.

Če uporabite druge načine prenosa, se morda ne bo prenesla licenca, ki jo morate obnoviti skupaj z zaščiteno vsebino OMA DRM, da bi jo po formatiranju pomnilnika naprave še lahko uporabljali. Licenco boste morda

morali obnoviti tudi, če se datoteke v napravi poškodujejo.

Če je v napravi zaščitena vsebina WMDRM in formatirate pomnilnik naprave, se bosta licenca in vsebina zbrisali. Licenco ali vsebino lahko izgubite tudi, če se datoteke v napravi poškodujejo. Izguba licence ali vsebine lahko omejuje ponovno uporabo te vsebine v napravi. Več informacij lahko dobite pri svojem ponudniku storitev.

Nekatere licence so lahko povezane z določeno kartico SIM; v tem primeru je dostop do zaščitene vsebine mogoč samo, če je kartica SIM vstavljena v napravo.

Če si želite licence ogledati glede na njihovo vrsto, izberite **Veljavne licence**, **Neveljav. licence** ali **Nerablj. dovolj.**.

Če si želite ogledati podrobnosti licence, izberite **Možnosti** > **Podrobnosti licence**.

Za vsako predstavnostno datoteko so prikazane naslednje podrobnosti:

**Stanje** — Stanje je lahko **Licenca je veljavna**, **Licenca potekla** ali **Licenca še ni veljavna**.

**Pošiljanje vsebin** — **Dovoljeno** pomeni, da lahko pošljete datoteko v drugo napravo.

**Vsebina telefona** — **Da** pomeni, da je datoteka v napravi in da je prikazana pot do nje. **Ne** pomeni, da povezane datoteke trenutno ni v napravi.

Če želite aktivirati licenco, v glavnem prikazu licenc izberite **Neveljav. licence** > **Možnosti** > **Pridobi licenco**. Ob pozivu vzpostavite omrežno povezavo in usmerjeni boste na spletno mesto, kjer lahko kupite pravice do predstavnostnih datotek.

Če želite odstraniti pravice za datoteko, pojdite na želeno datoteko in izberite **Možnosti** > **Zbriši**. Če za predstavnostno datoteko velja več pravic, se zbrišejo vse pravice.

Prikaz licenc skupine prikazuje vse datoteke, povezane s pravico skupine. Če ste z istimi pravicami prenesli več predstavnostnih datotek, so v tem prikazu prikazane vse. Prikaz skupin

lahko odprete na kartici veljavnih ali neveljavnih licenc. Za dostop do teh datotek odprite mapo pravic skupine.

#### **Sinhronizacija**

Izberite **Meni** > **Nadz. plošča** > **Povezov.** > **Sinhroniz.**.

Sinhronizacija omogoča sinhroniziranje beležk, koledarskih vpisov, besedilnih in večpredstavnostnih sporočil, zaznamkov ali vizitk imenika z različnimi združljivimi aplikacijami v združlijvem računalniku ali internetu.

Ponudnik storitve vam lahko pošlje sinhronizacijske nastavitve v posebnem sporočilu.

Sinhronizacijski profil vsebuje nastavitve, ki jih potrebujete za sinhronizacijo.

Ko odprete aplikacijo Sinhronizacija, se prikaže privzeti sinhronizacijski profil ali tisti, ki ste ga nazadnje uporabili. Če želite profil spremeniti, se pomaknite na predmet v profilu in izberite **Označi**, da ga vključite, ali **Odznači**, da ga izpustite iz profila.

Če želite upravljati sinhronizacijske profile, izberite **Možnosti** in želeno možnost.

Če želite sinhronizirati podatke, izberite **Možnosti** > **Sinhroniziraj**.

Sinhronizacijo predčasno prekinete tako, da izberete **Prekliči**.

#### **Mobilno navidezno zasebno omrežje**

Izberite **Meni** > **Nadz. plošča** > **Nastavitve** in nato **Povezava** > **NZO**.

Mobilno navidezno zasebno omrežje (NZO) Nokia omogoča vzpostavitev zaščitene povezave z združljivim intranetom in storitvami podjetja, kot je e-pošta. Vaša naprava se iz mobilnega omrežja po internetu poveže s prehodom NZO, ki deluje kot vhodna vrata v združljivo omrežje podjetja. Odjemalec NZO uporablja tehnologijo IP Security (IPSec). IPSec je skupek odprtih standardov, ki zagotavljajo varno izmenjavo podatkov v omrežjih IP.

Pravilniki NZO določajo način, ki ga odjemalec NZO in prehod NZO uporabljata za medsebojno preverjanje

pristnosti, in algoritme šifriranja za zaščito zaupnosti podatkov. Pravilnik NZO lahko dobite na oddelku za informacijsko tehnologijo v svojem podjetju.

Če želite pomoč pri namestitvi in konfiguraciji odjemalca NZO, certifikatov in pravilnikov, se obrnite na skrbnika sistema.

## **Upravljanje NZO**

Izberite med naslednjim:

**Pravilniki NZO** — Namestite, prikažite ali posodobite pravilnike NZO.

**Strežniki praviln. NZO** — Uredite nastavitve povezovanja s strežniki pravilnikov NZO, iz katerih lahko nameščate in posodabljate pravilnike NZO. Strežnik pravilnikov se nanaša na Nokia Security Service Manager (NSSM), vendar pa ga morda ne boste potrebovali.

**Dnevnik NZO** — Prikažite dnevnik namestitev pravilnikov NZO, posodobitev in sinhronizacij ter drugih povezav NZO.

## **Urejanje dostopnih točk NZO**

Izberite **Meni** > **Nadz. plošča** > **Nastavitve** in **Povezava** > **Cilji**. Prek dostopne točke se vaš telefon povezuje z omrežjem. Preden uporabite e-pošto in večpredstavnostna sporočila ali brskate po spletnih straneh, morate določiti internetne dostopne točke za te storitve. Dostopne točke NZO (navidezno zasebno omrežje) združujejo pravilnike NZO z navadnimi internetnimi dostopnimi točkami in tako omogočajo ustvarjanje zaščitenih povezav.

Ponudnik storitev je lahko v vaši napravi nastavil nekatere ali vse dostopne točke, ki jih morda ne boste mogli urediti, odstraniti ali ustvariti novih.

Izberite cilj in **Možnosti** > **Uredi** ter določite naslednje:

**Ime povezave** — Vnesite ime za dostopno točko NZO.

**Pravilnik NZO** — Izberite pravilnik NZO, ki bo združen z internetno dostopno točko.

**Internetna dost. točka** — Izberite internetno dostopno točko, s katero boste v kombinaciji s pravilnikom NZO ustvarjali zaščitene povezave za prenos podatkov.

**Naslov posred. strežnika** — Vnesite naslov posredniškega strežnika zasebnega omrežja.

**Št. vrat posred. strežnika** — Vnesite številko vrat posredniškega strežnika.

**Uporaba dostopne točke** — Izberite, ali se povezave prek te dostopne točke vzpostavljajo samodejno.

Nastavitve, ki jih je mogoče urejati, so lahko različne.

Pravilne nastavitve lahko dobite na oddelku za informacijsko tehnologijo v podjetju.

#### **Uporaba povezave NZO v aplikacijah**

Ko se prijavite v omrežje podjetja, boste morda morali dokazati svojo identiteto. Podatke za overjanje dobite na oddelku za informacijsko tehnologijo v podjetju.

Če želite uporabljati povezavo NZO v neki aplikaciji, mora biti aplikacija povezana z dostopno točko NZO.

**Nasvet:** Če za nastavitev povezovanja aplikacije izberete **Vedno vprašaj**, boste pri vzpostavljanju povezave izbrali dostopno točko NZO na seznamu povezav.

- 1 Za dostopno točko v aplikaciji, v kateri želite ustvariti povezavo NZO, izberite dostopno točko NZO.
- 2 Če uporabljate starejši način preverjanja pristnosti, vnesite svoje uporabniško ime in geslo NZO. Če varnostni žeton SecurID ni več sinhroniziran z uro strežnika ACE, vnesite naslednje geslo. Če uporabljate certifikatno preverjanje pristnosti, boste morda morali vnesti geslo za shrambo kliučev.

## **Nastavitve**

Izberite **Meni** > **Nadz. plošča** > **Nastavitve**.

Določate in spreminjate lahko različne nastavitve naprave. Spreminjanje teh nastavitev vpliva na delovanje naprave v številnih aplikacijah.

Nekatere nastavitve naprave so morda že določene ali pa vam jih ponudnik storitev lahko pošlje v nastavitvenem sporočilu. Mogoče jih ne boste mogli urejati.

Izberite nastavitev, ki jo želite urediti, da bi storili naslednje:

- Preklapljajte med dvema vrednostma, kot sta vklop in izklop.
- Izberite vrednost s seznama.
- Odprite urejevalnik besedila, da bi vnesli vrednost.
- Odprite drsnik in se pomaknite levo ali desno, če želite prilagoditi vrednost.

#### **Splošne nastavitve**

Izberite **Meni** > **Nadz. plošča** > **Nastavitve** in **Splošno**.

Izbirate lahko med temi možnostmi: **Prilagajanje** — Spremenite nastavitve zaslona in prilagodite napravo.

**Datum in ura** — Spremenite datum in uro.

**Dodat. oprema** — Spremenite nastavitve za dodatno opremo.

**Varnost** — Spremenite varnostne nastavitve.

**Tovarniške nast.** — Obnovite prvotne nastavitve naprave.

**Določ. položaja** — Izberite način določanja položaja in strežnik za aplikacije, ki delujejo na podlagi sistema GPS.

Možnosti, ki so na voljo, so lahko različne.

## **Nastavitve za prilagajanje**

Izberite **Meni** > **Nadz. plošča** > **Nastavitve** in **Splošno** > **Prilagajanje**.

## **Nastavitve zaslona**

Če želite določiti, pri kakšni ravni svetlobe naprava vključi osvetlitev, izberite **Zaslon** > **Senzor za svetlobo**.

Če želite spremeniti velikost besedila, izberite **Zaslon** > **Velikost pisave**.

Če bi radi nastavili, koliko časa naj zaslon miruje, preden se vključi ohranjevalnik, izberite **Zaslon** > **Čas do vklopa ohranjev.**.

Pozdravno sporočilo ali logotip, ki se prikaže na zaslonu, lahko določite v nastavitvi **Zaslon** > **Pozdrav ali logotip**. Izberete lahko privzeto pozdravno sporočilo, vnesete besedilo po želji ali izberete sliko.

Kako hitro po zadnjem pritisku katere koli tipke naj zaslon potemni, lahko

izberete v nastavitvi **Zaslon** > **Čas osvetlitve**.

## **Nastavitve tonov**

Izberite **Meni** > **Nadz. plošča** > **Nastavitve**.

Izberite **Splošno** > **Prilagajanje** > **Toni** in med naslednjim:

**Ton zvonjenja** — Izberite ton zvonjenja s seznama ali možnost **Naloži zvoke**, da odprete mapo s seznamom zaznamkov za nalaganje tonov iz spleta. Če uporabljate dve telefonski liniji, lahko določite ton zvonjenja za vsako posebej.

**Ton za video klic** — Izberite ton zvonienia za video klice.

**Izgovori ime klicalca** — Ko je izbrana ta možnost in vas pokliče nekdo iz imenika, naprava predvaja ton zvonjenja, ki je kombinacija izgovorjenega imena klicatelja in izbranega tona zvonjenja.

**Vrsta zvonjenja** — Izberite način opozarjanja za ton zvonjenja.

**Glasnost zvonjenja** — Nastavite stopnjo glasnosti tona zvonjenja.

**Opozorilni ton sporočil** — Izberite ton za prejeta besedilna sporočila.

**E-poštni opozorilni ton** — Izberite ton za prejeta e-poštna sporočila.

**Koledarski opozoril. ton** — Izberite ton za koledarska opozorila.

**Opozorilni ton ure** — Izberite ton za opozorila ure.

**Opozil. z vibriranjem** — Nastavite napravo tako, da vibrira ob dohodnem klicu ali prejetem sporočilu.

**Toni tipk** — Nastavite stopnjo glasnosti tonov tipk.

**Opozorilni toni** — Vključite opozorilne tone.

**Način sluš. ap. s T-zanko** — Aktivirate način slušnega aparata T-coil.

## **Jezikovne nastavitve**

Izberite **Meni** > **Nadz. plošča** > **Nastavitve** in **Splošno** > **Prilagajanje** > **Jezik**.

**Jezik telefona** — Nastavite jezik uporabniškega vmesnika naprave.

**Jezik pisanja** — Izberite jezik, ki se uporablja za pisanje beležk in sporočil. **Predvidevanje vnosa** — Vključite pisanje besedila s predvidevanjem.

**Možnosti vnosa** — Določite nastavitve za vnos besedila s predvidevanjem.

## **Nastavitve tipke Sporočila**

Izberite **Meni** > **Nadz. plošča** > **Nastavitve** in **Splošno** > **Prilagajanje** > **Tipka Sporočila**.

Če želite izbrati, katera aplikacija ali opravilo se odpre, ko pritisnete tipko Sporočila, izberite **Tipka Sporočila**.

Če želite obnoviti predhodno nastavljeno aplikacijo ali opravilo, izberite **Obnovi privzeto**.

## **Nastavitve ure in datuma**

Izberite **Meni** > **Nadz. plošča** > **Nastavitve** in **Splošno** > **Datum in ura**.

Izberite med naslednjim:

**Datum** in **Točen čas** — Nastavite datum in uro.

**Časovni pas** — Določite svoj časovni pas.

**Zapis datuma** in **Ločilo datuma** — Določite obliko zapisa datuma in ločilo.

**Zapis časa** in **Ločilo časa** — Izberite, ali želite uporabljati 12- ali 24-urni sistem ter s katerim znakom želite ločiti ure in minute.

**Vrsta ure** — Določite vrsto ure.

**Melodija opozoril. tona** — Izberite ton za budilko.

**Trajanje dremeža** — Določite čas dremeža za budilko.

**Delavniki** — Izberite dneve v tednu, ob katerih delate.

#### **Samodejno posodablj. ure**

 — Vključite samodejno posodabljanje ure, datuma in časovnega pasu (omrežna storitev).

## **Nastavitve dodatkov**

Izberite **Meni** > **Nadz. plošča** > **Nastavitve** in nato **Splošno** > **Dodat. oprema**.

Če želite določiti, kateri profil se vključi, ko napravi priključite dodatek, izberite dodatek in **Privzeti profil**.

Če želite, da telefon samodejno odgovori na klice po petih sekundah, ko je priključena dodatna oprema, izberite dodatno opremo in **Samodejni sprejem** > **Vključeno**. Če je vrsta

zvonjenja v izbranem profilu nastavljena na **Kratek pisk** ali **Tiho**, je samodejno sprejemanje klicev onemogočeno.

Če želite vključiti osvetlitev naprave, medtem ko je priključena dodatna oprema, izberite **Osvetlitev** > **Vključeno**. Ta možnost je na voljo samo za določeno dodatno opremo.

## **Varnostne nastavitve Zaščitne nastavitve**

Izberite **Meni** > **Nadz. plošča** > **Nastavitve** in **Splošno** > **Varnost**.

Izbirate lahko med temi možnostmi:

**Telefon in kartica SIM** — Prilagodite varnostne nastavitve za napravo in kartico SIM.

## **Upravljanje certifikatov**

— Upravljajte varnostne certifikate.

**Zaščitena vsebina** — Prilagodite nastavitve za vsebino z zaščitenimi avtorskimi pravicami.

**Varnostni modul** — Upravljajte varnostni modul.

Ne uporabljajte kod, podobnih številkam za klice v sili, da tako preprečite nenamerno klicanje številke za klice v sili. Kode so prikazane z zvezdicami. Ko spreminjate kode, vnesite najprej trenutno kodo in nato dvakrat novo kodo.

#### **Varnost naprave in kartice SIM**

Izberite **Meni** > **Nadz. plošča** > **Nastavitve** > **Splošno** > **Varnost**.

Če želite spremeniti kodo PIN, izberite **Telefon in kartica SIM** > **Koda PIN**. Nova koda mora biti 4 do 8-mestna. Koda PIN vašo kartico SIM varuje pred nepooblaščeno uporabo in jo dobite skupaj s kartico SIM. Če trikrat zaporedoma vnesete napačno kodo PIN, se koda blokira in jo morate odblokirati s kodo PUK, preden lahko spet uporabljate kartico SIM.

Če želite, da se tipkovnica po določenem času samodejno zaklene, izberite **Telefon in kartica SIM** > **Čas pred samozakl. tipk.**.

Če želite določiti zakasnitev, po kateri se naprava samodejno zaklene in je njena uporaba mogoča le po vnosu pravilne kode za zaklepanje, izberite **Telefon in kartica SIM** > **Zakasn. samozaklep. tel.**. Vnesite dolžino zakasnitve v

minutah ali izberite **Brez**, če želite izklopiti funkcijo samozaklepanja. Ko je naprava zaklenjena, lahko še vedno sprejemate dohodne klice in pokličete uradno številko za klice v sili, ki je programirana v napravo.

Če želite spremeniti kodo za zaklepanje, izberite **Telefon in kartica SIM** > **Koda za zaklepanje**. Privzeta koda za zaklepanje je 12345. Vnesite trenutno kodo in nato dvakrat vnesite novo kodo. Nova koda mora biti 4 do 255-mestna. Uporabite lahko alfanumerične znake (z velikimi in malimi črkami). Naprava vas obvesti, če koda za zaklepanje ni pravilno oblikovana.

## **Obnavljanje prvotnih nastavitev**

Če želite obnoviti tovarniške nastavitve naprave, izberite **Meni** > **Nadz. plošča** > **Nastavitve** in **Splošno** > **Tovarniške nast.**. Če želite spremeniti to nastavitev, potrebujete kodo za zaklepanje. Po ponovnem zagonu lahko traja dlje časa, da se naprava vklopi. Dokumenti, imenik, vpisi v koledar in datoteke se ne spremenijo.

## **Nastavitve določanja položaja**

Izberite **Meni** > **Nadz. plošča** > **Nastavitve** in nato **Splošno** > **Določ. položaja**.

Če želite za ugotavljanje lokacije svoje naprave izbrati enega od načinov določanja položaja, izberite **Načini določitve položaja**.

Strežnik za določanje položaja lahko določite, če izberete **Strežnik določ. položaja**.

Če želite določiti merski sistem za hitrost in razdalje, izberite **Sistem označevanja** > **Merski sistem**.

Če želite izbrati, v kateri obliki zapisa so v napravi prikazane informacije o koordinatah, izberite **Sistem označevanja** > **Oblika zapisa koordinat**.

#### **Nastavitve telefona**

Izberite **Meni** > **Nadz. plošča** > **Nastavitve** in **Telefon**.

Izberite med temi možnostmi:

**Klici** — Določite splošne klicne nastavitve.

**Preusmer. klicev** — Določanje nastavitev za preusmeritve klicev. [Glejte](#page-34-0) ["Preusmerjanje klicev", str. 35.](#page-34-0)

**Zapore klicev** — Določite nastavitve za zapore klicev. [Glejte "Zapore](#page-34-0) [klicev", str. 35.](#page-34-0)

**Omrežje** — Prilagodite omrežne nastavitve.

#### **Klicne nastavitve**

Izberite **Meni** > **Nadz. plošča** > **Nastavitve** in nato **Telefon** > **Klici**.

Izberite med temi možnostmi:

**Pošiljanje lastne št.** — Prikažite svojo telefonsko številko klicani osebi.

**Čakajoči klic** — Nastavite napravo tako, da vas omrežje med že vzpostavljenim klicem opozori na nov klic (omrežna storitev).

**Zavrni klic s sporočilom** — Zavrnite klic in osebi pošljite besedilno sporočilo. **Besedilo sporočila** — Napišite splošno besedilo, ki bo poslano, ko boste zavrnili klic.

**Lastni video v prej. klicu** — Dovolite ali zavrnite pošiljanje videa iz vaše naprave med video klicem.

**Slika v video klicu** — Prikažite navadno sliko, če med video klicem ne pošiljate videa.

**Samodejni ponovni klic** — Nastavite napravo tako, da bo po neuspelem klicanju poskusila še največ desetkrat. Samodejno ponovno klicanje ustavite tako, da pritisnete tipko za konec.

**Prikaz trajanja klica** — Med klicem je na zaslonu izpisano trajanje klica.

**Povzetek po klicu** — Po klicu se izpiše čas njegovega trajanja.

**Hitro klicanje** — Omogočite hitro klicanie.

#### **Sprej. s katero koli tipko**

 — Omogočite sprejemanje klicev s katero koli tipko.

**Prekinitev šuma** — Vključite aktivno odstranjevanje šumov v slušalkah.

**Iskanje vizitk** — Vključite iskanje vizitk na začetnem zaslonu.

## **Omrežne nastavitve**

Izberite **Meni** > **Nadz. plošča** > **Nastavitve** in nato **Telefon** > **Omrežje**.

Če želite izbrati omrežni način, izberite **Omrežni način** in **Dvojni način**, **UMTS** ali **GSM**. V dvojnem načinu naprava samodejno preklaplja med omrežji.

**Nasvet: UMTS** omogoča hitrejši prenos podatkov, vendar lahko hitreje porablja energijo baterije in skrajša čas njenega delovanja. Če izberete **Dvojni način** in ste na območju, kjer so omrežja GSM in UMTS, bo naprava morda nenehno preklapljala med vrstama omrežij, kar tudi lahko poveča izrabo baterije.

Če želite izbrati operaterja, izberite **Izbira operaterja** in **Ročno**, če želite sami izbrati omrežje s seznama oziroma **Samodejno**, da bo naprava poiskala in izbrala eno od razpoložljivih omrežij.

Če želite biti obveščeni, da se naprava uporablja v mikroceličnem omrežju (MCN), izberite **Informacije o celici** > **Vključeno**.

#### **Nastavitve povezav**

Izberite **Meni** > **Nadz. plošča** > **Nastavitve** in **Povezava**.

Izbirate lahko med temi možnostmi:

**Bluetooth** — Uredite nastavitve naprave Bluetooth.

**USB** — Uredite nastavitve podatkovnega kabla.

**Cilji** — Nastavite nove dostopne točke ali uredite obstoječe. Ponudnik storitev je lahko v vaši napravi nastavil nekatere ali vse dostopne točke, ki jih morda ne boste mogli ustvariti, urediti ali odstraniti.

**NZO** — Upravljajte nastavitve virtualnega zasebnega omrežja.

**Paketni podatki** — Določite, kdaj naj se vzpostavi dostop do omrežja za paketni prenos, in vnesite ime privzete paketno komutirane dostopne točke, če napravo uporabljate kot modem za računalnik.

**Omrežje WLAN** — Nastavite napravo, da prikazuje, kdaj je na voljo brezžično omrežje LAN (WLAN) in določite, kako pogosto naj naprava išče omrežja.

**Souporaba videa** — Omogočite skupno rabo video posnetkov, izberite profil SIP za skupno rabo video posnetkov in določite nastavitve niihovega shranjevanja.

**Nastavitve SIP** — Ustvarite ali uredite profile protokola za vzpostavitev seje (SIP).

**Profil XDM** — Ustvarite profil XDM. Profil XDM potrebujete za več aplikacij za komunikacije, npr. za prisotnost.

**Prisotnost** — Uredite nastavitve prisotnosti (omrežna storitev). Če se želite registrirati za storitev, se obrnite na ponudnika storitev.

**Oddaljeni pogoni** — Povežite napravo z oddaljenim pogonom.

**Konfiguracije** — Preglejte in izbrišite zaupanja vredne strežnike, iz katerih lahko naprava prejema konfiguracijske nastavitve.

## **Dostopne točke Ustvarjanje nove dostopne točke**

Izberite **Meni** > **Nadz. plošča** > **Nastavitve** in nato **Povezava** > **Cilji**.

Nastavitve za dostopno točko vam lahko pošlje ponudnik storitev v sporočilu. Ponudnik storitev je lahko v vaši napravi nastavil nekatere ali vse dostopne točke, ki jih morda ne boste mogli zamenjati, urediti, odstraniti ali ustvariti novih.

Ko izberete eno od skupin dostopnih točk ( , , , , 0), ?), ( ), lahko vidite vrste dostopnih točk:

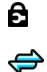

- Označuje zaščiteno dostopno točko.
- Označuje dostopno točko za paketne povezave.
- (见) Označuje dostopno točko omrežja WLAN

**Nasvet:** Internetne dostopne točke v omrežjih WLAN lahko ustvarjate s čarovnikom za WLAN.

Novo dostopno točko ustvarite tako, da izberete **Dostopna točka**.

Naprava vpraša, ali želite preveriti, če so na voljo povezave. Po iskanju se prikažejo povezave, ki so že na voljo in ki si lahko delijo novo dostopno točko.

Če izpustite ta korak, morate izbrati način povezave in določiti nastavitve, ki jih potrebujete.

Če želite urediti nastavitve dostopne točke, izberite eno od skupin dostopnih točk, poiščite dostopno točko in izberite **Možnosti** > **Uredi**. Po navodilih svojega ponudnika storitev uredite naslednje:

**Ime povezave** — Vnesite ime za povezavo.

**Podatkovni nosilec** — Izberite vrsto podatkovne povezave.

Glede na izbrano vrsto podatkovne povezave so na voljo samo nekatera polja z nastavitvami. Izpolniti morate vsa polja z oznako **Mora biti določen.** ali rdečim znakom **\***. Druga polja lahko pustite prazna, razen če vam je ponudnik storitev naročil drugače.

Podatkovno povezavo lahko uporabljate samo, če jo podpira ponudnik storitev in če je vključena na vaši kartici SIM (če je to potrebno).

## **Ustvarjanje skupin dostopnih točk**

Izberite **Meni** > **Nadz. plošča** > **Nastavitve** in **Povezava** > **Cilji**.

Nekatere aplikacije omogočajo uporabo skupin dostopnih točk za povezavo z omrežjem.

Če nočete izbirati dostopne točke, ki jo želite uporabiti, vsakič, ko se naprava skuša povezati z omrežjem, lahko ustvarite skupino različnih dostopnih točk za povezovanje z istim omrežjem in določite vrstni red, v katerem se uporabljajo pri vzpostavljanju povezave..

V skupino internetnih dostopnih točk lahko na primer dodate dostopne točke za povezavo WLAN in paketno povezavo ter skupino uporabljate za brskanje po spletu. Če daste največjo prednost povezavi WLAN, se bo naprava povezala z internetom po omrežju WLAN, če bo na voljo, sicer pa po paketni povezavi.

Novo skupino dostopnih točk ustvarite tako, da izberete **Možnosti** > **Upravljaj** > **Nov cilj**.

Če želite dodati dostopne točke v skupino, izberite skupino in izberite **Možnosti** > **Nova dostopna točka**. Obstoječo dostopno točko kopirate iz druge skupine tako, da izberete skupino, se pomaknete na obstoječo točko in izberete **Možnosti** > **Razvrsti** > **Kopiraj v drug cilj**.

Če želite spremeniti prednostni vrstni red dostopnih točk v skupini, se pomaknite do dostopne točke in izberite **Možnosti** > **Razvrsti** > **Spremeni prednost**.

#### **Dostopne točke za paketni prenos podatkov**

Izberite **Meni** > **Nadz. plošča** > **Nastavitve** in **Povezava** > **Cilji** > **Dostopna točka** ter sledite navodilom na zaslonu.

Če želite urediti dostopno točko za paketni prenos podatkov, odprite eno od skupin dostopnih točk in izberite točko, označeno z ikono  $\Longleftrightarrow$ .

Upoštevajte navodila, ki ste jih dobili pri ponudniku storitev.

Izberite med naslednjim:

**Ime povezave** — Določite ime za povezavo.

**Podatkovni nosilec** — Nastavljenega nosilca podatkov morda ne bo mogoče urejati. Po potrebi določite novo dostopno točko.

**Ime dostopne točke** — Ime dostopne točke dobite pri mobilnem operaterju oziroma ponudniku storitev.

**Uporabniško ime** — Za vzpostavitev podatkovne povezave boste morda potrebovali uporabniško ime, ki ga dobite od ponudnika storitev.

**Zahtevaj geslo** — Če morate ob vsaki prijavi v strežnik vnesti geslo ali če gesla ne želite shraniti v napravo, izberite **Da**.

**Geslo** — Za podatkovno povezavo boste morda potrebovali geslo, ki ga dobite pri ponudniku storitev.

**Preverjanje** — Izberite **Zaščiteno**, da se bo geslo vedno pošiljalo šifrirano, ali **Običajno**, da nastavite pošiljanje šifriranega gesla, kadar bo to mogoče.

**Domača stran** — Vnesite spletni naslov ali naslov centra za večpredstavnostna sporočila, odvisno od tega, na katero dostopno točko se nanaša nastavitev.

**Uporaba dostopne točke** — Izberite **Po potrditvi**, če želite, da naprava od vas pred vzpostavitvijo povezave prek te dostopne točke zahteva potrditev, ali **Samodejno**, če želite, da se naprava prek nje s ciljem poveže samodejno.

Izberite **Možnosti** > **Dodatne nastavitve** in med naslednjim:

**Vrsta omrežja** — Izberite vrsto internetnega protokola za prenos podatkov v napravo in iz nje. Druge nastavitve so odvisne od izbrane vrste omrežja.

**Naslov IP telefona** (samo za IPv4) — Vnesite naslov IP svoje naprave.

**Naslovi DNS** — Vnesite naslova IP glavnega in dodatnega strežnika DNS, če to zahteva ponudnik storitev. Ta naslova dobite pri ponudniku internetnih storitev.

**Naslov posred. strežnika** — Vnesite naslov posredniškega strežnika.

**Št. vrat posred. strežnika** — Vnesite številko vrat posredniškega strežnika.

## **Internetne dostopne točke WLAN**

Izberite **Meni** > **Nadz. plošča** > **Nastavitve** in **Povezava** > **Cilji** > **Dostopna točka** ter sledite navodilom na zaslonu. Ali pa odprite eno od skupin dostopnih točk, izberite dostopno točko, ki jo označuje (R), in izberite **Uredi**.

Po navodilih svojega ponudnika storitev uredite naslednje:

**Ime povezave** — Določite ime za povezavo.

**Podatkovni nosilec** — Nastavljenega nosilca podatkov morda ne bo mogoče urejati. Po potrebi določite novo dostopno točko.

**Ime omrežja WLAN** — Izberite **Ročni vnos** ali **Išči imena omrežij**. Če izberete obstoječe omrežje, se **Način omrežja WLAN** in **Zaščita omrežja WLAN** določita skladno z nastavitvami naprave za dostopno točko omrežja.

**Stanje omrežja** — Določite, ali naj bo ime omrežja prikazano.

**Način omrežja WLAN** — Izberite **Ad hoc**, če želite ustvariti ad hoc omrežje in dovoliti napravam, da si neposredno pošiljajo in prejemajo podatke; naprava za dostopno točko WLAN ni potrebna. V ad hoc omrežju morajo vse naprave uporabljati enako ime omrežja WLAN.

**Varnostni način WLAN** — Izberite šifriranje, ki ga želite uporabljati: **WEP**, **802.1x** ali **WPA/WPA2**. (Možnosti 802.1x in WPA/WPA2 nista na voljo za omrežja ad hoc.) Če izberete **Odprto omrežje**, se šifriranje ne uporablja. Funkcije WEP, 802.1x in WPA lahko uporabljate samo, če jih podpira omrežje.

**Uporaba dostopne točke** — Izberite **Po potrditvi**, da bo naprava vprašala za potrditev, preden bo ustvarila povezavo z uporabo te dostopne točke, ali **Samodejno**, da se bo naprava

samodejno povezala s ciljem z uporabo te dostopne točke.

Če želite vnesti nastavitve za izbrani varnostni način, izberite **Nast. zaščite WLAN**.

## **Dodatne nastavitve WLAN**

Izberite **Možnosti** > **Dodatne nastavitve** in med naslednjim:

**Nastavitve IPv4** — Vnesite naslov IP naprave, naslov IP podomrežja, privzeti prehod ter naslova IP glavnega in dodatnega strežnika DNS. Te naslove dobite pri ponudniku internetnih storitev.

**Nastavitve IPv6** — Določite vrsto naslova DNS.

**Kanal 'ad-hoc'** (samo za ad hoc omrežja) — Če želite številko kanala (1-11) vnesti ročno, izberite **Uporabn. določeno**.

**Naslov posred. strežnika** — Vnesite naslov posredniškega strežnika.

**Št. vrat posred. strežnika** — Vnesite številko vrat posredniškega strežnika.

#### **Nastavitve paketne podatkovne povezave (GPRS)**

Izberite **Meni** > **Nadz. plošča** > **Nastavitve** in nato **Povezava** > **Paketni podatki**.

Naprava podpira povezave za paketni prenos, na primer GPRS v omrežju GSM. Kadar napravo uporabljate v omrežjih GSM in UMTS, je lahko hkrati aktivnih več podatkovnih povezav; dostopne točke si lahko delijo podatkovno povezavo, ki ostane aktivna tudi med glasovnimi klici.

Če želite določiti nastavitve paketnega prenosa podatkov, izberite **Povezava za paketni pr.** in **Ko je na voljo**, če želite napravo prijaviti v omrežje za paketni prenos, ko jo vklopite v podprtem omrežju, ali **Po potrebi**, če želite napravo prijaviti v omrežje za paketni prenos le takrat, ko aplikacija ali dejanje poskuša vzpostaviti paketni prenos. Ta nastavitev vpliva na vse dostopne točke za povezave paketnih podatkov.

Če želite napravo uporabiti kot modem za paketni prenos v računalniku, izberite **Dostopna točka** in vnesite ime dostopne točke, ki ga dobite pri svojem ponudniku storitev.

## **Nastavitve funkcije WLAN**

Izberite **Meni** > **Nadz. plošča** > **Nastavitve** in nato **Povezava** > **Omrežje WLAN**.

Če želite, da naprava prikazuje znak, kadar je v dosegu omrežje WLAN, izberite **Prikaz razp. omrež. WLAN** > **Da**.

Če želite določiti časovni interval, v katerem naprava išče omrežja WLAN in posodobi kazalnik, izberite **Iskanje omrežij**. Ta nastavitev je na voljo samo, če ste izbrali **Prikaz razp. omrež. WLAN** > **Da**.

Če želite napravo nastaviti tako, da samodejno preveri internetno zmogljivost izbranega omrežja WLAN, da vsakič vpraša za dovoljenje ali da nikoli ne izvede preizkusa povezave z internetom, izberite **Preizkus povez. z intern.** > **Samodejno zaženi**, **Vsakič vprašaj** ali **Nikoli ne zaženi**. Če izberete **Samodejno zaženi** ali dovolite napravi, da izvede preizkus in

je ta uspešen, se dostopna točka shrani v internetne cilje.

Če želite preveriti enolični naslov nadzora dostopa do medija (MAC), ki identificira vašo napravo, vnesite \*#62209526#, ko je prikazan domači zaslon. Prikaže se naslov MAC.

## **Dodatne nastavitve WLAN**

Izberite **Možnosti** > **Dodatne nastavitve**. Dodatne nastavitve funkcije WLAN se navadno določijo samodejno; spreminjanje nastavitev ni priporočljivo.

Če želite ročno urediti nastavitve, izberite **Samokonfiguracija** > **Onemogočeno** in določite naslednje:

**Dolga omejit. pon. pošilj.** — Vnesite največje število poskusov prenosa, če naprava ne dobi potrditvenega sprejemnega signala od omrežja.

**Kratka omejit. pon. pošilj.** — Vnesite največje število poskusov prenosa, če naprava od omrežja ne dobi potrditvenega signala za pošiljanje.

**Prag RTS** — Izberite velikost paketa podatkov, pri kateri naprava za dostopno točko omrežja WLAN izda

zahtevo za pošiljanje, preden pošlje paket.

**Moč TX** — Določite, s kakšno močjo naprava pošilja podatke.

**Radijske meritve** — Omogočite ali preprečite radijske meritve.

**Varčevanje z energijo** — Izberite, ali naj naprava med uporabo funkcije WLAN uporablja mehanizem varčevanja z energijo baterije. Ta mehanizem omogoča daljše delovanje baterije, vendar lahko poslabša delovanje funkcije WLAN.

Vse nastavitve obnovite na prvotne vrednosti tako, da izberete **Možnosti** > **Obnovi privzeto**.

## **Varnostne nastavitve za WLAN**

Izberite **Meni** > **Nadz. plošča** > **Nastavitve** in **Povezava** > **Cilji** > **Dostopna točka** ter se ravnajte po navodilih na zaslonu.

Če želite urediti nastavitve dostopne točke za povezavo WLAN, odprite eno od skupin dostopnih točk in izberite točko, ki je označena z (R).

Če želite vnesti nastavitve za izbrani varnostni način, izberite **Nast. zaščite WLAN**.

#### **Varnostne nastavitve WEP**

Za varnostni način WLAN izberite **WEP**.

Način šifriranja WEP (Wired Equivalent Privacy) šifrira podatke pred prenosom. Uporabniki, ki nimajo ustreznih ključev WEP, ne morejo dostopati do omrežja. Ko je vključen varnostni način WEP, bo vaša naprava zavrgla prejete podatkovne pakete, ki niso šifrirani s kliuči WEP.

V omrežju ad hoc morajo vse naprave uporabljati isti ključ WEP.

Izberite **Nast. zaščite WLAN** in med temi možnostmi:

**Uporablj. ključ WEP** — Izberite želeni kliuč WEP.

**Vrsta potrjevanja** — Izberite **Odprto** ali **Skupno**.

**Nastavitve ključev WEP** — Uredite nastavitve ključa WEP.

## **Nastavitve ključa WEP**

V omrežju ad hoc morajo vse naprave uporabljati isti ključ WEP.

Izberite **Nast. zaščite WLAN** > **Nastavitve ključev WEP** in med temi možnostmi:

**Šifriranje WEP** — Izberite želeno dolžino šifrirnega ključa WEP.

**Zapis ključa WEP** — Izberite, ali želite vnesti podatke ključa WEP v besedilni (**ASCII**) ali **Šestnajstiški** obliki.

**Ključ WEP** — Vnesite podatke ključa WEP.

#### **Varnostne nastavitve 802.1x**

Izberite **802.1x** za varnostni način WI AN.

**802.1x** overi in potrdi naprave, da lahko dostopajo do brezžičnega omrežja in prepreči dostop, če potrditev ni uspešna.

Izberite **Nast. zaščite WLAN** in nato izberite med temi možnostmi:

**WPA/WPA2** — Izberite **EAP** (protokol razširljivega overjanja) ali **Ključ PSK** (skrivni ključ za identifikacijo naprave). **Nastavit. vtičnikov EAP** — Če ste izbrali **WPA/WPA2** > **EAP**, izberite vtičnike EAP, ki so določeni v vaši napravi in ki jih želite uporabljati z dostopno točko.

**Ključ PSK** — Če ste izbrali **WPA/ WPA2** > **Ključ PSK**, vnesite zasebni ključ v skupni rabi, ki vašo napravo identificira v omrežju WLAN, s katerim se povezujete.

#### **Varnostne nastavitve WPA**

Izberite **WPA/WPA2** za varnostni način WI AN.

Izberite **Nast. zaščite WLAN** in nato izberite med temi možnostmi:

**WPA/WPA2** — Izberite **EAP** (protokol razširljivega overjanja) ali **Ključ PSK** (skrivni ključ za identifikacijo naprave).

**Nastavit. vtičnikov EAP** — Če ste izbrali **WPA/WPA2** > **EAP**, izberite vtičnike EAP, ki so določeni v vaši napravi in ki jih želite uporabljati z dostopno točko.

**Ključ PSK** — Če ste izbrali **WPA/ WPA2** > **Ključ PSK**, vnesite zasebni ključ v skupni rabi, ki vašo napravo identificira v omrežju WLAN, s katerim se povezujete.

**Samo način WPA2** — Če želite omogočiti šifriranje TKIP in AES (napredni standard šifriranja), izberite **Izključeno**. Če želite omogočiti samo AES, izberite **Vključeno**

#### **Vtičniki WLAN**

Izberite **Meni** > **Nadz. plošča** > **Nastavitve**, **Povezava** > **Cilji** in nato skupino dostopnih točk.

Vtičniki protokola EAP (extensible authentication protocol) se uporabljajo v brezžičnih omrežjih za preverjanje pristnosti brezžičnih naprav in strežnikov. Različni vtičniki EAP omogočajo uporabo različnih načinov EAP (omrežna storitev).

Ogledate si lahko vtičnike EAP, ki so trenutno nameščeni v napravi (omrežna storitev).

## **Vtičniki EAP**

- 1 Če želite določiti nastavitve vtičnikov EAP, izberite **Možnosti** > **Nova dostopna točka** in določite dostopno točko, ki za podatkovni nosilec uporablja WLAN.
- 2 Za varnostni način izberite **802.1x** ali **WPA/WPA2**.

3 Izberite **Nast. zaščite WLAN** > **WPA/WPA2** > **EAP** > **Nastavit. vtičnikov EAP**.

## **Uporaba vtičnikov EAP**

Če želite pri povezovanju z omrežjem WLAN prek dostopne točke uporabljati vtičnik EAP, izberite želeni vtičnik in **Možnosti** > **Omogoči**. Poleg vtičnikov EAP, ki ste jim omogočili uporabo s to dostopno točko, so prikazane kljukice. Če ne želite uporabljati vtičnika, izberite **Možnosti** > **Onemogoči**.

Če želite urediti nastavitve vtičnika EAP, izberite **Možnosti** > **Uredi**.

Če želite spremeniti nastavitve pomembnosti vtičnika EAP, izberite **Možnosti** > **Zvišaj stopnjo prednosti**, da bo naprava pri povezovanju z omrežjem prek dostopne točke skušala ta vtičnik uporabiti pred drugimi, ali **Možnosti** > **Znižaj stopnjo prednosti**, da bo naprava pri preverjanju pristnosti uporabila ta vtičnik po poskusu uporabe drugih.

Več informacij o vtičnikih EAP lahko preberete v pomoči v napravi.

#### **Nastavitve protokola SIP**

Izberite **Meni** > **Nadz. plošča** > **Nastavitve** in nato **Povezava** > **Nastavitve SIP**.

Protokoli SIP se uporabljajo za ustvarjanje, spreminjanje in zaključevanje določenih vrst komunikacijskih sej z enim ali več sodelujočimi (omrežna storitev). Profili SIP vključujejo nastavitve za te seje. Profil SIP, ki se za komunikacijsko sejo uporablja kot privzeti profil, je podčrtan.

Če želite ustvariti nov profil SIP, izberite **Možnosti** > **Nov profil SIP** > **Uporabi privzeti profil** ali **Upor. obstoječi profil**.

Če želite izbrati profil SIP, ki ga želite za komunikacijske seje uporabljati kot privzeti profil, izberite **Možnosti** > **Privzeti profil**.

## **Urejanje profilov SIP**

Izberite **Meni** > **Nadz. plošča** > **Nastavitve** in nato **Povezava** > **Nastavitve SIP**.

Izberite **Možnosti** > **Uredi** in eno od naslednjih možnosti:

**Ime profila** — Vnesite ime za profil SIP.

**Profil storitve** — Izberite **IETF** ali **Nokia 3GPP**.

**Privzeti cilj** — Izberite cilj, ki se uporablja za omrežno povezavo.

**Privzeta dostopna točka** — Izberite dostopno točko za povezavo z internetom.

**Javno uporabniško ime** — Vnesite uporabniško ime, ki vam ga je dodelil ponudnik storitev.

**Uporabi stiskanje** — Določite, ali naj se uporablja stiskanje.

**Registracija** — Izberite način registracije.

**Uporabi zaščito** — Izberite, ali naj se uporablja postopek zaščite.

**Posredniški strežnik** — Vnesite nastavitve posredniškega strežnika za ta profil SIP.

**Registrski strežnik** — Vnesite nastavitve registrskega strežnika za ta profil SIP.

## **Urejanje posredniških strežnikov SIP**

Izberite **Možnosti** > **Nov profil SIP** ali **Uredi** > **Posredniški strežnik**.

Posredniški strežniki (strežniki proxy) so vmesni strežniki med strežniki brskalnih storitev in njihovimi uporabniki, ki jih uporabljajo nekateri ponudniki storitev. Ti strežniki zagotavljajo dodatno zaščito in pospešijo dostop do storitve.

Izberite med temi možnostmi:

**Naslov posredn. strežnika** — Vnesite ime gostitelja ali naslov IP posredniškega strežnika v uporabi.

**Domena** — Vnesite domeno posredniškega strežnika.

**Uporabniško ime** in **Geslo** — Vnesite svoje uporabniško ime in geslo za povezavo s posredniškim strežnikom.

**Dovoli ohl. preusmeritev** — Izberite, ali je dovoljeno ohlapno preusmerjanje.

**Vrsta prenosa** — Izberite **UDP**, **Samodejno** ali **TCP**.

**Vrata** — Vnesite številko vrat posredniškega strežnika.

## **Urejanje registracijskih strežnikov**

Izberite **Možnosti** > **Nov profil SIP** ali **Uredi** > **Registrski strežnik**.

Izberite med temi možnostmi:

**Naslov registr. strežnika** — Vnesite ime gostitelia ali naslov IP registracijskega strežnika v uporabi.

**Domena** — Vnesite domeno registrskega strežnika.

**Uporabniško ime** in **Geslo** — Vnesite svoje uporabniško ime in geslo za povezavo z registracijskim strežnikom.

**Vrsta prenosa** — Izberite **UDP**, **Samodejno** ali **TCP**.

**Vrata** — Vnesite številko vrat registrskega strežnika.

## **Konfiguracijske nastavitve**

Izberite **Meni** > **Nadz. plošča** > **Nastavitve** in nato **Povezava** > **Konfiguracije**.

Ponudnik storitev ali oddelek za informatiko v podjetju vam lahko pošilja sporočila, ki vsebujejo namestitvene nastavitve za zaupanja vredne strežnike. Te nastavitve se samodeino shranjujejo v Namestitve. Od zaupanja vrednih strežnikov lahko prejmete namestitvene nastavitve za dostopne točke, večpredstavnostne ali e-poštne storitve, pomenke (IM) in nastavitve za sinhronizacijo.

Če želite izbrisati namestitve za zaupanja vreden strežnik, izberite **Možnosti** > **Zbriši**. Izbrišejo se tudi namestitvene nastavitve za druge aplikacije, ki jih zagotavlja ta strežnik.

## **Nastavitve aplikacij**

Izberite **Meni** > **Nadz. plošča** > **Nastavitve** in **Aplikacije**.

Na seznamu izberite aplikacijo, da bi prilagodili njene nastavitve.

# **Bližnjice**

Tu so zbrane nekatere bližnjice na tipkovnici, ki so na voljo v napravi. Z bližnjicami lahko učinkoviteje uporabljate aplikacije.

#### **Splošne bližnjice**

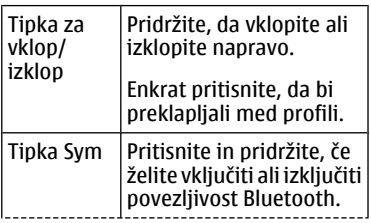
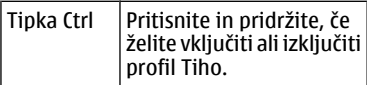

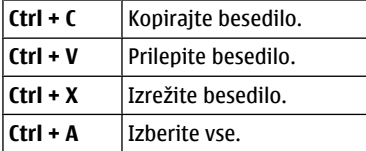

# **Domači zaslon**

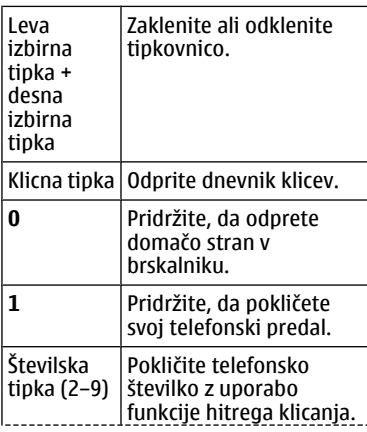

Najprej morate omogočiti hitro klicanje v **Meni** > **Nadz. plošča** in **Nastavitve** > **Telefon** > **Klici** > **Hitro klicanje**.

# **Spletne bližnjice**

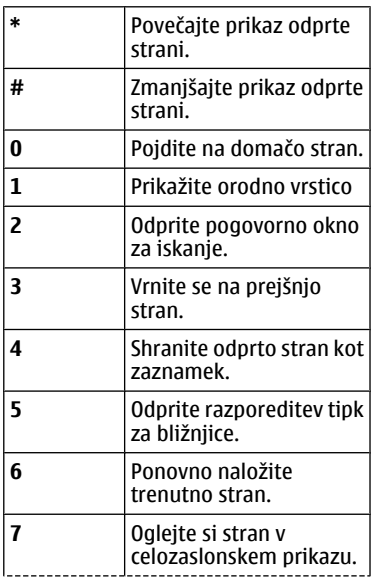

# **182 Bližnjice**

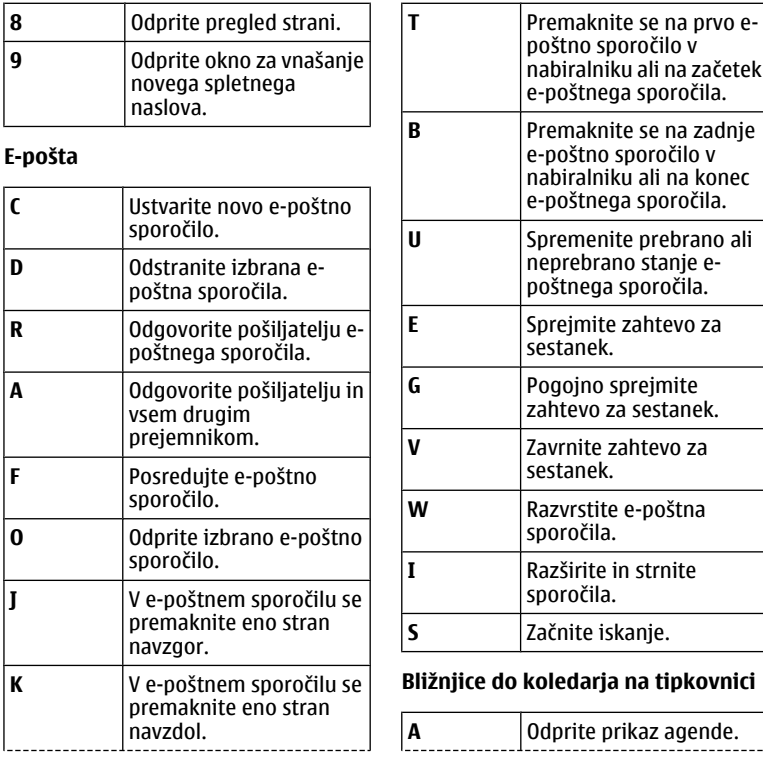

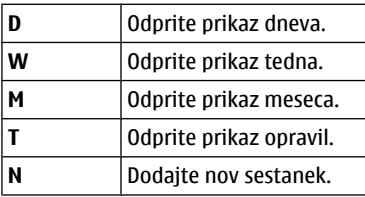

# **Slovarček**

# **Slovarček**

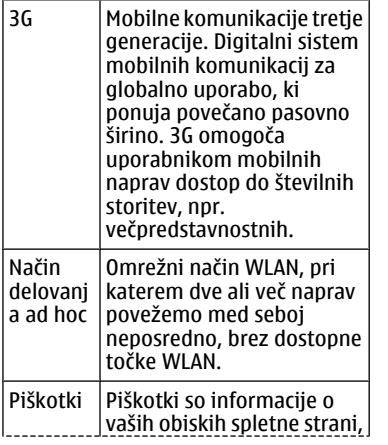

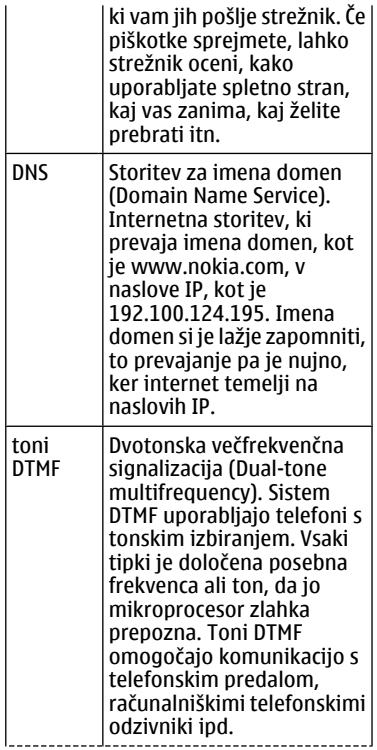

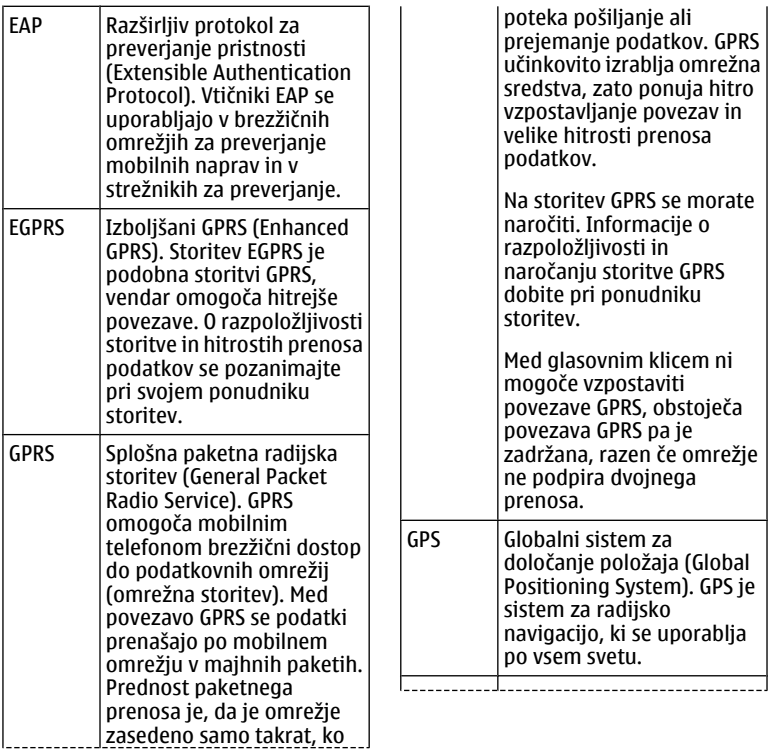

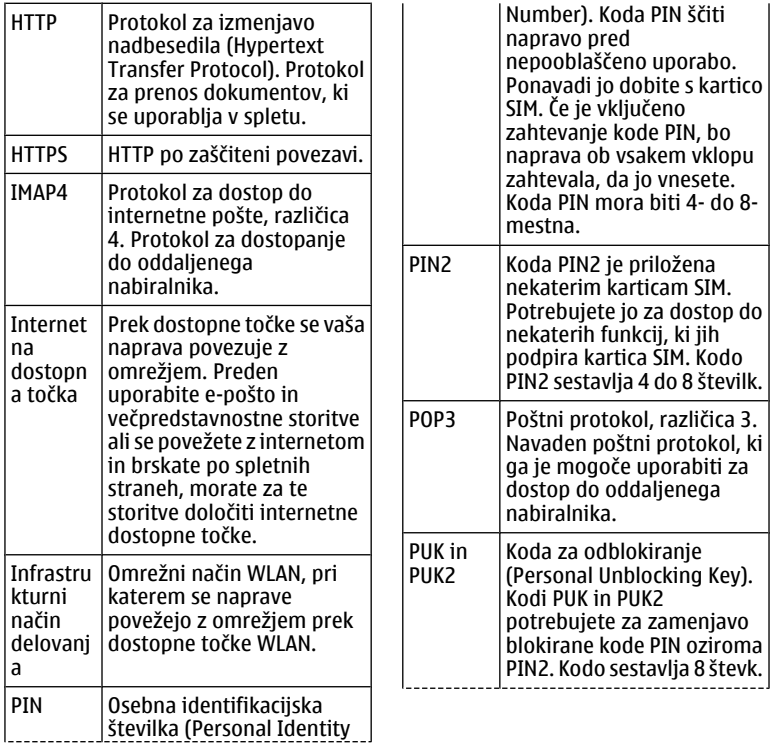

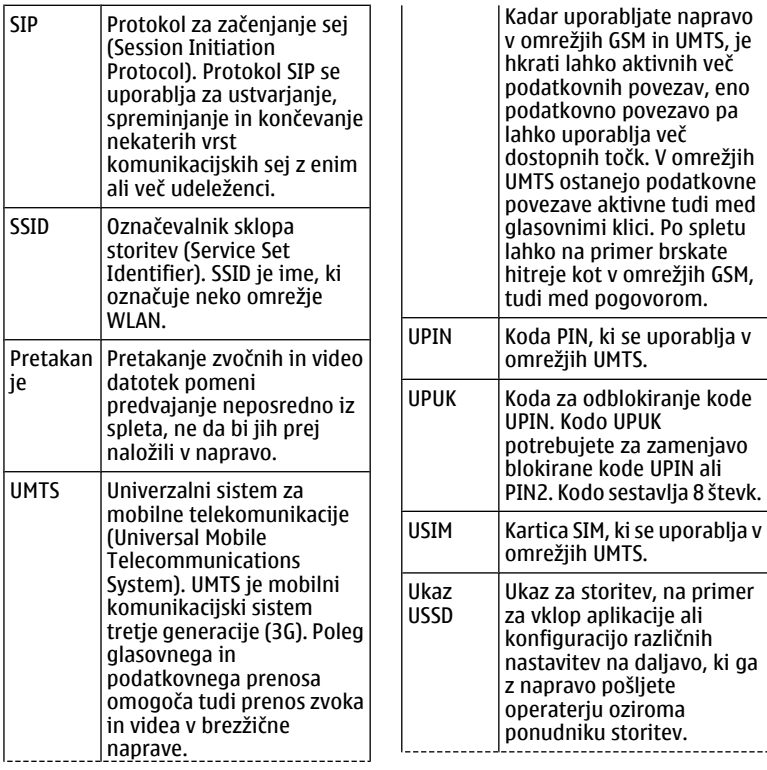

<span id="page-186-0"></span>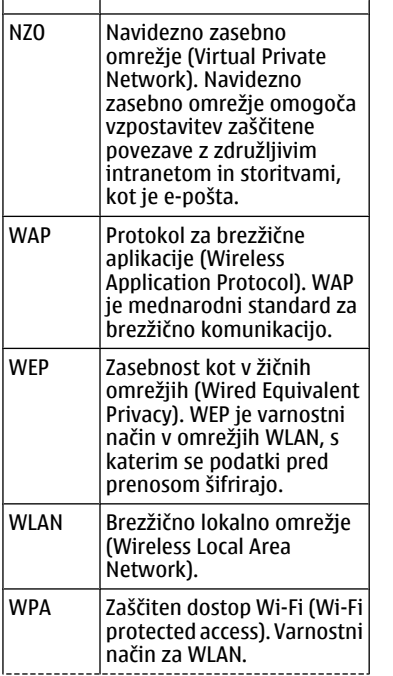

WPA2 Zaščiten dostop Wi-Fi 2 (Wi-Fi protected access 2). Varnostni način za WI AN

# **Odpravljanje težav**

Če si želite ogledati pogosta vprašanja o napravi, obiščite spletno mesto [www.nokia.com/support.](http://www.nokia.com/support)

### **V: Kaj so moja koda za zaklepanje, koda PIN ali koda PUK?**

O: Privzeta koda za zaklepanje je 12345. Če kodo pozabite, se obrnite na prodajalca naprave. Če pozabite ali izgubite kodo PIN ali PUK ali če je niste dobili, se obrnite na svojega ponudnika mobilnih storitev.

### **V: Kako zaprem aplikacijo, ki se ne odziva?**

O: Pridržite tipko Domov. Pomaknite se na aplikacijo in jo zaprite tako, da pritisnete vračalko.

## **V: Zakaj so slike neostre?**

O: Poskrbite, da bo zaščitno steklo objektiva kamere čisto.

### **V: Zakaj se ob vsakem vklopu naprave na zaslonu pojavijo spremenjene ali svetle pike oziroma prazna območja?**

O: To je značilno za to vrsto zaslona. Nekateri zasloni imajo lahko pike ali točke, ki ostanejo vključene ali izključene. To je normalno in ne gre za napako.

## **V: Zakaj ne morem najti prijateljeve naprave z vmesnikom Bluetooth?**

O: Preverite, ali sta napravi združljivi, imata vključen vmesnik Bluetooth in nista v skritem načinu. Napravi ne smeta biti oddaljeni več kot 10 metrov, med njima pa naj ne bodo zidovi ali druge ovire.

## **V: Zakaj ne morem prekiniti povezave Bluetooth?**

O: Če je z vašo napravo povezana druga naprava, lahko povezavo prekinete v drugi napravi ali tako, da izklopite vmesnik Bluetooth. Izberite **Meni** > **Nadz. plošča** > **Povezov.** > **Bluetooth** in **Bluetooth** > **Izključeno**.

### **V: Zakaj ne vidim dostopne točke WLAN, čeprav je zagotovo v dosegu?**

O: Preverite, ali je morda naprava v profilu Brez povezave.

Dostopna točka WLAN morda uporablja skriti razpoznavalnik nabora storitev (SSID). Do omrežij s skritim imenom SSID lahko dostopate samo, če SSID poznate in ste v svoji napravi Nokia zanj ustvarili omrežno dostopno točko WLAN.

Preverite, da ni dostopna točka WLAN morda na kanalu 12 ali 13.

### **V: Kako lahko v svoji napravi Nokia izključim povezavo WLAN?**

O: Funkcija WLAN v napravi Nokia se izključi, ko niste povezani z drugo dostopno točko oz. ne poskušate vzpostaviti povezave z njo in ko ne iščete razpoložljivih omrežij. Da bi zmanjšali porabo energije, lahko napravo Nokia nastavite tako, da v ozadju ne bo iskala razpoložljivih omrežij ali jih bo iskala bolj poredko. Funkcija WLAN je med posameznimi iskanii v ozadiu izkliučena.

Iskanja v ozadju ustavite tako, da izberete **Meni** > **Nadz. plošča** > **Nastavitve** in **Povezava** > **Omrežje WLAN** > **Prikaz razp. omrež. WLAN** > **Nikoli**. Vseeno lahko ročno iščete omrežja WLAN, ki so na voljo, in se z niimi povezujete kot običajno.

Če bi radi povečali premor med iskanji omrežij v ozadju, izberite **Prikaz razp. omrež. WLAN** > **Da** in določite časovni interval za **Iskanje omrežij**.

### **V: Zakaj ne morem brskati po spletu, čeprav povezava WLAN deluje in so nastavitve IP pravilne?**

O: Preverite, ali ste pravilno nastavili posredniški strežnik HTTP/HTTPS v dodatnih nastavitvah za dostopno točko WLAN.

### **V: Kako preverim kakovost signala povezave WLAN?**

Izberite **Meni** > **Nadz. plošča** > **Povezov.** > **Nadz. pov.** in **Aktivne podatkovne povezave** > **Možnosti** > **Podrobnosti**. Če je signal šibek ali srednje močan, boste morda imeli težave pri povezovanju. Poskusite znova, ko boste bližje dostopni točki.

### **V: Zakaj imam težave z varnostnim načinom?**

O: Prepričajte se, da ste pravilno nastavili varnostni način in da omrežje uporablja izbrani način. Varnostni način, ki ga uporablja omrežje, preverite tako, da izberete **Meni** > **Nadz. plošča** > **Povezov.** > **Nadz. pov.** in **Aktivne podatkovne**

### **povezave** > **Možnosti** > **Podrobnosti**.

Preverite tudi naslednje: ali ste nastavili pravi način WPA (ključ PSK ali EAP), onemogočili vse nepotrebne načine EAP in ali so vse nastavitve za EAP pravilne (gesla, uporabniška imena, certifikati).

## **V: Zakaj ne morem izbrati vizitke za sporočilo?**

O: V prejemnikovi vizitki ni telefonske številke, naslova ali e-poštnega naslova. Izberite **Meni** > **Imenik**in uredite vizitko.

### **V: Za kratek čas se prikazuje obvestilo Nalagam sporočilo. Kaj se dogaja?**

O: Naprava skuša naložiti večpredstavnostno sporočilo iz centra za večpredstavnostna sporočila. To obvestilo se prikaže, če ste izbrali **Meni** > **Sporočila** in **Možnosti** > **Nastavitve** > **Večpredstav. sporočilo** > **Nalaganje večpr. sporočil** > **Vedno samodejno**.

Preverite, ali so nastavitve za večpredstavnostna sporočila pravilne in ali so v telefonskih številkah ali naslovih napake.

### **V: Kako lahko končam podatkovno povezavo, če jo naprava nenehno vzpostavlja?**

O: Naprava morda skuša naložiti večpredstavnostno sporočilo iz centra za večpredstavnostna sporočila. Če želite, da naprava neha vzpostavljati podatkovno povezavo, izberite **Meni** > **Sporočila** in **Možnosti** > **Nastavitve** > **Večpredstav. sporočilo** > **Nalaganje večpr. sporočil** > **Ročno**, da se bodo večpredstavnostna sporočila shranila v sporočilnem centru in jih boste lahko naložili sami, ali **Izključeno**, da bo naprava prezrla vsa dohodna večpredstavnostna sporočila. Če izberete **Ročno**, boste prejeli obvestilo o novem večpredstavnostnem sporočilu, ki ga lahko naložite iz centra za večpredstavnostna sporočila. Če izberete **Izključeno**, naprava ne bo več vzpostavljala povezav z omrežjem, ki jih potrebujete za večpredstavnostna sporočila.

Če želite, da naprava vzpostavi paketno podatkovno povezavo samo, če zaženete aplikacijo ali uporabite postopek, ki jo potrebuje, izberite **Meni** > **Nadz. plošča** > **Nastavitve** in **Povezava** > **Paketni podatki** > **Povezava za paketni pr.** > **Po potrebi**.

Če s tem ne rešite težave, ponovno zaženite napravo.

### **V: Kako lahko varčujem z energijo baterije?**

O: Številne funkcije v napravi hitreje porabljajo energijo baterije in tako skrajšajo čas njenega delovanja. Če želite varčevati z energijo baterije, naredite naslednje:

- Kadar povezave Bluetooth ne uporabljate, jo izključite.
- Onemogočite iskanja omrežij WLAN v ozadju. Izberite **Meni** > **Nadz. plošča** > **Nastavitve** in **Povezava** > **Omrežje WLAN** > **Prikaz razp. omrež. WLAN** > **Nikoli**. Vseeno lahko ročno iščete

omrežja WLAN, ki so na voljo, in se z niimi povezujete kot običajno.

- Nastavite napravo tako, da bo vzpostavila paketno podatkovno povezavo samo, če boste zagnali aplikacijo ali postopek, ki jo potrebuje. Izberite **Meni** > **Nadz. plošča** > **Nastavitve** in **Povezava** > **Paketni podatki** > **Povezava za paketni pr.** > **Po potrebi**.
- V aplikaciji Zemljevidi preprečite napravi, da bi samodejno nalagala nove zemljevide. Izberite **Meni** > **Zemljevidi** in **Možnosti** > **Nastavitve** > **Internet** > **Povezava**.
- Spremenite zakasnitev, po kateri se izključi osvetlitev. Izberite **Meni** > **Nadz. plošča** > **Nastavitve** in **Splošno** > **Prilagajanje** > **Zaslon** > **Čas osvetlitve**.
- Zaprite aplikacije, ki jih ne uporabljate. Pridržite tipko Domov. Pomaknite se na aplikacijo in jo zaprite tako, da pritisnete vračalko.

# <span id="page-191-0"></span>**Iskanje pomoči**

### **Podpora**

Če želite izvedeti več o uporabi svoje naprave oziroma niste prepričani, kako bi vaša naprava morala delovati, obiščite spletno mesto [www.nokia.com/support](http://www.nokia.com/support) ali [www.nokia.mobi/support,](http://www.nokia.mobi/support) če uporabljate mobilno napravo. Izberete lahko tudi **Meni** > **Pomoč** > **Pomoč** v svoji napravi.

Če s tem ne odpravite težave, naredite naslednje:

- Znova zaženite napravo. Izklopite napravo in odstranite baterijo. Čez približno minuto znova namestite baterijo in vklopite napravo.
- Obnovitev prvotnih tovarniških nastavitev.
- Posodobite programsko opremo svoje naprave.

Če še vedno ne odpravite težave, se pri podjetju Nokia pozanimajte o možnostih popravila. Obiščite [www.nokia.com/repair](http://www.nokia.com/repair). Preden napravo pošljete v popravilo, varnostno kopirajte podatke v napravi.

## **Posodobitev programske opreme naprave**

## **O posodobitvah programske opreme**

Posodobitve programske opreme lahko vključujejo nove funkcije in izboljšane funkcije, ki ob nakupu naprave niso bile na voljo. S posodobitvijo programske opreme se lahko izboljša tudi delovanje naprave.

Če želite prejemati obvestila, ko je na voljo nova programska oprema za vašo napravo, se registrirajte za storitev My Nokia in se naročite na prejemanje obvestil prek besedilnega ali epoštnega sporočila. Če želite več informacij, obiščite [www.nokia.com/](http://www.nokia.com/mynokia) [mynokia](http://www.nokia.com/mynokia).

### **Opozorilo:**

Če nameščate posodobitev programske opreme, naprave ne morete uporabljati, niti za klicanje v sili, dokler namestitev ni dokončana in se naprava znova ne zažene. Preden sprejmete posodobitev, varnostno kopirajte podatke.

Nalaganje posodobitev programske opreme lahko vključuje prenos velike količine podatkov (omrežna storitev). <span id="page-192-0"></span>Pred posodabljanjem se prepričajte, da je baterija naprave dovolj napolnjena, ali pa priklopite polnilnik.

Po posodobitvi programske opreme naprave ali aplikacij navodila o posodobljenih aplikacijah v priročniku za uporabo ali pomoči morda ne vključujejo več najnovejših informacij.

### **Posodobitev programske opreme z računalnikom**

Nokia Software Updater je računalniška aplikacija, ki vam omogoča posodabljanje programske opreme vaše naprave. Če želite posodobiti programsko opremo svoje naprave, potrebujete združljiv računalnik, širokopasovni dostop do interneta in združljiv podatkovni kabel USB za povezavo naprave z računalnikom.

Več informacij in namestitveno datoteko za aplikacijo Nokia Software Updater najdete na spletnem mestu [www.nokia.com/softwareupdate](http://www.nokia.com/softwareupdate).

### **Pomoč v napravi**

Pri uporabi aplikacij v napravi si lahko pomagate z vgrajenimi navodili.

Pomoč odprete v glavnem meniju tako, da izberete **Meni** > **Pomoč** > **Pomoč** in aplikacijo, za katero želite prebrati navodila.

Ko je odprta ena od aplikacij, dostopate do besedila pomoči za trenutni prikaz tako, da izberete **Možnosti** > **Pomoč**.

Ko berete navodila, spremenite velikost besedila pomoči tako, da izberete **Možnosti** > **Pomanjšaj pisavo** ali **Povečaj pisavo**.

Na koncu besedila pomoči boste morda našli povezave do sorodnih tem. Če izberete podčrtano besedo, se prikaže kratka razlaga.

Pomoč uporablja naslednje kazalnike:

- । स Povezava do sorodne teme pomoči.
- π Povezava do aplikacije, ki je omenjena v besedilu.

Ko berete navodila, lahko izberete **Možnosti** > **Prikaži odprte aplikac.** in želeno aplikacijo, da preklapljate med pomočjo in aplikacijo, ki je odprta v ozadju.

## <span id="page-193-0"></span>**Boljši izkoristek vaše naprave**

Nokia in neodvisni razvijalci programske opreme ponujajo različne aplikacije, s katerimi lahko bolje izkoristite svojo napravo. Če želite poiskati in prenesti aplikacije, obiščite trgovino Ovi na [store.ovi.com](https://store.ovi.com/). Razlage za te aplikacije najdete v priročnikih na straneh za podporo uporabnikom izdelka na [www.nokia.com/support](http://www.nokia.com/support) ali na lokalnem spletnem mestu Nokia.

### **Nastavitve**

Običajno ima vaša naprava samodejno nastavljene MMS, GPRS, neposredno predvajanje in prenosni internet, pri čemer temeljijo te nastavitve na podatkih vašega omrežnega ponudnika storitev. Nastavitve vašega ponudnika storitev so že lahko nameščene v vašo napravo ali pa boste morali za njih zaprositi vašega omrežnega ponudnika storitev, ki jih bo posredoval kot posebno sporočilo.

V svoji napravi lahko spremenite splošne nastavitve, kot so jezik, stanje pripravljenosti, prikaz in nastavitve zaklepanja tipkovnice.

## **Podaljšanje časa delovanja baterije**

Številne funkcije v napravi hitreje porabljajo energijo baterije in tako skrajšajo čas njenega delovanja. Če želite varčevati z energijo baterije, upoštevajte naslednje:

- Funkcije, ki uporabljajo tehnologijo Bluetooth ali omogočajo takim funkcijam, da delujejo v ozadju med tem, ko uporabljate druge funkcije, povečujejo porabo energije. Izključite tehnologijo Bluetooth, kadar je ne uporabljate.
- Funkcije, ki uporabljajo povezavo z omrežjem WLAN ali omogočajo takim funkcijam, da delujejo v ozadju med tem, ko uporabljate druge funkcije, povečujejo porabo energije. Funkcija WLAN v napravi Nokia se izključi, kadar ne skušate vzpostaviti povezave, niste povezani z dostopno točko in ne iščete razpoložljivih omrežij. Če želite še bolj zmanjšati porabo energije, lahko napravo nastavite tako, da v ozadju ne bo iskala razpoložljivih omrežij ali jih bo iskala bolj poredko.
- Če ste v nastavitvah povezave nastavili **Povezava za paketni pr.**

<span id="page-194-0"></span>na **Ko je na voljo** in omrežje za paketni prenos podatkov (GPRS) ni v dosegu, naprava v rednih presledkih skuša vzpostaviti paketno povezavo. Če želite podaljšati čas delovanja naprave, izberite **Meni** > **Nadz. plošča** > **Nastavitve** in **Povezava** > **Paketni podatki** > **Povezava za paketni pr.** > **Po potrebi**.

- Ko se pomaknete na nova območja na zemljevidu, aplikacija Zemljevidi naloži informacije o novih zemljevidih, zato se poveča poraba energije. Samodejno nalaganje novih zemljevidov lahko preprečite.
- Če se moč omrežnega signala na območju, kjer ste, zelo spreminja, mora naprava nenehno iskati razpoložljivo omrežje. To povečuje porabo energije.

Če je v nastavitvah omrežja določen dvojni način, išče naprava omrežje 3G. Napravo lahko nastavite tako, da uporablja samo omrežje GSM. Če želite uporabljati samo omrežje GSM, izberite **Meni** > **Nadz. plošča** > **Nastavitve** in **Telefon** > **Omrežje** > **Omrežni način** > **GSM**.

- Zaradi osvetlitve zaslona je poraba moči baterije večja. V nastavitvah zaslona lahko spremenite časovno obdobje, po katerem se izključi osvetlitev. Izberite **Meni** > **Nadz. plošča** > **Nastavitve** in **Splošno** > **Prilagajanje** > **Zaslon** > **Čas osvetlitve**. Da prilagodite svetlobno tipalo, ki zaznava svetlobne razmere in prilagodi svetlost zaslona, izberite **Senzor za svetlobo**.
- Če želite prihraniti energijo, vključite način varčevanja z energijo. Pritisnite tipko za vklop/ izklop in izberite **Vključi varče. z energijo**. Način izključite tako, da pritisnete tipko za vklop/izklop in izberete **Izključi varče. z energijo**. Ko je vključeno varčevanje z energijo, morda ne boste mogli spremeniti nastavitev nekaterih aplikacij.

### **Sprostitev pomnilnika**

Če želite videti, koliko pomnilnika zasedajo različne vrste podatkov, izberite **Meni** > **Pisarna** > **Nadz. dat.**.

## **196 Zeleni nasveti**

Številne funkcije naprave shranjujejo podatke v pomnilnik. Naprava vas obvesti, ko začne zmanjkovati prostora v pomnilniku.

Pomnilnik naprave sprostite tako, da premaknete nekaj podatkov na združljivo pomnilniško kartico (če jo imate) ali v združljiv računalnik.

Če želite odstraniti podatke, ki jih ne potrebujete več, uporabite Nadzornik datotek ali ustrezno aplikacijo. Odstranite lahko naslednje:

- Sporočila v mapah menija Sporočila in e-pošto, ki ste jo naložili iz nabiralnika.
- Shranjene spletne strani.
- Vizitke v imeniku.
- Koledarske beležke.
- Aplikacije, ki so prikazane v nadzorniku aplikacij in ki jih ne potrebujete.
- Namestitvene datoteke (.sis ali .sisx) za aplikacije, ki ste jih namestili. Varnostno kopirajte namestitvene datoteke v združljiv računalnik.

• Slike in video posnetki v aplikaciji Fotografije.

# **Zeleni nasveti**

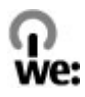

### **Varčevanje z energijo**

Baterije vam ni treba polniti tako pogosto, če naredite naslednje (če je ta možnost na voljo za vašo napravo):

- Zaprite aplikacije in prekinite podatkovne povezave (na primer povezavo Bluetooth), kadar jih ne uporabljate.
- Zmanjšajte svetlost zaslona.
- Nastavite napravo tako, da po najkrajšem obdobju nedejavnosti preide v način varčevanja z energijo, če je ta možnost na voljo v napravi.
- Deaktivirajte nepotrebne zvoke, na primer tone tipkovnice.

## **Recikliranje**

Vse materiale te naprave je mogoče ponovno uporabiti v obliki materialov in energije. Če želite več informacij o načinu recikliranja starih izdelkov Nokia, obiščite spletno mesto [www.nokia.com/werecycle](http://www.nokia.com/werecycle) ali [www.nokia.mobi/werecycle](http://www.nokia.mobi/werecycle), če uporabljate mobilno napravo.

Na lokalnih mestih za recikliranje reciklirajte ovojnino in priročnike za uporabo.

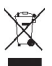

Simbol prečrtanega smetnjaka na izdelku, bateriji, v dokumentaciji ali na ovojnini pomeni, da morajo biti neuporabni električni in elektronski izdelki, baterije in akumulatorji zavrženi na posebno zbirališče odpadkov. Ta zahteva velja v Evropski uniji. Teh izdelkov ne zavrzite med navadne gospodinjske odpadke. Za več informacij o okoljskih lastnostih naprave obiščite spletno mesto [www.nokia.com/ecodeclaration](http://www.nokia.com/ecodeclaration).

# **Informacije o izdelku in varnostne informacije**

#### **Dodatna oprema**

#### **Opozorilo:**

Uporabljajte samo baterije, polnilnike in dodatno opremo, ki jih je družba Nokia odobrila za uporabo s tem modelom. Uporaba kakšnih drugih vrst lahko izniči garancijo in možnost zamenjave ter je lahko nevarna. Predvsem lahko uporaba neodobrenih polnilnikov ali baterij povzroči požar, eksplozijo, puščanje ali drugo nevarnost.

O razpoložljivosti odobrene dodatne opreme se posvetujte s pooblaščenim prodajalcem. Ko izklapljate napajalni kabel katere koli dodatne opreme, primite in potegnite vtič, ne kabla.

#### **Baterija Informacije o bateriji in polnilniku**

Vašo napravo napaja baterija, ki jo je mogoče polniti. S to napravo uporabljajte baterijo BL-4D. Nokia bo morda izdelala dodatne modele baterij, ki bodo na voljo za to napravo. Naprava je namenjena uporabi z naslednjimi polnilniki: AC-8. Natančna oznaka modela polnilnika se lahko razlikuje glede na vrsto vtiča. Različico vtiča označuje E, EB, X, AR, U, A, C, K ali UB.

Baterijo je mogoče napolniti in sprazniti več stokrat. postopoma pa se vendarle izrabi. Ko sta čas pogovora in čas v pripravljenosti znatno krajša od normalnega, baterijo zamenjajte. Uporabljajte samo baterije in polnilnike, ki jih je za uporabo s to napravo odobrila družba Nokia.

Če baterijo prvič uporabljate ali če je dolgo niste uporabljali, boste morda morali priklopiti polnilnik, ga

# **198 Informacije o izdelku in varnostne informacije**

odklopiti in znova priklopiti, da se bo baterija začela polniti. Če je baterija popolnoma prazna, utegne trajati nekaj minut, preden se bo na zaslonu izpisalo obvestilo o polnjenju in preden boste lahko klicali.

Varno odstranjevanje. Preden odstranite baterijo, napravo vedno izklopite in jo ločite od polnilnika.

Pravilno polnjenje. Ko polnilnika ne uporabljate, ga iztaknite iz električne vtičnice in naprave. Popolnoma polne baterije ne puščajte priključene na polnilnik, saj lahko čezmerno polnjenje skrajša življenjsko dobo baterij. Če popolnoma napolnjene baterije ne uporabljate, se čez nekaj časa sprazni sama od sebe.

Baterije ne izpostavljajte izjemno nizkim ali visokim temperaturam. Baterijo vedno hranite na temperaturi med 15 in 25 °C. Izjemno visoke ali nizke temperature zmanjšujejo zmogljivost in življenjsko dobo baterije. Če je baterija v napravi vroča ali hladna, naprava morda nekaj časa ne bo delovala. Delovanje baterije je zlasti omejeno pri temperaturah pod lediščem.

Ne povzročite kratkega stika. Ta lahko nastane, če s kakim kovinskim predmetom (kovancem, sponko, peresom) sklenete pozitivni (+) in negativni (–) pol baterije (kovinska trakova na bateriji), na primer kadar prenašate rezervno baterijo v žepu ali torbi.Kratki stik lahko poškoduje baterijo ali predmet, ki ga je sprožil.

Odlaganje. Ne mečite izrabljenih baterij v ogenj, saj jih lahko raznese. Baterije zavrzite skladno z lokalnimi predpisi. Če je mogoče, jih reciklirajte. Ne odvrzite jih v smetnjak za hišne odpadke.

Puščanje. Celic ali baterij ne smete razstaviti, prerezati, odpreti, upogniti, prebosti ali raztrgati. Če baterija pušča, tekočina ne sme priti v stik s kožo ali očmi. Če se to zgodi, takoj sperite prizadete predele z vodo ali poiščite zdravniško pomoč.

Poškodba. Baterije ne spreminjajte in ne predelujte, vanjo ne skušajte vstaviti tujkov ter je ne potapljajte in ne izpostavljajte vodi ali drugim tekočinam. Poškodovane baterije lahko raznese.

Pravilna uporaba. Baterijo uporabljajte samo za namene, za katere je narejena. Nepravilna uporaba baterije lahko povzroči požar, eksplozijo ali drugo nevarnost. Če vam naprava ali baterija pade iz rok, zlasti na trdo površino, in mislite, da je baterija poškodovana, jo odnesite na servis, da jo pregledajo, preden jo spet uporabite. Nikoli ne uporabljajte poškodovanih polnilnikov ali baterij. Pazite, da baterija ne pride v roke majhnim otrokom.

#### **Smernice za preverjanje pristnosti baterij Nokia**

Zaradi lastne varnosti vedno uporabljajte pristne baterije Nokia. Da bi zagotovo dobili pristno baterijo Nokia, jo kupite na pooblaščenem servisu ali pri pooblaščenem prodajalcu izdelkov Nokia in po naslednjem postopku preglejte hologramsko nalepko:

#### **Preverjanje pristnosti holograma**

1 Ko pogledate hologram na nalepki, naj bi bil iz enega kota viden značilen znak družbe Nokia z iztegnjenima rokama, iz drugega pa logotip pristne dodatne opreme Nokia.

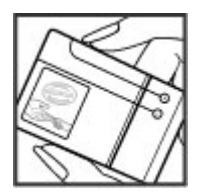

2 Ko hologram nagnete v levo, desno, navzgor in navzdol, naj bi ob straneh logotipa videli eno, dve, tri oziroma štiri pike.

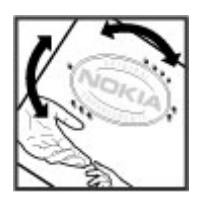

Uspešna izvedba korakov tega postopka še ni popolno zagotovilo, da je baterija pristna. Če ne morete preveriti pristnosti ali če zaradi kakršnega koli razloga mislite, da baterija Nokia s hologramsko nalepko ni pristni izdelek znamke Nokia, je ne uporabljajte in se za nasvet obrnite na najbližji pooblaščeni servis Nokia ali pooblaščenega prodajalca izdelkov Nokia.

Več o pristnih baterijah Nokia lahko izveste na spletni strani [www.nokia.com/battery](http://www.nokia.com/battery).

#### **Vzdrževanje naprave**

Vaša naprava je vrhunsko zasnovana in izdelana, zato je treba z njo skrbno ravnati. Če boste upoštevali spodnje predloge, boste lažje zaščitili garancijo svoje naprave.

• Skrbite, da bo naprava vedno suha. Padavine, vlaga in vse tekočine lahko vsebujejo mineralne primesi, ki povzročajo korozijo elektronskih vezij. Če se naprava zmoči, iz nje odstranite baterijo in pustite, da se naprava popolnoma posuši, preden baterijo znova namestite.

- Ne uporabljajte in ne hranite naprave v prašnem ali umazanem okolju. Njeni gibljivi in elektronski deli se lahko poškodujejo.
- Naprave ne hranite v okolju z visoko ali nizko temperaturo. Visoke temperature lahko skrajšajo življenjsko dobo elektronskih naprav, poškodujejo baterije in izkrivijo ali stopijo nekatere vrste plastike. Ko se naprava segreje na običajno temperaturo, se v njeni notranjosti lahko nabere vlaga in poškoduje elektronska vezja.
- Naprave ne skušajte odpirati kako drugače, kot je opisano v tem priročniku.
- Varujte jo pred padci, udarci in tresljaji. Grobo ravnanje lahko poškoduje notranja elektronska vezja in fine mehanske dele.
- Za čiščenje ne uporabljajte kemikalij, čistil ali močnih detergentov. Površino naprave čistite samo z mehko, čisto in suho krpo.
- Naprave ne barvajte. Barva lahko zlepi gibljive dele in prepreči pravilno delovanje.
- Uporabljajte samo priloženo ali odobreno rezervno anteno. Z neodobrenimi antenami, prilagoditvami ali priključki lahko poškodujete napravo in kršite predpise o radijskih napravah.
- Polnilnike uporabljajte v zaprtih prostorih.
- Varnostno kopirajte vse podatke, ki jih želite ohraniti, na primer imenik in koledarske beležke.
- Da bi zagotovili čim boljše delovanje, napravo občasno ponastavite tako, da jo izklopite in odstranite baterijo.

Ti predlogi veljajo za napravo, baterijo, polnilnik ali drugo dodatno opremo.

#### **Recikliranje**

Elektronske izdelke, baterije in embalažo, ki jih ne želite več uporabljati, zavrzite na za to namenjena mesta za

odlaganje odpadkov. Tako pomagate preprečevati nenadzorovano odlaganje odpadkov in podpirate recikliranje materialov. Preverite informacije glede odlaganja in recikliranja izdelkov Nokia na spletnem mestu [www.nokia.com/werecycle](http://www.nokia.com/werecycle) ali nokia.mobi/ werecycle.

#### **Dodatne varnostne informacije Otroci**

Vaša naprava in dodatna oprema zanjo nista igrači. Morda vsebujeta majhne dele. Hranite jih nedosegljive otrokom.

#### **Okolje delovanja**

Ta naprava ustreza smernicam za izpostavljenost radijskemu sevanju, kadar jo uporabljate v običajnem položaju ob ušesu ali kadar je od telesa oddaljena najmanj 1,5 centimetra (5/8 palca). Če med uporabo napravo nosite s torbico, pasom ali držalom, naj ti ne vsebujejo kovine, izdelek pa naj bo od telesa oddaljen toliko, kot je navedeno zgoraj.

Da bi lahko ta naprava prenašala podatkovne datoteke ali sporočila, mora imeti kakovostno povezavo z omrežjem. Če ni na voljo ustrezne povezave, lahko pride do odložitve prenosa podatkovnih datotek ali sporočil. Upoštevajte navodila za razdaljo od telesa, dokler prenos ni končan.

Deli naprave so magnetni, zato utegnejo privlačiti kovinske predmete. V bližino naprave ne polagajte kreditnih kartic in drugih magnetnih medijev, ker se lahko na njih shranjeni podatki zbrišejo.

#### **Medicinske naprave**

Delovanje radiooddajne opreme, tudi mobilnega telefona, lahko moti delovanje neustrezno zaščitenih medicinskih naprav. Povprašajte zdravnika ali proizvajalca medicinske naprave, ali je ustrezno zaščitena pred zunanjimi radiofrekvenčnimi vplivi. Izklopite napravo povsod, kjer je označeno, da je njena uporaba prepovedana. V bolnišnicah ali zdravstvenih ustanovah morda uporabljajo medicinsko opremo, občutljivo za zunanjo radiofrekvenčno energijo.

#### **Vsajene medicinske naprave**

Proizvajalci medicinskih naprav priporočajo uporabo mobilne naprave na razdalji vsaj 15,3 centimetra (6 palcev) od vsajene medicinske naprave, kot je srčni spodbujevalnik ali kardioverter defibrilator, da bi se izognili morebitnim motniam v zadnii. Osebe, ki uporabljajo take naprave:

- naj imajo mobilno napravo vedno vsaj 15,3 centimetra (6 palcev) od medicinske naprave;
- naj mobilne naprave ne nosijo v naprsnem žepu;
- naj držijo mobilno napravo ob ušesu na nasprotni strani od medicinske naprave;
- naj izklopijo mobilno napravo, če zaradi kakršnega koli razloga sumijo, da je prišlo do motenj;
- naj upoštevajo navodila proizvajalca vsajene medicinske naprave.

Če imate kakršna koli vprašanja o uporabi mobilne naprave skupaj z vsajeno medicinsko napravo, se obrnite na svojega zdravnika.

#### **Slušni pripomočki**

Nekatere digitalne brezžične naprave lahko motijo delovanje nekaterih slušnih pripomočkov.

**Opomba:** Kovinska prevleka te naprave ne vsebuje niklja. Površina naprave vsebuje nerjaveče jeklo.

#### **Vozila**

Radiofrekvenčni signali lahko motijo delovanje elektronskih sistemov v vozilu, če niso ustrezno zaščiteni ali če so nepravilno vgrajeni (npr. elektronsko vbrizgavanje goriva, protiblokirni zavorni sistemi, elektronski nadzor hitrosti in sistemi zračnih blazin). Več

informacij lahko dobite pri proizvajalcu vozila ali opreme zanj.

Napravo naj servisira ali jo vgrajuje v vozilo samo strokovno osebje. Nepravilna vgradnja ali servisiranje sta lahko nevarna in lahko izničita garancijo. Redno preverjajte, ali je vsa brezžična oprema v vašem vozilu pravilno vgrajena in ali deluje pravilno. Ne hranite in ne prenašajte vnetljivih tekočin, plinov ali eksplozivnih snovi v istem prostoru kot napravo, njene dele ali dodatno opremo. Upoštevajte, da se zračne blazine napihnejo zelo silovito. Zato ne odlagajte naprave ali dodatne opreme v območju, ki ga zasede napihnjena blazina.

Izključite napravo, še preden se vkrcate v letalo. Uporaba brezžičnih naprav v letalu lahko nevarno zmoti delovanje letala in je lahko nezakonita.

#### **Nevarnost eksplozije**

Na območjih, kjer lahko pride do eksplozije, napravo izklopite. Upoštevajte vse opozorilne znake. Iskre lahko na teh območjih povzročijo eksplozijo ali zanetijo požar ter povzročijo hude telesne poškodbe ali smrt. Napravo izklopite na mestih, kier se rezervoarii polnijo z gorivom, na primer v bližini bencinskih črpalk. Upoštevajte prepovedi v skladiščih ali prostorih za distribucijo goriva, v kemičnih obratih ali tam, kjer poteka razstreljevanje. Kraji, kjer obstaja nevarnost eksplozije, so pogosto, vendar ne vedno, jasno označeni. Sem spadajo kraji, kjer morate po navadi ugasniti motor vozila, ladijska podpalubja, skladišča za shranjevanje in prečrpavanje kemikalij ter kraji, kjer je v zraku veliko hlapov kemikalij ali drobnih delcev, kot so zrnca, prah ali kovinski delci. Pri proizvajalcih vozil, ki za gorivo uporabljajo tekoči plin (npr. propan ali butan), preverite, ali je napravo varno uporabljati v bližini takih vozil.

#### **Klici v sili**

**Pomembno:** Ta naprava deluje prek radijskih signalov, omrežij mobilne in stacionarne telefonije ter funkcij, ki jih nastavi uporabnik. Če vaša naprava podpira glasovne klice po internetu (internetne klice), vključite internetne klice in funkcijo mobilnega telefona. Če je vključeno oboje, bo naprava morda skušala vzpostaviti klic v sili z uporabo mobilnega omrežja in storitve za internetno telefonijo. Ne moremo jamčiti povezave v vseh razmerah. Kadar gre za nujne komunikacije (npr. pri klicih za nujno zdravstveno pomoč), se nikoli ne zanašajte samo na kakršno koli brezžično napravo.

Kako klicati v sili:

- 1 Če naprava ni vključena, jo vključite. Preverite, ali je moč signala zadostna. Morda boste morali poskrbeti tudi za naslednje (odvisno od vrste naprave):
	- Vstavite kartico SIM, če jo naprava uporablja.
	- Onemogočite omejitve klicev, če ste jih vključili v napravi.
	- Izključite profil za uporabo brez povezave ali za potovanje z letalom tako, da izberete enega od aktivnih profilov.
- 2 Pritisnite tipko za konec, kolikorkrat je treba, da se vsebina zaslona zbriše in je naprava pripravljena za klice.
- 3 Vnesite številko za klice v sili, ki velja na območju, kjer ste. Številke za klice v sili se od območja do območja razlikujejo.
- 4 Pritisnite klicno tipko.

Pri klicu v sili čim natančneje navedite vse potrebne podatke. Vaša mobilna naprava je lahko edino sredstvo komunikacije na prizorišču nesreče. Klica ne končajte, dokler vam tega ne dovoli klicana služba.

#### **Informacije o potrditvi (SAR)**

**Ta mobilna naprava ustreza zahtevam za izpostavljenost radijskim valovom.**

Vaša mobilna naprava je radijski oddajnik in sprejemnik. Načrtovana je tako, da ne presega emisijskih omejitev za izpostavljenost radijskim valovom, kot jih priporočajo mednarodne smernice. Te smernice je razvila neodvisna znanstvena organizacija ICNIRP in vključujejo varnostno rezervo, ki zagotavlja varnost vseh oseb, ne glede na starost in zdravstveno stanje.

Smernice o izpostavljenosti za mobilne naprave uporabljajo merilno enoto, znano kot Specific Absorption Rate (specifična stopnja absorpcije, SAR). Smernice ICNIRP določajo omejitev SAR na 2,0 vata na kilogram (W/kg) na 10 gramov tkiva. Preskušanje za vrednost SAR se izvaja v standardnih položajih delovanja, pri čemer deluje oddajnik naprave z največjo močjo v vseh testiranih frekvenčnih pasovih. Dejanska vrednost SAR delujoče naprave utegne biti manjša kot največja vrednost, saj je naprava narejena tako, da oddaja samo toliko moči, kolikor je potrebno za dosego omrežja. Moč se spreminja glede na različne dejavnike, na primer oddaljenost od bazne postaje omrežja.

Najvišja vrednost SAR po smernicah ICNIRP za uporabo naprave ob ušesu je 0,88 W/kg.

Ob uporabi naprave z dodatno opremo se lahko vrednosti SAR spremenijo. Vrednosti SAR se lahko razlikujejo glede na zahtevane merilne in preizkusne postopke v državi ter glede na omrežno frekvenčno območje. Dodatne informacije o vrednostih SAR so morda na voljo na spletnem mestu [www.nokia.com](http://www.nokia.com) pri informacijah o izdelku.

# **Avtorske pravice in druga obvestila**

IZJAVA O SKLADNOSTI

 $C \epsilon 0434$ <sup>O</sup>

NOKIA CORPORATION izjavlja, da je ta izdelek RM-632 skladen z bistvenimi zahtevami in drugimi ustreznimi določbami Direktive 1999/5/ES. Kopijo izjave o skladnosti najdete na spletnem naslovu [http://www.nokia.com/](http://www.nokia.com/phones/declaration_of_conformity/) [phones/declaration\\_of\\_conformity/](http://www.nokia.com/phones/declaration_of_conformity/).

© 2010 Nokia. Vse pravice pridržane.

Nokia, Nokia Connecting People in Navi so blagovne znamke ali zaščitene blagovne znamke družbe Nokia Corporation. Nokia tune je zvočna znamka družbe Nokia Corporation. Druga imena izdelkov in podjetij, ki so omenjena tukaj, so lahko blagovne znamke ali tržna imena niihovih lastnikov.

Nobenega dela dokumenta ni dovoljeno razmnoževati, prenašati, distribuirati ali shranjevati v kakršni koli obliki brez predhodnega pisnega dovoljenja družbe Nokia. Nokia stalno razvija svoje izdelke. ter si pridržuje pravico do sprememb in izboljšav vseh izdelkov, opisanih v tem dokumentu, brez predhodne najave.

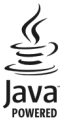

Java and all Java-based marks are trademarks or registered trademarks of Sun Microsystems, Inc.

Za ta izdelek je izdana licenca v okviru licence MPEG-4 Visual Patent Portfolio License (i) za osebno in nekomercialno uporabo podatkov, ki jih je po vizualnem standardu MPEG-4 kodiral potrošnik za osebno in nekomercialno dejavnost ter (ii) za uporabo video posnetkov v zapisu MPEG-4, ki so na voljo pri pooblaščenih ponudnikih video vsebin. Omenjena licenca ne vključuje, ne izrecno ne vsebovano, nobene druge uporabe, razen zgoraj navedene. Dodatne informacije, vključno s tistimi, ki se nanašajo na promocijsko, interno ali komercialno uporabo, lahko dobite pri podjetju MPEG LA, LLC. Glejte http://www.mpegla.com.

DRUŽBA NOKIA ALI NJENI LICENCEDAJALCI POD NOBENIM POGOJEM NE PREVZEMAJO ODGOVORNOSTI ZA KAKRŠNO KOLI IZGUBO PODATKOV ALI DOHODKA ALI KAKRŠNO KOLI POSEBNO, NAKLJUČNO, POSLEDIČNO ALI POSREDNO ŠKODO, KI BI NASTALA NA KAKRŠEN KOLI NAČIN, KOLIKOR TO DOPUŠČA VELJAVNA ZAKONODAJA.

VSEBINA TEGA DOKUMENTA JE PONUJENA "TAKŠNA, KOT JE". RAZEN ZA TO, KAR ZAHTEVA VELJAVNA ZAKONODAJA, NI ZA NATANČNOST, ZANESLJIVOST ALI VSEBINO TEGA DOKUMENTA NOBENIH JAMSTEV, NITI IZRECNIH NITI VSEBOVANIH, VKLJUČNO, VENDAR NE OMEJENO NA VSEBOVANA JAMSTVA UPORABNOSTI IN USTREZNOSTI ZA DOLOČEN NAMEN. DRUŽBA NOKIA SI PRIDRŽUJE PRAVICO DO SPREMEMBE TEGA DOKUMENTA ALI NJEGOVEGA UMIKA KADAR KOLI IN BREZ PREDHODNEGA OBVESTILA.

Odkrivanje tehnoloških načel delovanja programske opreme v napravi je prepovedano v obsegu, ki ga dovoljuje veljavna zakonodaja. Če ta uporabniški priročnik vsebuje kakršne koli omejitve zagotovil, jamstev, odškodnin in odgovornosti družbe Nokia, take omejitve v enaki meri omejujejo tudi zagotovila, jamstva, odškodnine in odgovornost njenih licencedajalcev.

Aplikacije, ki ste jih dobili z napravo, so morda ustvarile in so morda v lasti fizičnih ali pravnih oseb, ki niso odvisne oziroma povezane z družbo Nokia. Nokia nima avtorskih

pravic ali pravic intelektualne lastnine za te aplikacije drugih proizvajalcev, zato ne prevzema odgovornosti za morebitno podporo končnim uporabnikom, funkcionalnost teh aplikacij ali informacije v aplikacijah ali tem gradivu. Nokia ne daje nobenih jamstev za te aplikacije. Z UPORABO APLIKACIJ POTRJUJETE, DA SO APLIKACIJE PONUJENE TAKŠNE, KAKRŠNE SO, BREZ KAKRŠNIH KOLI JAMSTEV, IZRECNIH ALI VSEBOVANIH, IN KOLIKOR TO DOPUŠČA VELJAVNA ZAKONODAJA. SPREJEMATE TUDI, DA NITI DRUŽBA NOKIA NITI NJENE POVEZANE DRUŽBE NE DAJEJO NOBENIH IZRECNIH ALI VSEBOVANIH ZAGOTOVIL ALI JAMSTEV, VKLJUČNO, VENDAR NE OMEJENO NA JAMSTVA O LASTNIŠTVU, UPORABNOSTI ALI PRIPRAVNOSTI ZA DOLOČEN NAMEN, TER DA APLIKACIJE NE KRŠIJO NOBENIH PATENTOV, AVTORSKIH PRAVIC, BLAGOVNIH ZNAMK ALI DRUGIH PRAVIC TRETJIH OSEB.

Nekateri izdelki ter aplikacije in storitve zanje ponekod niso na voljo. Za podrobnosti in razpoložljivost jezikovnih možnosti se obrnite na svojega prodajalca izdelkov Nokia. Ta naprava morda vsebuje blago, tehnologijo ali programsko opremo, za katere veljajo izvozna zakonodaja in uredbe ZDA in drugih držav. Protipravno odstopanje je prepovedano.

#### OBVESTILO FCC/INDUSTRY CANADA

Naprava lahko povzroči televizijske ali radijske motnje (na primer pri uporabi telefona v bližini sprejemne opreme). Če takih motenj ni mogoče odpraviti, lahko Zvezna komisija za komunikacije ZDA (FCC) ali zbornica Industry Canada zahtevata prenehanje uporabe telefona. Če potrebujete pomoč, se obrnite na lokalni pooblaščeni servis. Ta naprava je skladna z določili 15. člena pravilnika FCC. Njena uporaba je dovoljena ob upoštevanju naslednjih dveh pogojev: (1) naprava ne sme povzročati škodlijve interference in (2) naprava mora sprejeti vsako interferenco drugih naprav, tudi takšno, ki bi lahko povzročila neželeno delovanje. Spremembe, ki jih ni izrecno odobrila Nokia, lahko izničijo uporabnikovo upravičenost za uporabo te opreme.

/1.1. Izdaja SL

# **Kazalo**

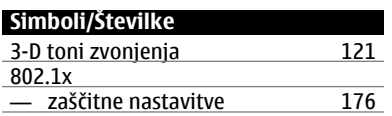

#### **A**

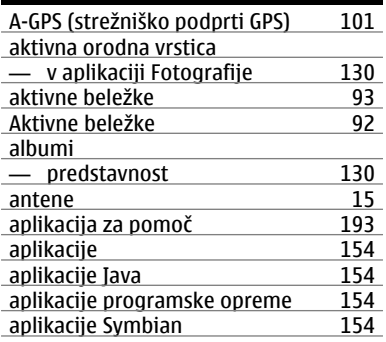

# **B**

# baterija

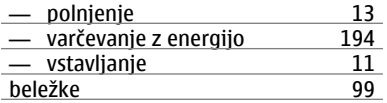

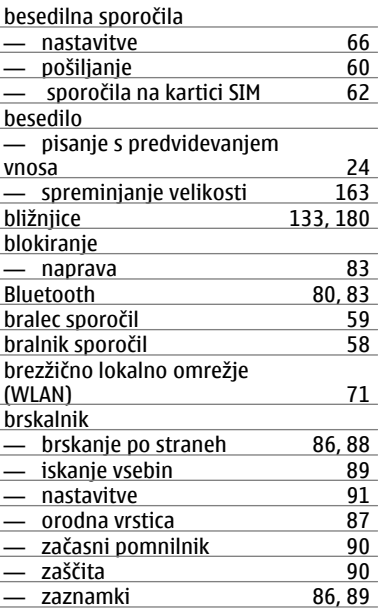

# **C**

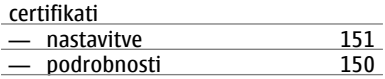

## **206 Kazalo**

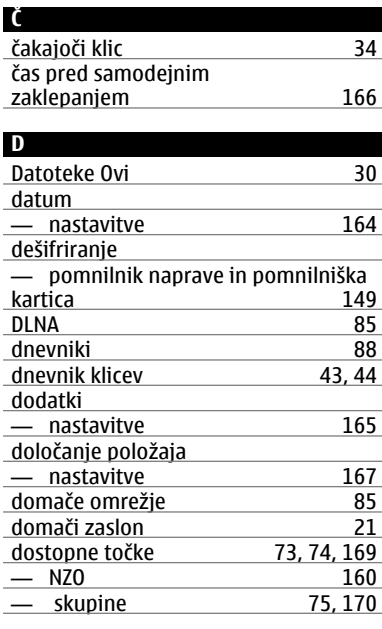

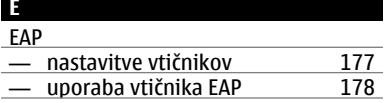

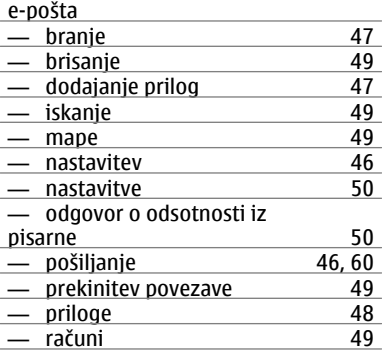

#### **F**

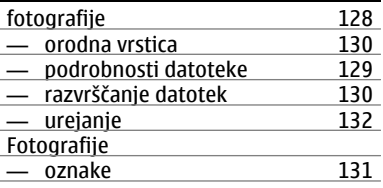

## **G** galerija [126](#page-125-0)<br>
— povezave za pretakanje 127 movezave za pretakanje [127](#page-126-0)<br>predstavitve 127 eredstavitve [127](#page-126-0)<br>
127 zvočni posnetki 126 zvočni posnetki

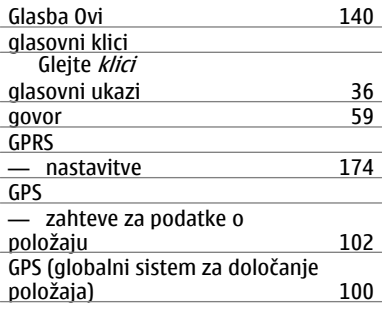

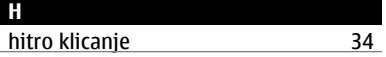

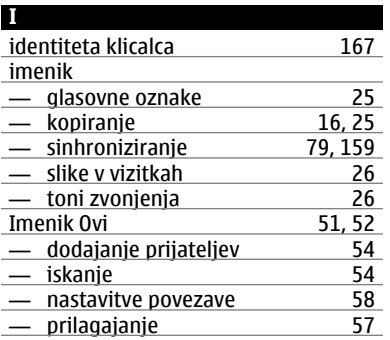

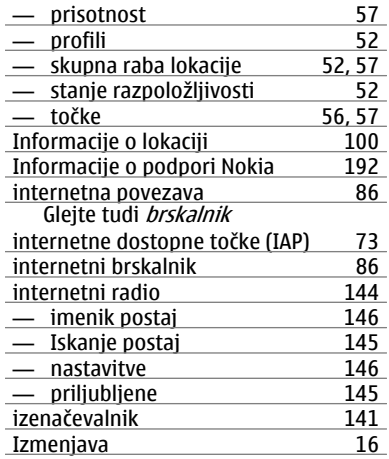

### **J**

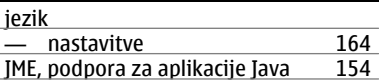

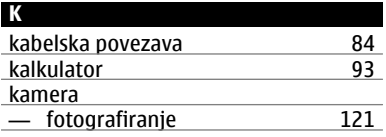

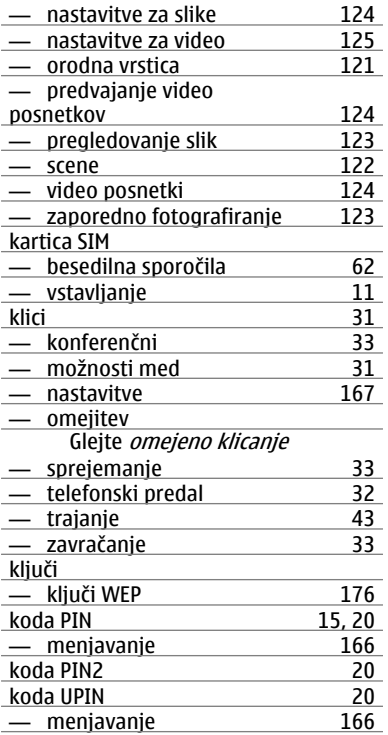

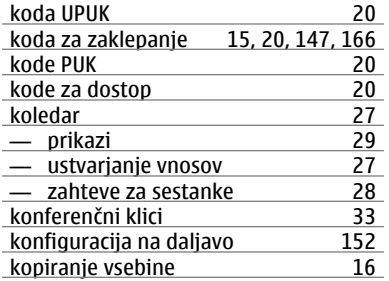

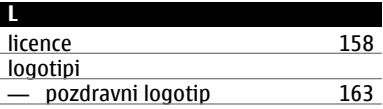

### **M**

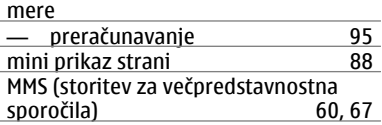

# **N**

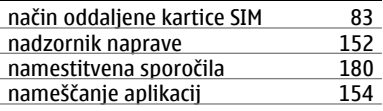

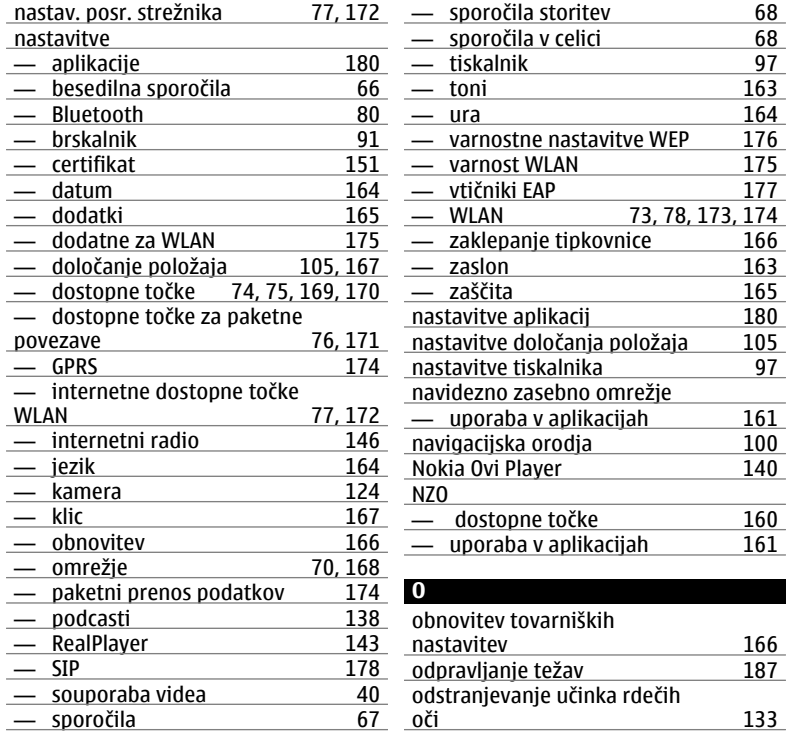

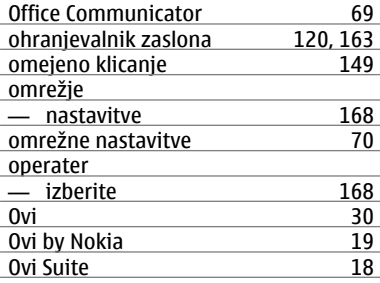

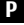

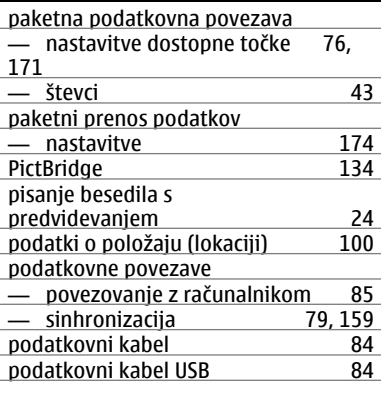

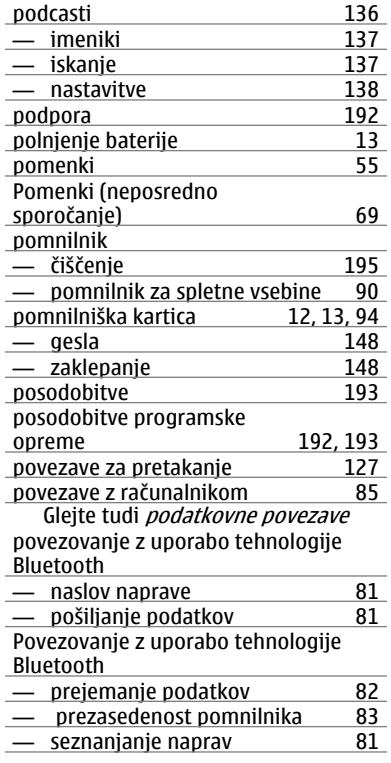

**© 2010 Nokia. Vse pravice pridržane.**

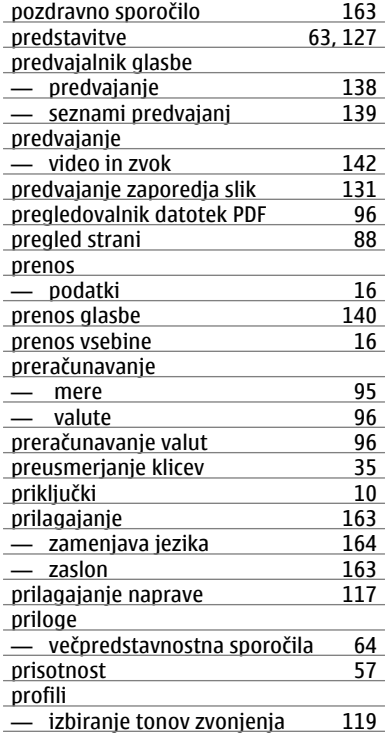

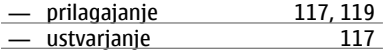

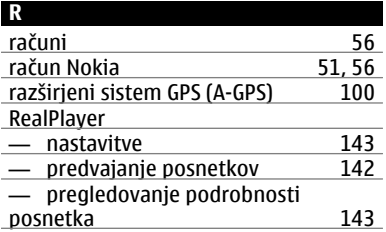

#### **S**

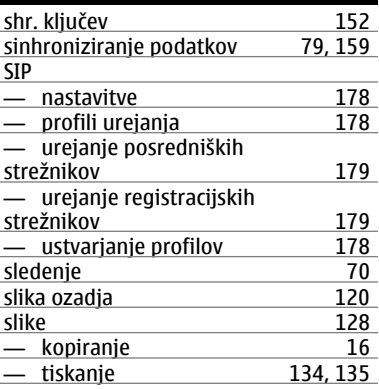

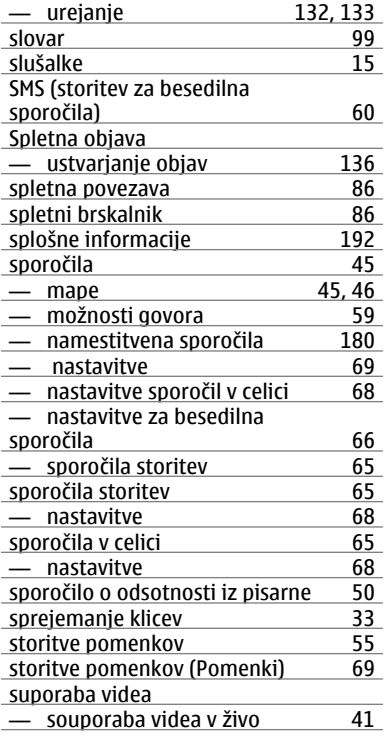

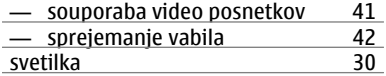

# **Š**

# šifriranje

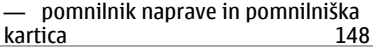

#### **T**

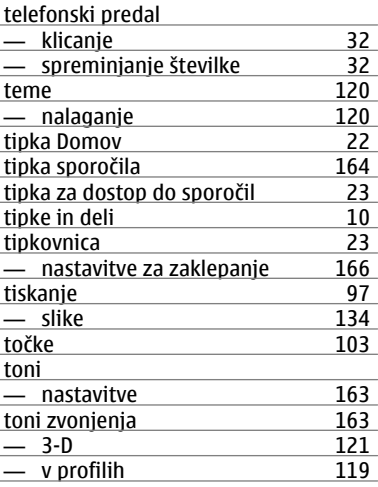

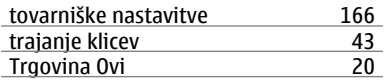

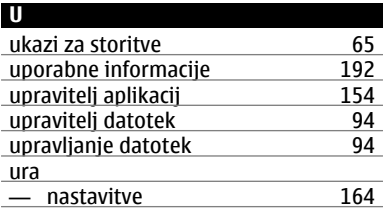

### **V**

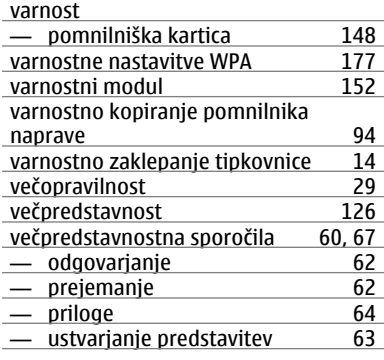

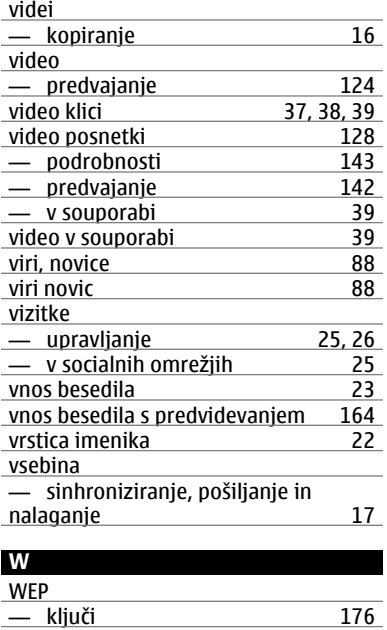

— varnostne nastavitve [176](#page-175-0)

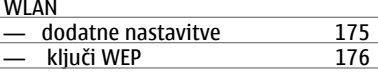

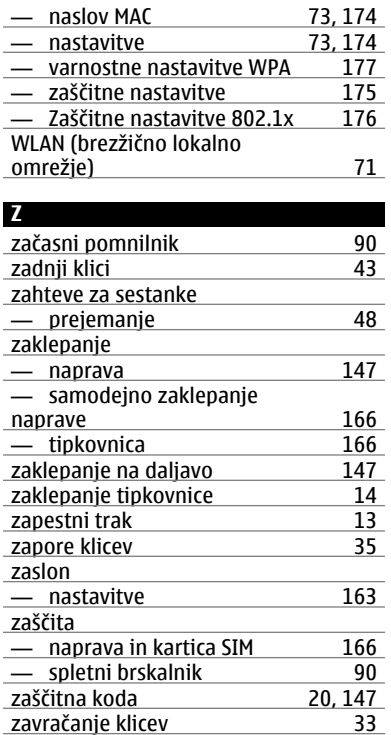

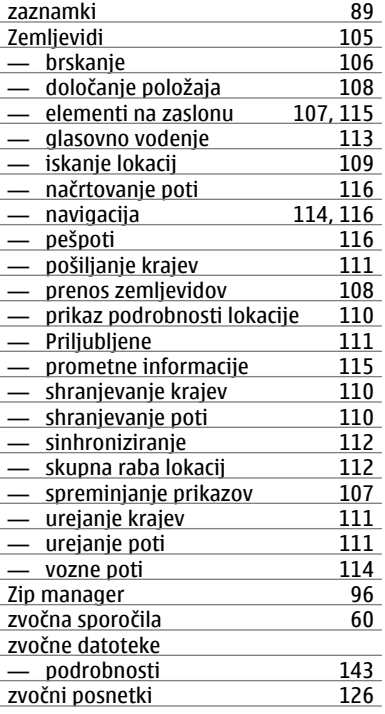